# **brother**

# **Brother laserskrivare**

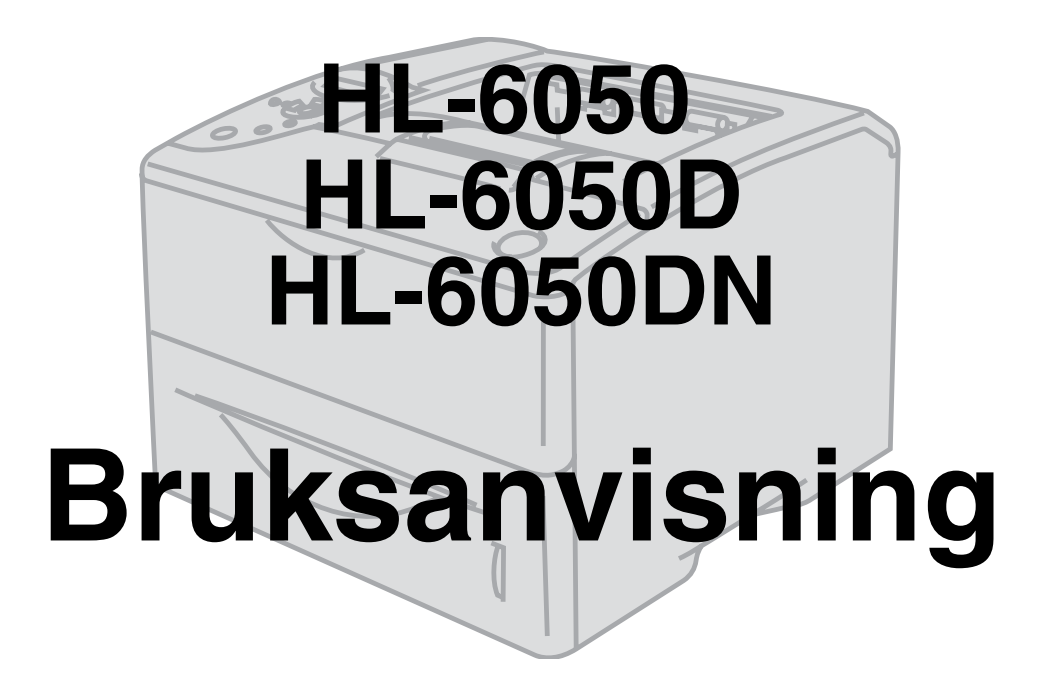

# **För användare med nedsatt synförmåga**

Denna bruksanvisning kan läsas av programvaran Screen Reader "text-till-tal".

Innan du kan använda skrivaren måste du ställa in maskinvaran och installera drivrutinen.

Använd snabbguiden för att ställa in skrivaren. Du finner en pappersversion av bruksanvisningen i kartongen och en version på den medföljande cd-romskivan.

Läs igenom den här bruksanvisningen noggrant innan du börjar använda skrivaren. Förvara cd-romskivan på en plats där du enkelt kan komma åt den när du behöver den.

På vår webbplats [http://solutions.brother.com](http://solutions.brother.com ) hittar du svar på vanliga frågor (FAQs), produktsupport och tekniska frågor, samt de senaste verktygen och uppdateringar av drivrutiner.

Version 2

# <span id="page-1-0"></span>**Definitioner av varningar, försiktighetsuppmaningar och anmärkningar**

I den här bruksanvisningen används följande termer:

Du måste följa de här varningarna för att undvika risk för personskador.

Du måste följa de här anvisningarna för att se till att du använder skrivaren på rätt sätt och inte skadar den.

Kom ihåg de här användbara tipsen när du använder skrivaren.

# <span id="page-2-0"></span>**Att använda skrivaren på ett säkert sätt**

 $\blacktriangle$ 

När du just har använt skrivaren, är vissa av skrivarens inre delar mycket varma. Rör aldrig de delar som är skuggade i bilderna nedan när du öppnar skrivarens front- eller baklucka.

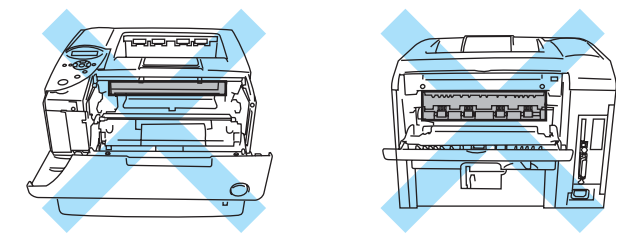

Fixeringsenheten är märkt med en varningsetikett. Ta INTE bort eller skada etiketten.

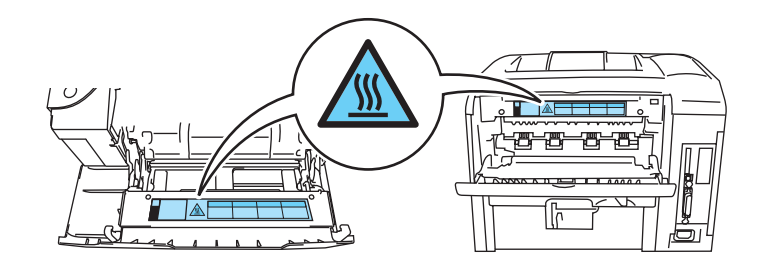

Skrivaren innehåller högspänningselektroder. Innan du rengör skrivaren, rensar ett pappersstopp  $\mathbf{A}$ eller byter ut delar måste du kontrollera att du stängt av skrivaren och dragit ut nätsladden ur vägguttaget.

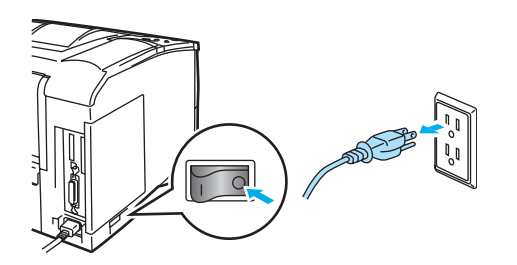

Hantera inte kontakten med våta händer eftersom det kan leda till elstötar.

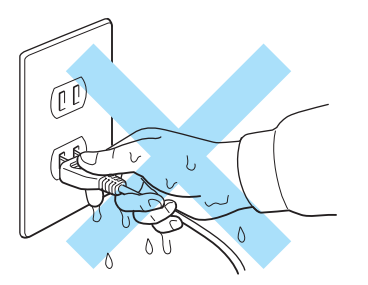

### **Varning**

- Använd ett skonsamt rengöringsmedel för rengöring. Om du rengör skrivaren med flyktiga vätskor, som till exempel thinner eller bensen, kan skrivarens yta skadas.
- Använd inte rengöringsmaterial som innehåller ammoniak. Sådana kommer att skada både skrivaren och tonerkassetten.

# <span id="page-3-0"></span>**Varumärken**

Brother-logotypen är ett registrerat varumärke som tillhör Brother Industries, Ltd.

Apple, Apple-logotypen och Macintosh är registrerade varumärken i USA och i andra länder, och TrueType är ett varumärke som tillhör Apple Computer, Inc.

Epson är ett registrerat varumärke och FX-80 och FX-850 är varumärken som tillhör Seiko Epson Corporation.

Hewlett Packard är ett registrerat varumärke och HP LaserJet 6P, 6L, 5P, 5L, 4, 4L 4P, III, IIIP, II och IIP är varumärken som tillhör Hewlett-Packard Company.

IBM, IBM PC och Proprinter är registrerade varumärken som tillhör International Business Machines Corporation.

Microsoft, MS-DOS, Windows och Windows NT är registrerade varumärken som tillhör Microsoft Corporation i USA och i andra länder.

PostScript är ett registrerat varumärke som tillhör Adobe Systems Incorporated.

SuSE är ett registrerat varumärke som tillhör SuSE Linux AG.

Linux är ett registrerat varumärke som tillhör Linus Torvalds.

RED HAT är ett registrerat varumärke som tillhör Red Hat. Inc.

Mandrake är ett registrerat varumärke som tillhör Mandrake Soft SA.

Alla andra termer, märken och produktnamn som nämns i den här bruksanvisningen är registrerade varumärken som tillhör respektive företag.

# **Meddelande om sammanställning och publicering**

<span id="page-3-1"></span>Den här bruksanvisningen, som omfattar beskrivning av och specifikationer för den senaste produkten, har sammanställts och publicerats under överinseende av Brother Industries Ltd.

Innehållet i bruksanvisningen och produktens specifikationer kan ändras utan föregående meddelande.

Brother förbehåller sig rätten att göra ändringar i specifikationerna och innehållet utan föregående meddelande och kan inte hållas ansvariga för eventuella skador (eller följdskador) som uppstått på grund av att denna bruksanvisning använts. Detta gäller också, men inte enbart, typografiska fel och andra fel som kan härledas till publiceringen.

©2003 Brother Industries Ltd.

### **Transportera skrivaren**

Om du av någon anledning måste transportera skrivaren måste den förpackas omsorgsfullt för att förhindra skador under transporten. Vi rekommenderar att originalförpackningen sparas och används. Skrivaren bör också vara lämpligt försäkrad med transportfirman.

# <span id="page-4-0"></span>Innehållsförteckning

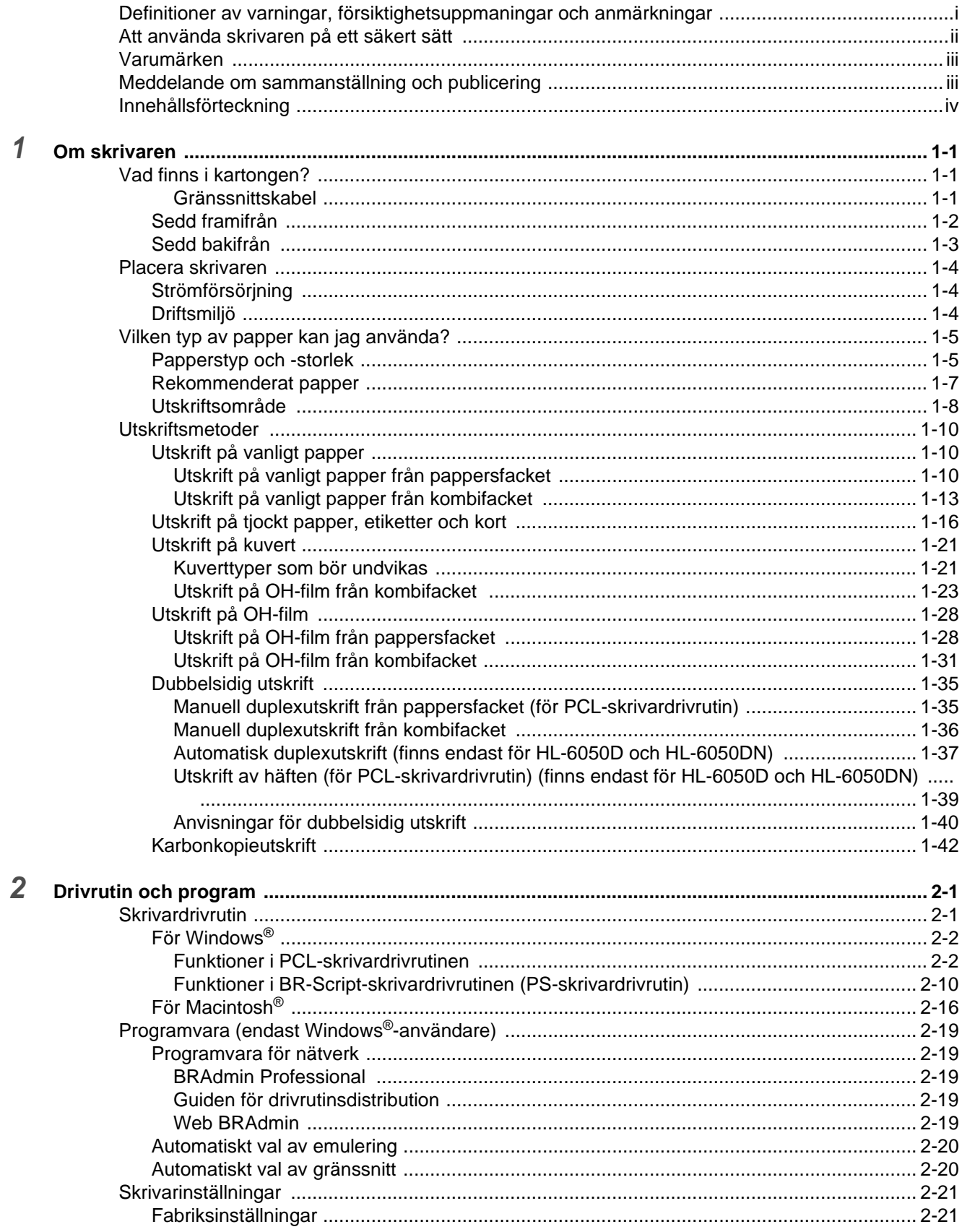

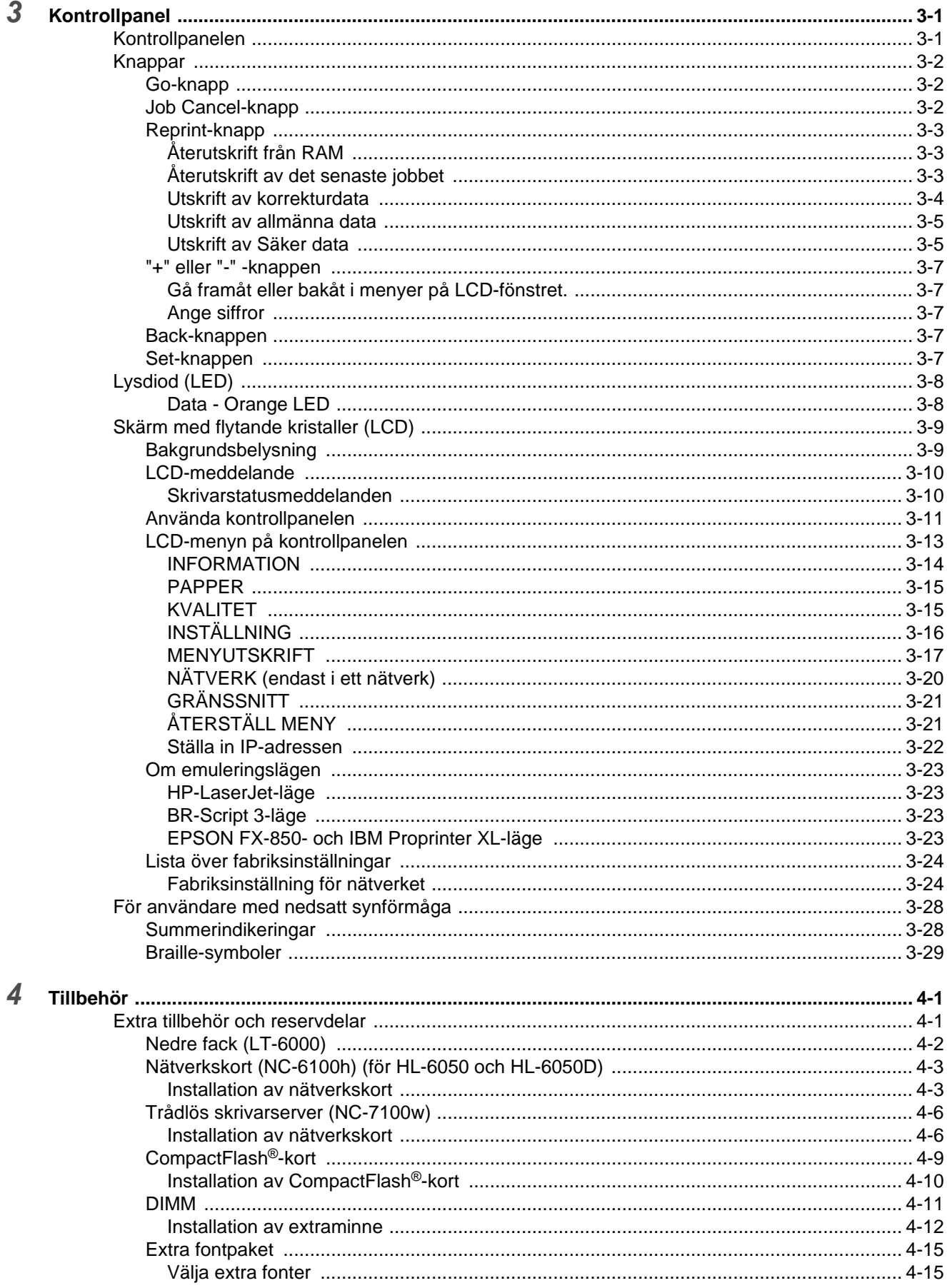

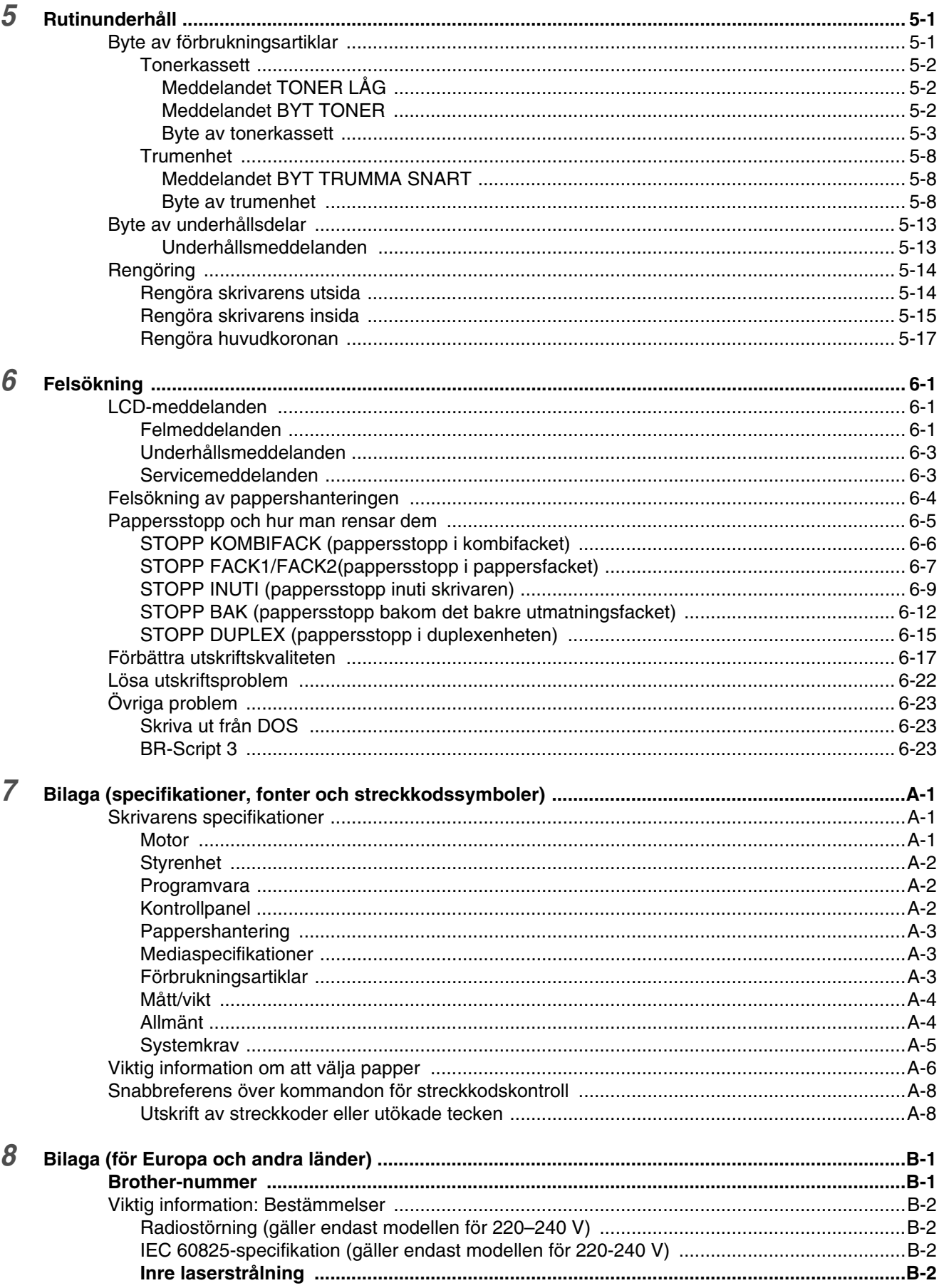

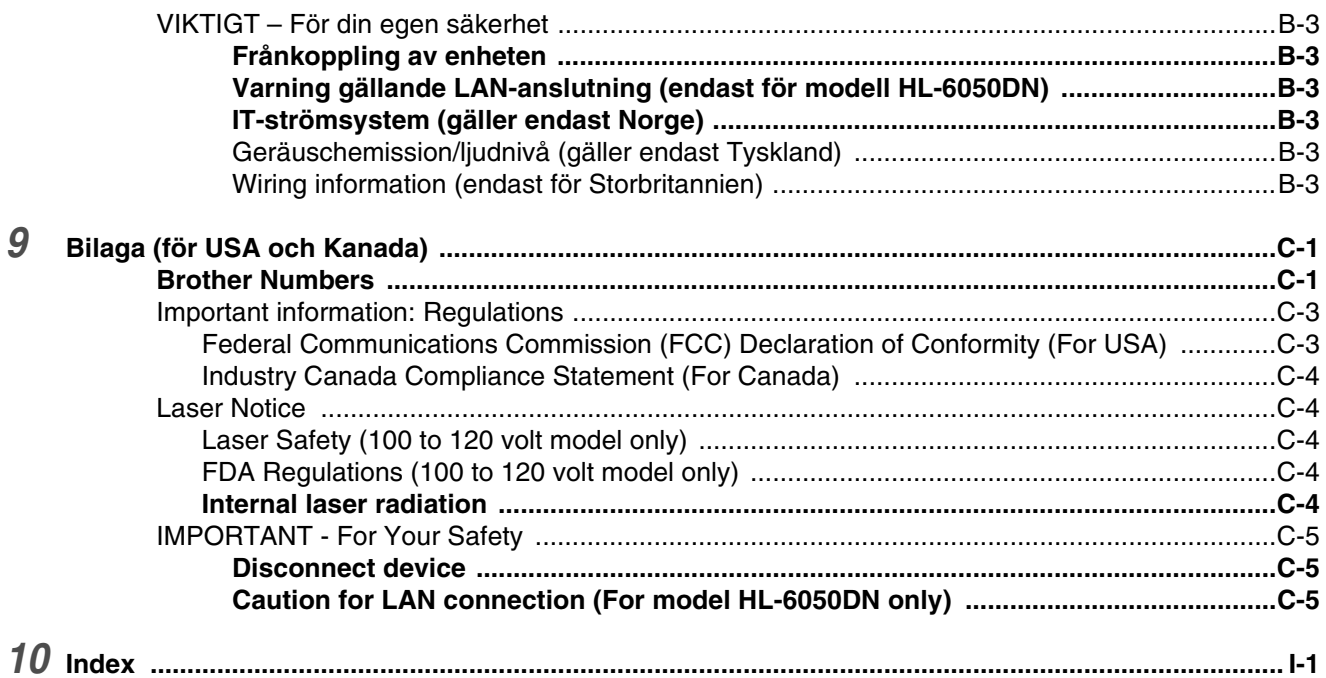

# <span id="page-8-0"></span>*1* **Om skrivaren**

# <span id="page-8-1"></span>**Vad finns i kartongen?**

Kontrollera att följande komponenter finns med i kartongen när du packar upp skrivaren.

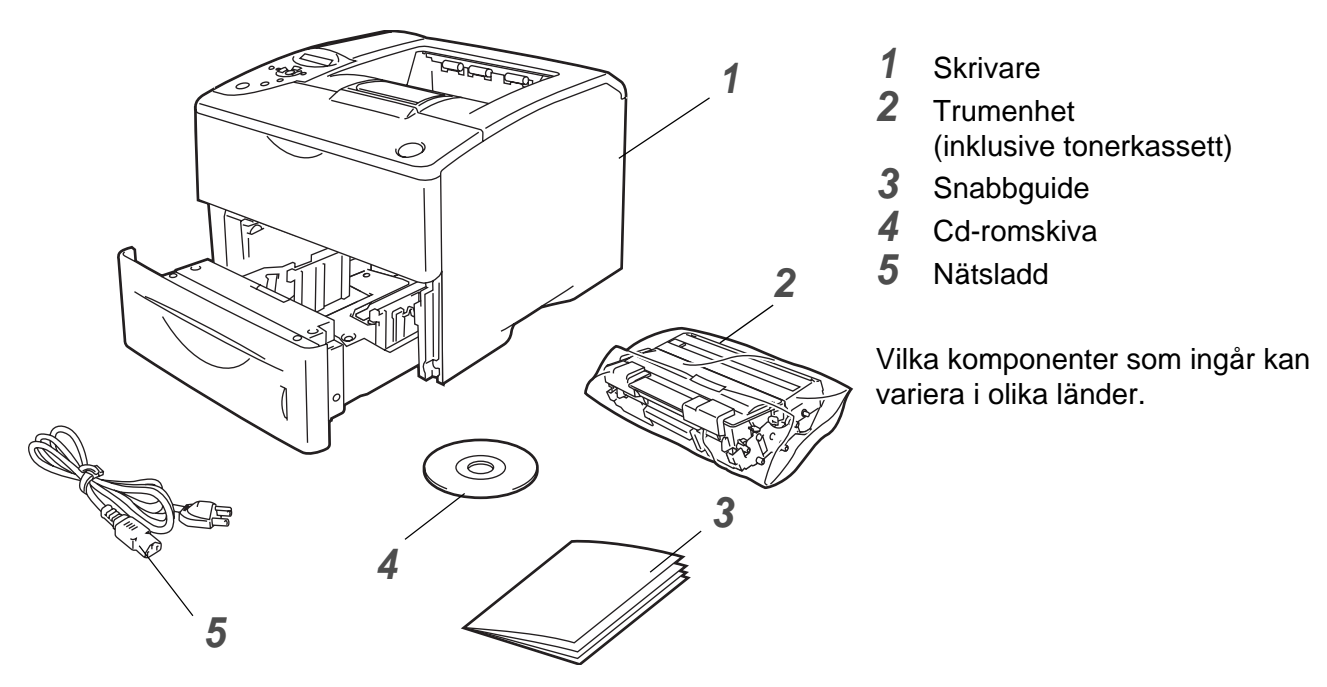

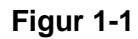

Nätsladden kan se något annorlunda ut än den som visas i figur 1-1, beroende på i vilket land skrivaren köptes.

### <span id="page-8-2"></span>**Gränssnittskabel**

- Gränssnittskabel medföljer inte som standard.
- Vissa datorer har både USB-port och parallellport. Du måste alltså köpa till rätt slags kabel för det gränssnitt som du kommer att använda.
- De flesta parallellkablarna på marknaden stöder dubbelriktad kommunikation, men det kan finnas kablar där stiften placerats annorlunda, eller som inte är kompatibla med standarden IEEE 1284.
- Vi rekommenderar att du använder en parallell gränssnittskabel eller en USB-kabel som inte är längre än 2 meter.
- När du använder USB-kabel måste du se till att du ansluter den till USB-kontakten på din dator.
- Se till att använda en certifierad USB 2.0 höghastighetskabel om din dator använder ett USB 2.0 höghastighetsgränssnitt.
- Anslut inte USB-kabeln till en hubb utan strömförsörjning eller till tangentbordet på en Macintosh<sup>®</sup>.

### <span id="page-9-0"></span>**Sedd framifrån**

### **Sedd framifrån**

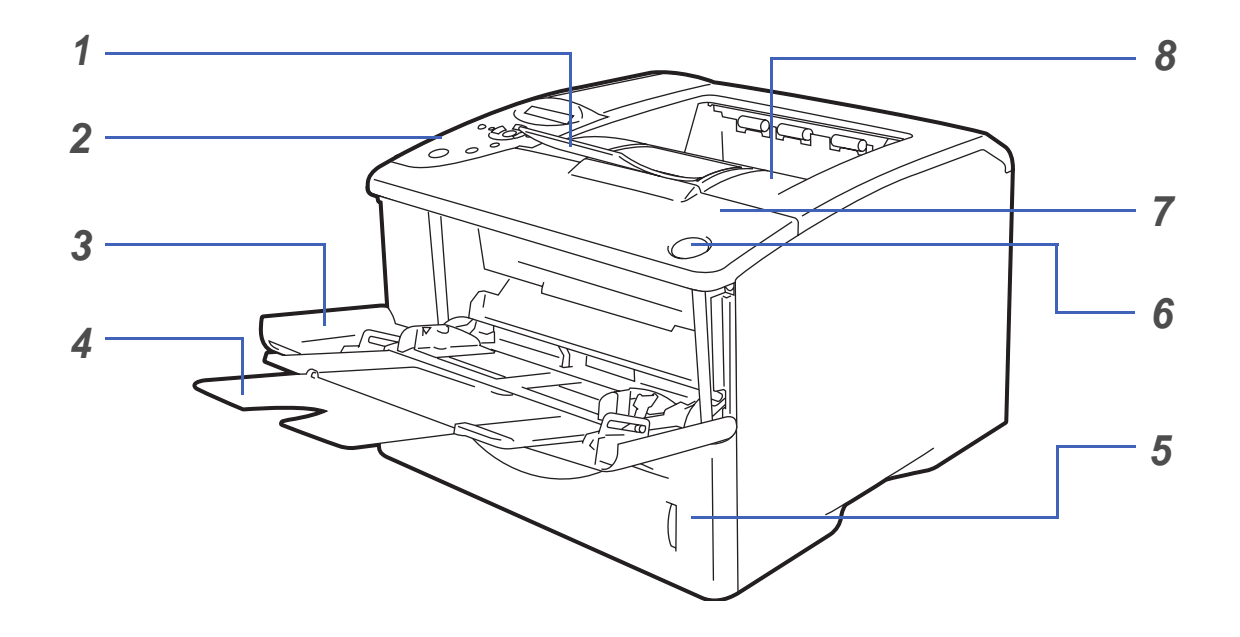

**Figur 1-2**

- Stöd till utmatningsfacket för nedåtvänd utskrift (stöd)
- Kontrollpanel
- Kombifack
- Stöd till kombifacket
- Pappersfack
- Knapp för öppning av frontluckan
- Frontlucka
- Utmatningsfack för nedåtvänd utskrift (översta utmatningsfacket)

### <span id="page-10-0"></span>**Sedd bakifrån**

### **Sedd bakifrån\***

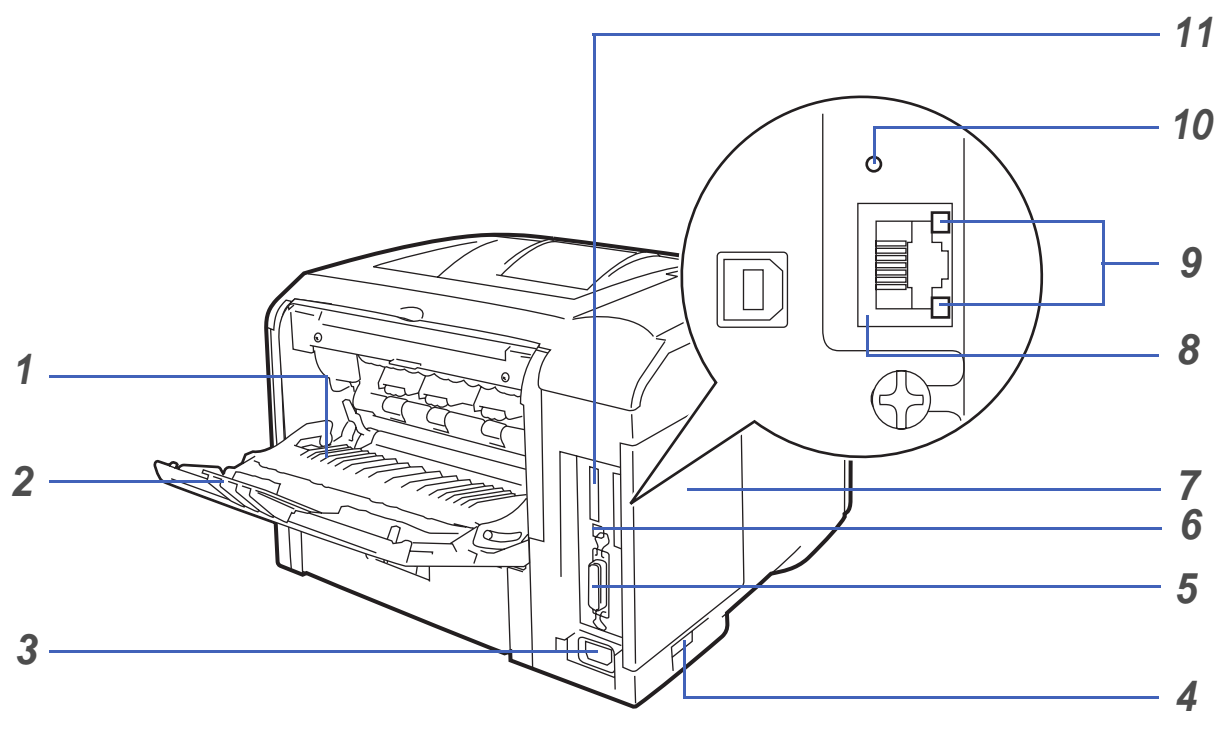

**Figur 1-3**

- Utmatningsfack för uppåtvänd utskrift (bakre utmatningsfacket)
- Stöd för utmatningsfacket för uppåtvänd utskrift
- Nätkontakt
- Strömbrytare
- Parallellkontakt
- USB-kontakt
- Sidolucka
- (HL-6050DN) 10/100BASE-TX-port
- (HL-6050DN) nätverkslampa (lysdiod)
- (HL-6050DN) nätverkstestknapp
- CompactFlash®-kortplats
- \* Bilden av skrivaren är baserad på HL-6050DN.

# <span id="page-11-0"></span>**Placera skrivaren**

Läs följande innan du använder skrivaren.

### <span id="page-11-1"></span>**Strömförsörjning**

Se till att strömförsörjningen ligger inom det intervall som rekommenderas.

Strömkälla: USA och Kanada: 100 till 120 V, 50/60 Hz Europa och Australien: 220 till 240 V, 50/60 Hz

Nätsladden, inklusive förlängningssladd, bör ej vara längre än 5 meter.

Anslut ingen annan högeffektsutrustning, som till exempel luftkonditionering, kopiatorer och dokumentförstörare, till samma uttag som skrivaren. Om detta inte kan undvikas bör du använda en transformator eller ett brusfilter för högfrekvent ström.

Om spänningen är ojämn bör en spänningsregulator användas.

## <span id="page-11-2"></span>**Driftsmiljö**

- Se till att skrivaren placeras nära ett nätuttag och att uttaget är lätt att komma åt, så att skrivaren enkelt kan kopplas ur i en nödsituation.
- Utsätt inte skrivaren för högre eller lägre temperatur och luftfuktighet än följande:

Temperatur: 10 °C till 32,5 °C Luftfuktighet: 20 % till 80 % (utan kondens)

- Sörj för god ventilation i rummet där skrivaren står.
- Placera skrivaren på ett jämnt, horisontellt underlag.
- Håll skrivaren ren. Placera inte skrivaren i ett dammigt utrymme.
- Placera inte skrivaren så att ventilationshålet blockeras. Se till så att det finns ett mellanrum på cirka 10 cm mellan ventilationshålet och väggen.
- Utsätt inte skrivaren för direkt solljus. Om du måste placera skrivaren nära ett fönster bör du använda en persienn eller en tjock gardin för att skydda skrivaren mot direkt solljus.
- Placera inte skrivaren i närheten av apparater som innehåller magneter eller som alstrar magnetiska fält.
- Utsätt inte skrivaren för hårda stötar eller vibrationer.
- Utsätt inte skrivaren för öppna lågor eller frätande gaser.
- Placera inga föremål ovanpå skrivaren.
- Placera inte skrivaren i närheten av en luftkonditioneringsapparat.
- Håll skrivaren i vågrätt läge om du behöver flytta den.

# <span id="page-12-0"></span>**Vilken typ av papper kan jag använda?**

### <span id="page-12-1"></span>**Papperstyp och -storlek**

Skrivaren laddar papper från det installerade pappersfacket, det manuella arkmatningsfacket (kombifacket) eller den extra nedre fackenheten.

Följande namn på de olika pappersfacken används i skrivardrivrutinen och i den här bruksanvisningen:

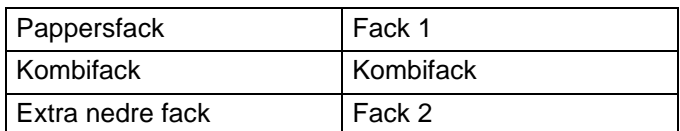

När du tittar på den här sidan på cd-romskivan kan du gå till sidan för respektive utskriftsmetod genom att klicka på  $\Phi$  i tabellen.

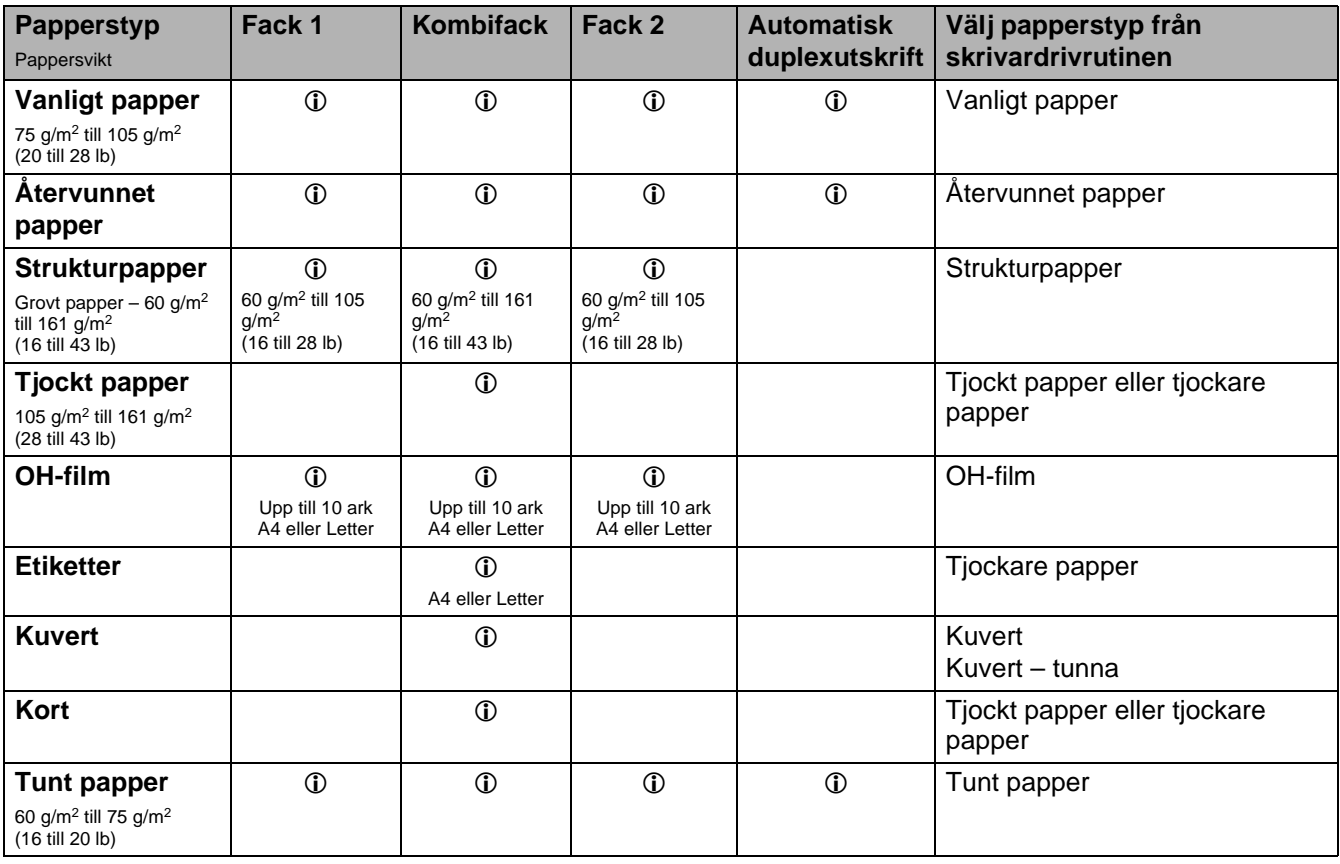

När du skriver ut på tjockt papper, etiketter eller kort rekommenderar vi att du väljer papperstypinställning i skrivardrivrutinen efter pappersvikt.

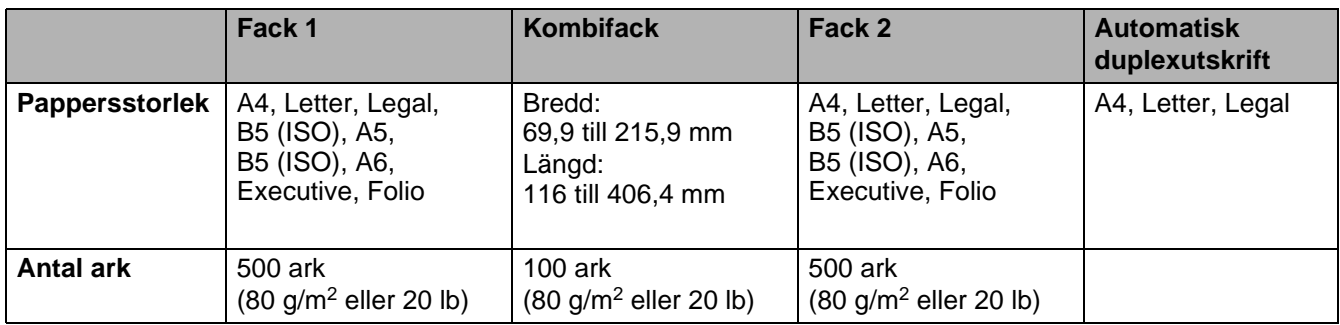

Du måste använda utmatningsfacket för uppåtvänd utskrift (bakre utmatningsfacket) till vissa utskriftsmedia.

När du tittar på den här sidan på cd-romskivan kan du gå till sidan för respektive utskriftsmetod genom att klicka på  $\oplus$  i tabellen.

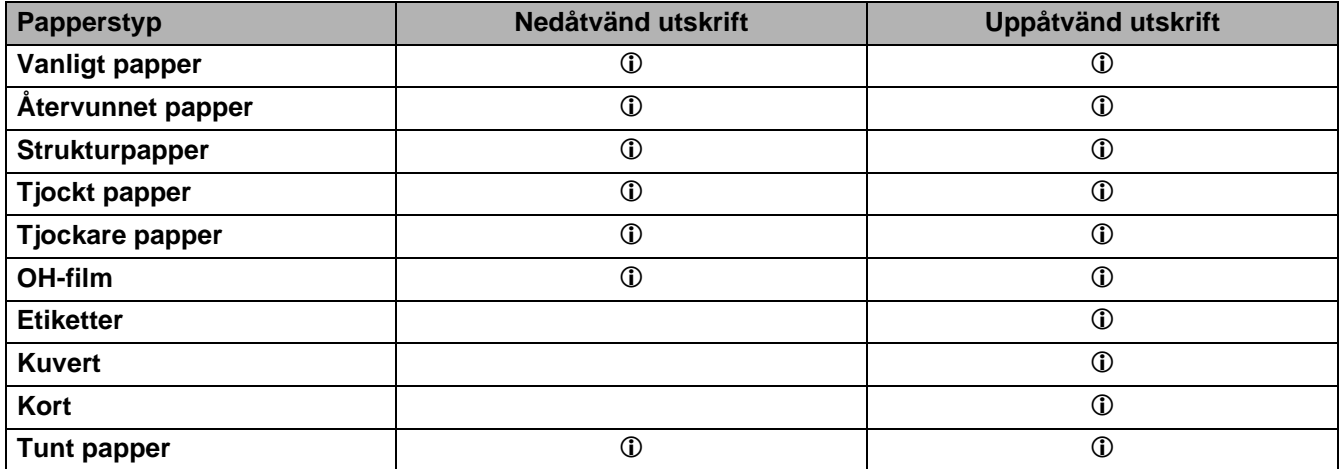

Du kan använda **meny**knapparna i kontrollpanelen för att välja vilken papperskälla som ska prioriteras i menyalternativet **PAPPER**. Se PAPPER [på sidan 3-15](#page-85-2).

Vi rekommenderar att du använder utmatningsfacket för uppåtvänd utskrift när du skriver ut på OH-film.

### <span id="page-14-0"></span>**Rekommenderat papper**

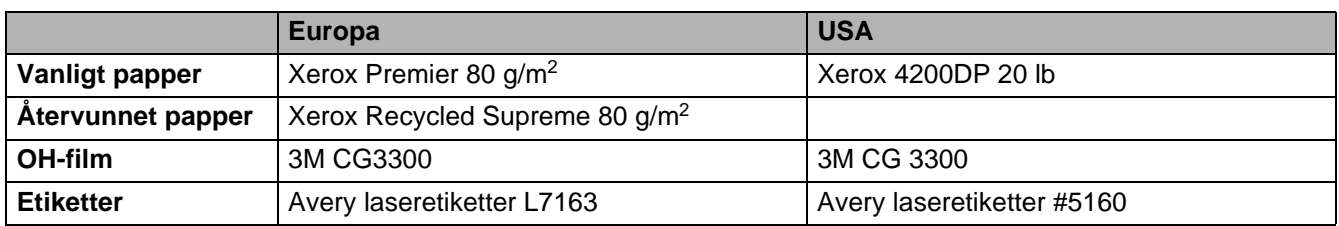

- Innan du köper en större mängd papper bör du prova att skriva ut några sidor för att förvissa dig om att du väljer en lämplig papperstyp.
- Använd vanligt kopieringspapper.
- Använd papper som väger mellan 75 och 90 g/m<sup>2</sup> (20 till 24 lb).
- Använd neutralt papper. Använd inte syrahaltigt eller basiskt papper.
- Använd långfibrigt papper.
- Använd papper med ett fuktvärde på cirka 5 %.
- Den här skrivaren kan använda återvunnet papper som uppfyller specifikationen DIN 19309.

#### **Varning**

Använd inte bläckstrålepapper. Det kan orsaka pappersstopp och skada skrivaren.

För att få hjälp med att välja papper till den här skrivaren, se [Viktig information om att välja papper](#page-160-1) på [sidan A-6](#page-160-1).

Utför följande om du ska skriva ut på kortfibrigt papper av mindre storlek (A5, A6 och Executive): Gå till fliken **Grundläggande** i skrivardrivrutinen, och välj alternativet **Kuvert** i **Papperstyp**. Öppna det bakre utmatningsfacket på skrivarens baksida och tryck ner de blå hakarna, en på vardera vänster och höger sida (som det visas i figur 1-4). När du är klar med utskrifterna stänger du det bakre utmatningsfacket för att återställa de två blå hakarna till sina ursprungliga positioner.

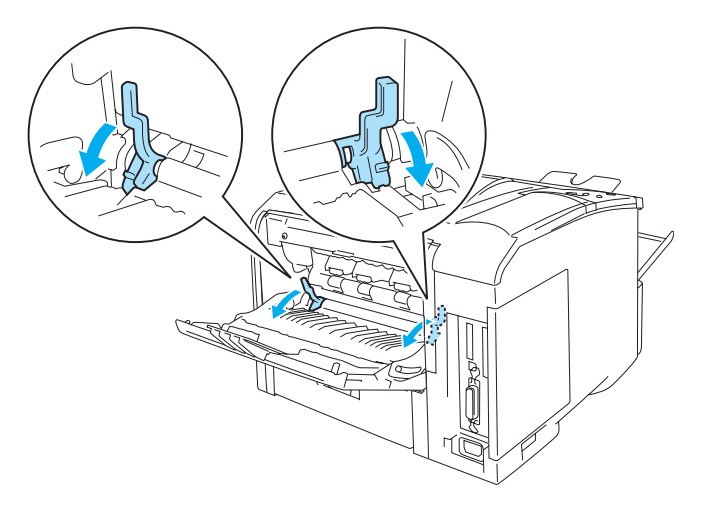

**Figur 1-4**

# <span id="page-15-0"></span>**Utskriftsområde**

De kanter av papperet som inte går att skriva ut på vid emulering med PCL (standarddrivrutinen) visas nedan.

### **Stående**

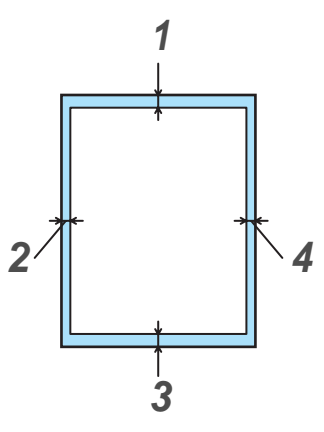

**Figur 1-5**

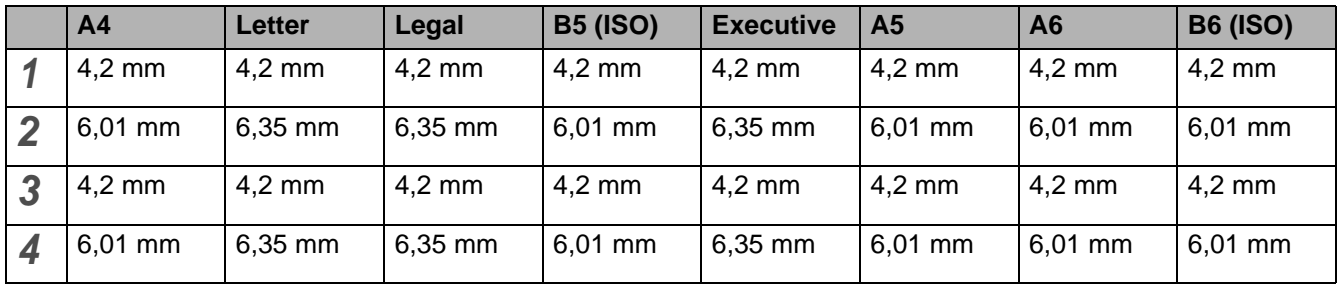

Papperskanterna som inte går att skriva ut på vid BR-Script-emulering är 4,32 mm.

### **Liggande**

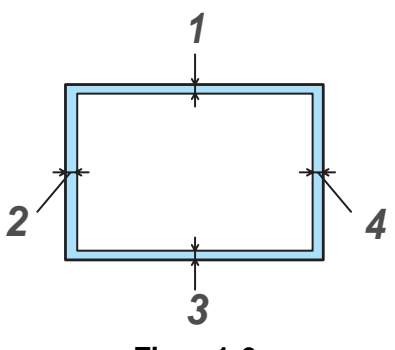

**Figur 1-6**

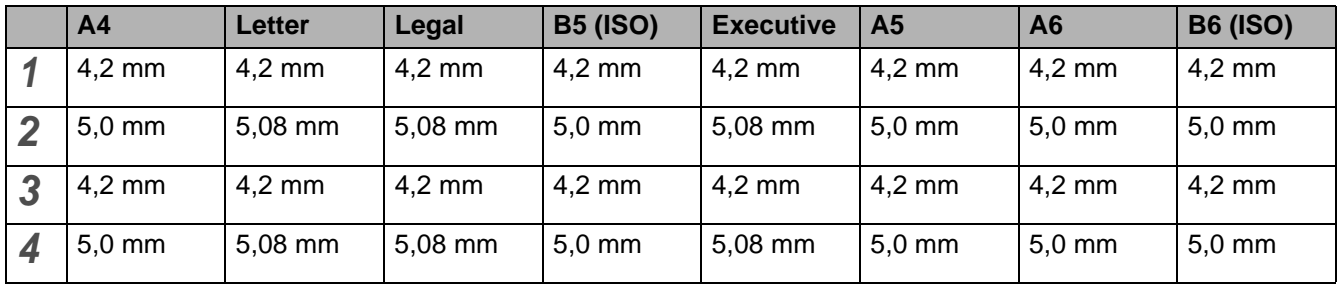

Papperskanterna som inte går att skriva ut på vid BR-Script-emulering är 4,32 mm.

# <span id="page-17-0"></span>**Utskriftsmetoder**

### <span id="page-17-1"></span>**Utskrift på vanligt papper**

Du kan skriva ut på vanligt papper från pappersfacket eller kombifacket. För information om vilket papper du bör använda, se [Vilken typ av papper kan jag använda?](#page-12-0) på sidan 1-5.

### <span id="page-17-2"></span>**Utskrift på vanligt papper från pappersfacket**

<span id="page-17-3"></span>**1** Välj **Pappersstorlek**, **Papperstyp**, **Papperskälla** och andra inställningar i skrivardrivrutinen. **Papperstyp**: Vanligt papper **Papperskälla**: Fack1 (eller Fack2)

### **PCL-skrivardrivrutin (standard)**

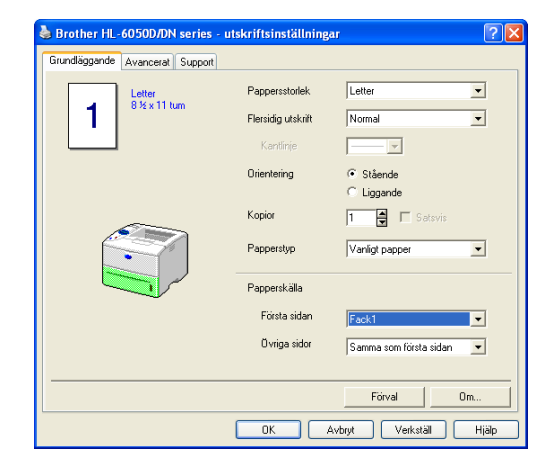

### **BR-Script-skrivardrivrutin**

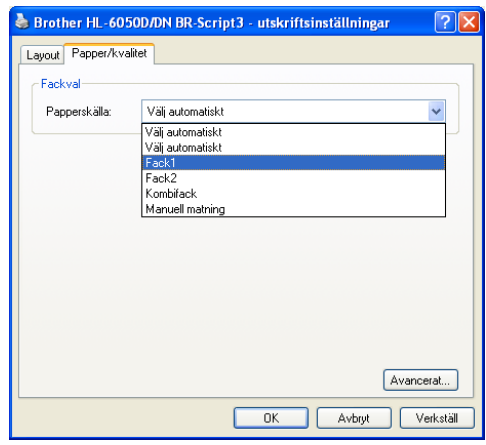

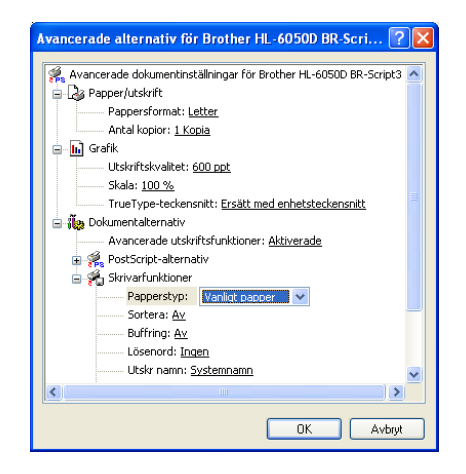

**2** Dra ut hela pappersfacket ur skrivaren.

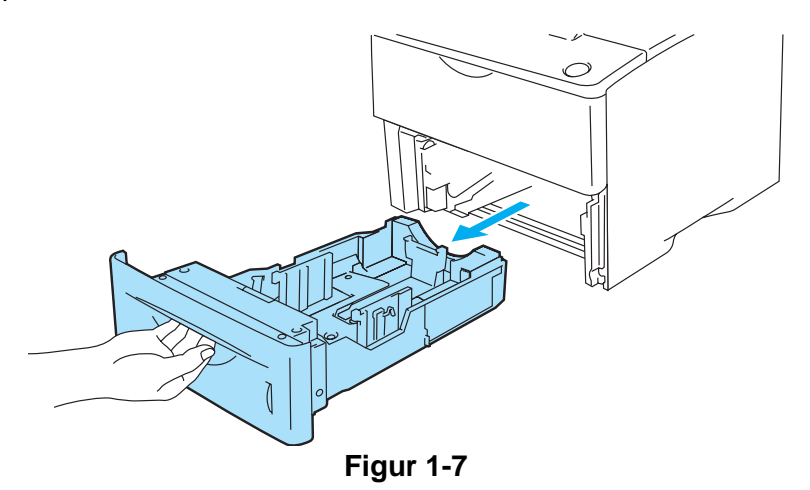

**3** Tryck på pappersledarnas blåa frigöringsarm och anpassa pappersledarna efter pappersstorleken. Kontrollera att pappersledarna sitter fast ordentligt i hålen.

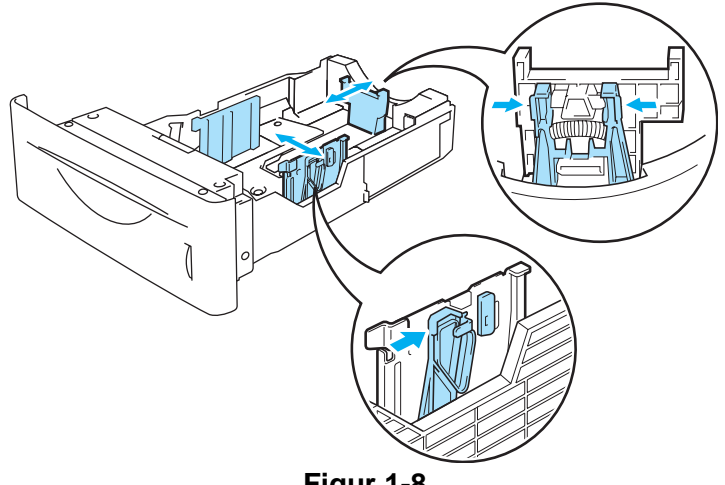

- **Figur 1-8**
- **4** Fyll pappersfacket med små pappersstaplar som du har luftat väl, för att undvika pappersstopp och och felmatningar. Lägg i den sida (tom sida) som du vill skriva ut på först vänd nedåt, med sidans främre ände (övre del) sist (längst fram i facket). Kontrollera att papperet ligger slätt i fackets fyra hörn.

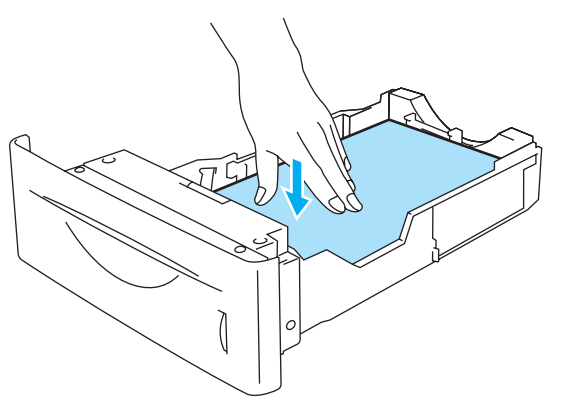

**Figur 1-9**

Lägg inte fler än 500 ark papper (80 g/m<sup>2</sup>) i pappersfacket samtidigt, eftersom pappersstopp kan uppstå. Kontrollera att papperet befinner sig under maxmarkeringen för pappersmängd (▼).

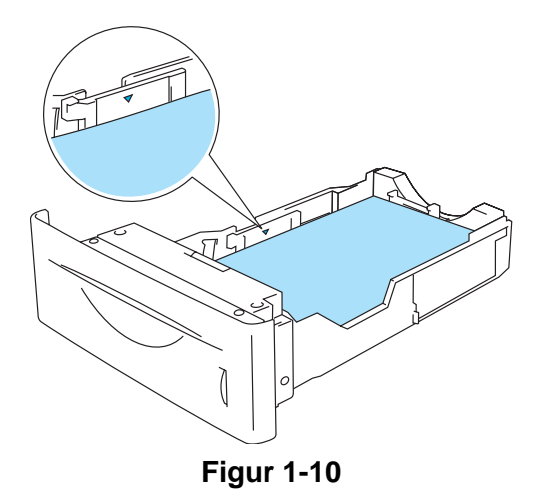

**5** Sätt tillbaka pappersfacket ordentligt i skrivaren. Kontrollera att det satts in helt och hållet i skrivaren.

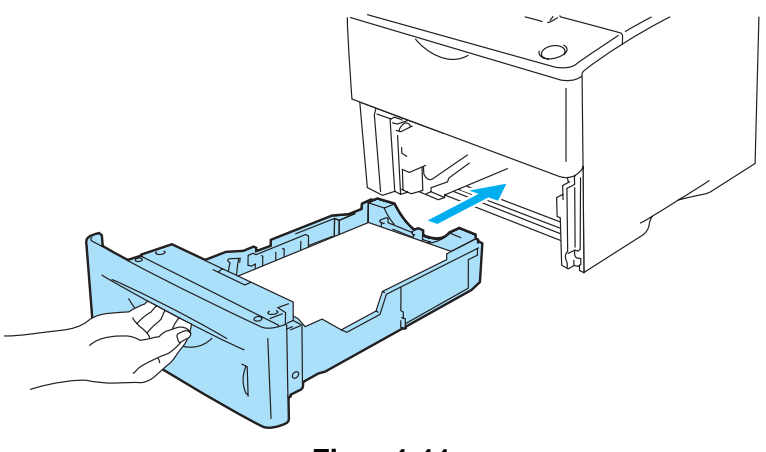

**Figur 1-11**

**6** Skicka utskriftsdatan till skrivaren.

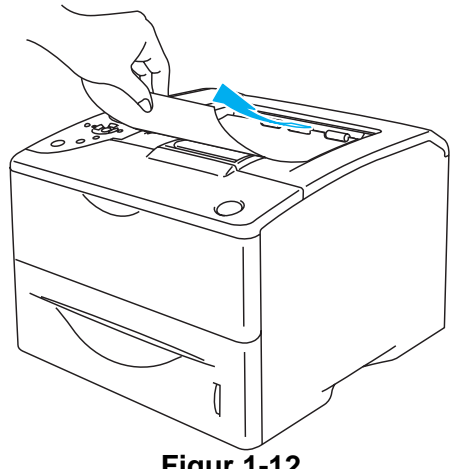

**Figur 1-12**

### <span id="page-20-0"></span>**Utskrift på vanligt papper från kombifacket**

Skrivaren sätts automatiskt i kombifacksläge när du placerar papper i kombifacket.

<span id="page-20-1"></span>**1** Välj **Pappersstorlek**, **Papperstyp**, **Papperskälla** och andra inställningar i skrivardrivrutinen. **Papperstyp**: Vanligt papper **Papperskälla**: Kombifack

### **PCL-skrivardrivrutin (standard)**

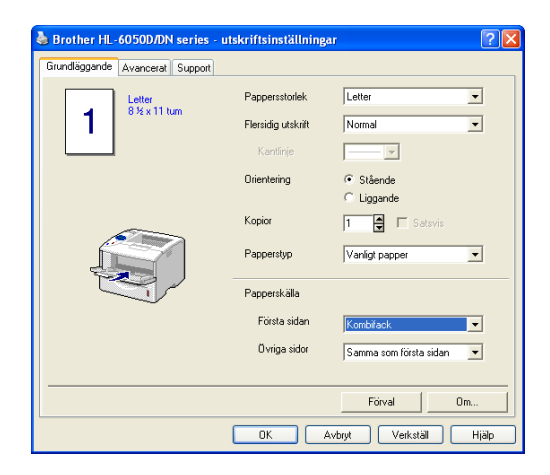

#### **BR-Script-skrivardrivrutin**

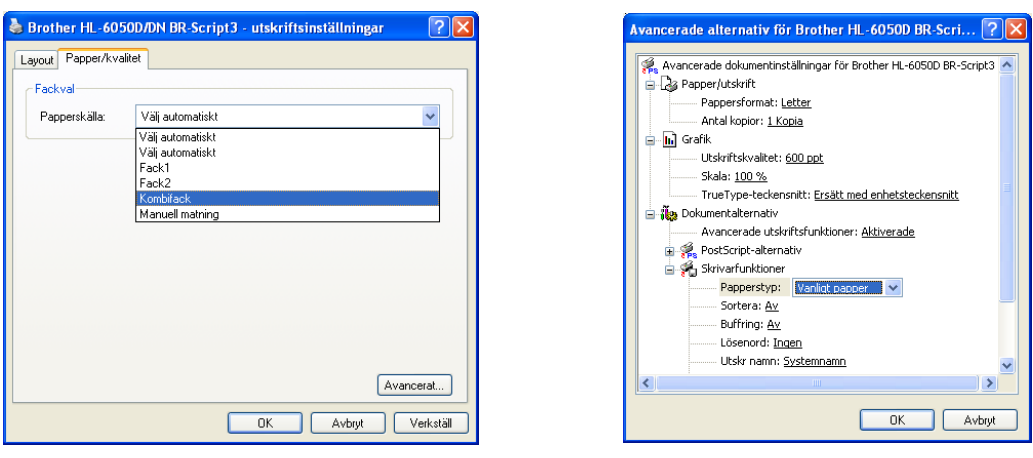

**2** Öppna kombifacket och fäll ner det försiktigt.

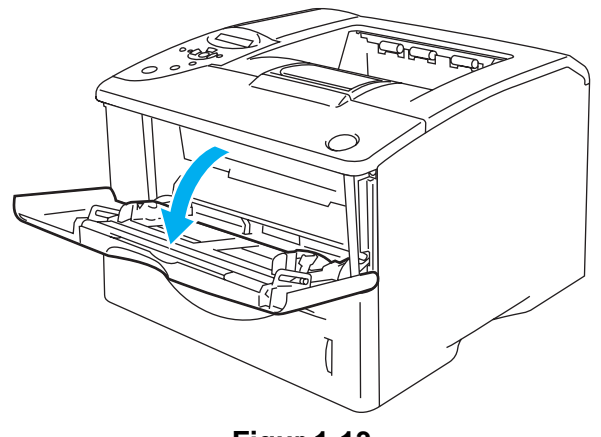

**Figur 1-13**

**3** Dra och vik ut kombifackets stöd.

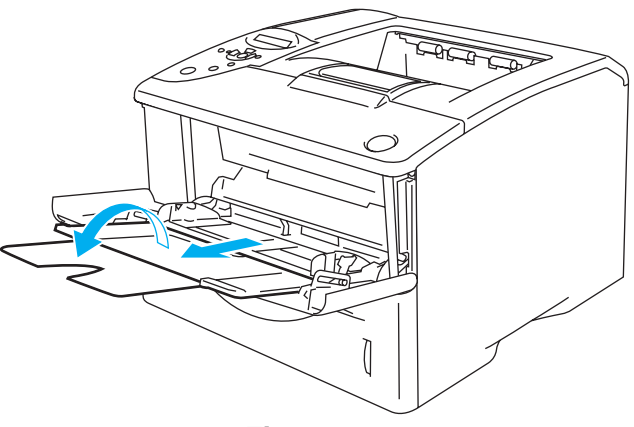

**Figur 1-14**

**4** Lägg i papper i kombifacket. Lägg i den sida som ska skrivas ut först vänd uppåt, med papperets främre ände (övre del) först. Kontrollera att papperet vidrör fackets bakre del, och att papperet ligger kvar under maxmarkeringarna för pappersmängd som finns på båda sidorna av facket. Lägg inte fler än 100 ark papper (80 g/m<sup>2</sup>eller 20 lb) i kombifacket samtidigt, eftersom pappersstopp kan uppstå.

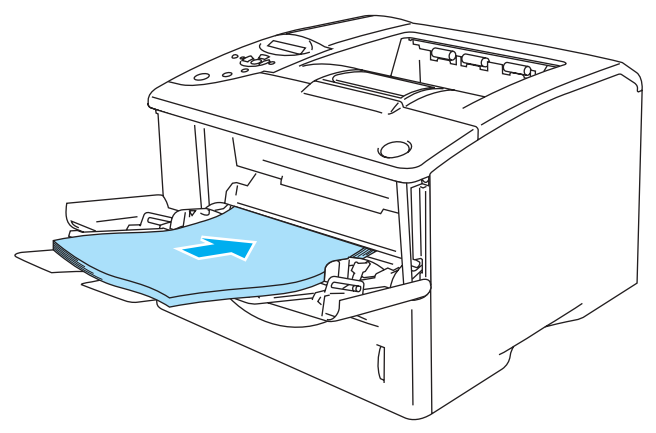

**Figur 1-15**

Se till att papperet ligger rakt och i rätt position i kombifacket. Om det inte gör det kan papperet matas fel, vilket leder till en skev utskrift eller pappersstopp.

**5** Tryck på pappersledarnas frigöringsarm och anpassa pappersledarna efter pappersstorleken.

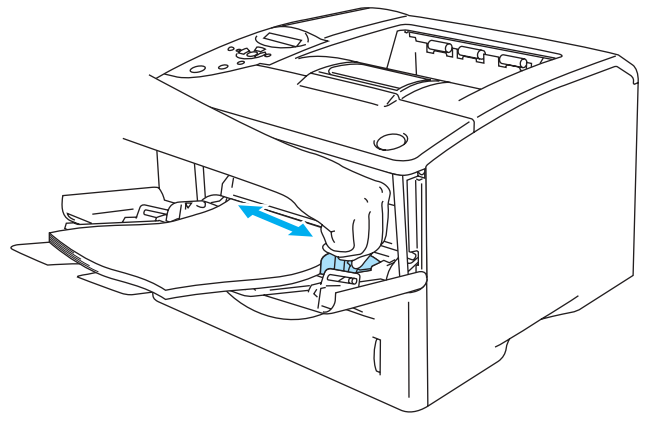

**Figur 1-16**

Kom ihåg följande när du lägger i papper i kombifacket:

- Den sida du önskar skriva ut på måste vara vänd uppåt.
- Under utskriften höjs den inre delen av facket automatiskt upp för att mata fram papper i skrivaren.
- Lägg i papperets främre ände (papperets övre del) först och skjut försiktigt in det i facket.
- Den övre delen av pappersbunten måste vara under maxmarkeringarna för pappersmängd som finns på båda sidorna av facket.

**6** Skicka utskriftsdatan till skrivaren.

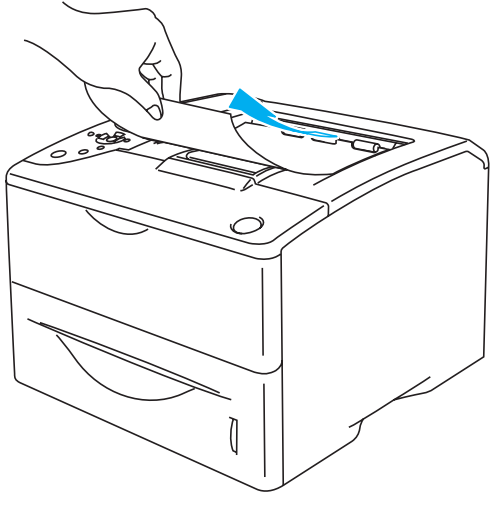

**Figur 1-17**

### <span id="page-23-0"></span>**Utskrift på tjockt papper, etiketter och kort**

- Använd inte skadade, ihoprullade, skrynkliga eller oregelbundet formade papper.
- Använd inte etiketter som inte är fästade på en baksida.
- Vi rekommenderar att du använder papper tillverkat för laserskrivare i den här skrivaren.
- Använd papper som tål höga temperaturer. Skrivarens inre delar blir mycket varma under utskrift.

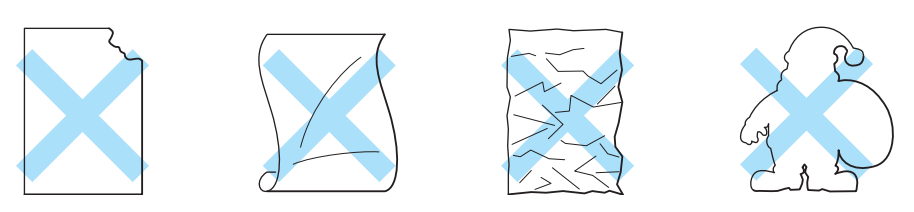

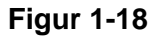

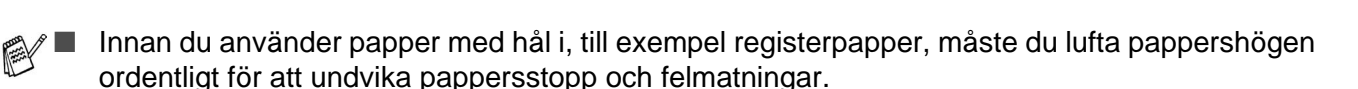

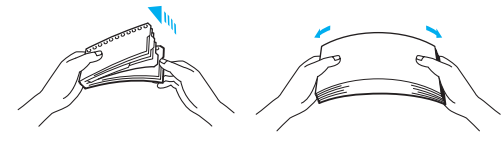

**Figur 1-19**

- Lägg inte hålen i registerpapperen nära pappersavkännaren.
- Undvik att använda registerpapper som sitter ihop. Limmet kan orsaka skador på skrivaren.
- Fyll inte på med olika sorters papper samtidigt i pappersfacket. Det kan orsaka pappersstopp och felmatningar.
- Skriv inte ut på tjockt papper, etiketter och kort med duplexutskrift.
- För att utskrifterna ska bli korrekta måste papperen i skrivarens pappersfack vara av den storlek som valts i programmet.
- Se [Vilken typ av papper kan jag använda?](#page-12-0) på sidan 1-5.

### **Utskrift på tjockt papper, etiketter och kort från kombifacket**

När det bakre utmatningsfacket är öppet har skrivaren en rak pappersbana, från kombifacket till skrivarens baksida. Du kan använda den här metoden för att sätta i och mata ut papper när du vill skriva ut på tjockt papper eller kort.

Skrivaren sätts automatiskt i kombifacksläge när du placerar papper i kombifacket.

För information om vilket papper du bör använda, se [Vilken typ av papper kan jag använda?](#page-12-0) på sidan 1-5.

<span id="page-24-0"></span>**1** Välj **Pappersstorlek**, **Papperstyp**, **Papperskälla** och andra inställningar i skrivardrivrutinen. **Papperstyp**: Tjockt papper eller tjockare papper **Papperskälla**: Kombifack

#### **PCL-skrivardrivrutin (standard)**

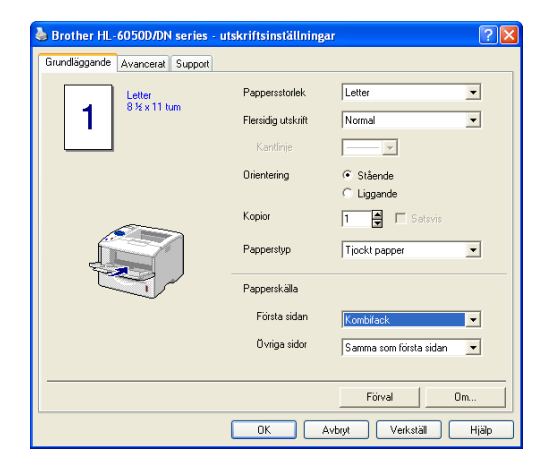

#### **BR-Script-skrivardrivrutin**

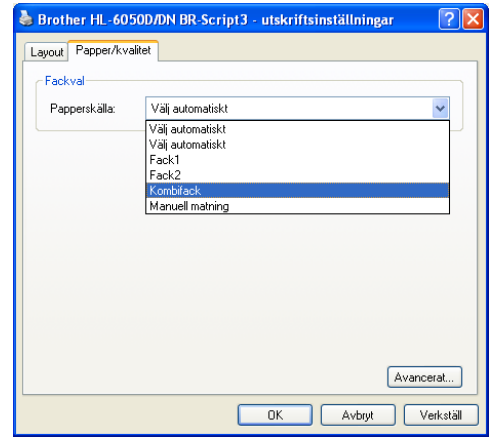

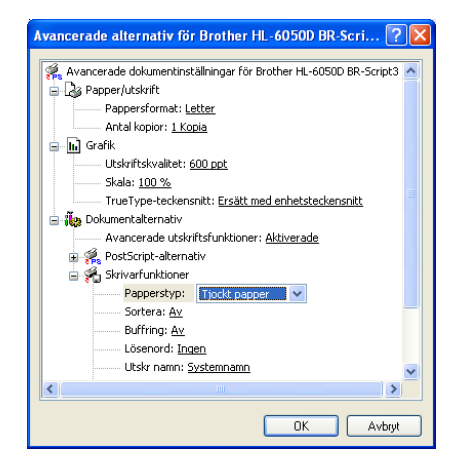

**2** Öppna det bakre utmatningsfacket och vik ut stödet för facket för uppåtvänd utskrift, vid behov.

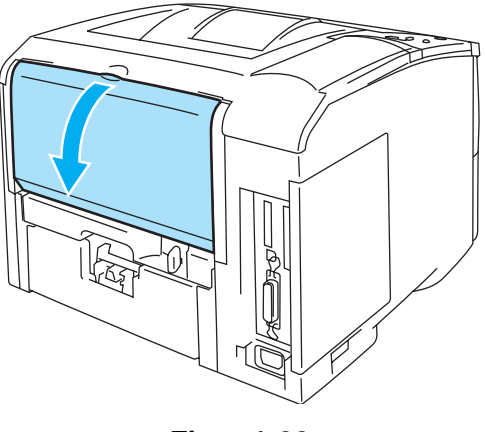

**Figur 1-20**

**3** Öppna kombifacket och fäll ned det försiktigt.

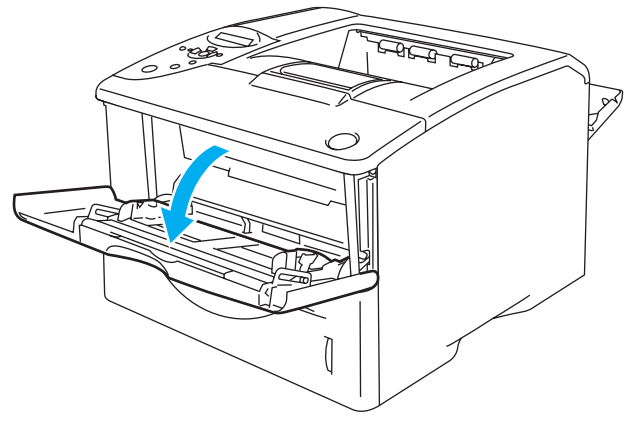

**Figur 1-21**

**4** Dra och vik ut kombifackets stöd.

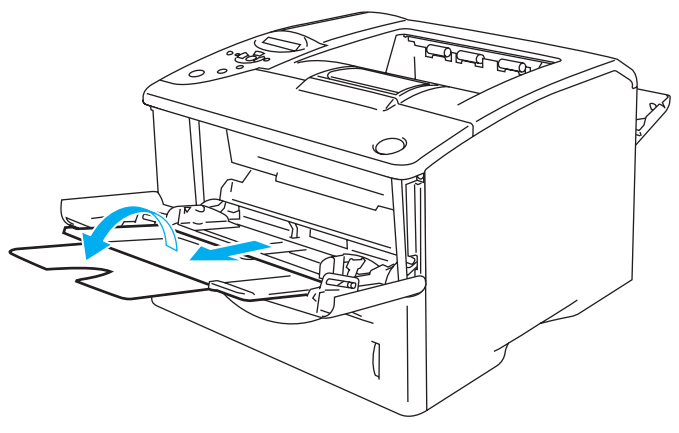

**Figur 1-22**

**5** Lägg i papper i kombifacket. Lägg i den sida som ska skrivas ut först vänd uppåt, med papperets främre ände (övre del) först. Kontrollera att papperet vidrör fackets inre del, och att papperet ligger kvar under maxmarkeringarna för pappersmängd som finns på båda sidorna av facket.

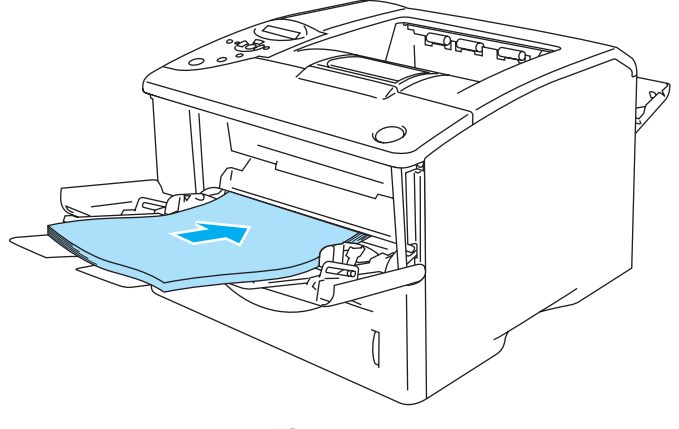

**Figur 1-23**

Se till att papperet ligger rakt och i rätt position i kombifacket. Om det inte gör det kan papperet matas fel, vilket leder till en skev utskrift eller pappersstopp.

**6** Tryck på pappersledarnas frigöringsarm och anpassa pappersledarna efter pappersstorleken.

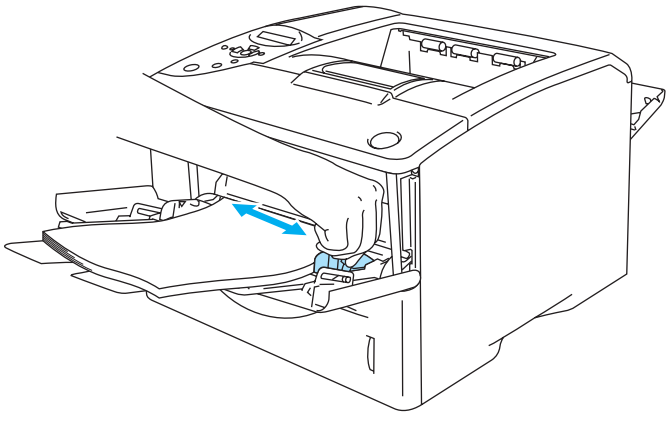

**Figur 1-24**

Kom ihåg följande när du lägger i papper i kombifacket:

- Under utskriften höjs den inre delen av facket automatiskt upp för att mata fram papper i skrivaren.
- Den sida du önskar skriva ut på måste vara vänd uppåt.
- Lägg i papperets främre ände (papperets övre del) först och skjut försiktigt in det i facket.
- Den övre delen av pappersbunten måste vara under maxmarkeringarna för pappersmängd som finns på båda sidorna av facket.
- **7** Skicka utskriftsdatan till skrivaren.
- **8** Stäng det bakre utmatningsfacket när du är klar med utskrifterna.

### **Varning**

Ta bort varje ark så fort det har skrivits ut. Om arken samlas ovanpå varandra kan detta leda till pappersstopp eller tills att papperen rullas ihop.

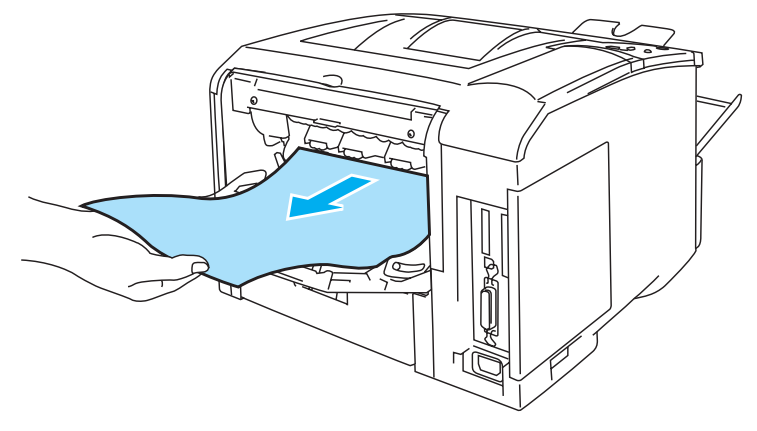

**Figur 1-25**

### <span id="page-28-0"></span>**Utskrift på kuvert**

### <span id="page-28-1"></span>**Kuverttyper som bör undvikas**

Använd inte kuvert som:

- är skadade, ihoprullade, skrynkliga eller har oregelbunden form
- är mycket blanka eller gjorda av strukturpapper
- har klämmor, snäpplås eller snören
- har klisterkomponenter
- är påsformade
- inte har skarpa veck
- är präglade (med upphöjd text)
- redan använts för utskrift i en laserskrivare
- är förtryckta på insidan
- $\blacksquare$  inte kan buntas ordentligt
- är tillverkade av papper som överskrider den pappersvikt som rekommenderas för skrivaren
- är dåligt tillverkade, med kanter som inte är raka eller helt rektangulära
- har transparenta fönster, hål, utskärningar eller perforeringar.

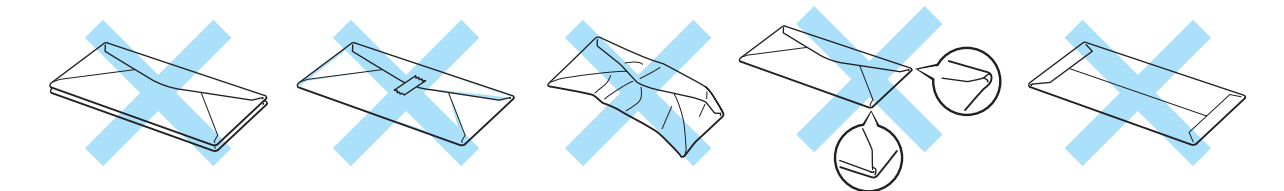

**Figur 1-26**

SKRIVAREN KAN SKADAS OM NÅGON AV KUVERTTYPERNA I LISTAN OVAN ANVÄNDS. DENNA TYP AV SKADA TÄCKS INTE AV NÅGON GARANTI ELLER NÅGOT SERVICEAVTAL FRÅN BROTHER.

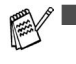

Innan du gör utskrifter på kuvert måste du lufta bunten ordenligt för att undvika pappersstopp och felmatningar.

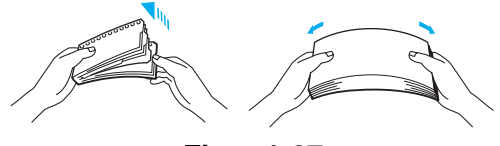

**Figur 1-27**

- Fyll inte på med olika sorters kuvert samtidigt i pappersfacket. Det kan orsaka pappersstopp och felmatningar.
- Skriv inte ut kuvert med duplexutskrift.
- För att utskrifterna ska bli korrekta måste kuverten i skrivarens pappersfack vara av den storlek som valts i programmet.
- Se [Vilken typ av papper kan jag använda?](#page-12-0) på sidan 1-5.

De flesta kuvert passar till skrivaren. Utformningen av vissa kuverttyper kommer dock att medföra problem vid inmatning eller ge sämre utskriftskvalitet. Ett lämpligt kuvert ska ha raka och ordentligt vikta kanter och den främre änden ska inte vara tjockare än två pappersark. Kuvertet ska ligga plant och inte vara påsformat eller sladdrigt. Köp kvalitetskuvert från en tillverkare som är införstådd med att kuverten kommer att användas i en laserskrivare. Innan du skriver ut en större mängd kuvert bör du testa att skriva ut ett kuvert, för att förvissa dig om att du får önskat resultat.

Brother rekommenderar inte några särskilda kuvert, eftersom kuverttillverkarna kan ändra kuvertens specifikationer. Du är själv ansvarig för kuvertens kvalitet och egenskaper.

### <span id="page-30-0"></span>**Utskrift på OH-film från kombifacket**

När det bakre utmatningsfacket är öppet har skrivaren en rak pappersbana, från kombifacket till skrivarens baksida. Använd den här metoden för att sätta i och mata ut papper när du vill göra utskrifter på kuvert.

Skrivaren sätts automatiskt i kombifacksläge när du placerar kuvert i kombifacket.

<span id="page-30-1"></span>**1** Välj **Pappersstorlek**, **Papperstyp**, **Papperskälla** och andra inställningar i skrivardrivrutinen. **Papperstyp**: Kuvert **Papperskälla**: Kombifack

### **PCL-skrivardrivrutin (standard)**

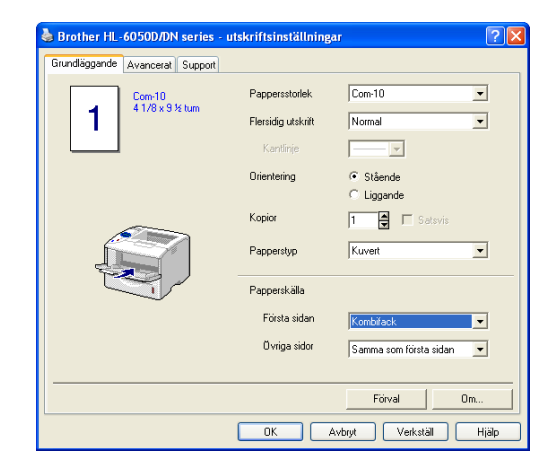

#### **BR-Script-skrivardrivrutin**

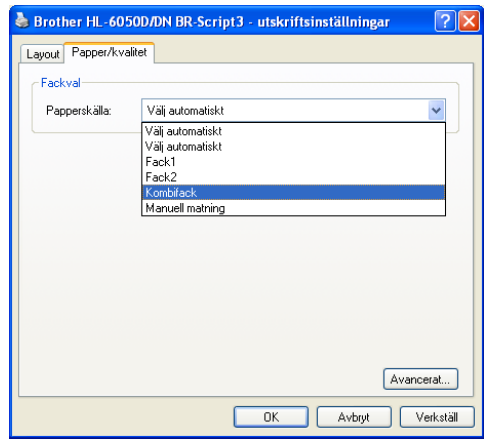

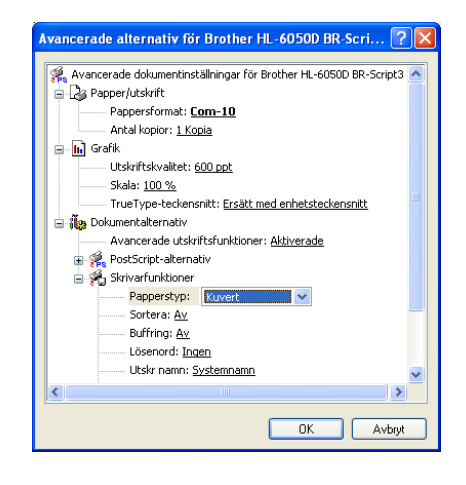

**2** Öppna det bakre utmatningsfacket och vik ut stödet för facket för uppåtvänd utskrift, vid behov.

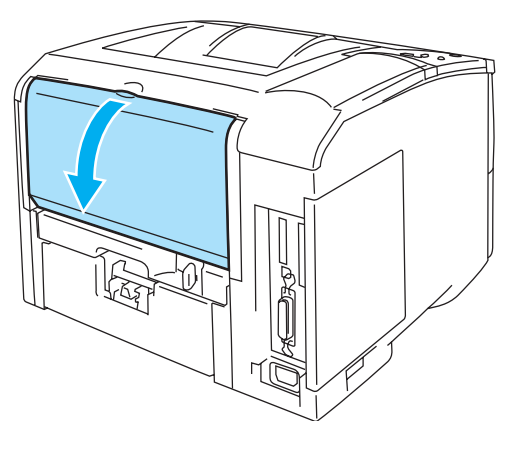

**Figur 1-28**

**3** Öppna kombifacket och fäll ned det försiktigt.

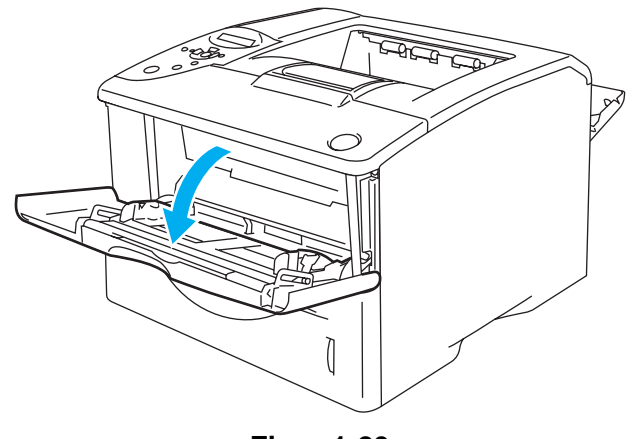

**Figur 1-29**

**4** Dra och vik ut kombifackets stöd.

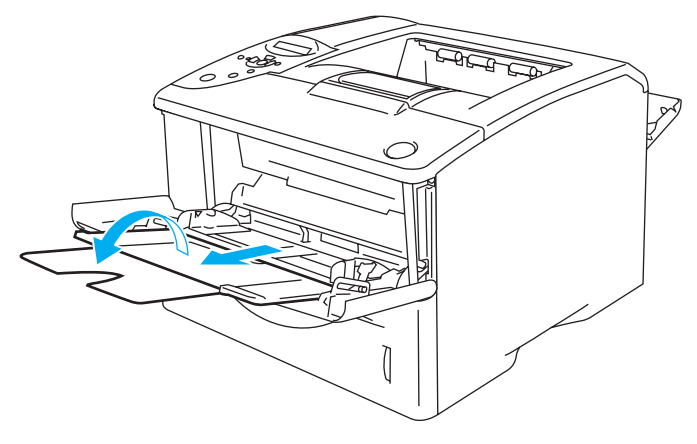

**Figur 1-30**

### **Kuvert som har blivit skrynkliga efter utskrift**

Öppna det bakre utmatningsfacket på skrivarens baksida och tryck ner de blå hakarna, en på vardera vänster och höger sida (som det visas i figur 1-31). När du har skrivit ut kuverten stänger du det bakre utmatningsfacket för att återställa de två blå hakarna till sina ursprungliga positioner.

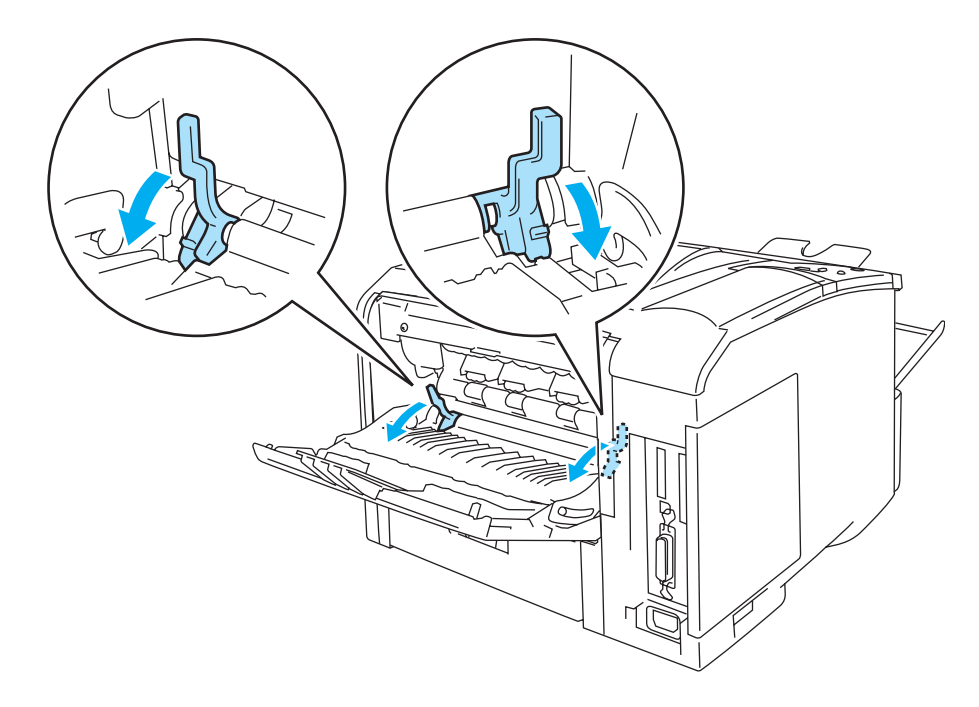

**Figur 1-31**

**5** När du lägger kuvert i kombifacket ska du kontrollera att de vidrör fackets bakre del, och att de inte går över maxmarkeringarna för pappersmängd som finns på båda sidorna av facket. Lägg i den sida som ska skrivas ut först vänd uppåt, med papperets främre ände (övre del) först. Ladda inte mer än 3 kuvert samtidigt i det manuella arkmatningsfacket eftersom pappersstopp kan uppstå.

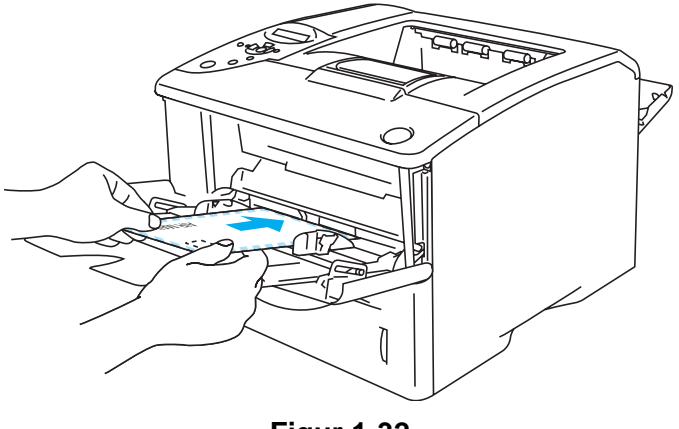

**Figur 1-32**

Se till att kuverten är prydligt staplade och i rätt position i kombifacket. Om de inte är det kan kuverten matas ut fel, vilket leder till skeva utskrifter eller pappersstopp.

**6** Tryck in och anpassa breddreglaget efter kuvertstorleken.

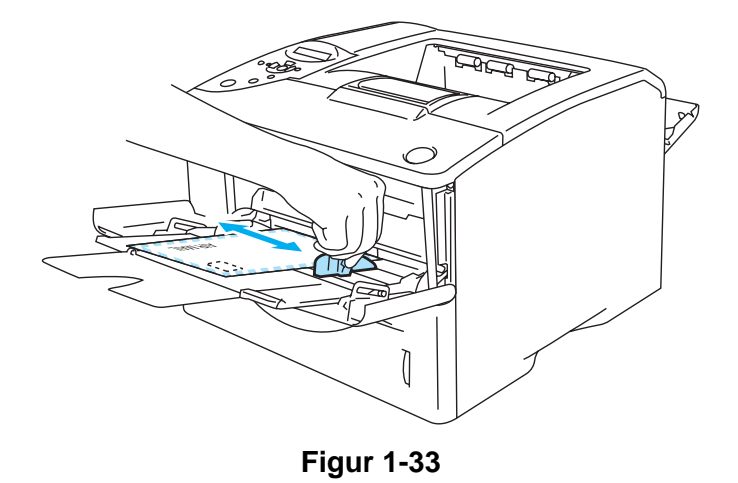

# **DL-kuvert med två flikar**

■ Om ett DL-kuvert med två flikar är skrynkligt efter utskrift, ska du gå till fliken **Grundläggande**, välja **Pappersstorlek** och därefter välja **DL lång kant**. Lägg i ett nytt DL-kuvert med två flikar i kombifacket, med kuvertets långa kant först, och skriv därefter ut på nytt.

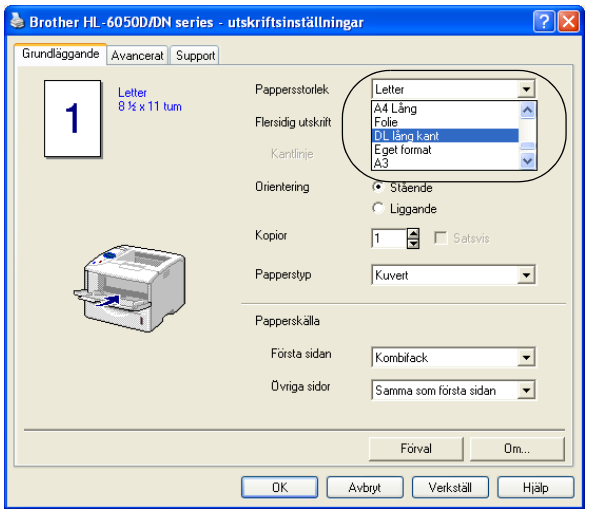

Tänk på följande när du lägger i kuvert i kombifacket:

- Under utskriften höjs den inre delen av facket automatiskt upp för att mata in kuverten i skrivaren.
- Den sida du önskar skriva ut på måste vara vänd uppåt.
- Lägg i kuvertets främre ände (kuvertets övre del) först och skjut försiktigt in det i facket.
- Den övre delen av kuvertbunten måste vara under maxmarkeringarna för pappersmängd som finns på båda sidorna av facket.
- **7** Skicka utskriftsdatan till skrivaren.
- **8** Stäng det bakre utmatningsfacket när du är klar med utskrifterna.
- Om kuverten får tonerstänk på sig under utskrift väljer du **Kombifack** som **Papperskälla** i skrivardrivrutinen, för att få en rak pappersbana. Ställ sedan in **Papperstyp** till **Tjockt papper** eller **Tjockare papper** för att öka fixeringstemperaturen. För inställning av utskriftstätheten, [se](#page-85-3)  KVALITET [på sidan 3-15.](#page-85-3)
	- Kuvertfogar som limmats av tillverkaren bör vara täta.
	- Alla sidor ska vara ordentligt vikta, utan rynkor eller ojämna veck.

## <span id="page-35-0"></span>**Utskrift på OH-film**

Du kan skriva på OH-film från pappersfacket eller från kombifacket.

Rör inte vid OH-film som nyss skrivits ut, eftersom OH-filmen då är mycket varm!

### <span id="page-35-1"></span>**Utskrift på OH-film från pappersfacket**

Lägg inte i fler än 10 ark OH-film i pappersfacket.

<span id="page-35-2"></span>**1** Välj **Pappersstorlek**, **Papperstyp**, **Papperskälla** och andra inställningar i skrivardrivrutinen. **Papperstyp**: OH-film **Papperskälla**: Fack1 (eller Fack2)

#### **PCL-skrivardrivrutin (standard)**

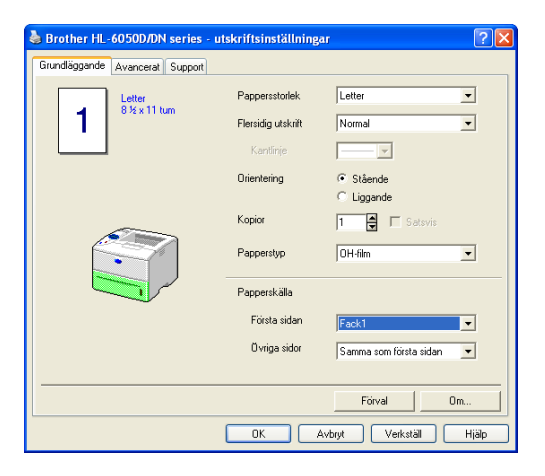

### **BR-Script-skrivardrivrutin**

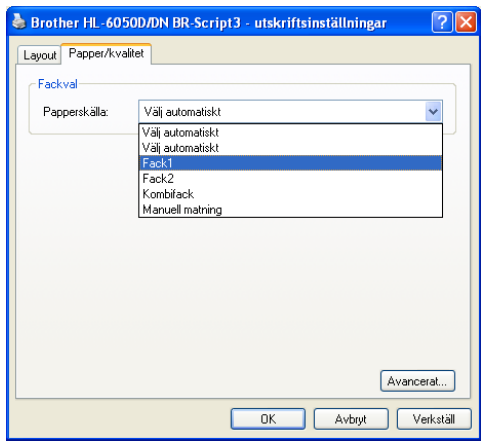

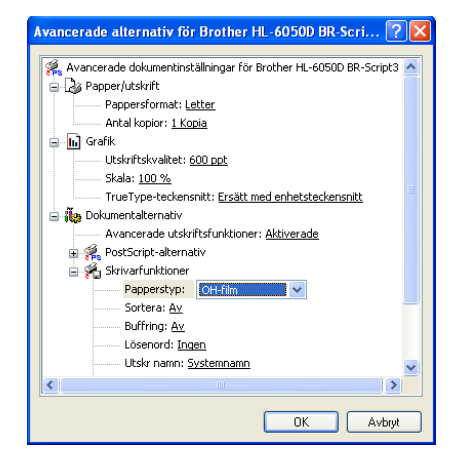
**2** Dra ut hela pappersfacket ur skrivaren.

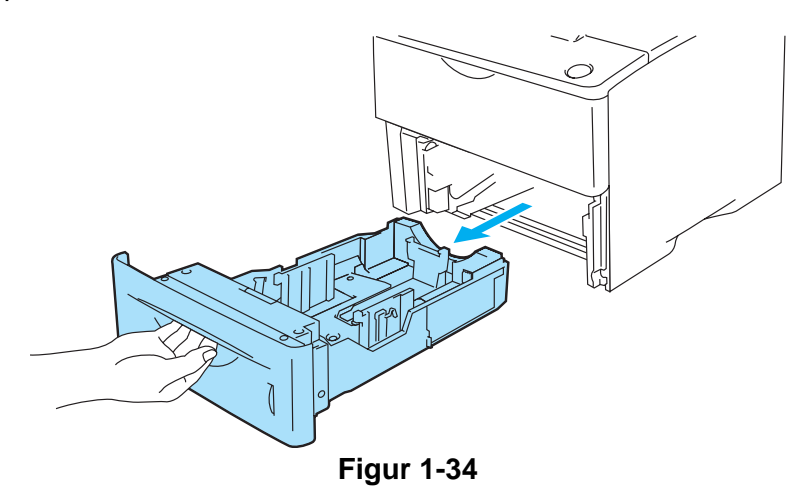

**3** Tryck på pappersledarnas blåa frigöringsarmar och anpassa pappersledarna efter OH-filmen. Kontrollera att pappersledarna sitter fast ordentligt i hålen.

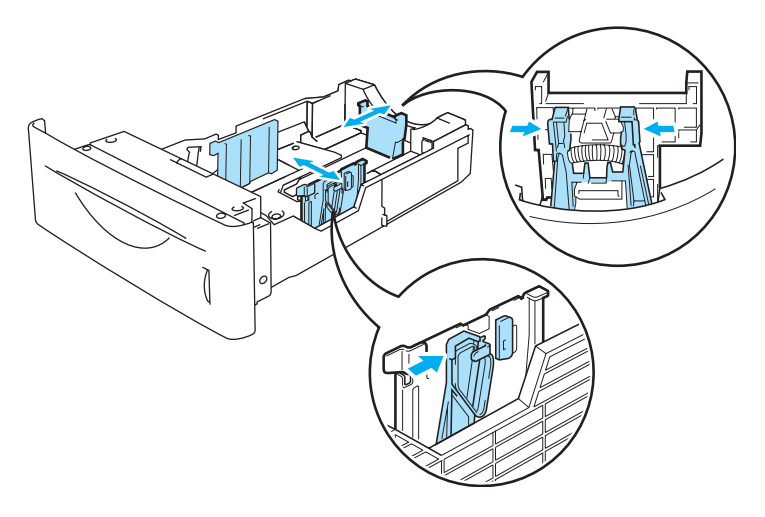

**Figur 1-35**

**4** Lägg i OH-filmer i pappersfacket. Lägg den sida som ska skrivas ut först vänd nedåt, med papperets övre del längst fram i facket. Kontrollera att papperet ligger slätt i fackets fyra hörn.

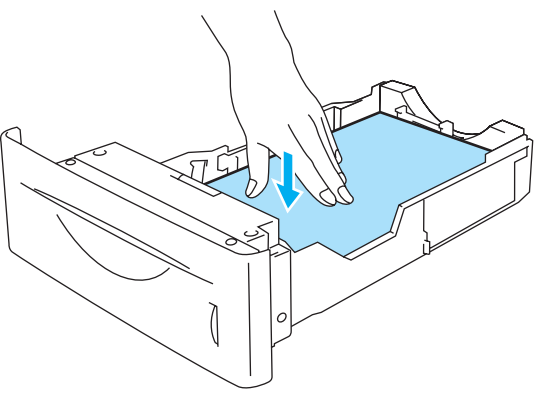

**Figur 1-36**

Lägg inte i fler än 10 OH-filmer samtidigt i pappersfacket. Det kan orsaka pappersstopp. Kontrollera att OH-filmerna befinner sig nedanför maxmarkeringen för pappersmängd (▼).

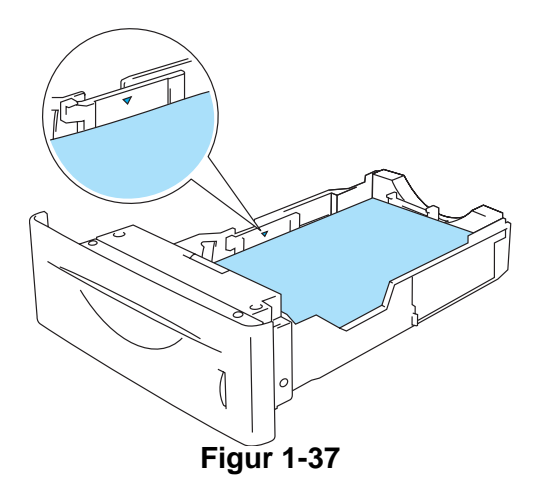

**5** Sätt tillbaka pappersfacket ordentligt i skrivaren. Kontrollera att det satts in helt och hållet i skrivaren.

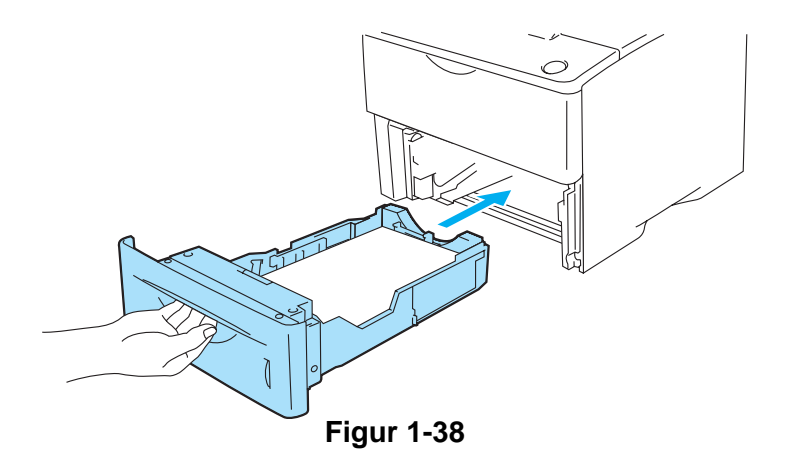

**6** Skicka utskriftsdatan till skrivaren.

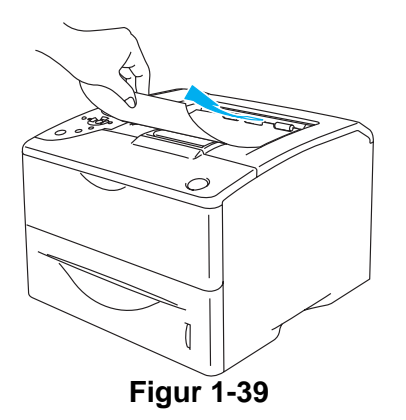

#### **Varning**

Ta bort varje OH-filmark innan nästa ark matas ut i det övre utmatningsfacket, för att undvika att OH-filmerna fastnar i varandra.

# **Utskrift på OH-film från kombifacket**

När det bakre utmatningsfacket är öppet har skrivaren en rak pappersbana, från kombifacket till skrivarens baksida.

Skrivaren sätts automatiskt i kombifacksläge när du placerar OH-film i kombifacket.

**1** Välj **Pappersstorlek**, **Papperstyp**, **Papperskälla** och andra inställningar i skrivardrivrutinen. **Papperstyp**: OH-film **Papperskälla**: Kombifack

#### **PCL-skrivardrivrutin (standard)**

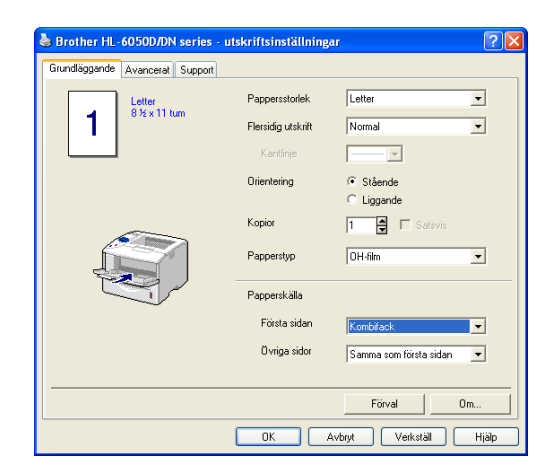

#### **BR-Script-skrivardrivrutin**

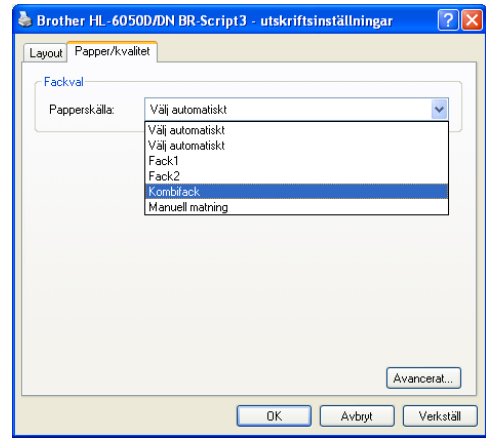

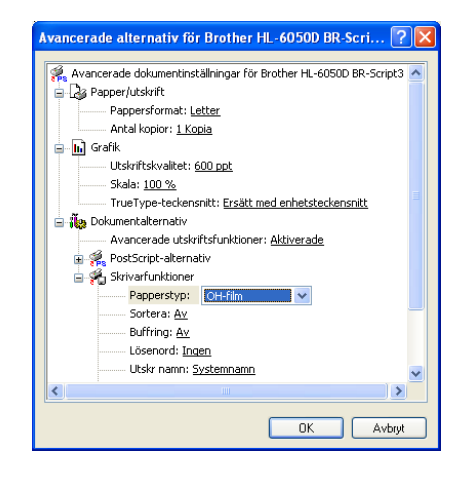

**2** Öppna det bakre utmatningsfacket och vik ut stödet för facket för uppåtvänd utskrift, vid behov.

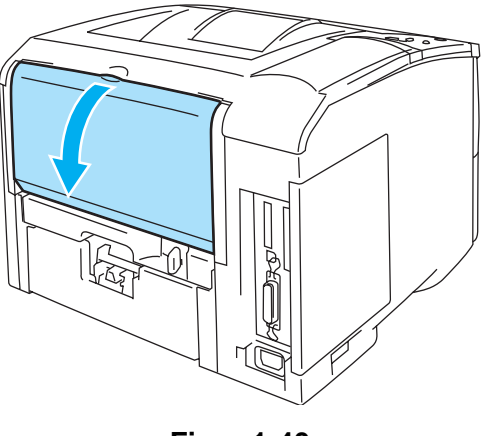

**Figur 1-40**

**3** Öppna kombifacket och fäll ned det försiktigt.

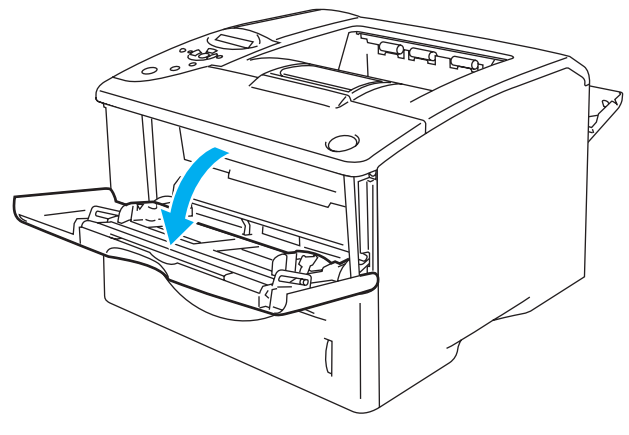

**Figur 1-41**

**4** Dra och vik ut kombifackets stöd.

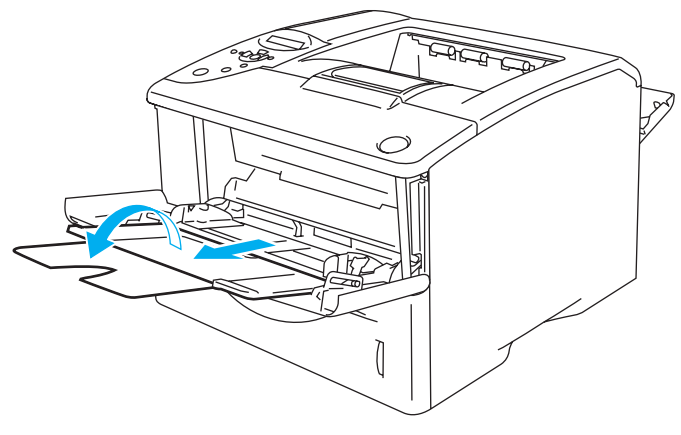

**Figur 1-42**

**5** Lägg i OH-filmer i kombifacket. Lägg i den sida som ska skrivas ut först vänd uppåt, med papperets främre ände (övre del) först. Kontrollera att OH-filmen vidrör fackets bakre del, och att den ligger kvar under maxmarkeringarna för pappersmängd som finns på båda sidorna av facket. Ladda inte fler än 10 OH-filmer samtidigt i kombifacket eftersom pappersstopp kan uppstå.

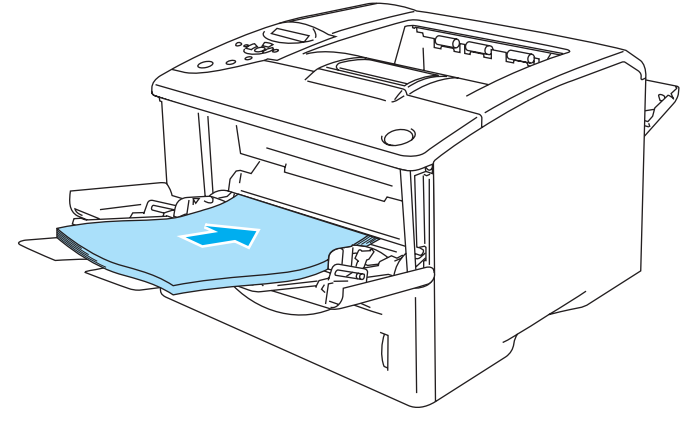

**Figur 1-43**

- Se till att OH-filmerna ligger rakt och i rätt position i kombifacket. Om de inte är det kan OH-filmerna matas ut fel, vilket leder till skeva utskrifter eller pappersstopp.
- **6** Tryck på pappersledarens frigöringsarm och anpassa pappersledaren efter storleken på OH-filmen.

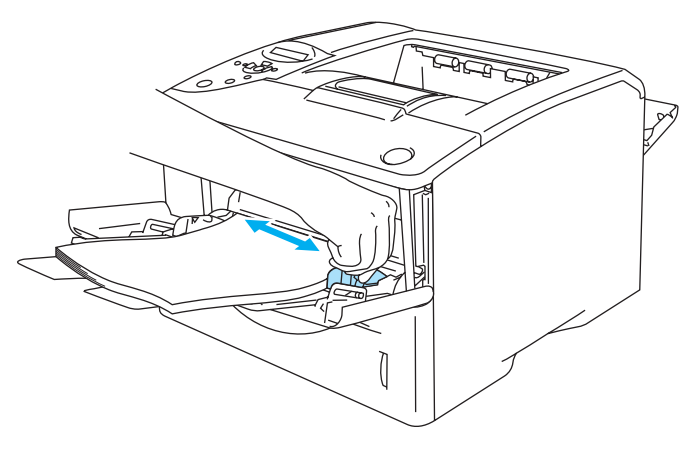

**Figur 1-44**

Tänk på följande när du lägger i OH-filmer i kombifacket:

- Den sida du önskar skriva ut på måste vara vänd uppåt.
- Lägg i OH-filmens främre ände (OH-filmens övre del) först och skjut försiktigt in det i facket.
- Den övre delen av bunten med OH-ark måste vara under maxmarkeringarna för pappersmängd som finns på båda sidorna av facket.
- **7** Skicka utskriftsdatan till skrivaren.
- **8** Stäng det bakre utmatningsfacket när du är klar med utskrifterna.

# **Varning**

Ta bort varje OH-film så fort den har skrivits ut. Om de OH-filmer som skrivs ut samlas på hög kan de orsaka pappersstopp eller rullas ihop.

# **Dubbelsidig utskrift**

Samtliga medföljande skrivardrivrutiner till Windows® 95/98/Me, Windows NT® 4.0, Windows® 2000/XP, Mac OS<sup>®</sup> 8.6 till 9.2 och Mac OS<sup>®</sup> X 10.1/10.2 tillåter duplexutskrift. Mer information om hur du väljer inställningar finns i skrivardrivrutinens **Hjälp**-avsnitt.

BR-Script-skrivardrivrutinen (PostScript®3™-emulering) stödjer inte manuell duplexutskrift.

# **Manuell duplexutskrift från pappersfacket (för PCL-skrivardrivrutin)**

- **1** Välj utskriftsläget **Manuell Duplex** på fliken **Avancerat**, och ställ in **Papperskälla** på fliken **Grundläggande** till **Fack1**.
- **2** Skrivaren skriver automatiskt ut alla sidor med jämna sidnummer först, på den ena sidan av papperet.
- **3** Ta bort de sidor som skrivits ut med jämnt nummer från utmatningsfacket och lägg tillbaka dem i pappersfacket. Lägg i papperen med den sida som du ska skriva på (den tomma sidan) vänd nedåt. Följ instruktionerna på datorskärmen.

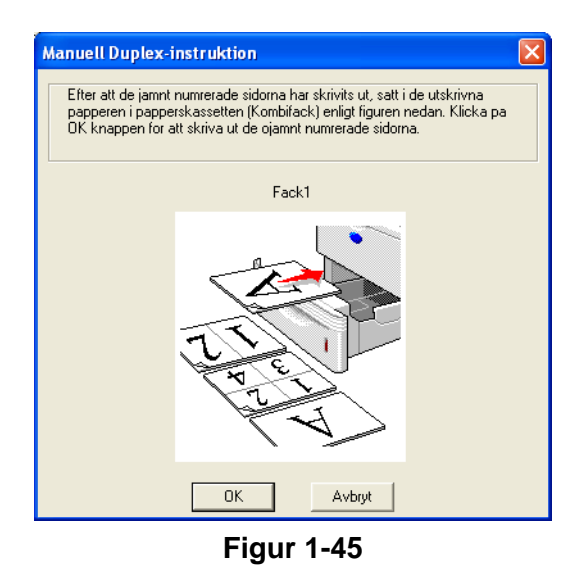

Om du väljer **Autoval** som **Papperskälla** i steg 1, bör du lägga de utskrivna sidorna med jämna nummer i kombifacket.

**4** Skrivaren skriver nu automatiskt ut alla sidor med udda sidnumrering på papperets baksida.

# **Manuell duplexutskrift från kombifacket**

#### **Varning**

- Innan du åter igen placerar arken i kombifacket måste du släta ut dem. Annars kan du få pappersstopp.
- Använd ej mycket tunt eller väldigt tjockt papper.
- När du använder funktionen för manuell duplexutskrift är det möjligt att pappersstopp uppstår eller att utskriftskvaliteten försämras. Vid pappersstopp, se Pappersstopp och hur man rensar dem [på sidan 6-5](#page-136-0).
- **1** Öppna dialogrutan **Egenskaper** i skrivardrivrutinen. Välj fliken **Allmänt** och klicka på ikonen **Utskriftsinställningar**. Välj utskriftsläget **Manuell Duplex** på fliken **Avancerat**, och ställ in **Papperskälla** på fliken **Grundläggande** till **Kombifack**.
- **2** Lägg i papperet i kombifacket, så att den sidan som ska skrivas ut först ligger vänd uppåt. Följ instruktionerna på datorskärmen. Upprepa detta tills du har skrivit ut alla sidor med jämn numrering.

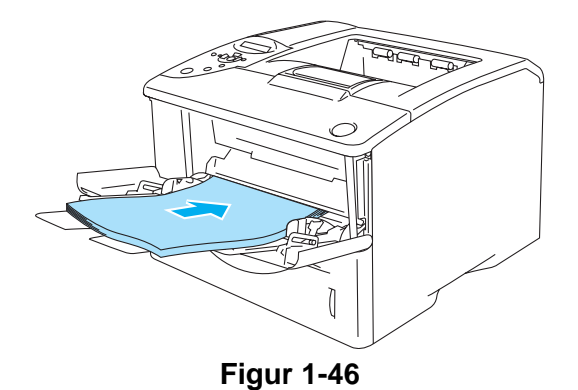

**3** Ta bort de utskrivna jämnt numrerade sidorna från utmatningsfacket och lägg tillbaka dem i samma ordning i kombifacket. Placera papperet med den sida som ska skrivas ut på (den oskrivna sidan) uppåt. Följ instruktionerna på datorskärmen.

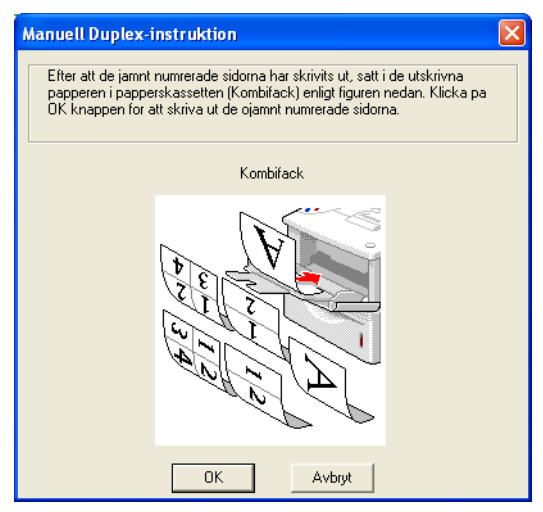

**Figur 1-47**

**4** Upprepa steg 3 tills du har skrivit ut alla udda numrerade sidor på andra sidan av papperet.

# **Automatisk duplexutskrift (finns endast för HL-6050D och HL-6050DN)**

Skärmbilderna i det här avsnittet kommer från Windows® XP. Skärmbilderna i din dator varierar beroende på vilket operativsystem du använder.

#### **Varning**

Använd papper av storlekarna A4, Letter eller Legal, när du använder funktionen för automatisk duplexutskrift.

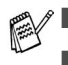

■ Se till att det bakre utmatningsfacket är stängt.

■ Kontrollera att duplexfacket är korrekt installerat i skrivaren.

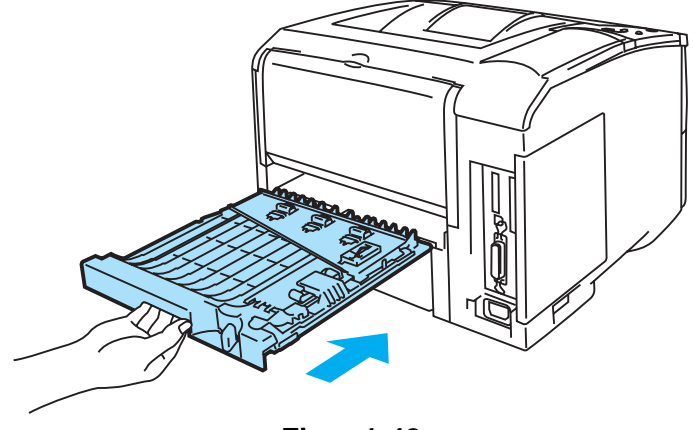

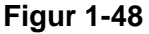

- **1** Lägg i papper i pappersfacket eller kombifacket.
- **2** Ställ in pappersreglaget för duplexutskrift längst bak på skrivaren, så att det överensstämmer med pappersstorleken.

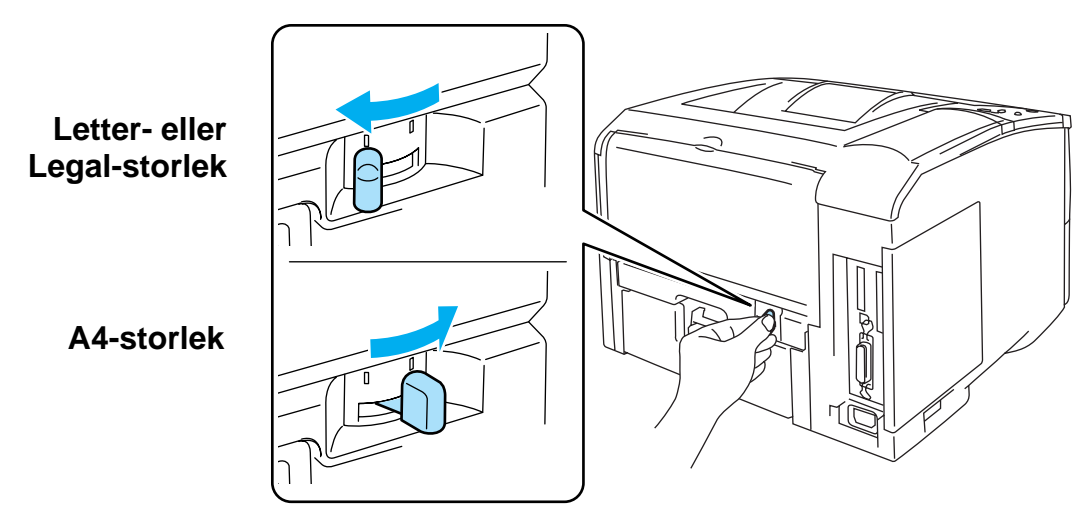

**Figur 1-49**

Om pappersreglaget för duplexutskrift inte är inställt på rätt pappersstorlek, kan pappersstopp uppstå och utskriften kan hamna på fel plats på papperet.

# **3 För PCL-skrivardrivrutin (standard)**

Öppna dialogrutan **Egenskaper** i skrivardrivrutinen. Välj fliken **Allmänt** och klicka på ikonen **Utskriftsinställningar**. Välj utskriftsläget **Duplex** på fliken **Avancerat**, och kontrollera att **Använd duplexenhet** har valts. Klicka därefter på **OK**. Skrivaren skriver automatiskt ut på båda sidor av papperet.

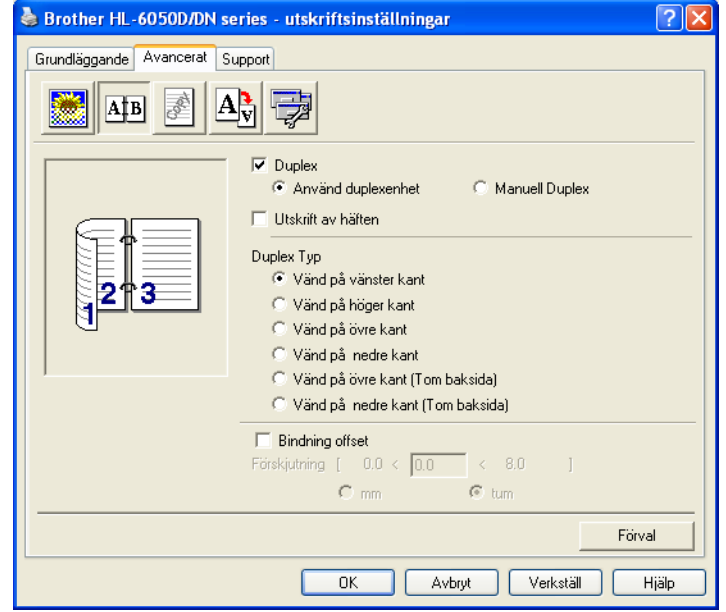

#### **För BR-Script-skrivardrivrutin**

Öppna dialogrutan **Egenskaper** i skrivardrivrutinen. Välj fliken **Allmänt** och klicka på ikonen **Utskriftsinställningar**. På fliken **Layout** väljer du sedan **Orientering**, **Dubbelsidig utskrift** och **Sidordning**, och klickar på **OK**. Skrivaren skriver automatiskt ut på båda sidor av papperet.

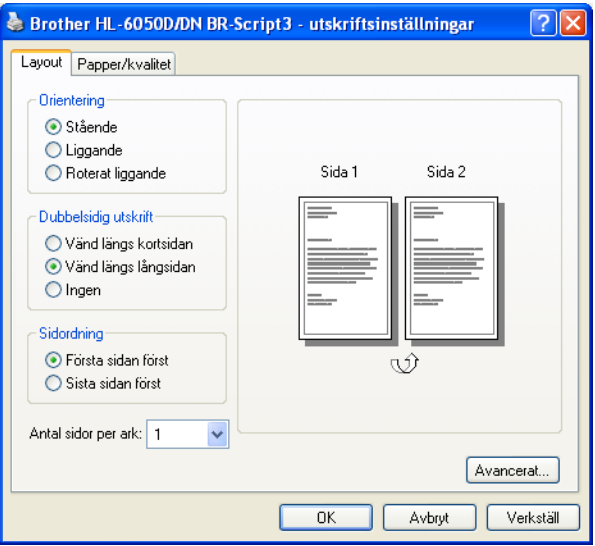

# **Utskrift av häften (för PCL-skrivardrivrutin) (finns endast för HL-6050D och HL-6050DN)**

- **1** Lägg i papper i pappersfacket eller kombifacket.
- **2** När du använder pappersstorlekarna A4 eller Letter ställer du in pappersreglaget för duplexutskrifter så att det överensstämmer med pappersstorleken.

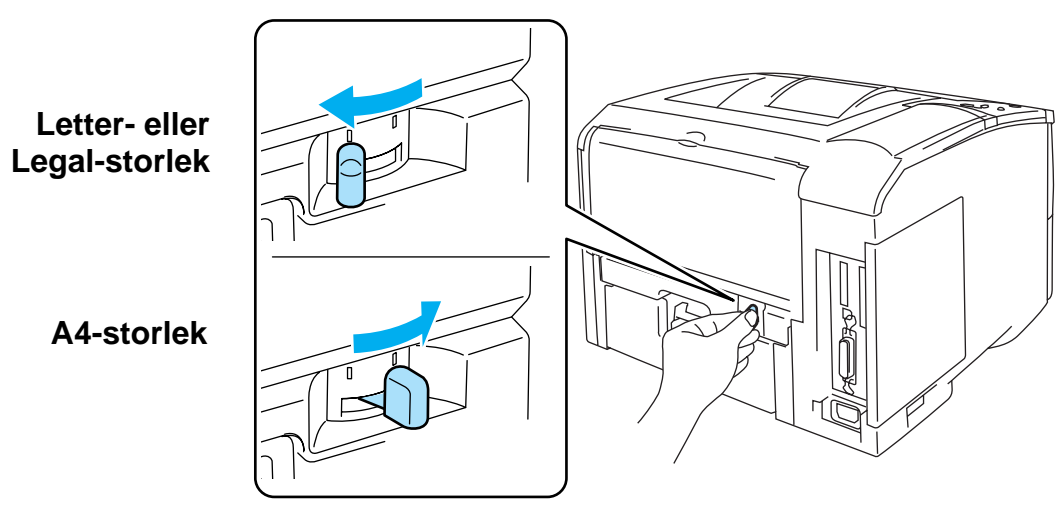

**Figur 1-50**

- Om pappersreglaget för duplexutskrift inte är korrekt inställt för den pappersstorlek du använder, kan pappersstopp uppstå och utskriften kan hamna på fel plats på papperet.
- **3** Öppna dialogrutan **Egenskaper** i skrivardrivrutinen. Välj fliken **Allmänt** och klicka på ikonen **Utskriftsinställningar**. När du har klickat på ikonen för **Duplex** på fliken **Avancerat**, markerar du inställningen **Utskrift av häften**. Välj **Duplex**-läget. Skrivaren skriver ut ett häfte automatiskt.

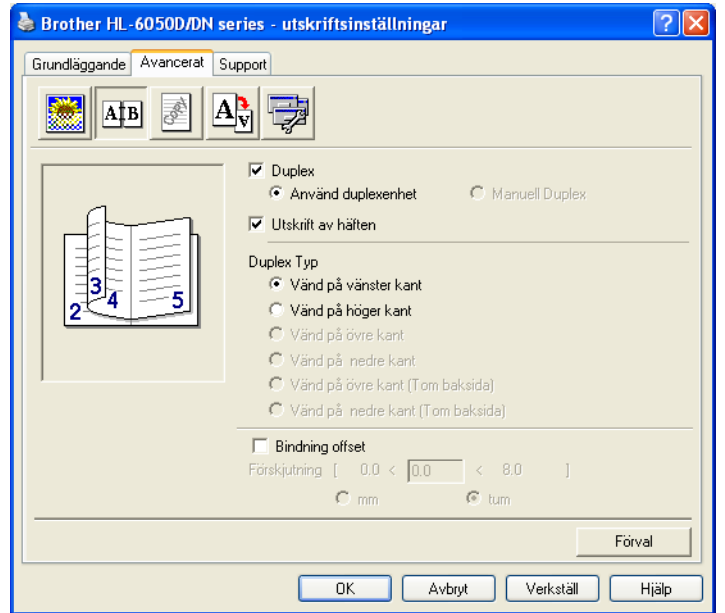

# **Anvisningar för dubbelsidig utskrift**

- Om papperet är tunt kan det skrynklas.
- Om papperet är ihoprullat bör du släta ut det och sedan lägga tillbaka det i pappersfacket.
- Du bör använda vanligt papper. Använd inte strukturpapper.
- Om papperet inte matas som det ska kan det ha rullats ihop. Ta ut papperet och släta ut det.
- (För manuell duplexutskrift) Töm pappersfacket innan du lägger i nytt papper, och lägg sedan i det utskrivna papperet i det tomma facket med den redan utskrivna sidan vänd uppåt. (Lägg inte de utskrivna sidor högst upp i en hög med tomma papper.)

# **(För manuell duplexutskrift)**

Om ett tjockt papper har rullat hop sig när det har skrivits på ena sidan, kan du inte mata in papperet en andra gång från kombifacket för en utskrift på baksidan.

Öppna det bakre utmatningsfacket på skrivarens baksida och tryck ner de två blå hakarna, en på vardera vänster och höger sida (som det visas i figur 1-51). När du är klar med utskrifterna stänger du det bakre utmatningsfacket för att återställa de två blå hakarna till sina ursprungliga positioner.

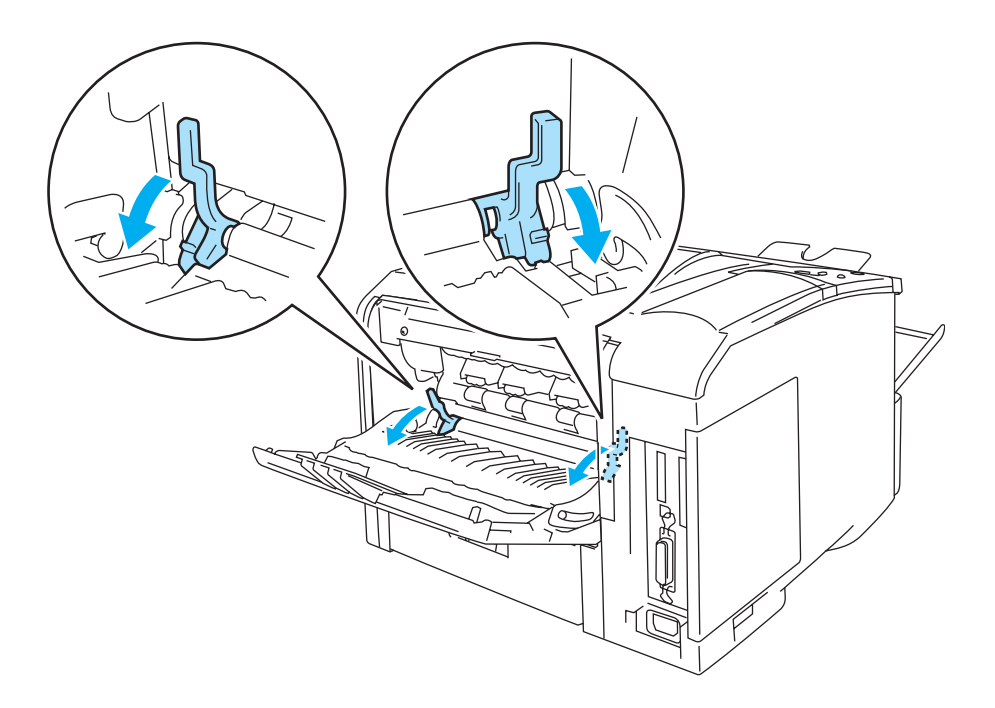

**Figur 1-51**

# **Pappersorientering för dubbelsidig utskrift (för automatisk duplexutskrift)**

Skrivaren skriver ut den andra sidan först.

Om du skriver ut 10 sidor på 5 pappersark skriver den först ut sidan 2 och sedan sidan 1 på det första arket.

Den skriver ut sidan 4 och därefter sidan 3 på det andra arket.

Den skriver ut sidan 6 och därefter sidan 5 på det tredje arket, och så vidare.

Vid automatisk duplexutskrift måste papperet läggas i pappersfacket enligt följande:

- För pappersfacket:
	- Lägg i den sida som du vill skriva ut på först vänd nedåt, med sidans främre ände (övre del) längst in i facket.
	- Lägg i papperet med texten vänd uppåt och den främre änden (papperets övre del) längst in i facket, för att även skriva ut på den andra sidan.
	- Om du använder papper med brevhuvud ska det läggas i pappersfacket med brevhuvudet uppåt och längst in i facket.
	- Placera sidan med brevhuvudet nedåt och brevhuvudet längst in i facket för att skriva ut på den andra sidan.
- För kombifacket:
	- Placera den sida som ska skrivas ut först vänd uppåt och för in den med papperets främre ände (papperets övre del) först.
	- Lägg i papperet med den första utskriften vänd nedåt, och för in papperet med den främre änden (papperets övre del) först för att skriva ut på den andra sidan.
	- Om du använder papper med brevhuvud ska det läggas i med brevhuvudet nedåt. Papperet ska föras in med brevhuvudsänden först.
	- Placera sidan med brevhuvudet uppåt för att även skriva ut på den andra sidan. Papperet ska föras in med brevhuvudsänden först.

# **Karbonkopieutskrift**

Med karbonkopieutskrift kan du automatiskt skriva ut en sida data på olika typer av papper, genom att ändra papperskällan. Du kan göra kopior precis som om du skriver på karbonpapper med hjälp av en matrisskrivare. Du kan t.ex. skriva ut "Data A" på "Ark 1" som är ett blått papper, och sedan på "Ark 2" som är gult och redan består av en viss mängd utskriven information. Om du lägger i papper för "Ark 1" i Fack 1 och papper för "Ark 2" i kombifacket, matar skrivaren automatiskt papper för "Ark 1" från Fack 1 och "Ark 2" från kombifacket.

Besök<http://solutions.brother.com/carboncopy>för mer information.

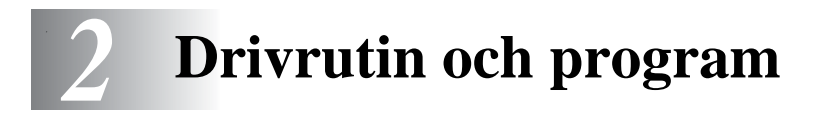

# **Skrivardrivrutin**

En skrivardrivrutin är en programvara som omvandlar data från det format som används i en dator till det format som behövs för en särskild skrivare. Vanligen är det här formatet ett kommandospråk för skrivare eller ett sidbeskrivningsspråk.

Skrivardrivrutinerna för följande version av Windows® och Macintosh® finns på den medföljande cd-romskivan. Du kan även ladda ner den senaste skrivardrivrutinen för de följande operativsystemen från Brother Solutions Center på<http://solutions.brother.com>

Du kan se funktionerna och detaljerad information i avsnittet om **Installationsprogram** på den medföljande cd-romskivan.

# **För Windows®**

- PCL-kompatibel (Hewlett-Packard Laserjet-laserskrivare) skrivardrivrutin (standardskrivardrivrutin)
- BR-Script-skrivardrivrutin (PostScript<sup>®</sup>3<sup>™</sup>-emulering) (PS-skrivardrivrutin)

# **För Macintosh®**

■ BR-Script-skrivardrivrutin (PostScript<sup>®</sup>3<sup>™</sup>-språkemulering) (PS-skrivardrivrutin) Se bruksanvisning för nätverksanvändare på cd-romskivan, för mer information.

## **För Linux**

- GDI-skrivardrivrutin
- BR-Script-skrivardrivrutin (PostScript<sup>®</sup>3<sup>™</sup>-språkemulering) (PS-skrivardrivrutin)

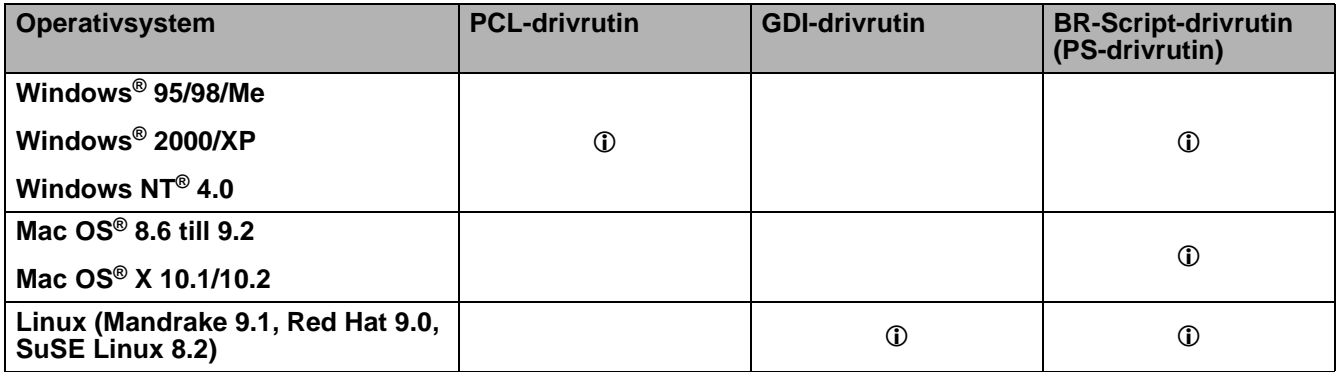

# **För Windows®**

# <span id="page-51-0"></span>**Funktioner i PCL-skrivardrivrutinen**

Du kan ladda ned den senaste skrivardrivrutinen eller få annan information från Brother Solutions Center på <http://solutions.brother.com>

Du kan också ändra inställningar genom att klicka på illustrationen på vänster sida av fliken **Grundläggande** i dialogrutan **Egenskaper**.

Skärmbilderna i det här avsnittet är baserade på HL-6050D och Windows® XP. Skärmbilderna på din dator varierar beroende på vilken skrivare och vilket operativsystem du använder.

#### **Fliken Grundläggande**

Om du använder Windows NT® 4.0, Windows® 2000 eller XP kan du komma åt fliken **Grundläggande** genom att klicka på **Utskriftsinställningar...** på fliken **Allmänt** på skärmen **HL-6050D/DN series - egenskaper**.

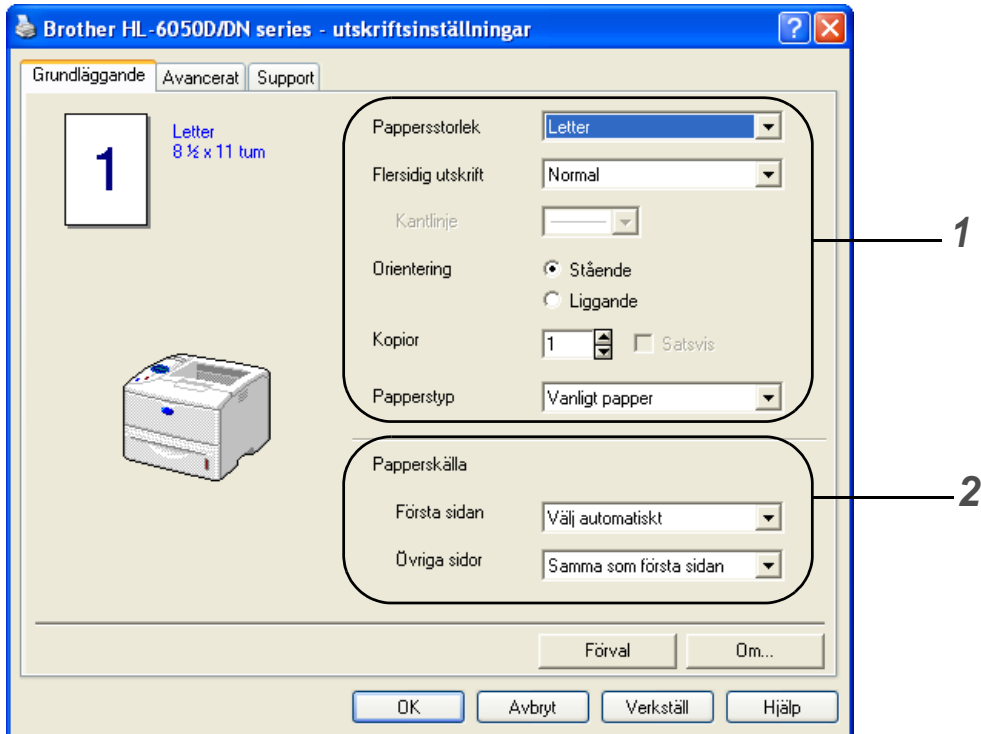

- **1** Välj **Pappersstorlek**, **Flersidig utskrift**, **Orientering** och andra inställningar.
- **2** Välj **Papperskälla** och andra inställningar.

## **Fliken Avancerat**

Om du använder Windows NT® 4.0, Windows® 2000 eller XP kan du komma åt fliken **Avancerat** genom att klicka på **Utskriftsinställningar...** på fliken **Allmänt** på skärmen **HL-6050D/DN series egenskaper**.

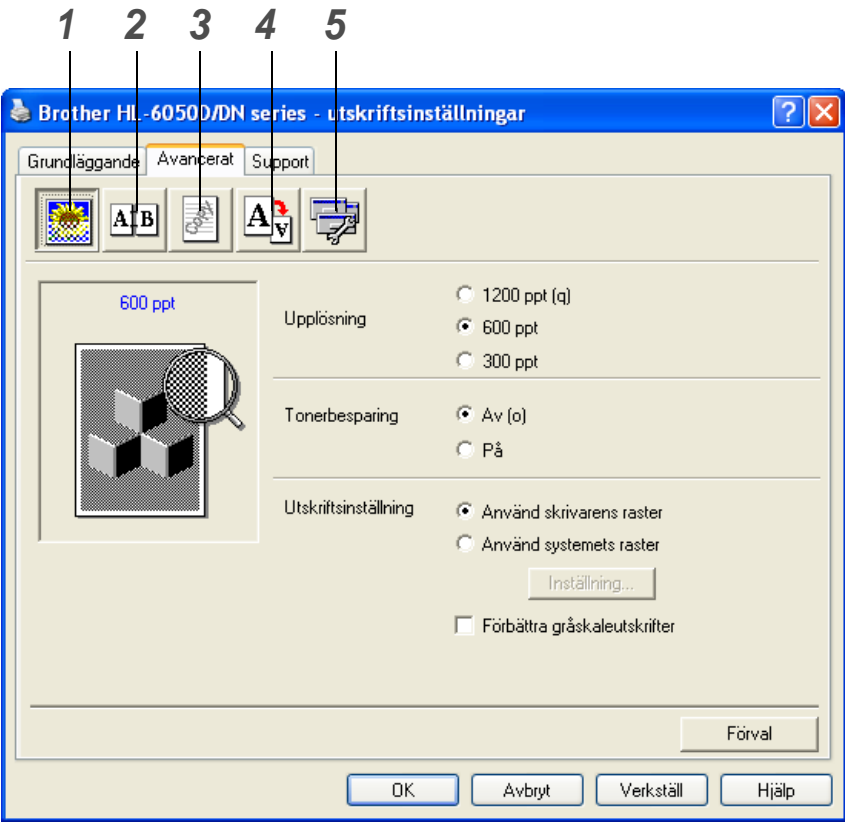

Ändra inställningarna på fliken genom att klicka på ikonerna:

- **1** Utskriftskvalitet
- **2** Duplex
- **3** Vattenstämpel
- **4** Sidformat
- **5** Enhetsval

#### **Utskriftskvalitet**

Välj inställningar för upplösning, tonerbesparing och utskrift eller gråskaleutskrift.

#### **Upplösning**

Du kan ändra följande upplösningar:

- 300 ppt
- 600 ppt
- 1200 ppt

#### **Tonerbesparing**

Du kan spara in på driftkostnaderna genom att använda **Tonerbesparing**, vilket minskar utskriftens täthet.

#### **Utskriftsinställning**

Du kan ändra ljusstyrka, kontrast och övriga inställningar manuellt.

■ **Förbättra gråskaleutskrifter (endast för de som använder Windows NT**® **4.0, Windows**® **2000/XP)**

Du kan förbättra bildkvaliteten på skuggade ytor genom att markera kryssrutan **Förbättra gråskaleutskrifter**.

#### **Duplex**

Om du klickar på knappen **Duplex** visas dialogrutan för inställningarna av duplexutskrift. Det finns sex slags duplexfästriktningar för varje orientering.

#### **Vattenstämpel**

Du kan placera en logotyp eller text som vattenstämpel i dina dokument.

När du använder en bitmappfil som vattenstämpel kan du ändra storleken på vattenstämpeln och placera den var du vill på sidan.

När du använder text som vattenstämpel kan du ändra inställningarna för typsnitt, svärta och vinkel.

#### **Sidformat**

Du kan ändra skalan på den utskrivna bilden och välja alternativ för **Spegelvänd/Omvänd utskrift**.

#### **Enhetsval**

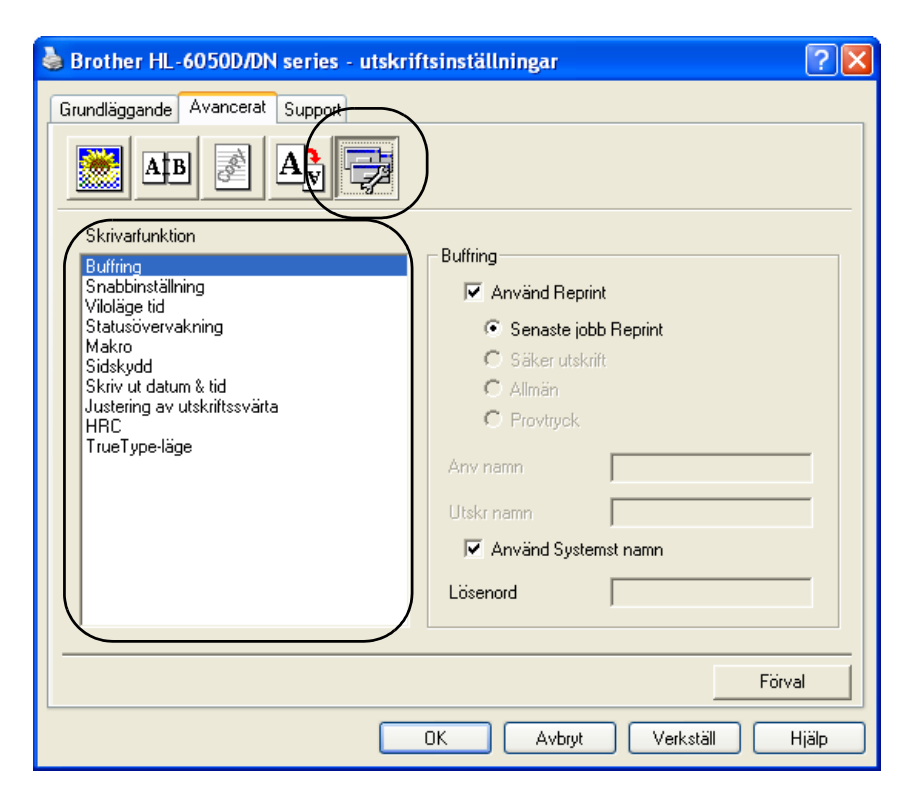

Du kan ställa in följande lägen för **Skrivarfunktion** på den här fliken:

(Du kan gå till sidan för respektive **Skrivarfunktion** genom att klicka på funktionsnamnet i nedanstående lista.)

- [Buffring](#page-55-0)
- [Snabbinställning](#page-55-1)
- [Viloläge tid](#page-55-2)
- [Statusövervakning](#page-55-3)
- [Makro](#page-56-0)
- [Sidskydd](#page-56-1)
- [Skriv ut datum & tid](#page-56-2)
- Justering av utskriftssvärta
- [HRC](#page-56-3) (högupplösningskontroll)\*
- [TrueType-läge\\*](#page-56-4)

Listan **Skrivarfunktion** kan variera beroende på modellen.

\*Om du använder Windows® 95, 98 eller Me kan du ändra inställningar för **HRC** och **TrueType-läge** i **Utskriftsinställning** under alternativet **Utskriftskvalitet** på fliken **Avancerat**.

# <span id="page-55-0"></span>**Buffring**

Skrivaren sparar data som du vill skriva ut igen.

Du kan skriva ut ett dokument igen, utan att skicka data en gång till från datorn (förutom vid säker utskrift).

- Återutskrift av senaste jobb: Skriver ut det senaste jobbet igen
- Säkra utskrifter : Skriver ut data tillsammans med ett lösenord
- Allmän : Sparar data utan något lösenord
- Korrektur: Sparar data och skriver ut dem

För mer information om återutskriftsfunktionen, se *[Reprint-knapp](#page-73-0)* på sidan 3-3.

Om du vill förhindra att andra personer kan skriva ut dina data med hjälp av återutskriftsfunktionen, ska du ta bort markeringen i kryssrutan för **Använd Reprint** i inställningarna för buffring.

#### <span id="page-55-1"></span>**Snabbinställning**

Du kan slå PÅ eller AV snabbinställningsfunktionen. Ett litet fönster med alternativ visas på din dator. Där kan du ändra inställningarna för följande funktioner:

- Flersidig utskrift
- Manuell duplex (för HL-6050)
- Duplex (för HL-6050D och HL-6050DN)
- Tonerbesparing
- Papperskälla
- Papperstyp

## <span id="page-55-2"></span>**Viloläge tid**

När skrivaren inte tar emot någon information inom en viss tidsperiod (timeout), försätts den i viloläge. Viloläget fungerar som om skrivaren vore helt avstängd. Det förvalda värdet för timeout är 30 minuter. När **Intelligent viloläge** väljs ändras värdet automatiskt till den lämpligaste perioden beroende på hur ofta skrivaren används. När skrivaren är i viloläge släcks ljuset på displayen, men skrivaren kan fortfarande ta emot data från datorn. Om skrivaren tar emot en fil eller ett dokument för utskrift lämnar den automatiskt viloläget och utskriften påbörjas. Skrivaren aktiveras också om man trycker på någon av knapparna.

Viloläget kan stängas av. Stäng av viloläget genom att gå till fliken **Avancerat**, välja **Enhetsval** och sedan **Viloläge tid**. Dubbelklicka på ordet **Viloläge tid** på skärmen **Viloläge tid** så visas funktionen **Viloläge tid AV**. Klicka på **Viloläge tid AV** om du vill förhindra att skrivaren går över till viloläget. Funktionen **Viloläge tid AV** kan döljas genom att du dubbelklickar en gång till på orden **Viloläge tid** på skärmen **Viloläge tid**. Vi rekommenderar att du har funktionen för viloläge påslagen, för att spara ström.

#### <span id="page-55-3"></span>**Statusövervakning**

Med det här alternativet rapporteras skrivarstatusen (alla eventuella fel som kan uppstå i skrivaren) under utskrift. Statusövervakningen är som standard avstängd. Om du vill slå på statusövervakningen ska du gå till fliken **Avancerat**, välja **Enhetsval** och sedan **Statusövervakning**.

#### <span id="page-56-0"></span>**Makro**

Du kan spara en sida i ett dokument som ett makro i skrivarminnet. Dessutom kan du köra det sparade makrot – du kan alltså använda det sparade makrot som ett överliggande lager på valfritt dokument. Detta sparar tid och ökar utskriftshastigheten för information som används ofta, t.ex. formulär, företagslogotyper, brevhuvuden eller fakturor.

#### <span id="page-56-1"></span>**Sidskydd**

"Sidskydd" avser en inställning som reserverar extra minne för att skapa helsidesbilder. Alternativen är AUTO, OFF, LTR (papper i Letter-format), A4 eller LGL (papper i Legal-format). Med sidskyddsfunktionen kan skrivaren skapa en helsidesbild som skrivs ut i minnet innan papperet fysiskt körs genom skrivaren. Använd denna funktion om bilden är mycket komplicerad, och skrivaren måste vänta för att kunna bearbeta bilden före utskrift.

#### <span id="page-56-2"></span>**Skriv ut datum & tid**

Datum: Anger datumformatet. Tid: Anger tidsformatet.

#### <span id="page-56-3"></span>**HRC**

Alternativet ger dig möjlighet att ändra HRC-inställningen på din Brother HL-6050 series-skrivare. HRC (högupplösningskontroll) är en specialfunktion som erbjuder förbättrad utskriftskvalitet för tecken och grafik, som konventionella laserskrivare inte kan uppnå vid upplösningarna 300 eller 600 ppt.

- Standardvärde: Inställningen överensstämmer med skrivarens inställning.
- Ljus
- Medium
- Mörk
- Av: Stäng av HRC

## <span id="page-56-4"></span>**TrueType-läge**

TrueType-typsnitt kan skickas till din skrivare på något av följande sätt:

- Ladda ner som TrueType
- Ladda ner som bitmappbild
- Skriv ut som grafik

# **Fliken Tillbehör**

När du installerar den extra nedre fackenheten, och andra tillbehör, kan du lägga till den och välja inställningar för den på fliken **Tillbehör** enligt följande.

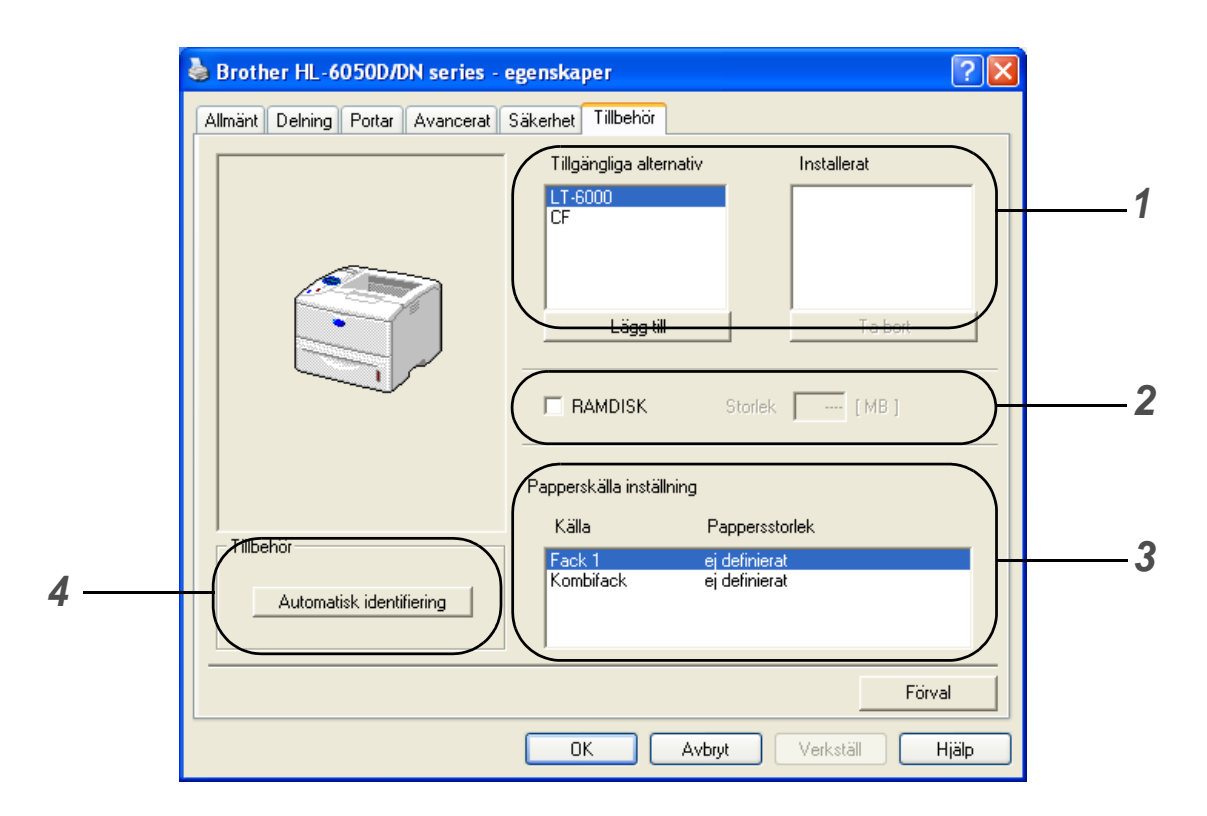

**1** Du kan manuellt lägga till och ta bort alternativen för alla tillbehörsenheter som är installerade på skrivaren. Inställningarna för facken kommer att anpassas efter installerade tillbehör.

## **2 RAMDISK**

Du kan få reda på RAMDISKENS kapacitet, som har ställts in med hjälp av kontrollpanelen. Klicka i rutan **RAMDISK** och därefter på **Automatisk identifiering**, för att få reda på RAMDISKENS kapacitet. För mer information, se [Återutskrift från RAM](#page-73-1) på sidan 3-3.

## **3 Papperskälla inställning**

Den här funktionen känner av pappersstorleken i respektive pappersfack.

**4** Automatisk avkänning av skrivaralternativ

Funktionen**Automatisk identifiering** hittar de tillbehörsenheter som är installerade och visar de tillgängliga inställningarna i skrivardrivrutinen. När du klickar på **Automatisk identifiering** visas de tillbehör som är installerade i skrivaren i en lista. Du kan lägga till eller ta bort tillbehör manuellt.

Funktionen **Automatisk identifiering** är inte tillgänglig under vissa installationsförhållanden.

# **Fliken Support**

Om du använder Windows NT® 4.0, Windows® 2000 eller XP kan du komma åt fliken **Support** genom att klicka på **Utskriftsinställningar...** på fliken **Allmänt** på skärmen **HL-6050D/DN series egenskaper**.

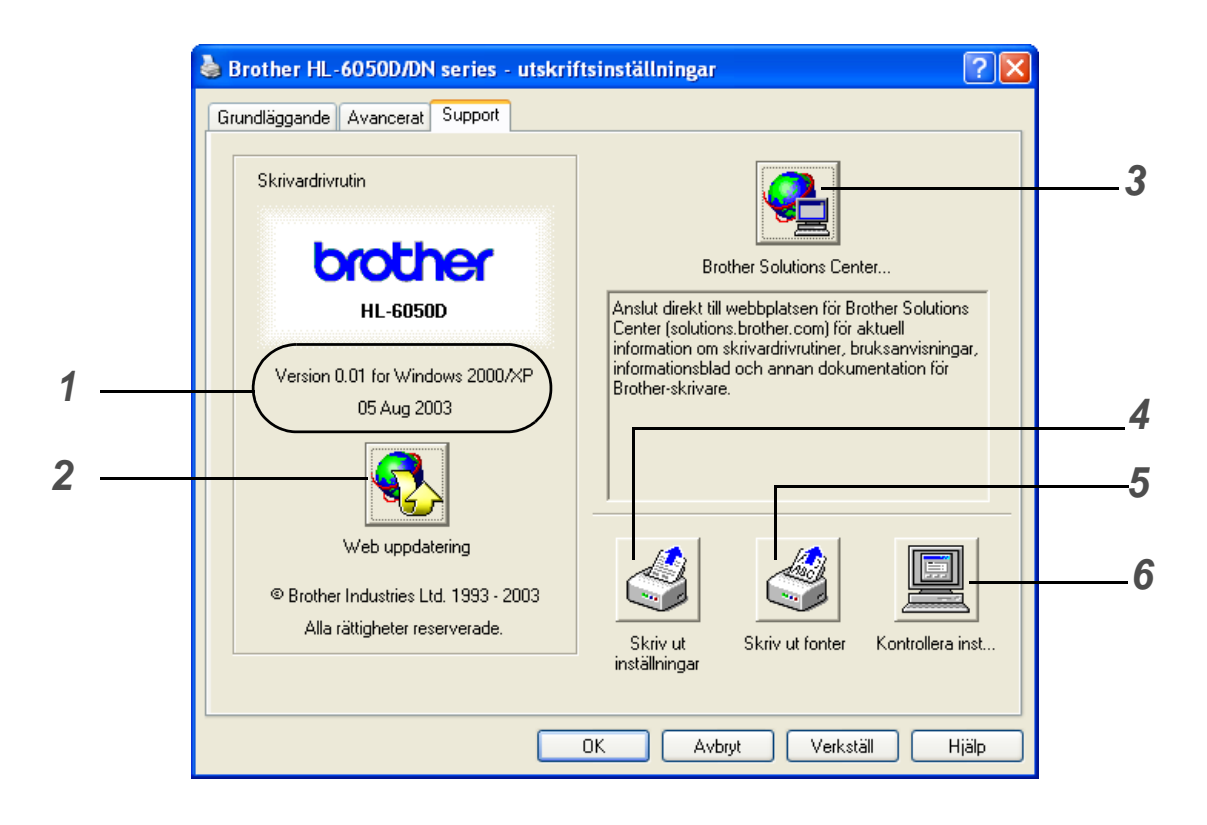

**1** Visar versionen av skrivardrivrutin.

#### **2 Web uppdatering**

Funktionen Web uppdatering söker efter uppdaterade drivrutiner på Brothers webbplats, och laddar automatiskt ner och uppdaterar drivrutinen i din dator.

# **3 Brother Solutions Center...**

Du kan hämta den senaste skrivardrivrutinen eller få annan information från Brothers hemsida på <http://solutions.brother.com>

## **4 Skriv ut inställningar**

Du kan skriva ut skrivarinställningssidan och listan över interna fonter.

#### **5 Skriv ut fonter**

Du kan skriva ut en lista över skrivarens fonter.

#### **6 Kontrollera inst...**

Du kan kontrollera de aktuella drivrutinsinställningarna.

# <span id="page-59-0"></span>**Funktioner i BR-Script-skrivardrivrutinen (PS-skrivardrivrutin)**

Du kan ladda ned den senaste drivrutinen från Brother Solutions Center på <http://solutions.brother.com>

För ytterligare information, se **Hjälp**-texten i skrivardrivrutinen.

Skärmbilderna i det här avsnittet är baserade på HL-6050D och Windows® XP.

Skärmbilderna på din dator kan variera, beroende på vilken skrivare och vilket operativsystem du använder.

## **Fliken Portar**

Markera den port där skrivaren är ansluten, eller sökvägen till den nätverksskrivare som du använder.

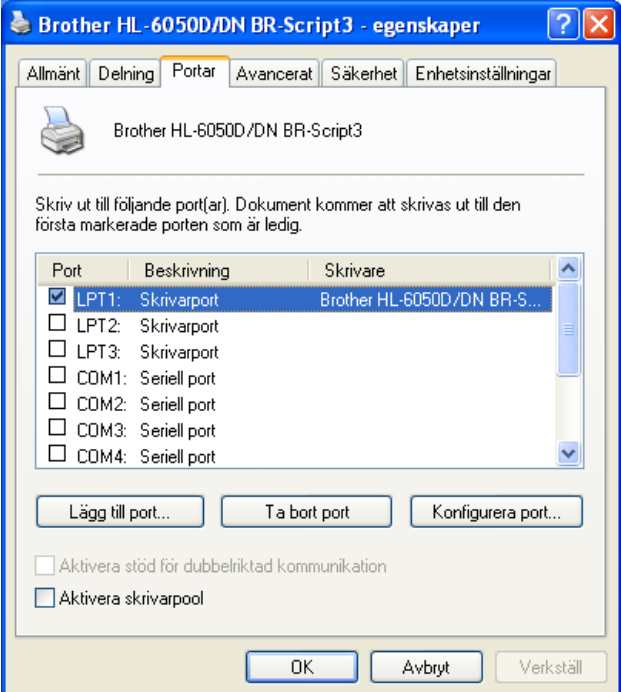

# **Fliken Enhetsinställningar**

Markera de installerade alternativen.

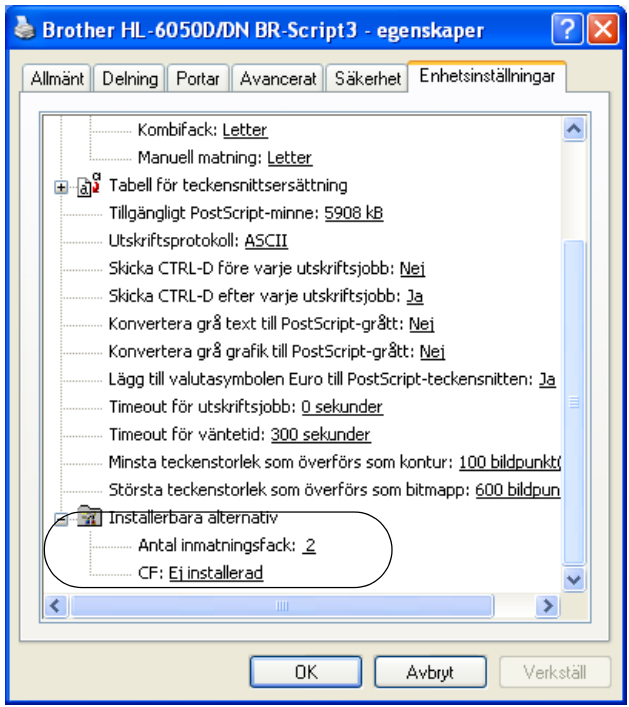

## **Fliken Layout**

Om du använder Windows NT® 4.0, Windows® 2000 eller XP kan du komma åt fliken **Layout** genom att klicka på **Utskriftsinställningar...** på fliken **Allmänt** på skärmen **Brother HL-6050D/DN BR-Script3 - egenskaper**.

Du kan ändra layoutinställningen med inställningarna för **Orientering**, **Dubbelsidig utskrift**, **Sidordning** och **Antal sidor per ark**.

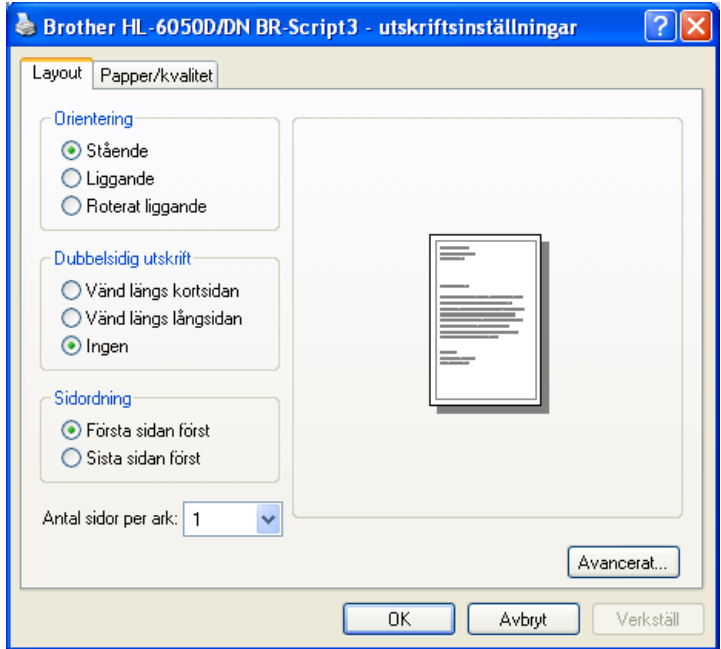

# **Fliken Papper/kvalitet** Välj **Papperskälla**.

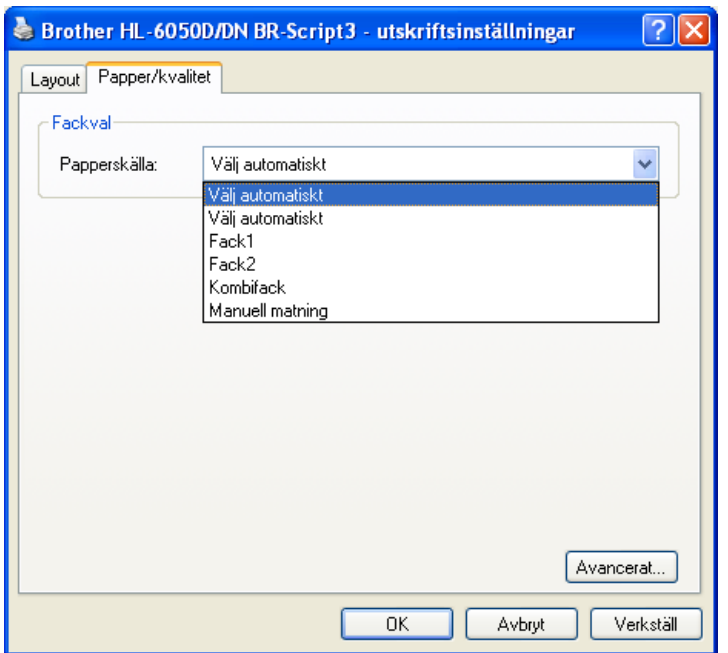

## **Avancerade alternativ**

Om du använder Windows NT® 4.0, Windows® 2000 eller XP kan du komma åt fliken **Avancerade alternativ för Brother HL-6050D BR-Scri...** genom att klicka på knappen **Avancerat...** på fliken **Layout** eller på fliken **Papper/kvalitet**.

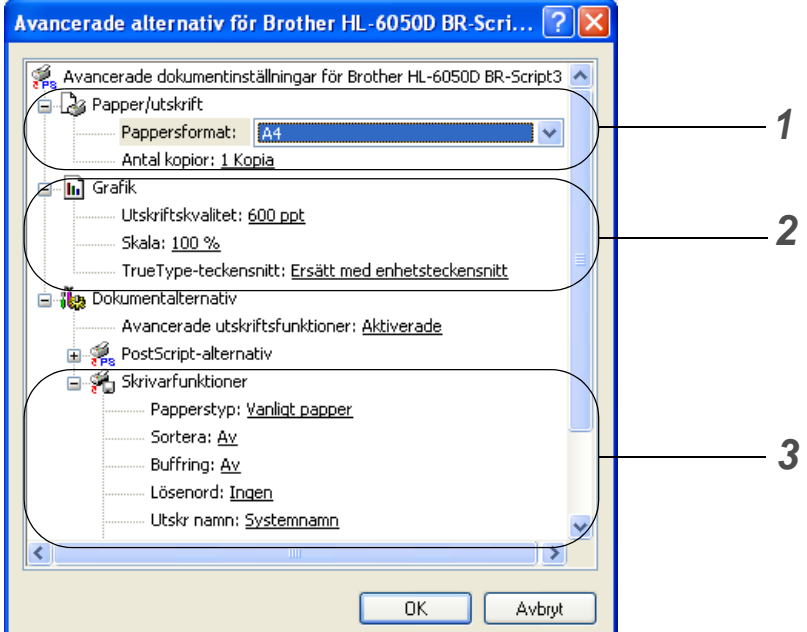

- **1** Välj **Pappersformat** och **Antal kopior**.
- **2** Ställ in **Utskriftskvalitet**, **Skala** och **TrueType-teckensnitt**.
- **3** Du kan ändra inställningar genom att välja inställningen i listan **Skrivarfunktioner**:
	- Papperstyp
	- HRC
	- Tonerbesparing
	- Viloläge tid
	- BR-Script Level

## **HRC**

Alternativet ger dig möjlighet att ändra HRC-inställningen på din Brother HL-6050 series-skrivare. HRC är en specialfunktion som erbjuder förbättrad utskriftskvalitet för tecken och grafik, som konventionella laserskrivare inte kan uppnå vid upplösningarna 300 eller 600 ppt.

- Standardvärde: Inställningen överensstämmer med skrivarens inställning.
- Ljus
- Medium
- Mörk
- Av: Stäng av HRC

#### **Tonerbesparing**

Du kan spara in på driftkostnaderna genom att använda **Tonerbesparing**, vilket minskar utskriftens täthet.

#### **Viloläge tid**

När skrivaren inte tar emot någon information inom en viss tidsperiod (timeout), försätts den i viloläge. Viloläget fungerar som om skrivaren vore helt avstängd. Det förvalda värdet för timeout är 30 minuter. När **Intelligent viloläge** väljs ändras värdet automatiskt till den lämpligaste perioden beroende på hur ofta skrivaren används. När skrivaren är i viloläge släcks ljuset på displayen, men skrivaren kan fortfarande ta emot data från datorn. Om skrivaren tar emot en fil eller ett dokument för utskrift lämnar den automatiskt viloläget och utskriften påbörjas. Skrivaren aktiveras också om man trycker på någon av knapparna.

Viloläget kan stängas av. Stäng av viloläget genom att gå till fliken **Avancerat**, välja **Enhetsval** och sedan **Viloläge tid**. Dubbelklicka på ordet **Viloläge tid** på skärmen **Viloläge tid** så visas funktionen **Viloläge tid AV**. Klicka på **Viloläge tid AV** om du vill förhindra att skrivaren går över till viloläget. Funktionen **Viloläge tid AV** kan döljas genom att du dubbelklickar en gång till på orden **Viloläge tid** på skärmen **Viloläge tid**. Vi rekommenderar att du har funktionen för viloläge påslagen, för att spara ström.

# <span id="page-65-0"></span>**För Macintosh®**

Den här skrivaren stöder Mac OS® 8.6 till 9.2 och Mac OS® X 10.1 till 10.2. Du kan ladda ned den senaste drivrutinen från Brother Solutions Center på <http://solutions.brother.com>

**Skärmbilderna i det här avsnittet kommer från Mac OS® X 10.1** Skärmbilderna i din Macintosh® varierar beroende på vilket operativsystem du använder.

## **Utskriftsformat**

Du kan ställa in **Pappersformat**, **Riktning** och **Storlek**.

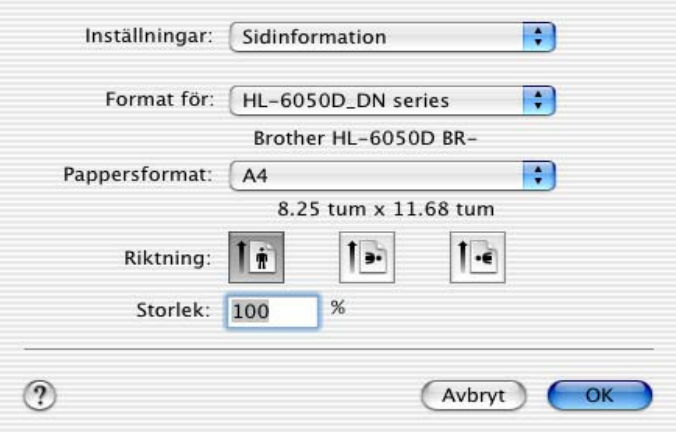

#### **Layout**

Välj **Layout**, **Sidor per ark** och övriga inställningar.

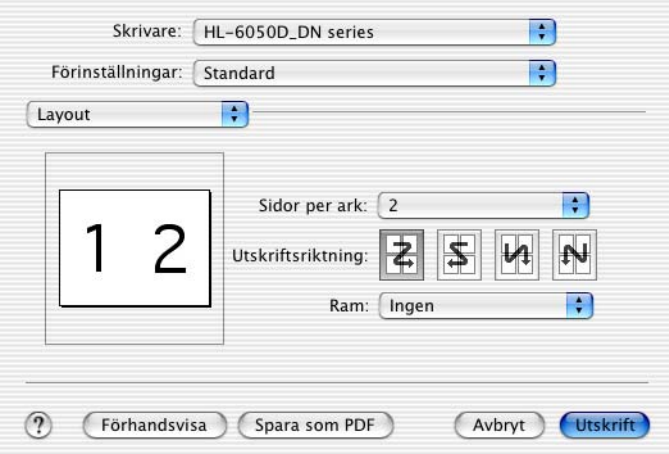

## **Specifika inställningar**

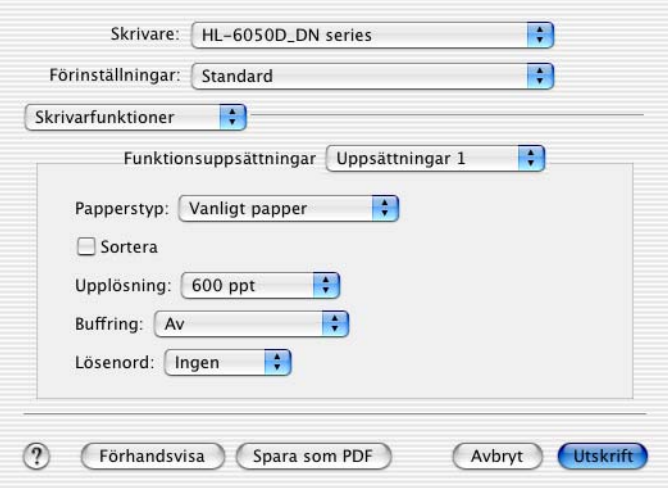

Du kan ändra inställningar genom att välja inställningen i listan **Skrivarfunktioner**:

- Papperstyp
- Upplösning
- HRC
- Tonerbesparing
- Viloläge tid

## **Upplösning**

Du kan ändra följande upplösningar:

- 300 ppt
- 600 ppt
- 1200 ppt

## **HRC**

Alternativet ger dig möjlighet att ändra HRC-inställningen på din Brother HL-6050 series-skrivare. HRC är en specialfunktion som erbjuder förbättrad utskriftskvalitet för tecken och grafik, som konventionella laserskrivare inte kan uppnå vid upplösningarna 300 eller 600 ppt.

- Standardvärde: Inställningen överensstämmer med skrivarens inställning.
- Ljus
- Medium
- Mörk
- Av: Stäng av HRC

#### **Tonerbesparing**

Du kan spara in på driftkostnaderna genom att använda **Tonerbesparing**, vilket minskar utskriftens täthet.

## **Viloläge tid**

När skrivaren inte tar emot någon information inom en viss tidsperiod (timeout), försätts den i viloläge. Viloläget fungerar som om skrivaren vore helt avstängd. Det förvalda värdet för timeout är 30 minuter. När **Intelligent viloläge** väljs ändras värdet automatiskt till den lämpligaste perioden beroende på hur ofta skrivaren används. När skrivaren är i viloläge släcks ljuset på displayen, men skrivaren kan fortfarande ta emot data från datorn. Om skrivaren tar emot en fil eller ett dokument för utskrift lämnar den automatiskt viloläget och utskriften påbörjas. Skrivaren aktiveras också om man trycker på någon av knapparna.

Viloläget kan stängas av. Stäng av viloläget genom att gå till fliken **Avancerat**, välja **Enhetsval** och sedan **Viloläge tid**. Dubbelklicka på ordet **Viloläge tid** på skärmen **Viloläge tid** så visas funktionen **Viloläge tid AV**. Klicka på **Viloläge tid AV** om du vill förhindra att skrivaren går över till viloläget. Funktionen **Viloläge tid AV** kan döljas genom att du dubbelklickar en gång till på orden **Viloläge tid** på skärmen **Viloläge tid**. Vi rekommenderar att du har funktionen för viloläge påslagen, för att spara ström.

# **Programvara (endast Windows®-användare)**

# **Programvara för nätverk**

Detta avsnitt är avsett för HL-6050DN.

# **BRAdmin Professional**

Programvaran BRAdmin Professional är ett verktyg för att hantera dina Brother-nätverksskrivare som körs med Windows® 95/98/Me, Windows NT® 4.0 eller Windows® 2000/XP.

Med den här programvaran kan du enkelt konfigurera och kontrollera statusen för din skrivare i nätverket.

## **Guiden för drivrutinsdistribution**

Det här installationsprogrammet innehåller Windows® PCL-skrivardrivrutin (standardskrivardrivrutin) och Brothers nätverksportdrivrutin (LPR och NetBIOS). Administratören bör ställa in **IP-adress**, **Gateway** och **Subnätmask** med BRAdmin Professional innan det här programmet används.

Om administratören sedan installerar skrivardrivrutinen och portdrivrutinen med den här programvaran, kan han spara filen på filservern eller skicka filen med e-post till användarna. Därefter klickar varje användare på filen för att automatiskt kopiera skrivardrivrutinen, portdrivrutinen, IP-adressen o.s.v. till sin dator.

## **Web BRAdmin**

Verktyget Web BRAdmin har skapats för att hantera alla Brothers LAN/WAN-anslutna nätverksenheter. Genom att installera serververktyget Web BRAdmin på en dator som kör Microsoft IIS (Internet Information Server 4.0/5.0), kan administratörer ansluta till Web BRAdmin-servern med hjälp av en webbläsare. Servern kommunicerar sedan direkt med enheten. Till skillnad från verktyget BRAdmin Professional, som endast konstruerats för Windows®-system, kan man få tillgång till serververktyget Web BRAdmin från alla klientdatorer som har en webbläsare som stöder Java.

Verktyget Web BRAdmin kan laddas ned från vår webbplats, på <http://solutions.brother.com/webbradmin>

Web BRAdmin och Internet Information Server 4.0 stöds av följande operativsystem:

■ Windows NT<sup>®</sup> 4.0 Server

Web BRAdmin och Internet Information Server 5.0 stöds av följande operativsystem:

- Windows<sup>®</sup> 2000 Professional
- Windows<sup>®</sup> 2000 Server
- Windows<sup>®</sup> 2000 Advanced Server
- Windows<sup>®</sup> XP Professional

# **Automatiskt val av emulering**

Den här skrivaren har en funktion för automatiskt val av emulering. När skrivaren tar emot data från datorn väljer den automatiskt emuleringsläget. Standardinställningen är PÅ.

Skrivaren kan välja mellan följande kombinationer:

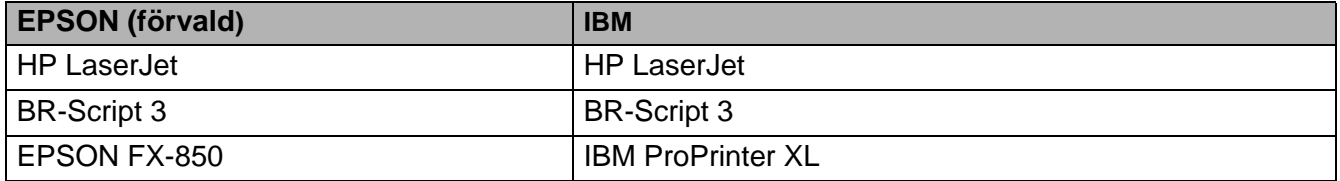

# **Automatiskt val av gränssnitt**

Den här skrivaren har en funktion för automatiskt val av gränssnitt. När skrivaren tar emot data från datorn väljer den automatiskt parallellt gränssnitt eller USB-gränssnitt enligt IEEE 1284, beroende på vilket som används.

När du använder parallellt gränssnitt kan du aktivera eller stänga av höghastighets- respektive dubbelriktad parallell kommunikation genom att använda knapparna på kontrollpanelen för att gå till **PARALLELL** i **GRÄNSSNITT**-menyn. Se [GRÄNSSNITT](#page-91-0) på sidan 3-21. Eftersom det automatiska gränssnittsvalet fabriksinställts till läget PÅ, kan du helt enkelt ansluta gränssnittskabeln till skrivaren. (Obs: Stäng alltid av både datorn och skrivaren när du ansluter eller tar bort kabeln.)

Observera följande när du använder automatiskt val av gränssnitt:

■ Det kan ta några sekunder innan funktionen aktiveras. Om du vill öka utskriftshastigheten, välj önskat gränssnitt manuellt genom att använda kontrollpanelen för att gå till **VÄLJ** i **GRÄNSSNITT**-menyn.

Om du regelbundet använder ett och samma gränssnitt, rekommenderar vi att du väljer detta gränssnitt i **GRÄNSSNITT**-menyn. Om man bara väljer ett enda gränssnitt tilldelar skrivaren hela indatabufferten till ett och samma gränssnitt.

# **Skrivarinställningar**

# **Fabriksinställningar**

Skrivarna har förinställts på fabriken före leverans. Detta är "fabriksinställningarna". Du kan använda skrivaren utan att ändra fabriksinställningarna, men du kan också skräddarsy skrivaren genom att göra egna användarinställningar. Se [Lista över fabriksinställningar](#page-94-0) på sidan 3-24.

Fabriksinställningarna påverkas inte av att man gör egna användarinställningar. Du kan inte ändra de förvalda fabriksinställningarna.

De ändrade användarinställningarna kan återställas till fabriksvärdena med **ÅTERSTÄLL MENY**. [Se](#page-91-1)  [ÅTERSTÄLL MENY](#page-91-1) på sidan 3-21.

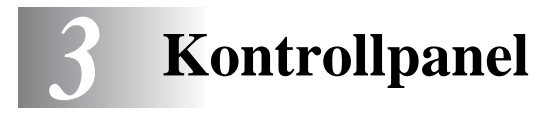

# **Kontrollpanelen**

Denna skrivare har en LCD-display (Liquid Crystal Display), sju knappar och en lysdiod (LED) på kontrollpanelen. Displayen kan visa olika meddelanden som består av upp till 16 tecken på en rad. LED-lamporna tänds för att visa aktuell skrivarstatus.

- En kontrollpanel med Braille-symboler finns som tillbehör i vissa länder. Om du vill köpa en extra kontrollpanel med Braille-symboler ska du kontakta den återförsäljare som du köpte skrivaren av.
	- För mer information om [Braille-symboler](#page-99-0), se Braille-symboler på sidan 3-29.

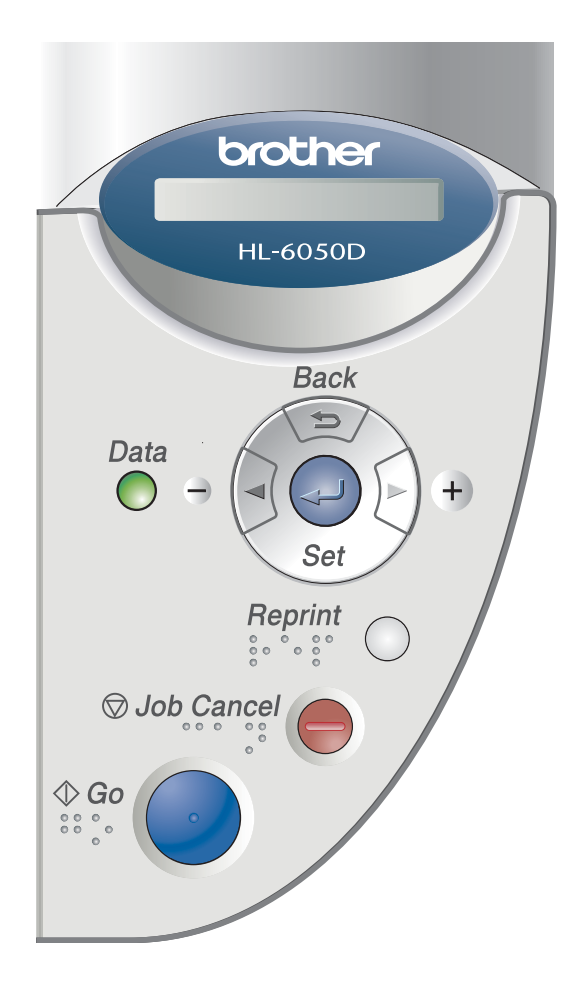

**Figur 3-1**
# **Knappar**

Du kan styra de grundläggande skrivarfunktionerna och ändra diverse skrivarinställningar med sju knappar (**Go**, **Job Cancel**, **Reprint**, **+**, **-**, **Back** och **Set**).

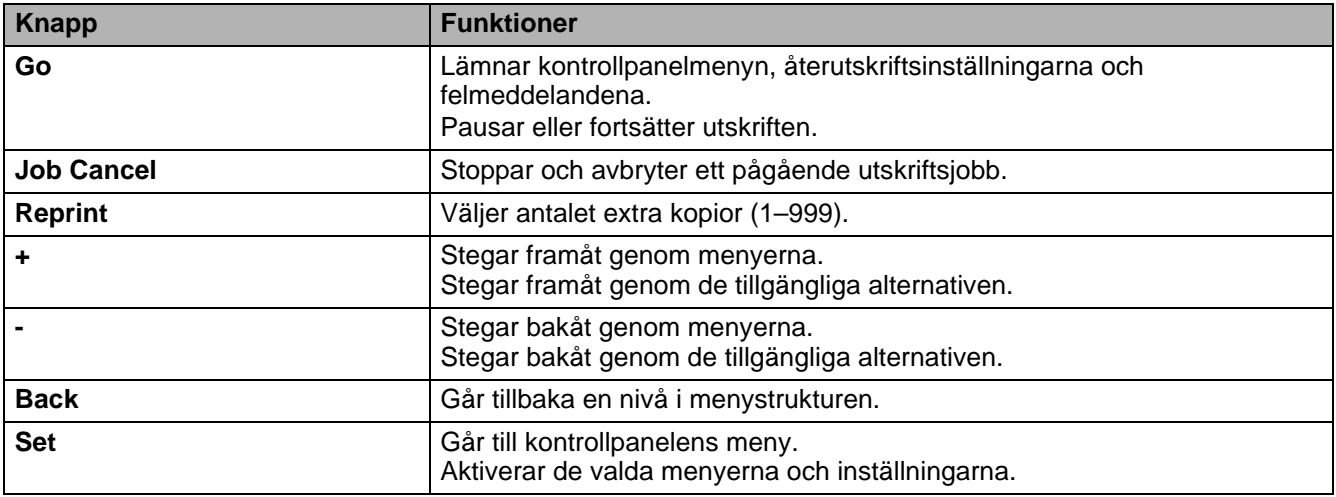

# **Go-knapp**

Du kan ändra visningen på panelen från aktuell status (inställningarna för Meny, Fel och Återutskrift) genom att trycka på **Go**-knappen en gång. För felvisningar ändras panelen bara när felet avhjälpts.

Du kan göra en paus i utskriften med **Go**-knappen. Genom att trycka på **Go** en gång till startas utskriftsjobbet om och pausen avbryts. Under paus är skrivaren i offline-läge.

Om skrivaren är i pausläget och du inte vill skriva ut återstående data, kan du avbryta jobbet genom att trycka på **Job Cancel**-knappen. När jobbat har avbrutits återgår skrivaren till läget KLAR.

## **Job Cancel-knapp**

Du kan avbryta databearbetningen eller -utskriften med **Job Cancel**. Teckenfönstret visar AVBRYTER UTSKR tills jobbet är avbrutet. När jobbet avbrutits återgår skrivaren till tillståndet KLAR.

När skrivaren inte tar emot data eller skriver ut visar LCD-fönstret INGET DATA!!!, och det går inte att avbryta någon utskrift.

# **Reprint-knapp**

Om du vill skriva ut ett dokument, som precis skrivits ut, igen kan du göra det genom att trycka på knappen **Reprint**. Om du skapat ett dokument som du vill dela med dina kolleger kan du helt enkelt buffra dokumentet till ett skrivarområde som inte definierats som säkert. Dokumentet kan sedan skrivas ut igen av varje användare i nätverket eller vid skrivarens kontrollpanel.

Du kan använda **Reprint** när skrivaren är i läget KLAR eller PAUS.

Om du vill skriva ut korrektur-, allmän eller säker data, rekommenderar vi att du installerar tillbehöret CompactFlash®-kort.

## **Återutskrift från RAM**

Om du inte installerar ett [CompactFlash](#page-108-0)<sup>®</sup>-kort (se *CompactFlash<sup>®</sup>-kort* på sidan 4-9) kan du skriva ut igen från RAM-minnet (Random Access Memory). De data som finns i RAM-minnet, och som används vid återutskriften, raderas när skrivaren stängs av.

Vid användning av RAM-minne för återutskrifter:

- **1** Tryck på **Set** på skrivarens kontrollpanel, för att lämna skrivarens KLAR-status, och välj i stället **RAMDISK STORLEK** i **SETUP**-menyn.
- **2** Förvalt RAM-minne är 0 MB. Tryck på **+** för att öka RAM-minnet för återutskrift i steg om 1 MB.
- När du ökar RAM-minnet för säkra utskrifter, kommer skrivarens arbetsområde att minskas och skrivarens prestanda minskar. Kom ihåg att återställa RAM-diskstorleken till 0 MB när du är klar med säker utskrift.
	- De data som sparas i RAM-minnet kommer att raderas när skrivaren stängs av.

Vi rekommenderar också utökning av RAM-minnet om du vill kunna skriva ut stora mängder säkra data. (Se DIMM [på sidan 4-11\)](#page-110-0).

## **Återutskrift av det senaste jobbet**

Du kan skriva ut senaste utskriftsdata igen utan att behöva skicka informationen från datorn en gång till.

- Om funktionen **ÅTERUTSKRIFT** står på AV på kontrollpanelen, och du trycker på **Reprint** visas meddelandet INGA DATA LAGR en kort stund på displayen.
	- Om du vill avbryta återutskrifterna trycker du på **Job Cancel**.
	- Om skrivaren inte har tillräcklig mängd minne för att buffra utskriftens data skrivs bara den sista sidan ut.
	- Genom att trycka på antingen **-** eller **+**, kan du öka eller minska antalet kopior för återutskrift. Du kan välja antal mellan 1 och 999 KOPIOR.
	- För mer information om skrivardrivrutinens inställningar se Enhetsval [på sidan 2-5](#page-54-0).

## **Återutskriva det senaste jobbet tre gånger**

**1** Ställ funktionen **ÅTERUTSKRIFT** i läget PÅ, genom att använda knapparna på kontrollpanelen för att gå till **INSTÄLLNING**-menyn.

Om du skriver ut via den drivrutin som medföljde skrivaren, kommer inställningarna för **Buffring** i skrivardrivrutinen att ha prioritet över de inställningar som görs på kontrollpanelen. För mer information, se Enhetsval [på sidan 2-5](#page-54-0).

### **2** Tryck på **Reprint**.

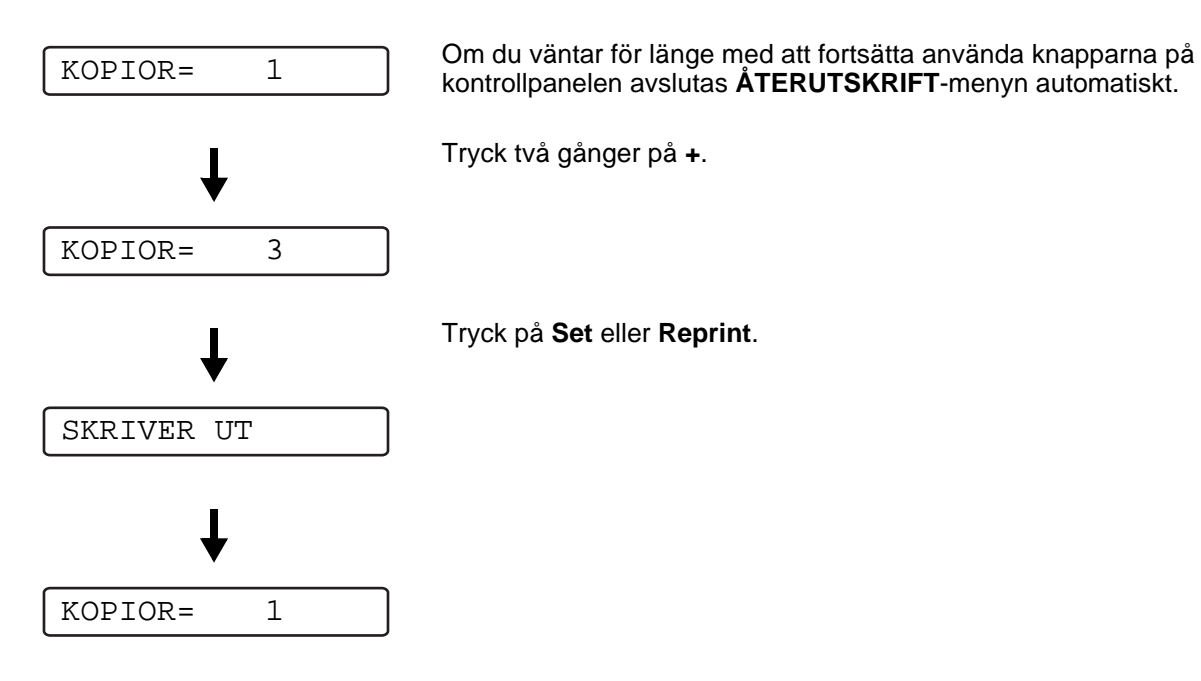

- Om du trycker två gånger på **Go** lämnar skrivaren inställningen **ÅTERUTSKRIFT**.
	- Om du vill skriva ut dina data igen, och har tryckt på Go, visar displayen TRYCK SET=UTSKR. Tryck på **Set** eller **Reprint** för att starta återutskriften, eller tryck på **Go** igen för att avbryta återutskriftsjobbet.

## **Utskrift av korrekturdata**

Du kan använda denna funktion för att göra en återutskrift av korrekturdata som precis har skrivits ut, och som inte har några säkerhetsinställningar. Dokument som finns i korrekturområdet är tillgängliga för alla användare. Du kan använda den här inställningen för dokument som kommer att flyttas till en allmän mapp vid ett senare tillfälle.

När buffringsområdet är fullt raderas de data som är äldst först. Detta görs automatiskt. Ordningsföljden för radering av data är inte kopplad till ordningsföljden för återutskrifterna.

När du återutskriver korrekturdata, se [Skriva ut säkra data](#page-76-0) på sidan 3-6.

- 
- Om du inte installerat tillbehöret CompactFlash<sup>®</sup>-kort, kommer alla data för återutskrift att tas bort när skrivaren stängs av.
	- För mer information om skrivardrivrutinens inställningar se Enhetsval [på sidan 2-5.](#page-54-0)

## **Utskrift av allmänna data**

Du kan använda denna inställning för att göra återutskrifter av dokument som sparats på ett allmänt område i skrivarens minne. Dokument som sparats här är inte lösenordsskyddade, och alla användare kan komma åt dem via skrivarens kontrollpanel eller en webbläsare. Skrivaren skriver inte ut något allmänt dokument när du skickar det för utskrift. Du måste använda skrivarens kontrollpanel eller ansluta till skrivaren via en webbläsare.

Allmänna data kan tas bort via skrivarens kontrollpanel eller via det webbaserade hanteringsprogrammet.

När du återutskriver allmänna data, se [Skriva ut säkra data](#page-76-0) på sidan 3-6.

För mer information om skrivardrivrutinens inställningar, se Buffring [på sidan 2-6.](#page-55-0)

## **Utskrift av Säker data**

Säkra dokument är lösenordsskyddade, och endast den som känner till lösenordet kan skriva ut dokumentet. Skrivaren kommer inte att skriva ut dokumentet när du skickar det till utskrift. För att skriva ut dokumentet måste du använda skrivarens kontrollpanel (med lösenordet) eller ansluta till skrivaren med en webbläsare.

Om du vill ta bort buffrade data kan du göra detta från skrivarens kontrollpanel eller i programmet som körs via webbläsaren.

För mer information om skrivardrivrutinens inställningar, se Enhetsval [på sidan 2-5](#page-54-0).

### <span id="page-76-0"></span>**Skriva ut säkra data**

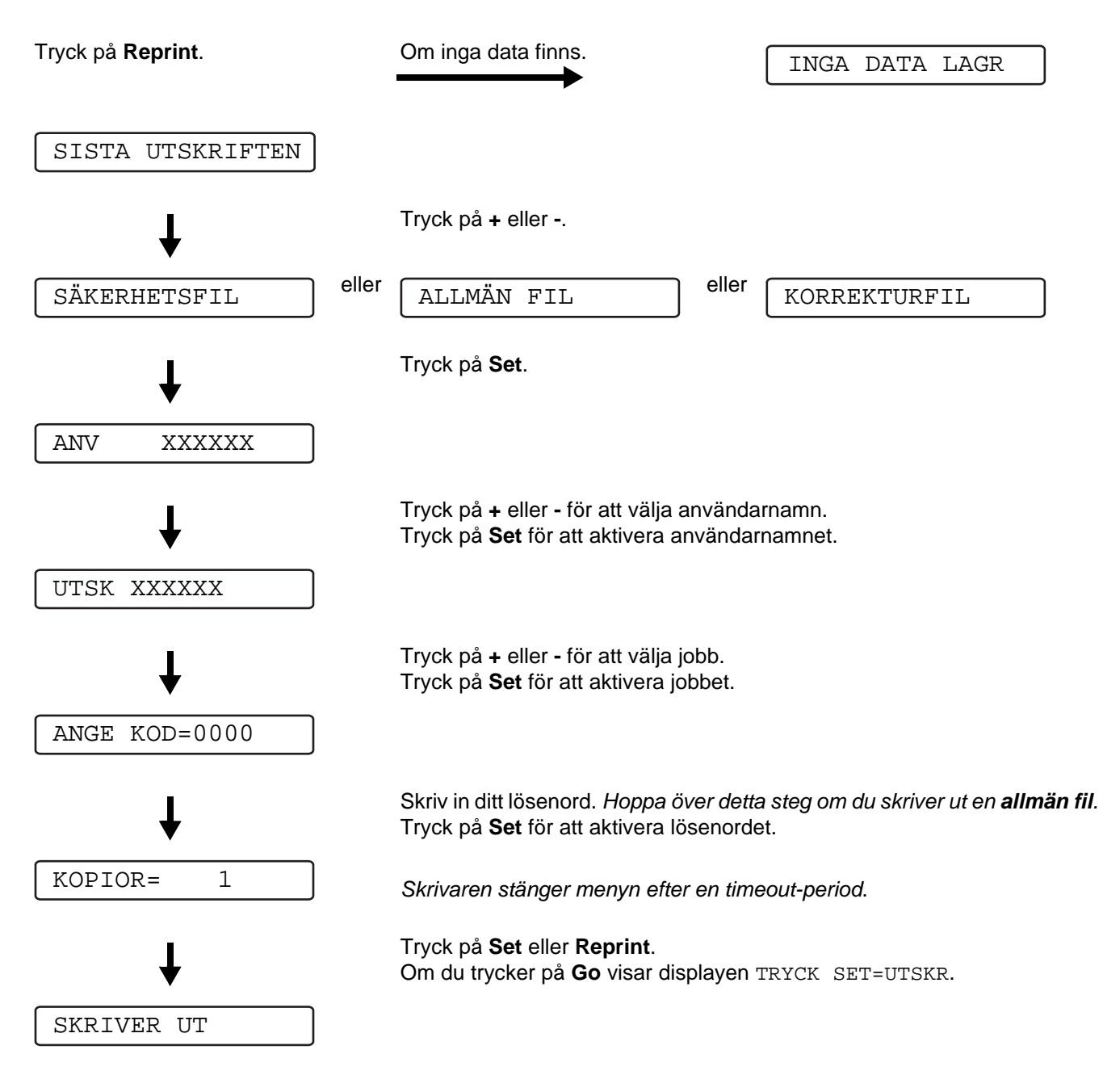

## **Om det inte finns några återutskrivningsdata i minnet**

Om skrivaren inte har data för återutskrift i buffertminnet och du trycker på **Reprint**, visar LCD-fönstret INGA DATA LAGR.

#### **Avbryta en återutskrift**

Om du trycker på **Job Cancel** kan du avbryta den pågående återutskriften. Med **Job Cancel** kan du också avbryta ett återutskriftsjobb när skrivaren står i pausläge.

## **"+" eller "-" -knappen**

Om du trycker på **+** eller **-** när skrivaren är i online-läge (KLAR), växlar den till offline-läge och menyn visas i LCD-fönstret.

### **Gå framåt eller bakåt i menyer på LCD-fönstret.**

Om du trycker på **+** eller **-** när skrivaren är i online-läge (KLAR), växlar den till offline-läge och det aktuella läget visas i LCD-fönstret.

Du kan gå till andra menyer genom att trycka på **+** eller **-**. När du trycker på **+** eller **-** kan du stega framåt eller bakåt genom menyerna och inställningarna på displayen. Tryck på eller håll ner knappen tills du ser den inställning du vill ha.

## **Ange siffror**

Du kan skriva in siffror på två sätt. Du kan trycka på **+** eller **-** för att gå upp eller ner en siffra åt gången, eller så kan du hålla ner **+** eller **-** för att flytta fortare. När du ser den siffra du vill ha trycker du på knappen **Set**.

## **Back-knappen**

Om du trycker på **Back** när skrivaren är i online-läge (KLAR), växlar den till offline-läge och menyn visas i LCD-fönstret.

Genom att trycka på **Back** återgår du till föregående nivå på den aktuella menyn.

Med **Back** kan du också markera föregående siffra medan du skriver in siffervärden.

När du väljer en inställning som inte har en asterisk (**Set** har inte tryckts ner) kan du gå tillbaka till den föregående menyn med **Back** utan att ändra den ursprungliga inställningen.

När du trycker på **Set** för att aktivera en inställning visas en asterisk under en kort stund i slutet av LCD-fönstret. Eftersom asterisken visar vad du har valt kan du enkelt se de nuvarande inställningarna när du går igenom displayen.

## **Set-knappen**

Om du trycker på **Back** när skrivaren är i online-läge (KLAR), växlar den till offline-läge och menyn visas i LCD-fönstret.

Om du trycker på **Set** kan du välja den visade menyn eller alternativet. När en inställning ändrats visas en asterisk (**\***) till höger om meddelandet en kort stund.

# **Lysdiod (LED)**

LED är en lampa som visar skrivarens status.

## **Data - Orange LED**

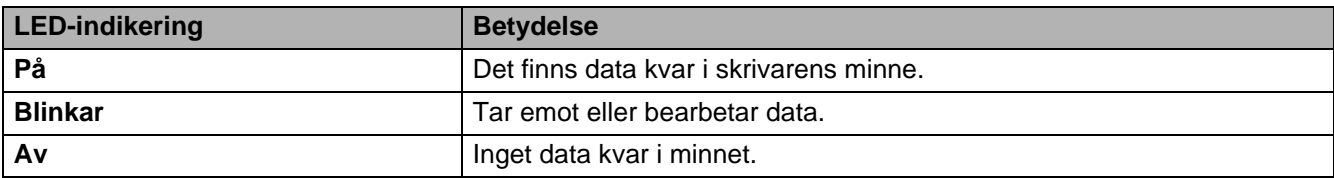

# **Skärm med flytande kristaller (LCD)**

LCD-fönstret visar aktuell skrivarstatus. När du använder knapparna på kontrollpanelen kommer LCD-fönstret att ändra utseende.

Om det uppstår några problem visar displayen ett lämpligt felmeddelande, underhållsmeddelande eller servicemeddelande så att du vet att du måste åtgärda problemet. För mer information om dessa meddelanden, se [LCD-meddelanden](#page-132-0) på sidan 6-1.

# **Bakgrundsbelysning**

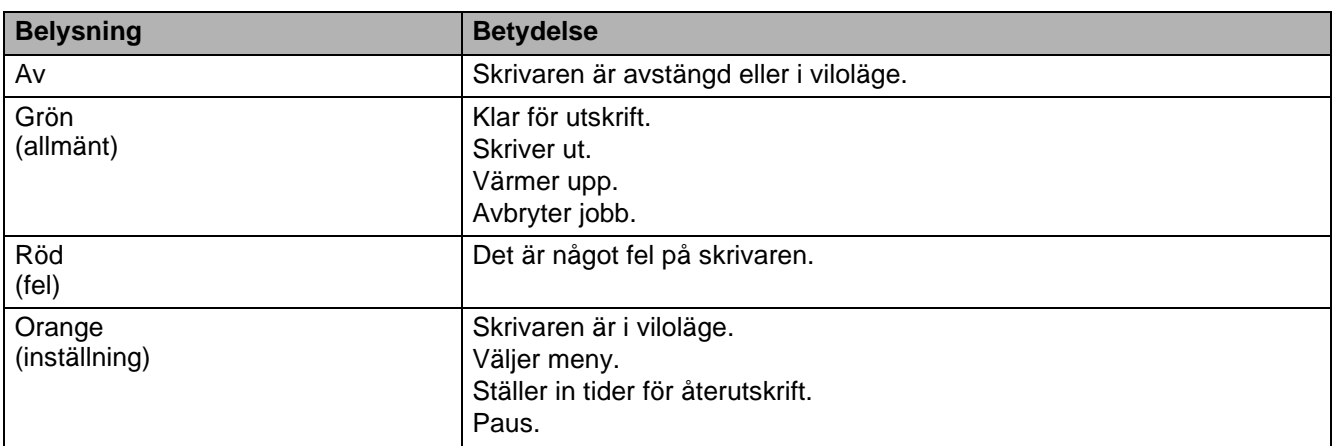

## **Skrivarstatusmeddelanden**

Följande tabell visar skrivarens statusmeddelanden som visas under normal drift:

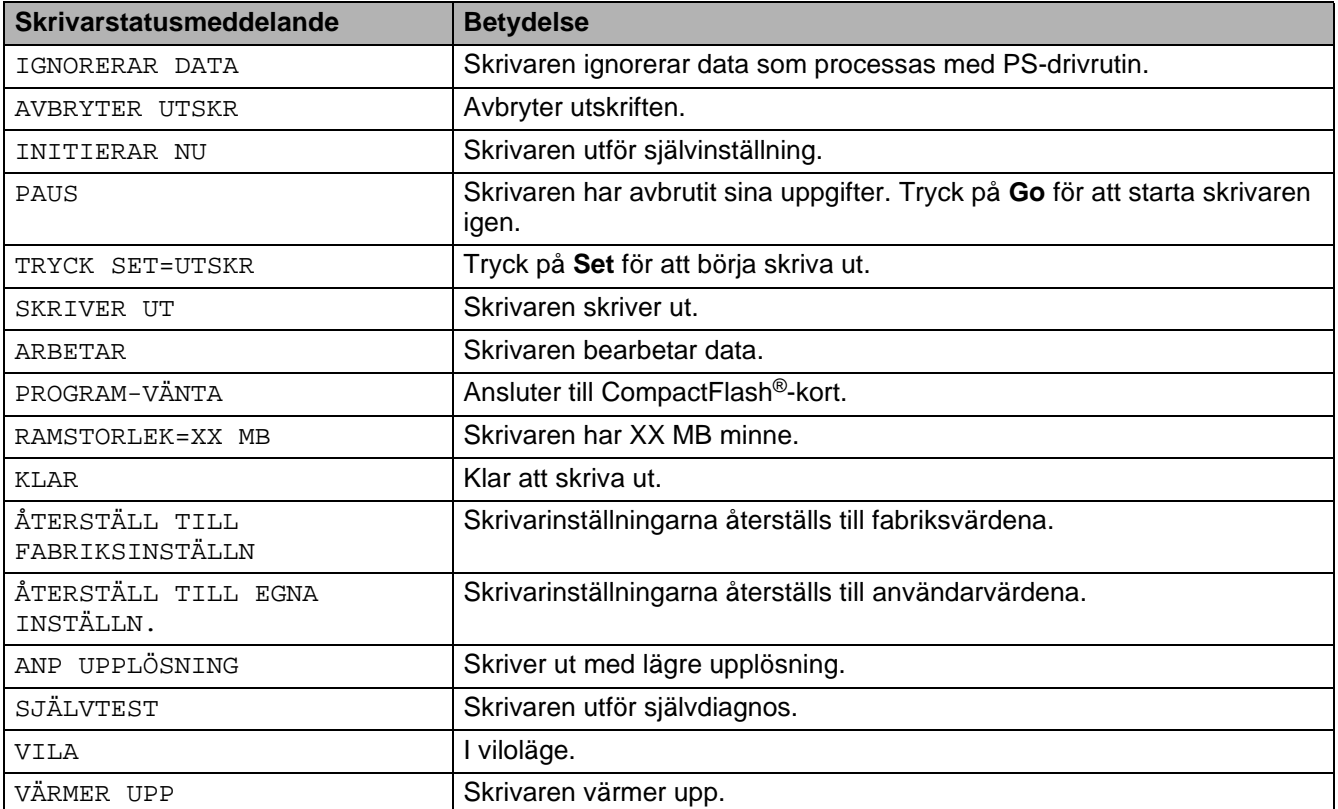

## **Använda kontrollpanelen**

Kom ihåg följande grundläggande steg när du använder menyknapparna (**+**, **-**, **Set** eller **Back**):

- Om inga åtgärder utförs på skrivarens kontrollpanel under 30 sekunder återställs LCD-fönstret automatiskt till läget KLAR.
- När du trycker på Set för att aktivera en inställning visas en asterisk under en kort stund i slutet av LCD-fönstret. Därefter återgår LCD-fönstret till föregående menynivå.
- När man ändrat status eller en inställning och man trycker på **Back** innan man trycker på **Set** återgår LCD-fönstret till föregående meny. De ursprungliga inställningarna är oförändrade.
- Det finns två sätt att mata in siffror. Du kan trycka på **+** eller för att gå upp eller ner en siffra åt gången eller så kan du hålla ner **+** eller **-** för att flytta fortare. Den siffra som blinkar är den du kan ändra.

#### **Exempel: Om du matar papper från kombifacket och du vill att det skall prioriteras, ska du ändra inställningen KOMBIFACK FÖRST till PÅ, enligt följande.**

Standardinställningen är AV. Ändra inställningen till PÅ om du vill.

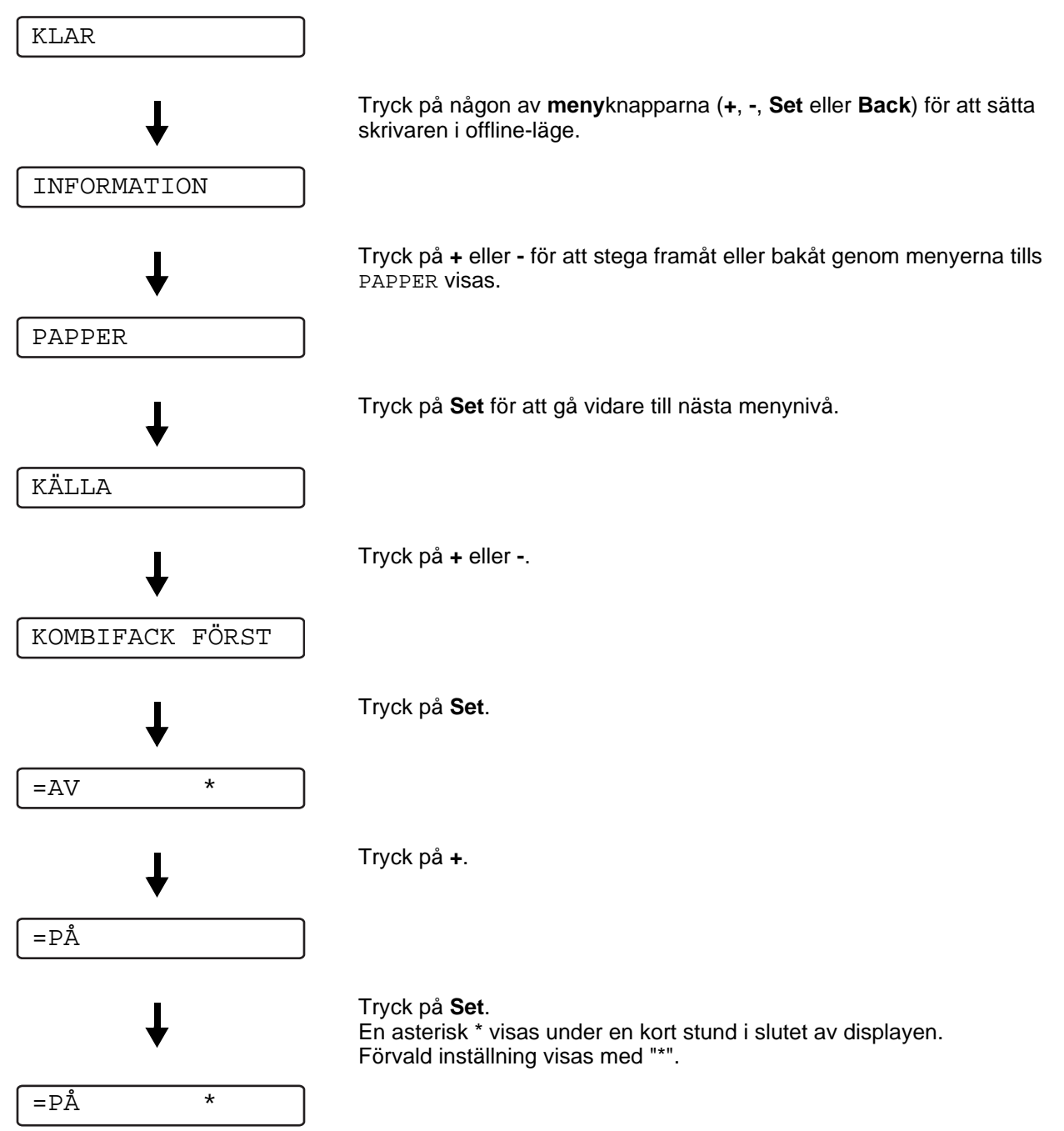

# **LCD-menyn på kontrollpanelen**

Kontrollpanelens LCD beskriver pappersfacken på följande sätt.

- Standardpappersfack: FACK 1
- Kombifack: KOMBIFACK
- Nedre fack (tillbehör): FACK 2

Det finns åtta menyer. För mer information om vilka val som kan göras i respektive meny, se sidorna nedan.

#### ■ **INFORMATION**

Se [INFORMATION](#page-84-0) på sidan 3-14.

#### ■ **PAPPER**

Se PAPPER [på sidan 3-15](#page-85-0).

#### ■ **KVALITET**

se KVALITET [på sidan 3-15.](#page-85-1)

#### ■ **INSTÄLLNING**

Se [INSTÄLLNING](#page-86-0) på sidan 3-16.

#### ■ **MENYUTSKRIFT**

Se [MENYUTSKRIFT](#page-87-0) på sidan 3-17.

#### ■ **NÄTVERK**

Se [NÄTVERK \(endast i ett nätverk\)](#page-90-0) på sidan 3-20.

#### ■ **GRÄNSSNITT**

Se [GRÄNSSNITT](#page-91-0) på sidan 3-21.

### ■ **ÅTERSTÄLL MENY**

Se [ÅTERSTÄLL MENY](#page-91-1) på sidan 3-21.

## <span id="page-84-0"></span>**INFORMATION**

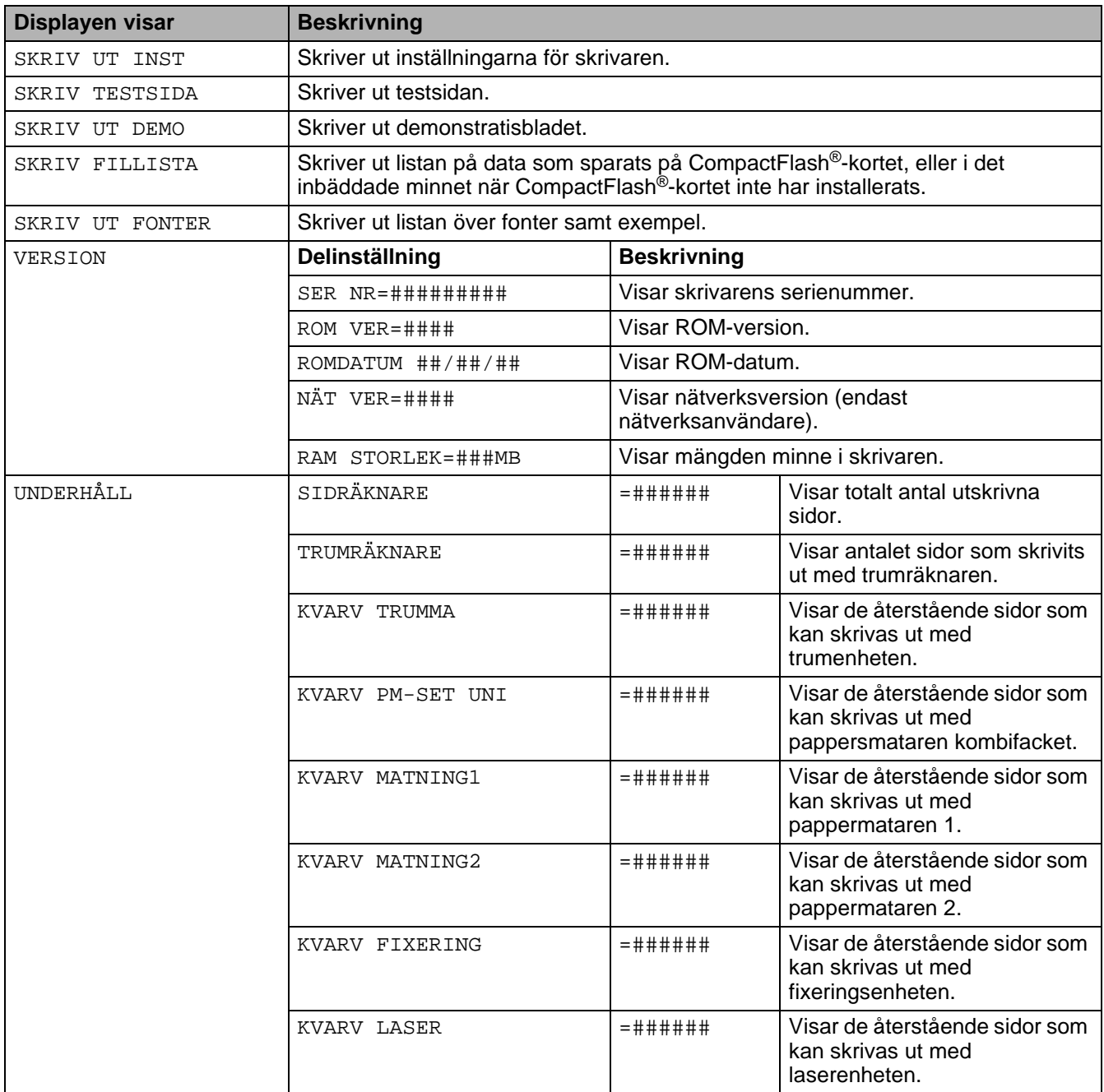

## <span id="page-85-0"></span>**PAPPER**

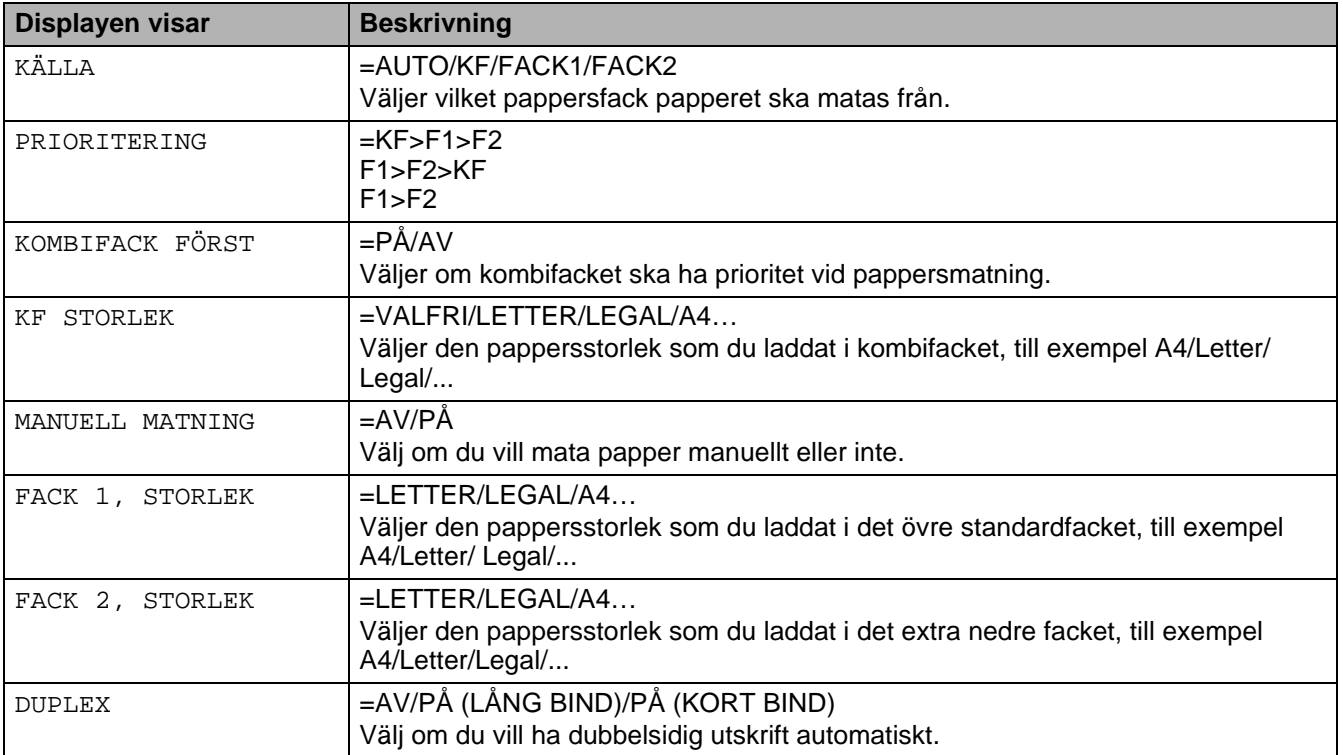

## <span id="page-85-1"></span>**KVALITET**

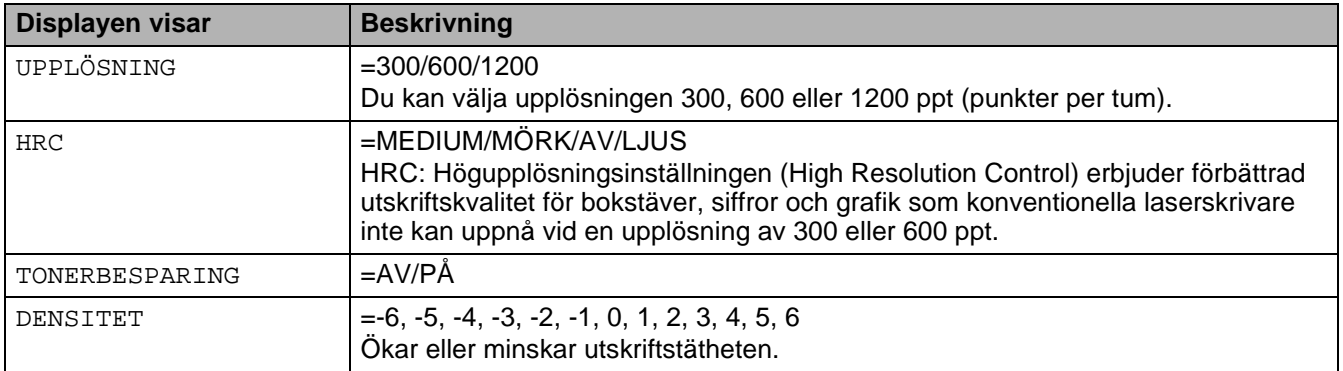

# <span id="page-86-0"></span>**INSTÄLLNING**

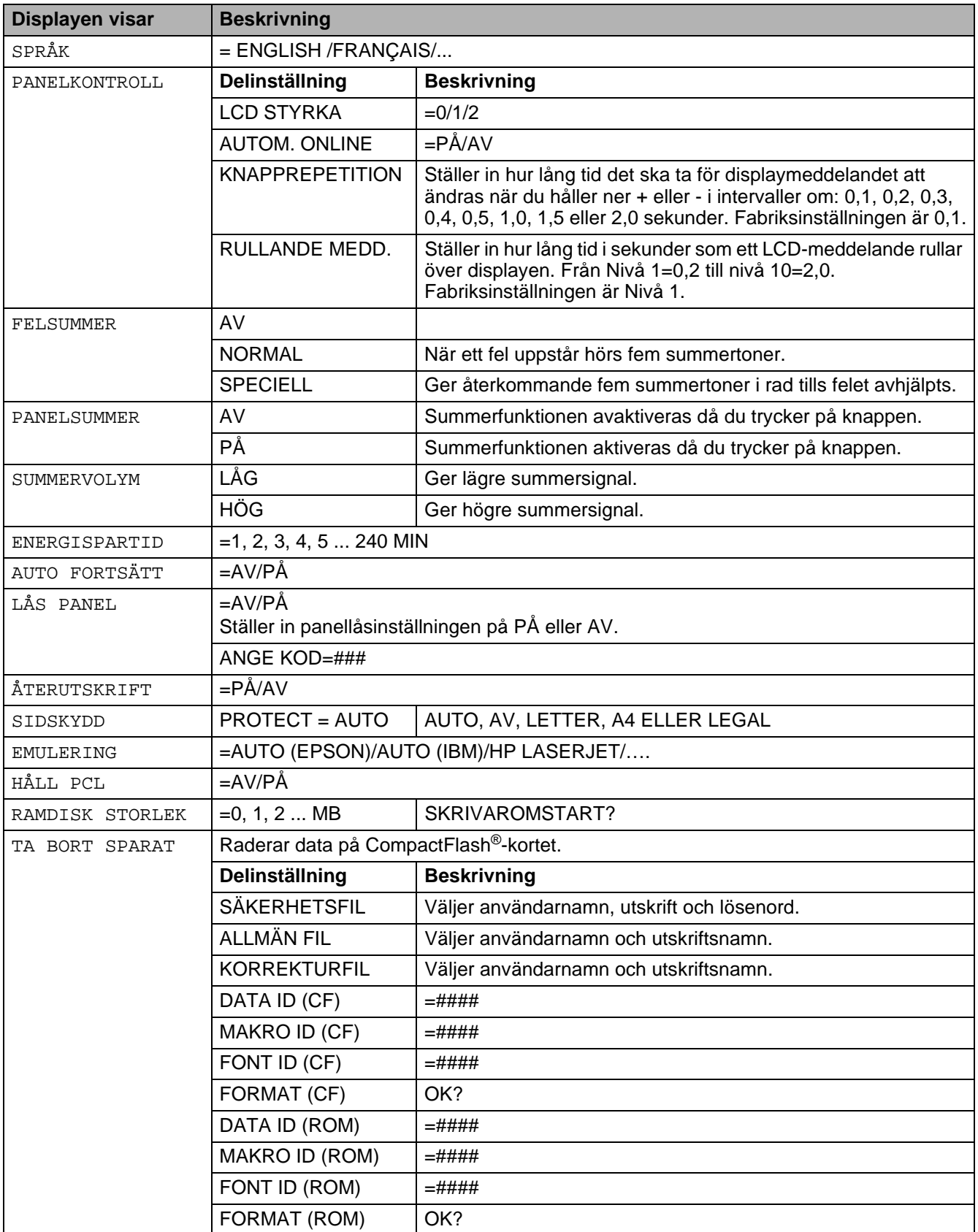

## <span id="page-87-0"></span>**MENYUTSKRIFT**

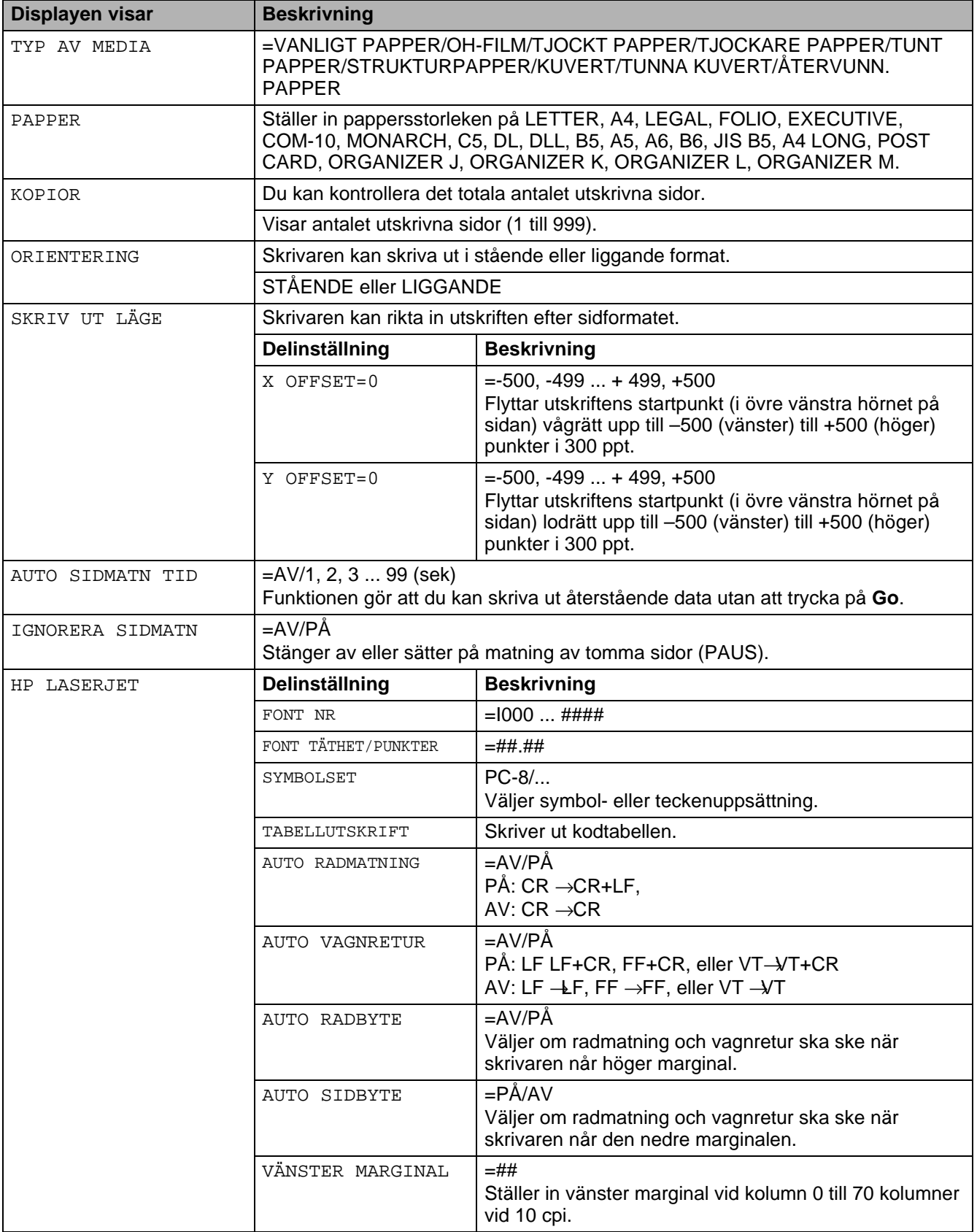

# **MENYUTSKRIFT (fortsättning)**

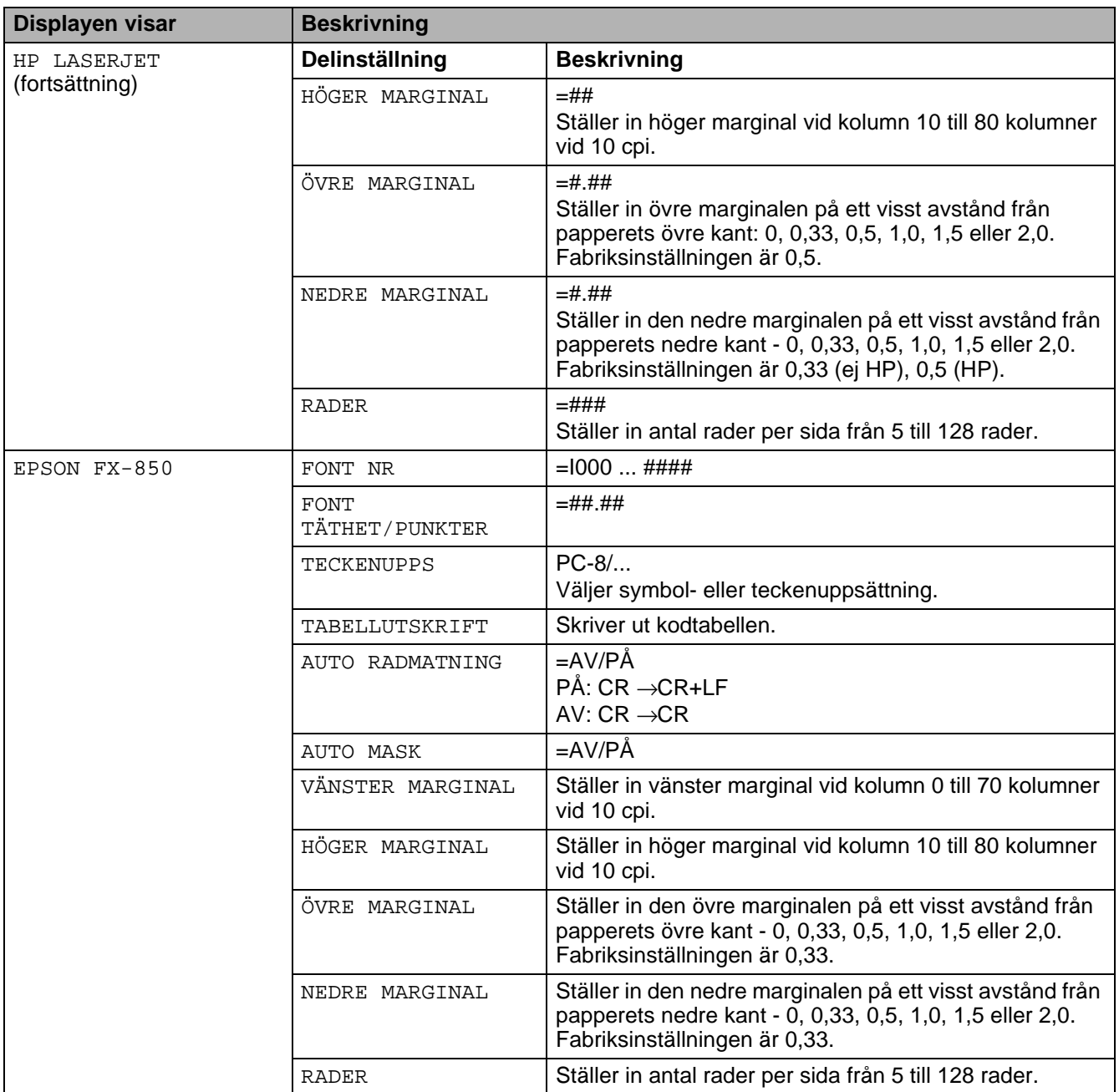

# **MENYUTSKRIFT (fortsättning)**

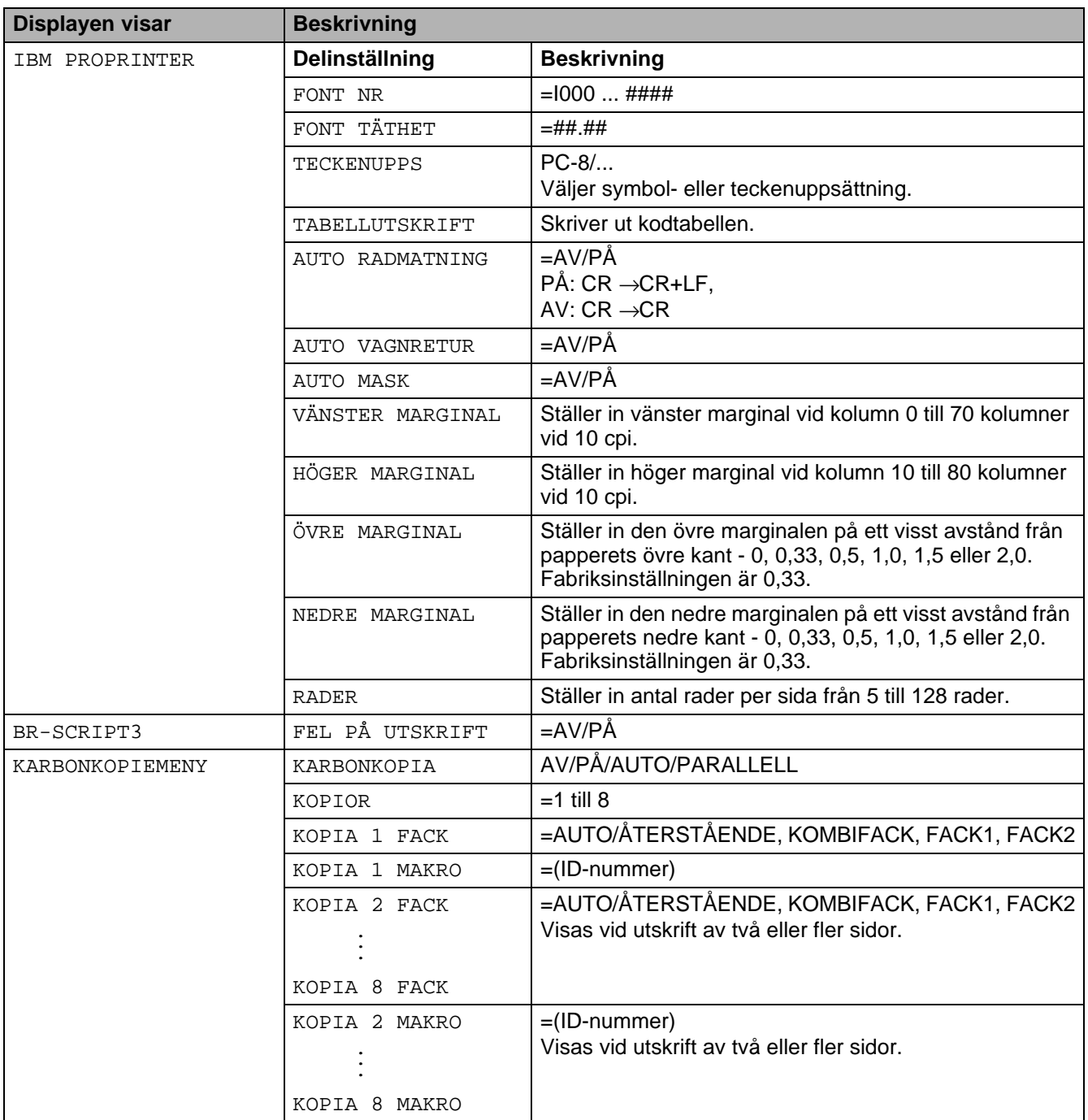

# <span id="page-90-0"></span>**NÄTVERK (endast i ett nätverk)**

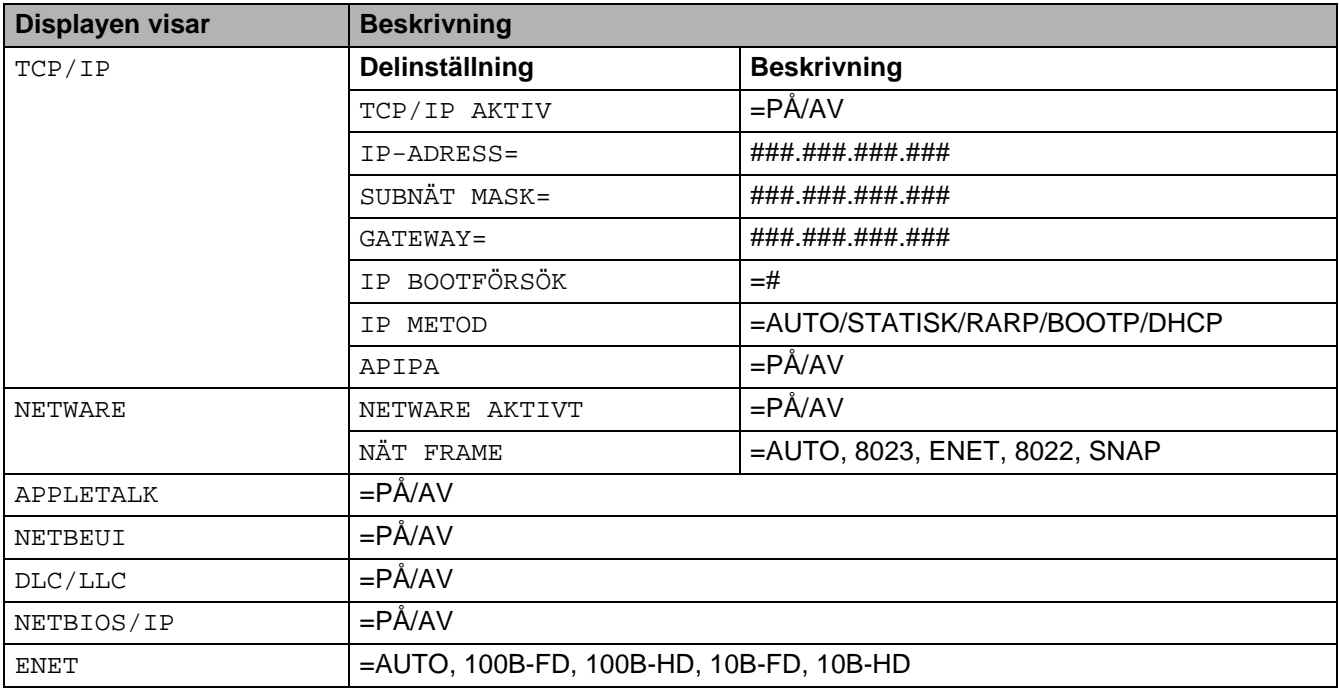

# <span id="page-91-0"></span>**GRÄNSSNITT**

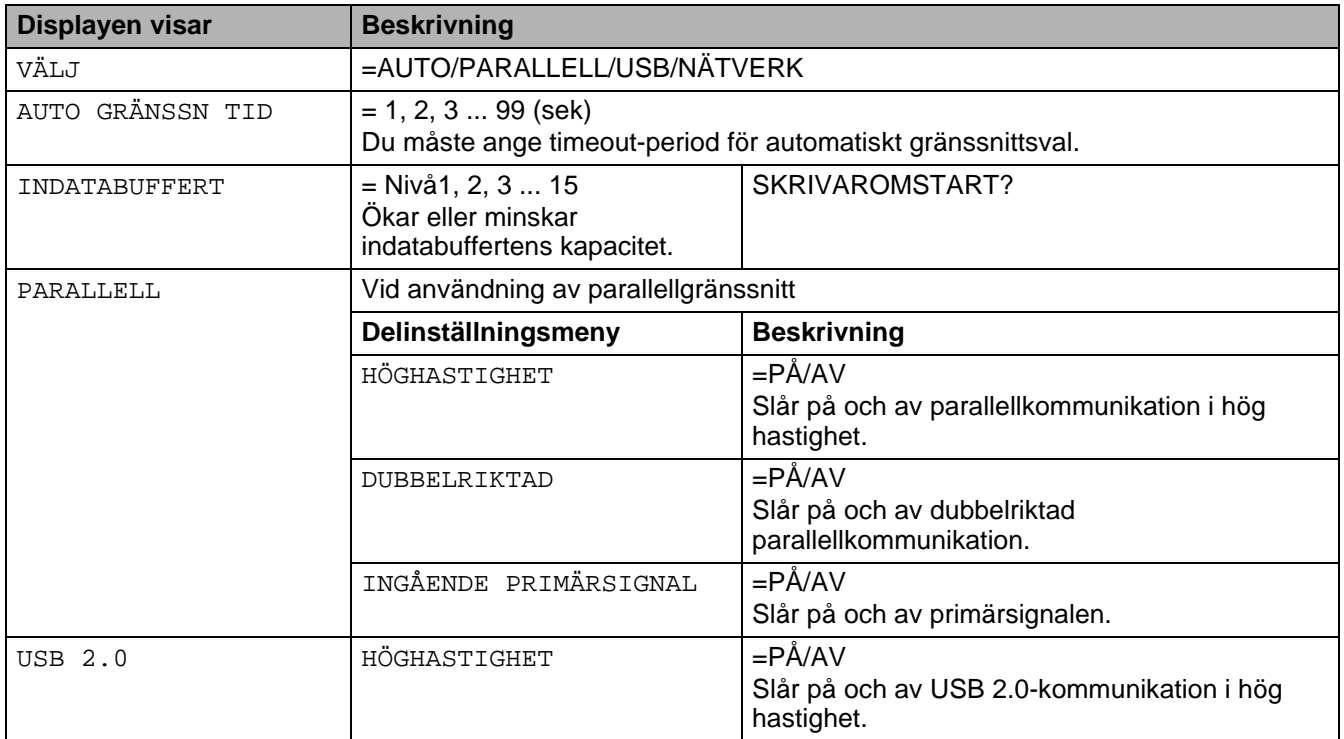

# <span id="page-91-1"></span>**ÅTERSTÄLL MENY**

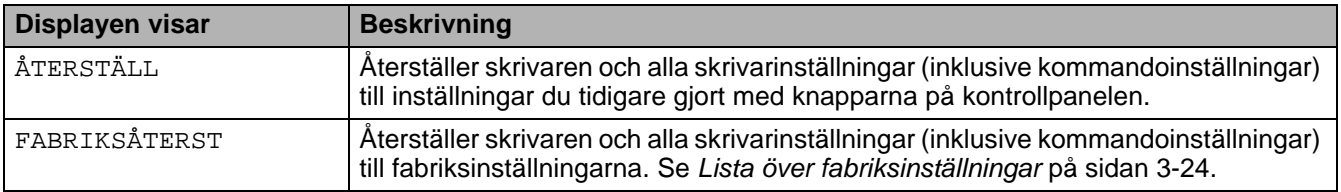

### **Ställa in IP-adressen**

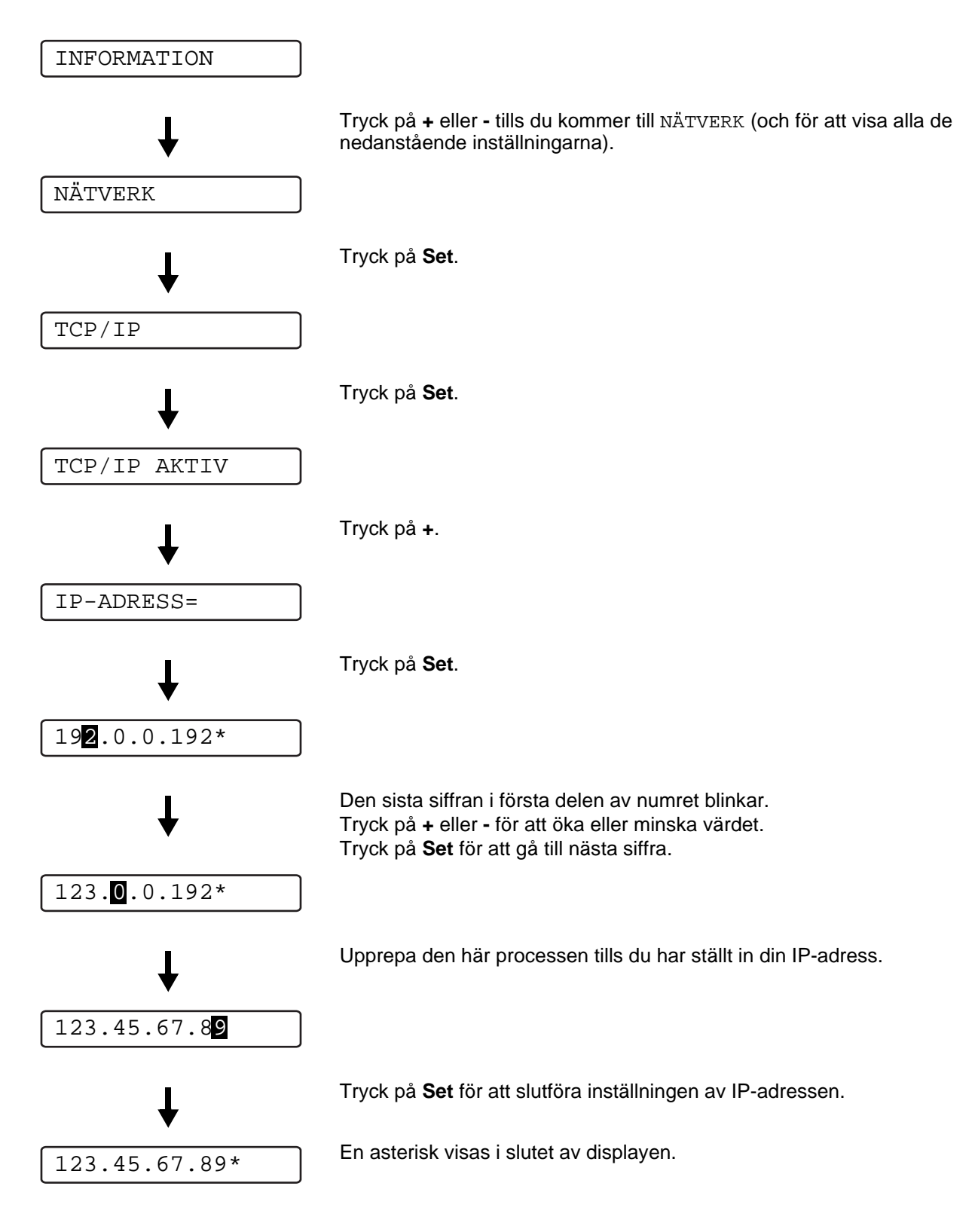

## **Om emuleringslägen**

Skrivaren har följande emuleringslägen:

### **HP-LaserJet-läge**

HP LaserJet-läget (eller HP-läget) är det emuleringsläge där skrivaren stöder PCL6-språket för Hewlett-Packard LaserJet laserskrivare. Många program stöder den typen av laserskrivare. I detta läge kan skrivaren arbeta med optimal prestanda med dessa program.

## **BR-Script 3-läge**

BR-Script är ett sidbeskrivningsspråk från Brother – ett tolk-/emuleringsprogram för PostScript®. Den här skrivaren stöder Postscript nivå 3. Tolkprogrammet BR-Script i den här skrivaren ger komplett kontroll över text och grafik på sidorna.

För teknisk information om PostScript®-kommandon, se följande bruksanvisningar:

- Adobe Systems Incorporated. PostScript<sup>®</sup> Language Reference, third Edition. Addison-Wesley Publishing Company, Inc., 1999. ISBN: 0-201-37922-8
- Adobe Systems Incorporated. PostScript<sup>®</sup> Language Program Design. Addison-Wesley Publishing Company, Inc., 1988. ISBN: 0-201-14396-8
- Adobe Systems Incorporated. PostScript<sup>®</sup> Language Tutorial and Cookbook. Addison-Wesley Publishing Company, Inc., 1985. ISBN: 0-201-10179-3

### **EPSON FX-850- och IBM Proprinter XL-läge**

Emuleringslägena EPSON FX-850 och IBM Proprinter XL är de lägen som skrivaren stöder för att uppfylla industristandarden för matrisskrivare. Vissa program stöder dessa matrisskrivaremuleringar. Använd de här emuleringslägena så att skrivaren fungerar bra när du skriver ut från sådana program.

# <span id="page-94-0"></span>**Lista över fabriksinställningar**

Tabell 3-1 visar fabriksinställningarna.

- Emuleringsläget påverkar inställningen. Aktiva lägen anges inom parentes i följande tabell.
	- Följande inställningar kan inte återställas till fabriksinställningarna med **FABRIKSÅTERST** i menyn **ÅTERSTÄLL MENY**: **GRÄNSSNITT**-menyn, **HRC**, **SIDSKYDD**, **SKALBAR FONT**, **LÅS PANEL**, sidoräknaren och det lokala språket för displaymeddelandena.
	- Inställningen KOPIA återställs alltid till fabriksinställningen när skrivaren stängs av och sedan startas om.

## **Fabriksinställning för nätverket**

Om du vill återställa skrivarservern tillbaka till de ursprungliga fabriksinställningarna (varvid man återställer all information som t.ex. lösenord och IP-adress), ska du hålla ner nätverkets testknapp på nätverkskortet (NC-6100h) under mer än 5 sekunder.

## **Tabell 3-1: Lista över fabriksinställningar**

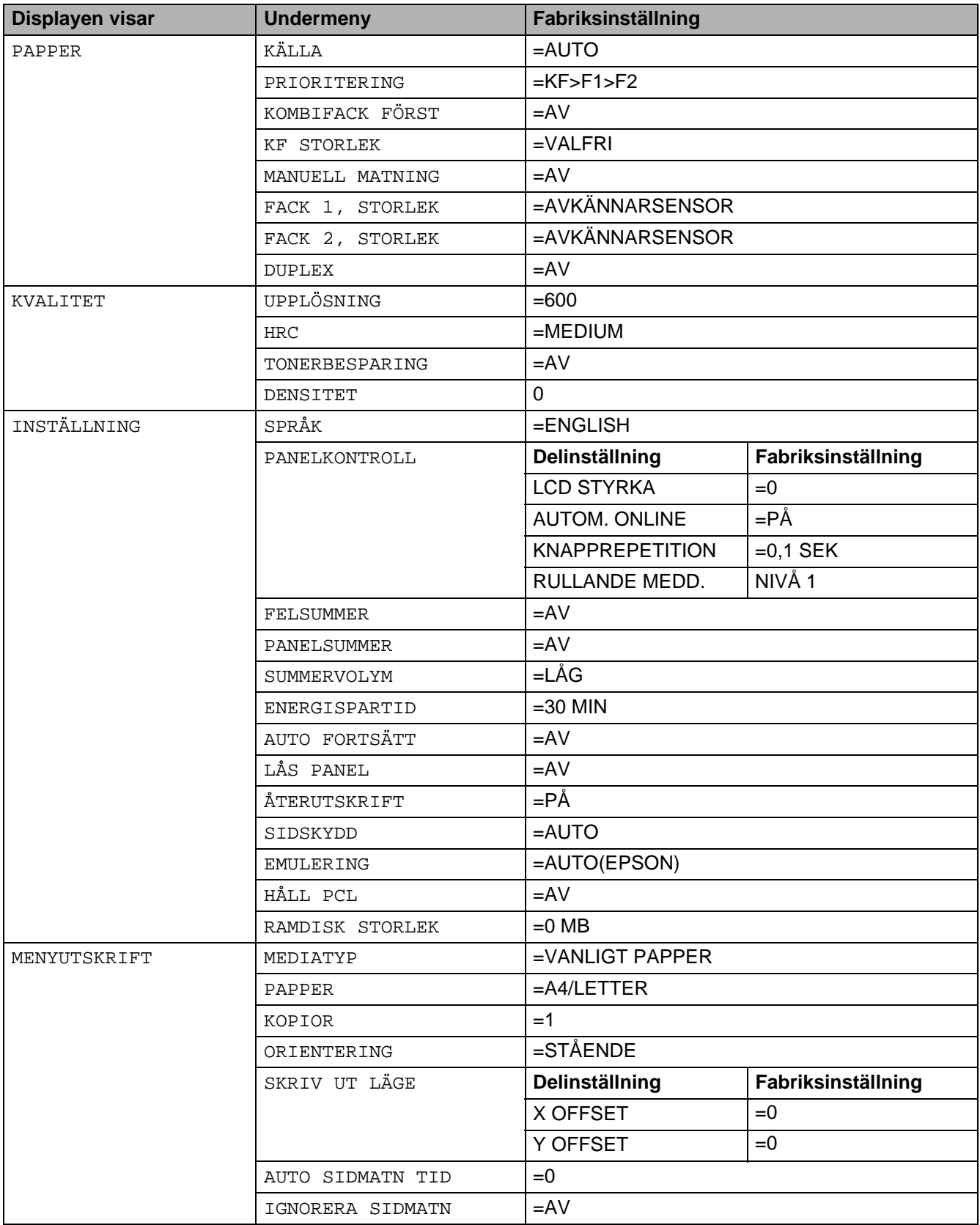

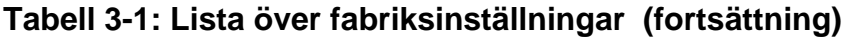

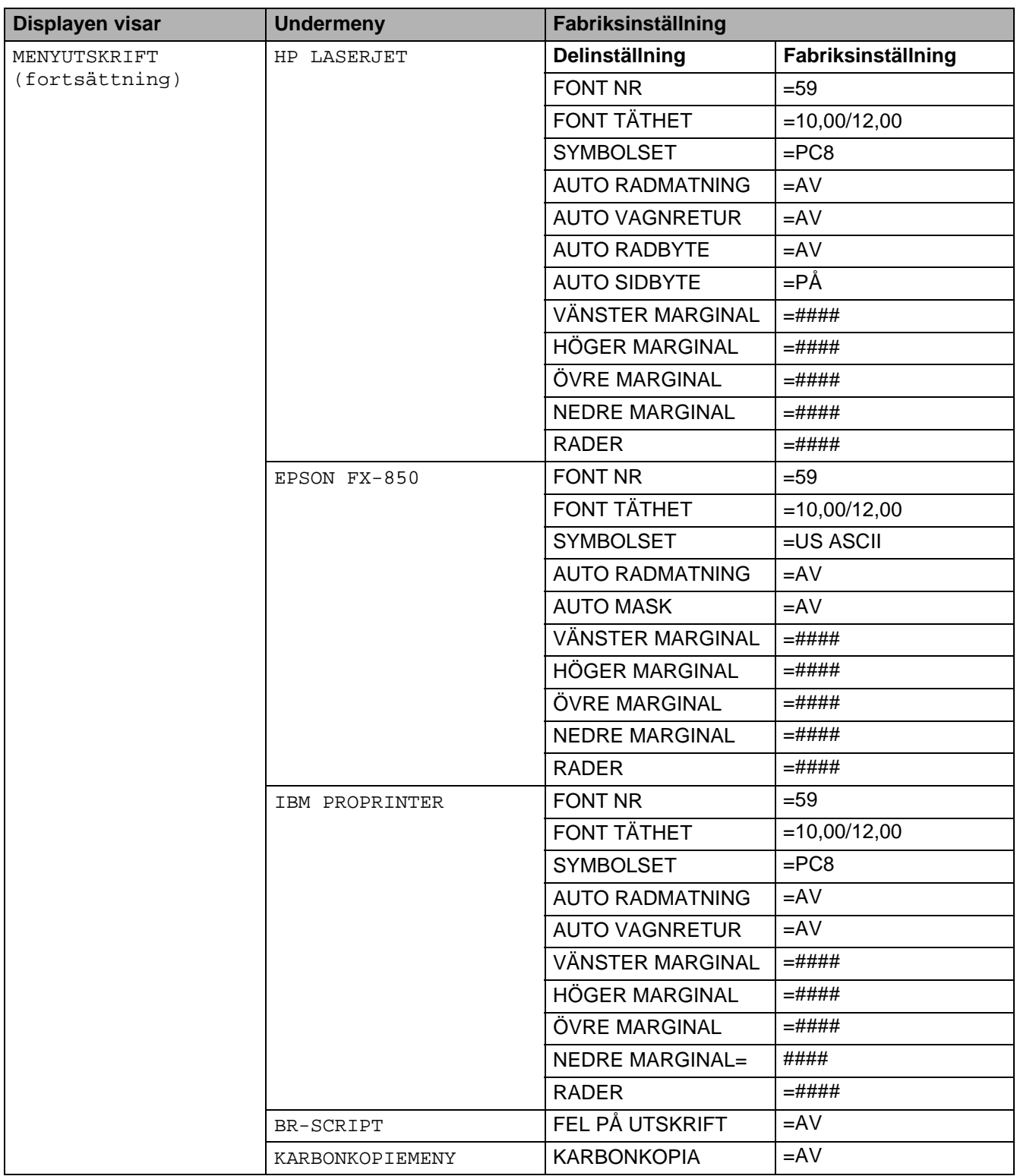

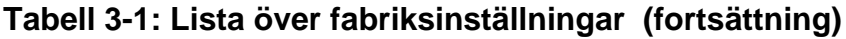

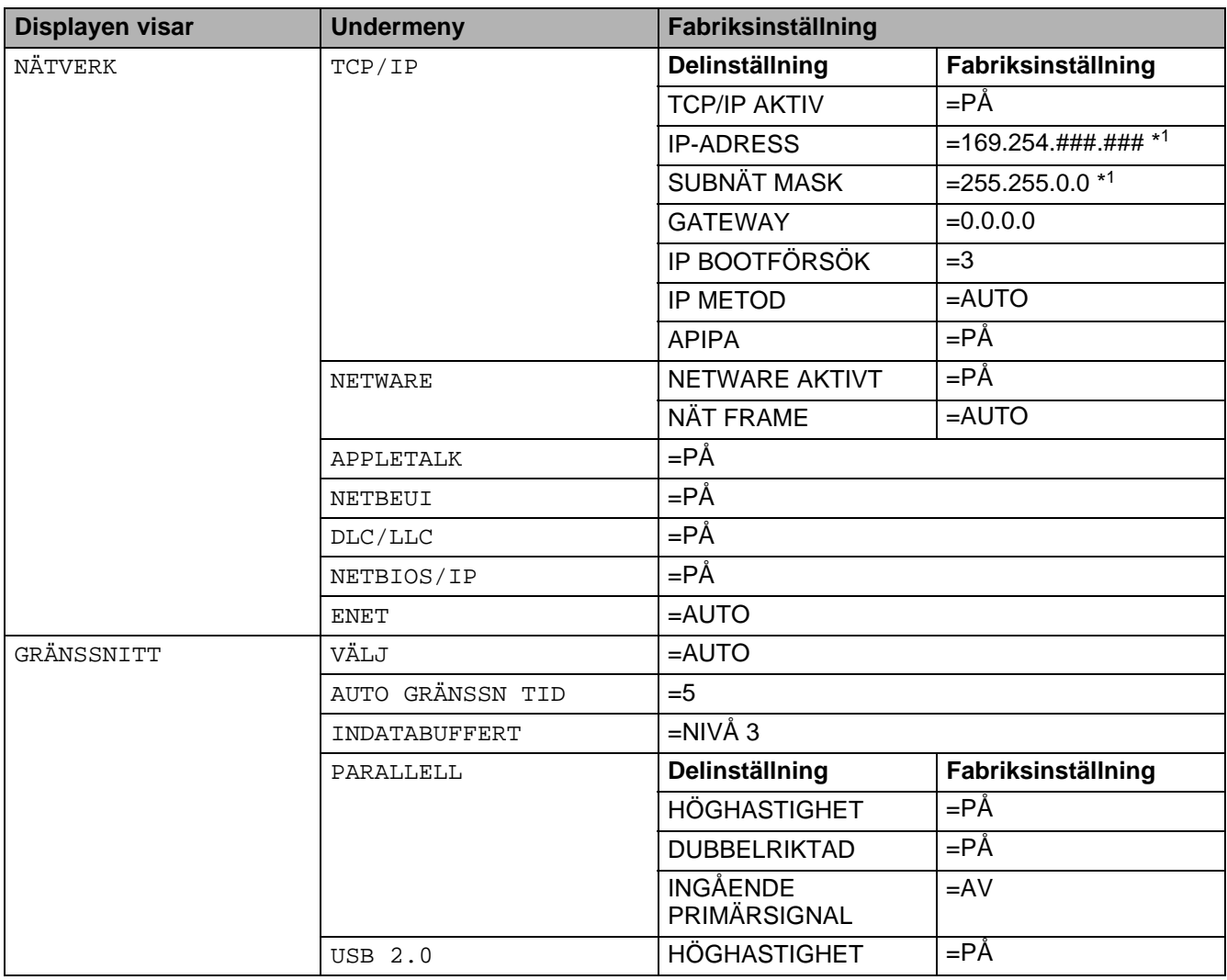

\*1APIPA-protokollet (Automatic Private IP Addressing) konfigurerar automatiskt en IP-adress och en subnätmask. Se bruksanvisningen för nätverksanvändare på cd-romskivan, för mer information.

# **För användare med nedsatt synförmåga**

# **Summerindikeringar**

Det finns en summerfunktion på kontrollpanelen. Summern hörs när någon av knapparna på kontrollpanelen trycks ner, eller då skrivarens status ändras. Se tabellen för en beskrivning av vad summersignalerna betyder.

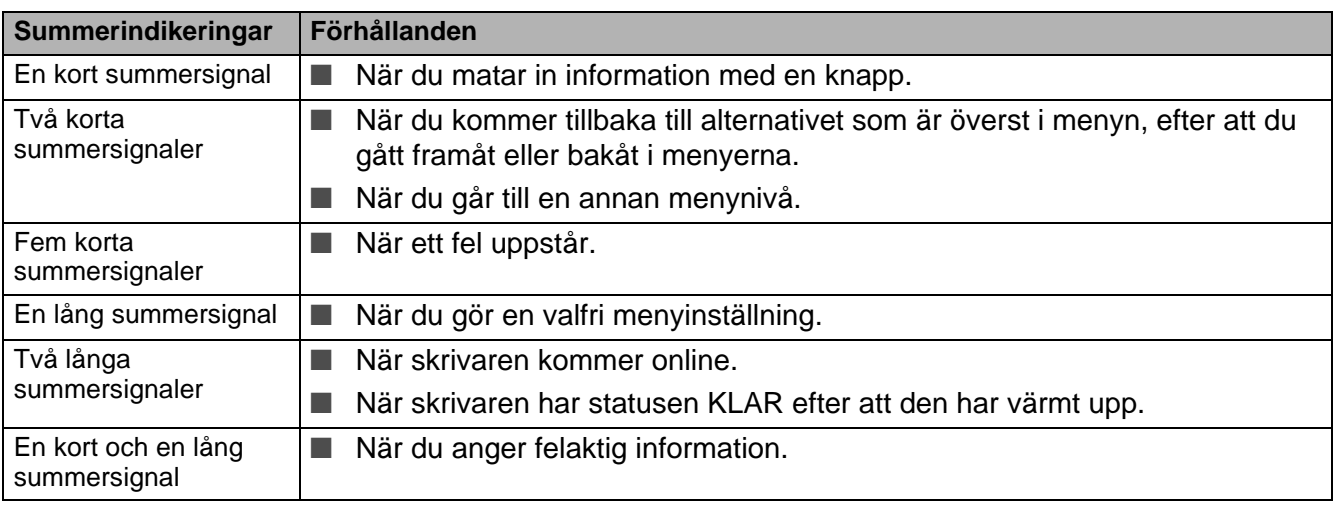

## **Tabell 3-2 Lista över summerindikeringar**

Du kan ändra inställningarna för summern med hjälp av knapparna på kontrollpanelen.

Tryck på **+** (plus) tills INSTÄLLNING visas, och tryck sedan på **Set**, om du vill ändra inställningen för summern. Tryck på **+** (plus) tills FELSUMMER, PANELSUMMER eller SUMMERVOLYM visas och tryck därefter på **Set**.

Se [INSTÄLLNING](#page-86-0) på sidan 3-16 för en beskrivning av inställningarna för summersignalerna.

## **Braille-symboler**

En kontrollpanel med Braille-symboler finns som tillbehör i vissa länder. Om du vill köpa en extra kontrollpanel med Braille-symboler ska du kontakta den återförsäljare som du köpte skrivaren av.

Kontrollpanelens knappar är märkta med Braille-tecken för användare med synsvårigheter, i enlighet med tabellen.

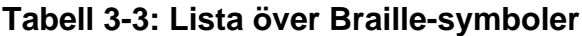

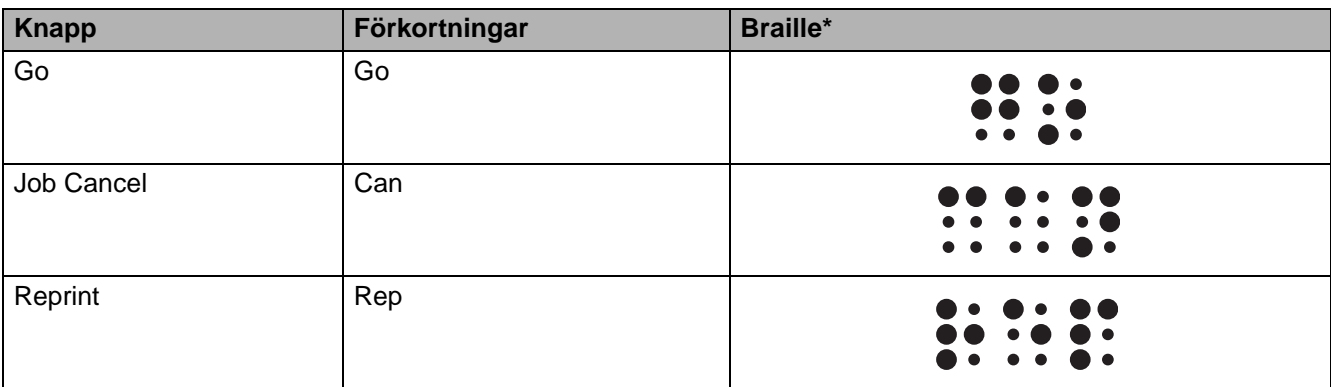

\*Braille visar de två eller tre första bokstäverna av knappens engelska namn. **Job Cancel** visas t.ex. som "can" i Braille.

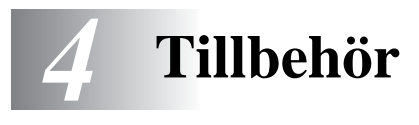

# **Extra tillbehör och reservdelar**

Följande tillbehör finns som tillval till den här skrivaren. Du kan öka skrivarens kapacitet med denna utrustning.

#### **Tillbehör**

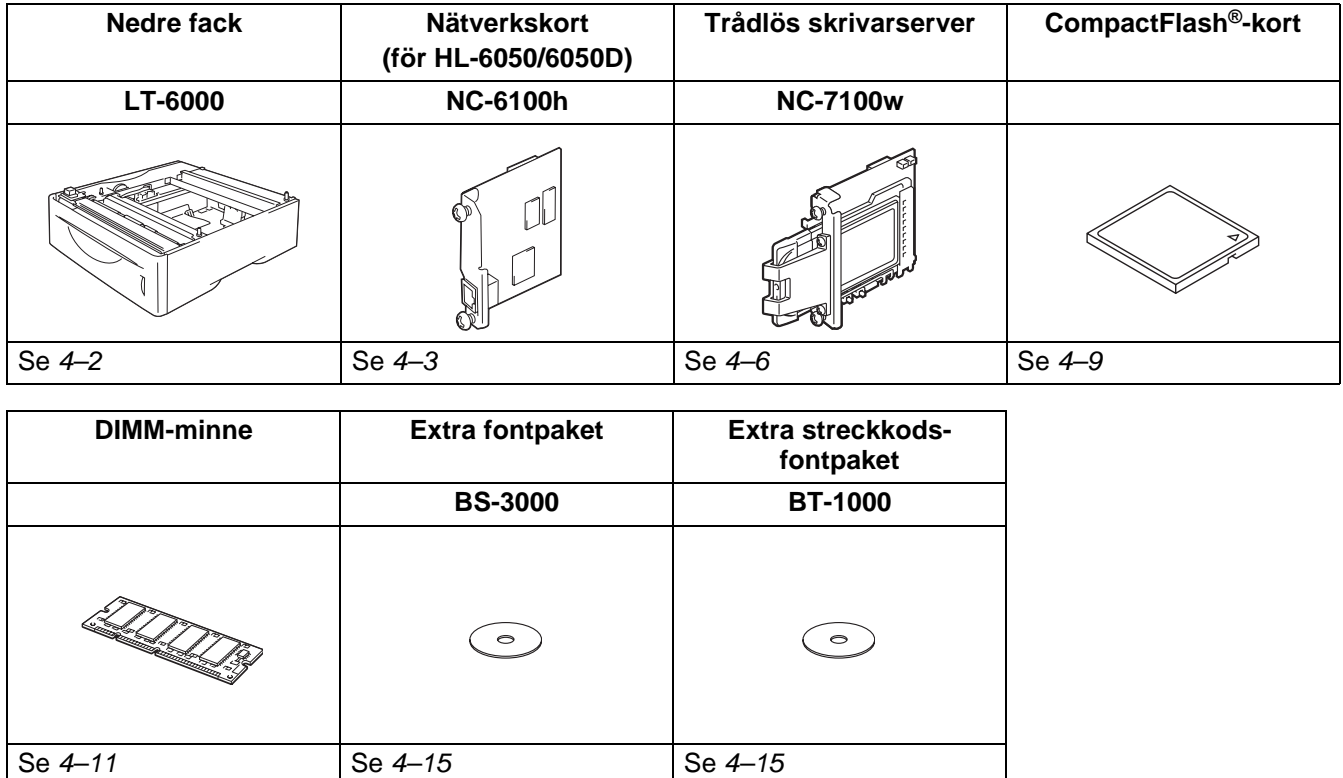

# <span id="page-101-0"></span>**Nedre fack (LT-6000)**

Det nedre facket (Fack 2) kan innehålla upp till 500 pappersark (80 g/m<sup>2</sup> eller 20 lb). När alla tre fack är installerade kan skrivaren laddas med upp till 1 100 ark vanligt papper. Kontakta den återförsäljare som du köpte skrivaren av om du vill köpa en extra nedre fackenhet.

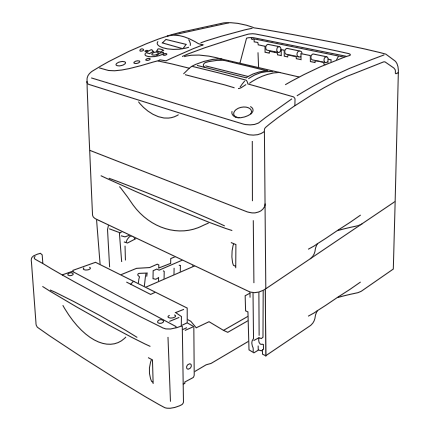

### **Utökar kapaciteten upp till totalt 1 100 ark Figur 4-1**

Instruktioner om hur man installerar den nedre fackenheten finns i bruksanvisningen som medföljer enheten.

## <span id="page-102-0"></span>**Nätverkskort (NC-6100h) (för HL-6050 och HL-6050D)**

Genom att installera Brothers nätverkskort (NC-6100h) kan skrivaren anslutas till ett nätverk som kör protokollen TCP/IP, IPX/SPX, AppleTalk, DLC/LLC och NetBEUI. Du hittar också många praktiska verktyg, t.ex. BRAdmin Professional för administratörer och Brothers programvara för nätverksutskrifter, på den cd-romskiva som medföljer skrivaren.

Se bruksanvisningen för nätverksanvändare för information om installation/inställning.

## **Installation av nätverkskort**

- **1** Slå av strömbrytaren på skrivaren och dra sedan ut nätsladden.
- **2** Skjut sidoluckan åt sidan och ta bort den.

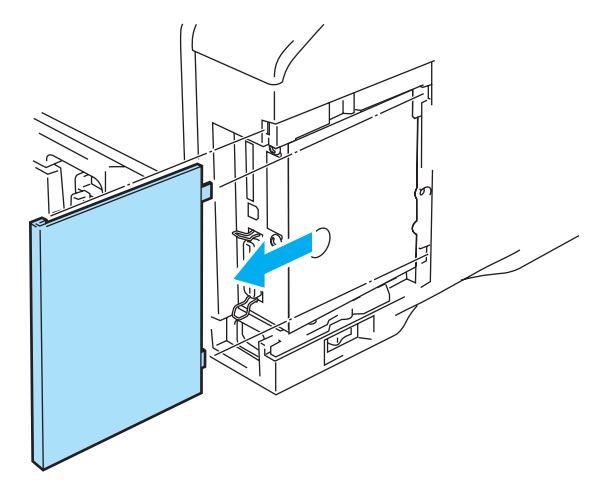

**Figur 4-2**

**3** Öppna gränssnittsluckan.

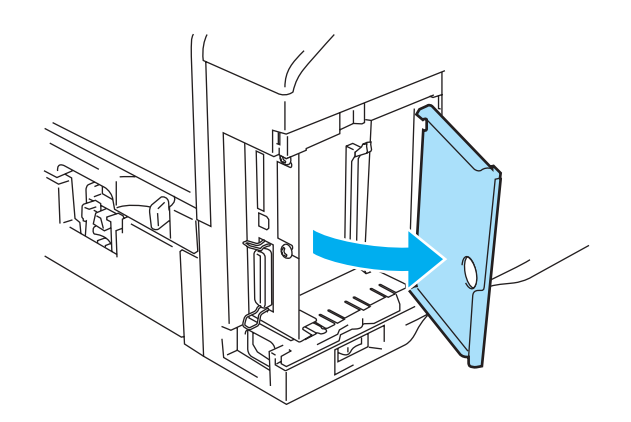

**Figur 4-3**

**4** Lossa de två skruvarna och ta sedan av täckplattan över nätverkskortet.

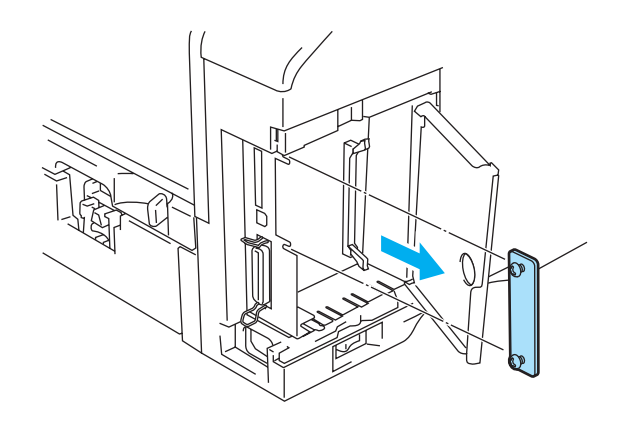

**Figur 4-4**

**5** Anslut nätverkskortets kontakt ordentligt till uttaget på huvudkontrollerkortet, genom att rikta in de två skruvarna med skåran på skrivaren, och därefter fästa det med de två skruvarna.

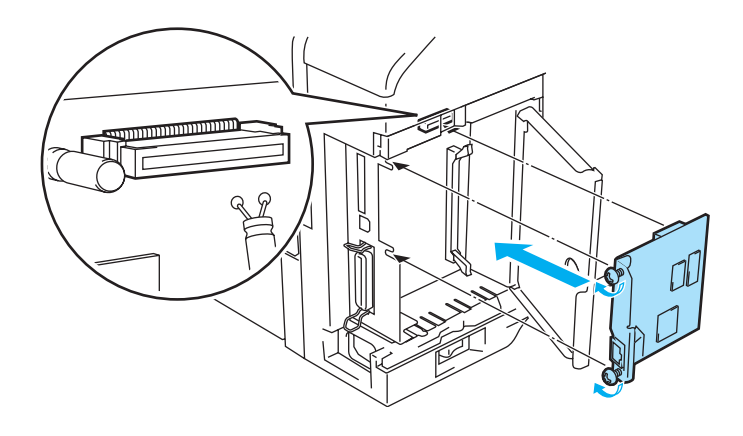

**Figur 4-5**

**6** Stäng gränssnittsluckan.

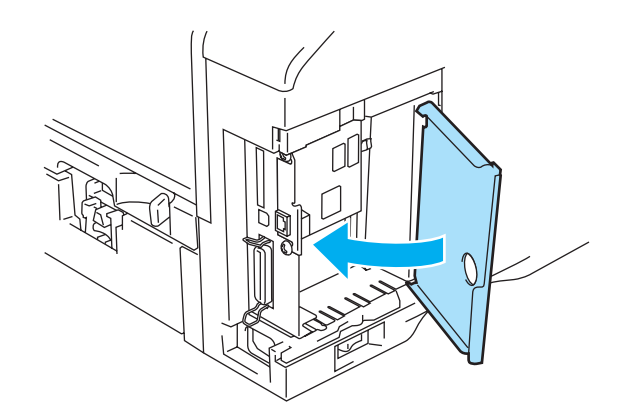

**Figur 4-6**

# **7** Sätt tillbaka sidoluckan.

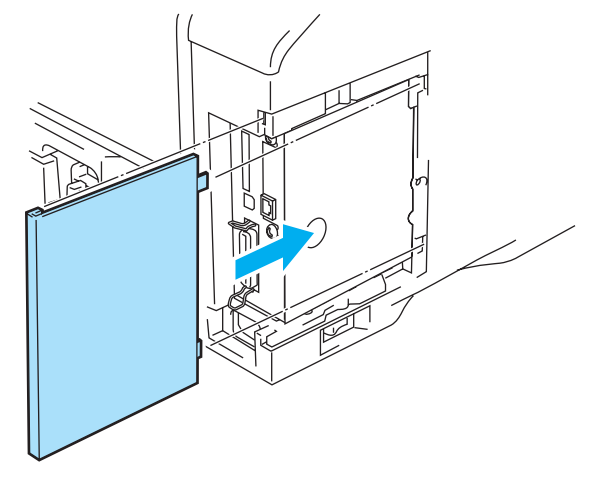

**Figur 4-7**

- **8** Anslut ena änden av Ethernet-kabeln till skrivarens nätverksport.
- **9** Koppla in skrivaren igen och slå på strömbrytaren.
- **10** För mer information om hur man använder nätverkskortet, se bruksanvisningen för nätverksanvändare på den cd-romskiva som medföljde skrivaren.

# <span id="page-105-0"></span>**Trådlös skrivarserver (NC-7100w)**

Brothers trådlösa skrivarserver NC-7100w stödjer standarderna IEEE 802.11b och 802.11g för trådlösa nätverk, och fungerar i Infrastruktur- eller Ad-hoc-läge med vanliga metoder för trådlös verifiering och säkerhet.

Se Bruksanvisningen för nätverksanvändare till NC-7100w på cd-romskivan och den Snabbguide som medföljder den trådlösa skrivarservern NC-7100w för att få ytterligare information.

## **Installation av nätverkskort**

- **1** Slå av strömbrytaren på skrivaren och dra sedan ut nätsladden om den är ansluten. Koppla ur gränssnittskabeln från skrivaren.
- **2** Skjut skrivarens sidolucka åt sidan och ta bort den.

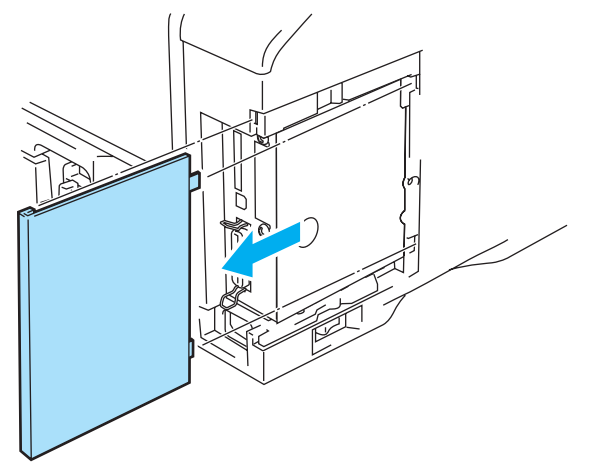

**Figur 4-8**

**3** Öppna gränssnittsluckan.

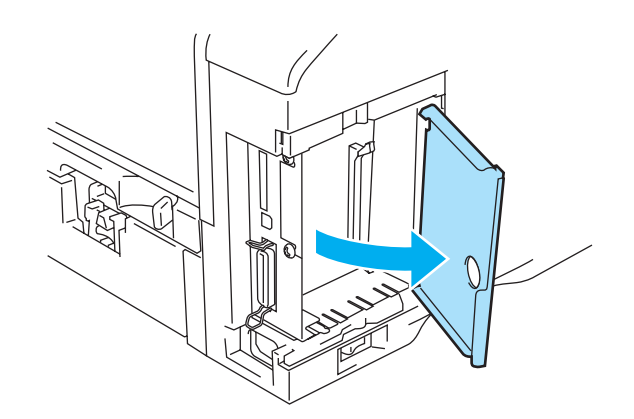

**Figur 4-9**

**4** Lossa de två skruvarna och ta sedan bort täckplattan över nätverkskortet.

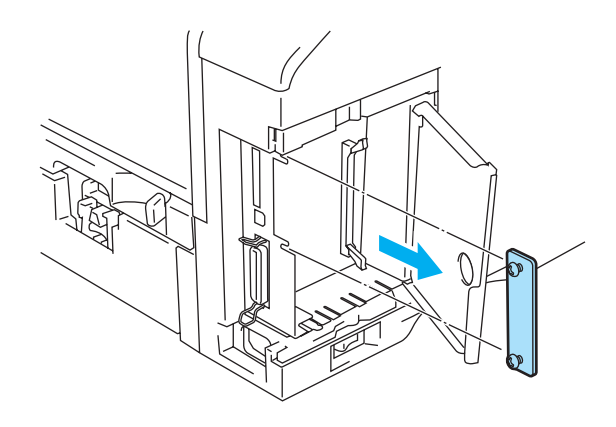

**Figur 4-10**

**5** Anslut kontakten till skrivarservern NC-7100w ordentligt till uttaget på huvudkontrollerkortet, genom att rikta in de två skruvarna med skåran på skrivaren, och därefter fästa den med de två skruvarna.

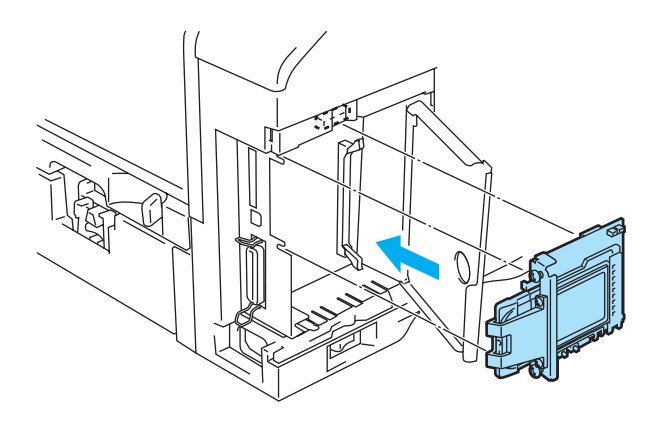

**Figur 4-11**

- **6** Stäng gränssnittsluckan.
- **7** Sätt tillbaka sidoluckan.
- **8** Koppla in skrivaren igen och slå på strömbrytaren.

**9** Se till att skrivarserverns POWER-lampa är påslagen.

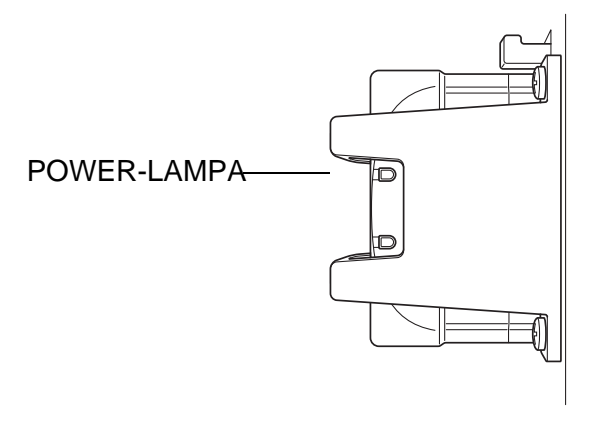

**Figur 4-12**

**10** Se Bruksanvisningen för nätverksanvändare på den cd-romskiva som medföljer NC-7100w, för att få ytterligare information om hur du använder den trådlösa skrivarservern NC-7100w.
# **CompactFlash®-kort**

Skrivaren har en kortplats för ett CompactFlash®-kort (tillbehör) av industristandard, som är ett minneskort.

Om du installerar ett CompactFlash®-kort kan du spara makron, skrivarlogg och fonter på det. Du kan också välja ut en sparad utskrift och skriva ut den igen via nätverket.

Du kan installera följande typer av CompactFlash®-kort.

#### **SanDisk (eller SanDisk OEM-produkter)**

**Typ I**

- 32 MB SDCFB-32-801
- 64 MB SDCFB-64-801
- 128 MB SDCFB-128-801
- 256 MB SDCFB-256-801
- 512 MB SDCFB-512-801
- 1 GB SDCFB-1000-801
- Se till att strömmen till skrivaren är avslagen innan du installerar eller tar bort ett kort, så att du inte skadar det allvarligt eller blir av med alla data på det.
	- IBM Microdrive<sup>™</sup> är inte kompatibelt.
	- Kontakta den återförsäljare där du köpte skrivaren eller Brothers kundtjänst, för mer information om CompactFlash®-kortet.
	- För den senaste information kan du besöka: <http://solutions.brother.com>

## **Installation av CompactFlash®-kort**

Följ dessa anvisningar för att installera eller ta bort ett kort:

- **1** Slå av strömbrytaren på skrivaren och dra sedan ut nätsladden.
- **2** Sätt in ett CompactFlash®-kort på kortplatsen med etiketten vänd åt vänster. Tryck ner kortet ordentligt i kortplatsen.

#### **Varning**

Installera inte kortet i kortplatsen med etiketten vänd åt fel håll, eftersom detta kan skada stiften.

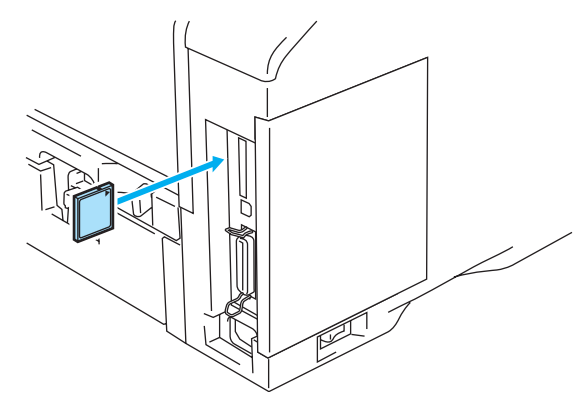

**Figur 4-13**

Slå av strömmen och koppla ur skrivaren innan du tar ut kortet. Dra sedan ut kortet ur skrivaren.

## **DIMM**

Skrivarna HL-6050, HL-6050D och HL-6050DN har 32 MB standardminne och en kortplats för extra expansionsminne. Du kan utöka minnet upp till 160 MB genom att installera DIMM-moduler (dual in-line memory modules).

Du kan installera följande DIMM-moduler:

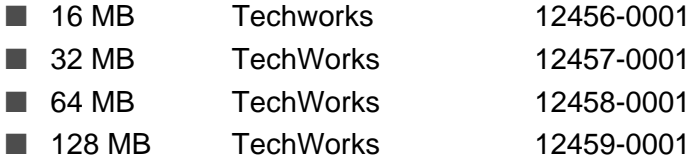

Mer information finns på Techworks webbplats [www.techworks.com](http://www.techworks.com)

DIMM-minnena måste i allmänhet ha följande allmänna specifikationer:

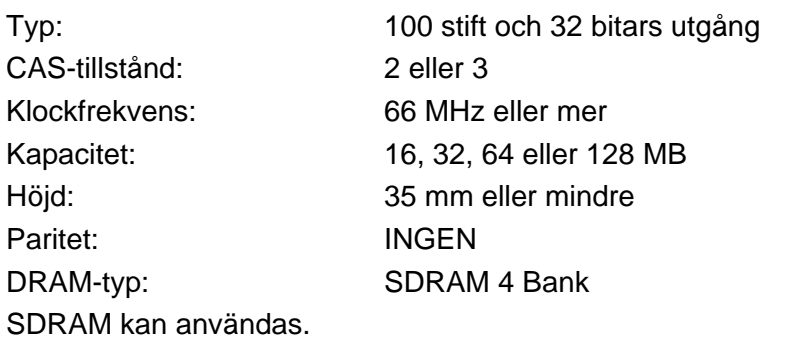

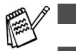

■ Det kan finnas typer av DIMM-minnen som inte fungerar tillsammans med den här skrivaren.

- Kontakta den återförsäljare där du köpte skrivaren, eller Brothers kundtjänst, för mer information.
- Den senaste informationen och de senaste drivrutinerna hittar du på Brother Solutions Center [på h](http://solutions.brother.com)ttp://solutions.brother.com

### <span id="page-111-0"></span>**Installation av extraminne**

Följ dessa steg när du installerar extraminne:

**1** Slå av strömbrytaren på skrivaren och dra sedan ut nätsladden. Koppla ur gränssnittskabeln från skrivaren.

Stäng alltid av strömmen till skrivaren innan du installerar eller tar ut DIMM-minnet.

**2** Skjut sidoluckan åt sidan och ta bort den.

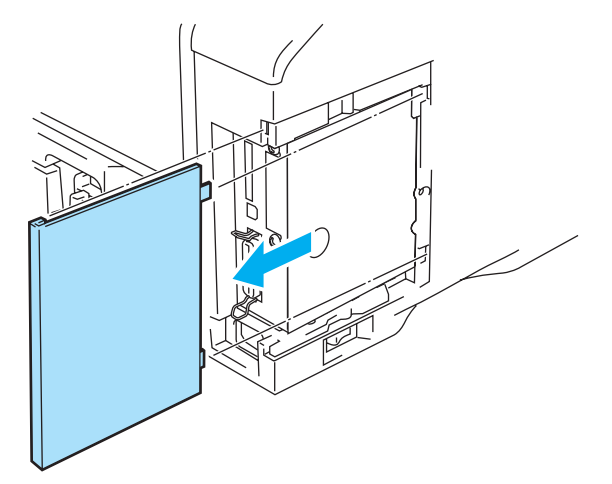

**Figur 4-14**

**3** Öppna gränssnittsluckan.

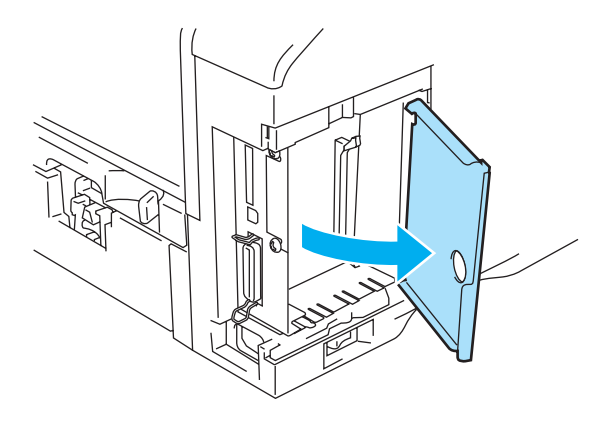

**Figur 4-15**

**4** Packa upp DIMM-modulen och håll den i kanten.

**5** Håll DIMM-minnet i kanterna. Passa in spåren på DIMM-minnet i DIMM-kortplatsen. (Kontrollera att låsen på varje sida av DIMM-kortplatsen är öppna eller utåtriktade).

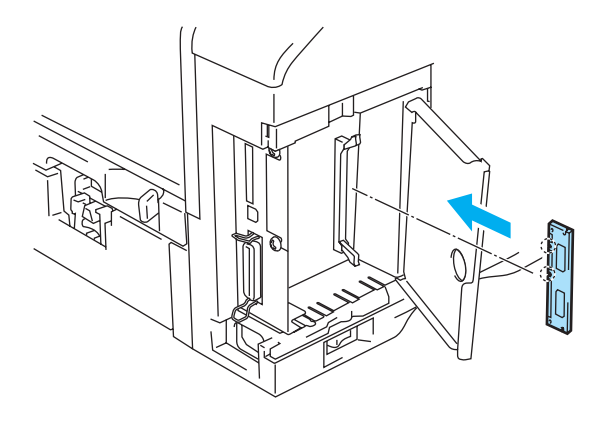

**Figur 4-16**

**6** Tryck in DIMM-minnet rakt in i kortplatsen (tryck ordentligt). Se till att låsen på vardera sidan om DIMM-minnet snäpper på plats. (För att ta bort ett DIMM-minne måste du lossa på låsen.)

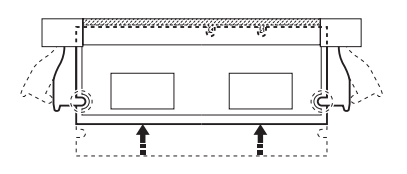

**Figur 4-17**

**7** Stäng gränssnittsluckan.

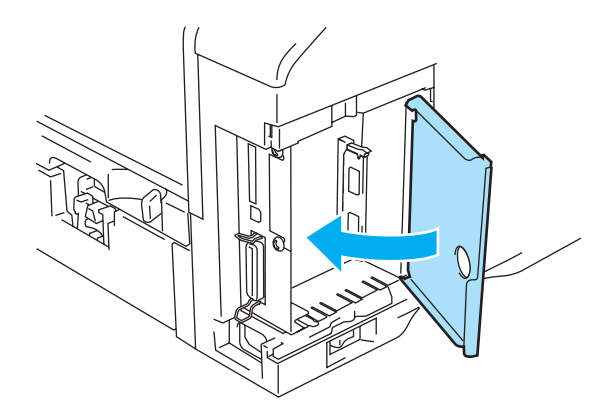

**Figur 4-18**

**8** Sätt tillbaka sidoluckan.

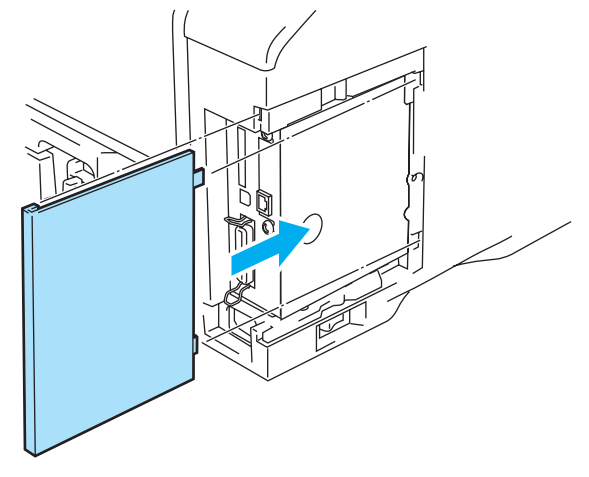

**Figur 4-19**

- **9** Återanslut gränssnittskabeln till skrivaren. Koppla in skrivaren igen och slå sedan på strömbrytaren.
- För att kontrollera om DIMM-minnet har installerats ordentligt kan du skriva ut skrivarinställningslistan som visar den aktuella minnesstorleken. För att skriva ut sidan med skrivarinställningar, se [Fliken Support](#page-58-0) på sidan 2-9 eller [INFORMATION](#page-84-0) på sidan 3-14.

## **Extra fontpaket**

### **Extra fontpaket (BS-3000)**

Ett extra typsnittspaket (BS-3000) medföljer på cd-romskivan för installation av 136 PostScript® 3™ Agfaoch TrueType-typsnitt.

#### **Paket med extra streckkodsfonter (BT-1000)**

Ett extra streckkodspaket (BT-1000) medföljer på cd-romskivan för installation av streckkodsfonter.

### **Välja extra fonter**

När du har installerat de extra fonterna, kan du välja dem på något av följande sätt:

- **1** Genom programvaran
- **2** Med ett fontvalskommando
- **3** Med kontrollpanelens menyinställningar.

Följ de specifika instruktionerna för din programvara, när du väljer fonter med hjälp av programvaran. Se bruksanvisningen till programvaran om du behöver hjälp. Bädda in fontvalskommandot i programmet när du väljer fonter med ett fontvalskommando. Se den tekniska referensguiden. Ring en av Brother auktoriserad servicetekniker, eller Brothers kundtjänst för mer information om den tekniska referensguiden.

Observera följande när du väljer fonter med programvaran, eller med ett kommando:

- Du behöver inte tänka på fontinställningarna på kontrollpanelen. Programvaran eller kommandot åsidosätter skrivarinställningen.
- Var noga med att installera ett fontpaket som innehåller de fonter du vill ha. Skrivaren väljer automatiskt en font som har exakt samma, eller liknande, karaktäristika som de som du har ställt in med hjälp av programvaran eller kommandot. Om det installerade fontpaketet inte innehåller en font med liknande karaktäristika, använder skrivaren sig av en oväntad font.

Följ dessa grundläggande steg för att välja fonter med kontrollpanelens inställningsmeny:

- **1** Tryck på någon av **meny**knapparna (**+**, **-**, **Set** eller **Back**) för att sätta skrivaren i offline-läge.
- **2** Tryck på **+** eller **-** tills INFORMATION visas på LCD-displayen.
- **3** Tryck på **Set** för att gå vidare till nästa menynivå, och tryck därefter på **+** eller **-** tills SKRIV UT FONTER visas.
- **4** Tryck på **Set** för att skriva ut listan över extra fonter.
- **5** Leta rätt på fontsiffran i listan.
- **6** Tryck på **+** eller **-** på kontrollpanelen för att välja UTSKRIFTSMENY.
- **7** Tryck på **Set** för att gå vidare till nästa menynivå, och tryck därefter på **+** eller **-** för att välja HP LASERJET, EPSON FX-850, eller IBM PROPRINTER.
- **8** Tryck på **Set** för att välja emulering för de fonter du vill välja, HP LASERJET, EPSON FX-850, eller IBM PROPRINTER.
- **9** Tryck på **+** eller **-** för att välja FONT NR, och välj sedan siffran för den font du vill ha.

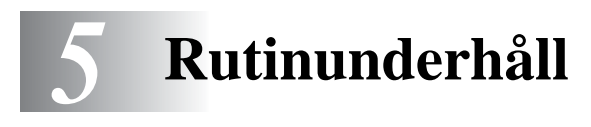

# **Byte av förbrukningsartiklar**

Du måste byta ut förbrukningsartiklarna med jämna mellanrum. När det är dags att byta ut förbrukningsartiklarna visas följande meddelanden med jämna mellanrum i LCD-fönstret.

TONER LÅG (visas i intervall)

Se [Meddelandet TONER LÅG](#page-116-1) på sidan 5-2.

BYT TONER

Se [Meddelandet BYT TONER](#page-116-2) på sidan 5-2.

BYT TRUMMA SNART

Se [Meddelandet BYT TRUMMA SNART](#page-122-1) på sidan 5-8.

#### **Tillbehör**

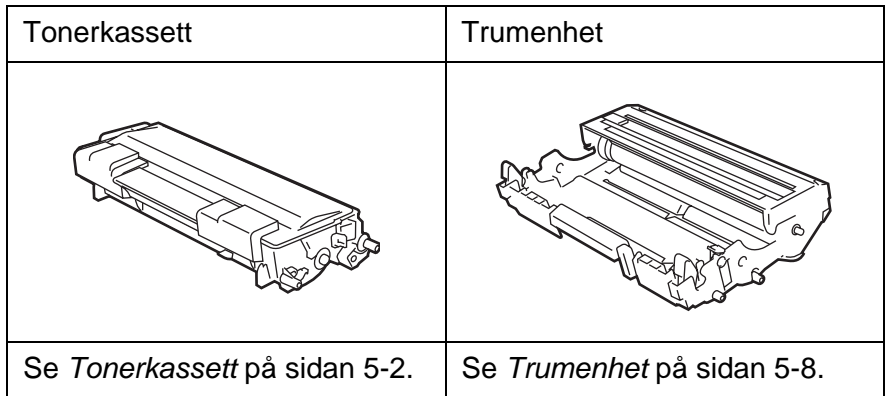

## <span id="page-116-0"></span>**Tonerkassett**

En ny tonerkassett innehåller tillräckligt mycket toner för att skriva ut upp till 7 500 sidor i A4- eller Letter-storlek med cirka 5 % täckning.

- Tonerförbrukningen varierar beroende på hur stor del av sidan som täcks in och hur tät utskriften är.
	- Ju högre täckning, desto högre tonerförbrukning.
	- Om du ändrar inställningen för utskriftstäthet till ljusare eller mörkare utskrifter varierar tonerförbrukningen efter detta.
	- Vänta med att packa upp tonerkassetten tills precis innan du ska installera den i skrivaren.

## <span id="page-116-1"></span>**Meddelandet TONER LÅG**

(visas i intervall)

TONER LÅG

Om LCD-fönstret visar meddelandet TONER LÅG är tonerkassetten nästan slut. Köp en ny tonerkassett och ha den redo innan du får meddelandet BYT TONER. Om du ska byta ut tonerkassetten, se Byte av tonerkassett [på sidan 5-3](#page-117-0).

### <span id="page-116-2"></span>**Meddelandet BYT TONER**

#### BYT TONER

Kontrollera utskrivna sidor, sidräknare och meddelanden på LCD-fönstret regelbundet. Om LCD-fönstret visar BYT TONER har skrivaren slut på toner, eller så är tonern inte jämnt fördelad inuti tonerkassetten.

I båda fallen slutar skrivaren att skriva ut tills en ny tonerkassett har installerats i skrivaren. BYT TONER kan endast avhjälpas genom att placera en ny tonerkassett i trumenheten.

### <span id="page-117-1"></span><span id="page-117-0"></span>**Byte av tonerkassett**

För att få bästa möjliga utskriftskvalitet rekommenderar vi att du endast använder

originaltonerkassetter från Brother. Kontakta den återförsäljare som du köpte skrivaren av, eller Brothers kundtjänst, när du behöver köpa tonerkassetter.

Vi rekommenderar att du rengör skrivaren samtidigt som du byter tonerkassett. Se [Rengöring](#page-128-0) på [sidan 5-14.](#page-128-0)

**1** Tryck på knappen för öppning av frontluckan, och öppna sedan skrivarens frontlucka.

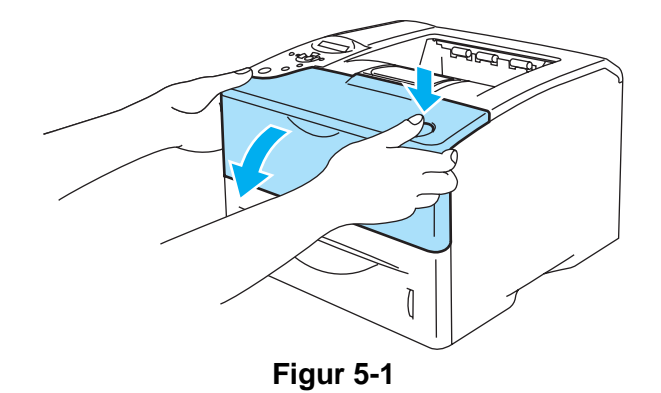

**2** Ta ut trumenheten (trumenheten och tonerkassetten).

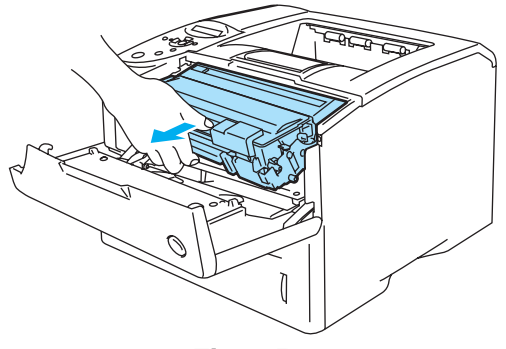

**Figur 5-2**

#### **Varning**

- Vi rekommenderar att du lägger trumenheten på ett papper eller en tygbit som kan kastas om du råkar spilla eller skvätta toner.
- Rör inte vid de elektroder som visas i figur 5-3, för att förhindra skador på skrivaren p.g.a. statisk elektricitet.

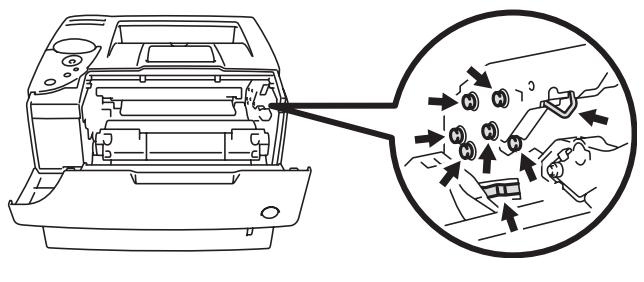

**Figur 5-3**

**3** Tryck ner den blå låsarmen och ta ut tonerkassetten ur trumenheten.

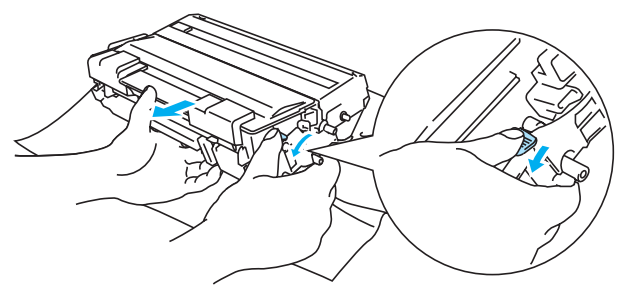

**Figur 5-4**

#### **Varning**

Handskas varsamt med tonerkassetten. Om du får toner på händer eller kläder, ska du omedelbart torka eller tvätta bort det med kallt vatten.

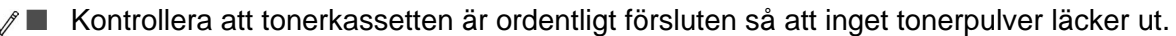

Släng inte tonerkassetten i hushållsavfallet, utan kassera den i enlighet med lokala bestämmelser. Kontakta de lokala myndigheter som har hand om din avfallshantering om du har några frågor.

**4** Packa upp den nya tonerkassetten. Håll tonerkassetten jämnt med båda händerna och skaka den försiktigt i sidled fem eller sex gånger så att tonern fördelas jämnt inuti tonerkassetten.

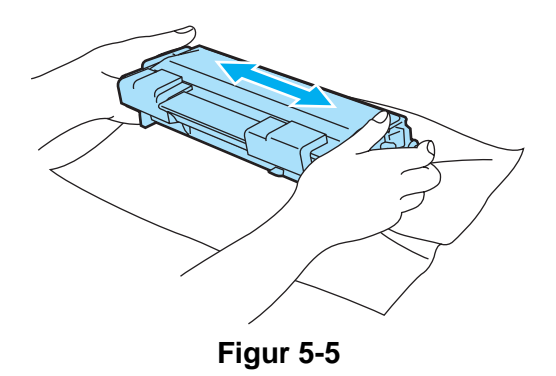

#### **Varning**

- Vänta med att packa upp tonerkassetten tills precis innan du ska sätta in den i skrivaren. Om tonerkassetter får ligga utan förpackning under en längre tid räcker tonern inte lika länge.
- En trumenhet som saknar förpackning kan skadas om den utsätts för direkt solljus eller rumsljus.
- Brother rekommenderar bestämt att du inte fyller på den tonerkassett som medföljde skrivaren. Vi rekommenderar också bestämt att du endast använder äkta Brother-tonerkassetter när du byter ut dem fortsättningsvis. Om du använder, eller försöker använda toner och/eller tonerkassetter som inte är kompatibla i din skrivare, kan dessa orsaka skador på skrivaren och/eller medföra att utskriftskvaliteten blir otillfredsställande. Vår garanti täcker inte problem som orsakats av användning av toner eller tonerkassetter från en annan tillverkare och som ej är godkända. För att skydda din investering och garantera utskriftskvaliteten bör du endast ersätta förbrukade tonerkassetter med äkta tillbehör från Brothers sortiment.
- Om du använder en toner eller tonerkassett från en annan leverantör kan du försämra både utskriftskvaliteten och själva skrivarens kvalitet och livslängd. Det kan också medföra att trumenhetens prestanda och livslängd försämras kraftigt. Garantin täcker inte problem som orsakas av användning av toner eller tonerkassetter från en annan tillverkare.
- **5** Ta bort transportskyddet.

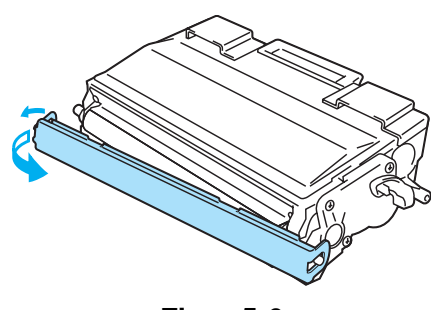

**Figur 5-6**

#### **Varning**

Sätt i tonerkassetten i trumenheten så fort du har tagit bort transportskyddet. För att undvika att utskriftskvaliteten försämras, ska du inte röra vid de skuggade delar som visas i figur 5-7.

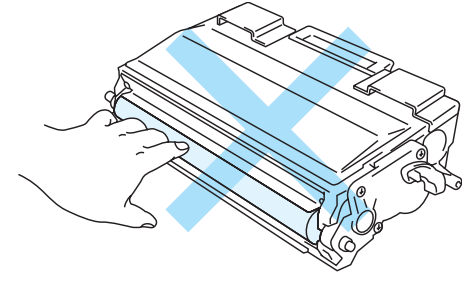

**Figur 5-7**

**6** Installera den nya tonerkassetten i trumenheten så att den sitter stadigt. Kontrollera att du hör den snäppa fast i rätt läge. Om du sätter i den på rätt sätt lyfts låsarmen automatiskt.

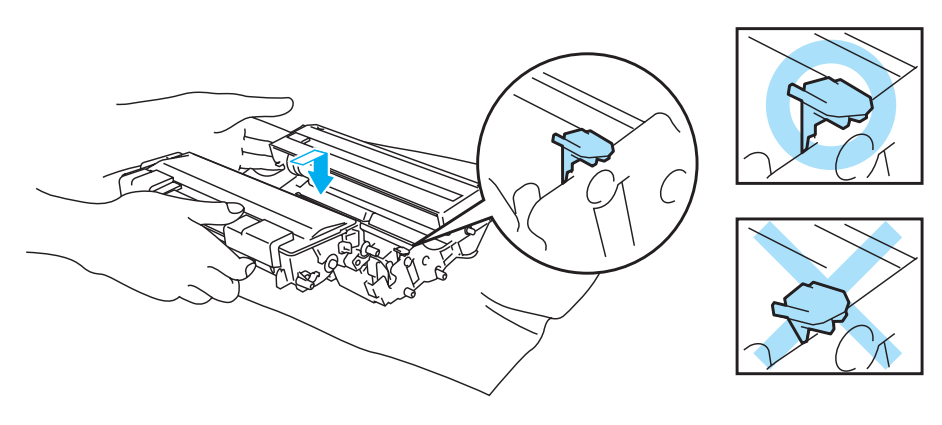

**Figur 5-8**

#### **Varning**

Se till att du installerar tonerkassetten ordentligt, annars kan den lossna från trumenheten.

**7** Torka av skannerfönstret försiktigt med en torr, mjuk trasa.

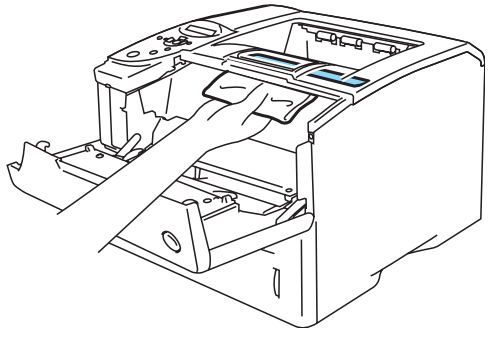

**Figur 5-9**

**8** Rengör huvudkoronan inuti trumenheten genom att försiktigt dra den blå haken fram och tillbaka från höger till vänster flera gånger. Dra tillbaka haken till ursprungsläget (▲) innan du sätter tillbaka trumenheten i skrivaren. Om du inte gör det kan det bli ett svart lodrätt streck på utskrifterna.

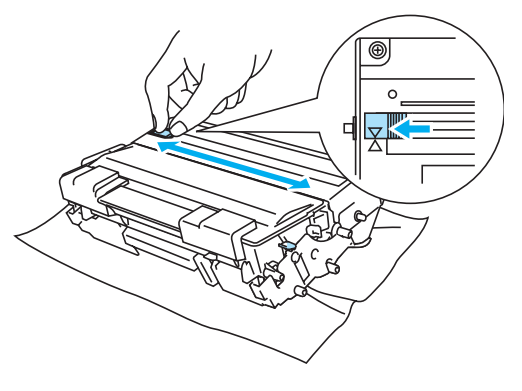

**Figur 5-10**

**9** Sätt tillbaka trumenheten i skrivaren. Stäng skrivarens frontlucka.

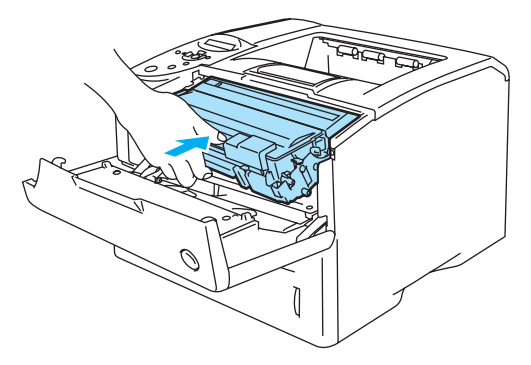

**Figur 5-11**

## <span id="page-122-0"></span>**Trumenhet**

Den här skrivaren kan skriva ut upp till 30 000 sidor \* med en trumenhet.

\* Vid 5 % täckning (A4-/Letter-format). Det faktiska antalet sidor som kan skrivas ut varierar beroende på vilken typ av utskrifter du brukar göra, och på vilken sorts papper du brukar använda.

- Det finns många faktorer som påverkar trumenhetens faktiska livslängd, t.ex. temperatur, luftfuktighet, papperstyp och tonertyp, samt antal sidor per utskrift o.s.v. Under idealiska förhållanden uppskattas trummans livslängd till cirka 30 000 sidor. Det faktiska antalet sidor som du kan skriva ut kan vara avsevärt lägre än denna uppskattning. Eftersom vi inte kan styra alla de faktorer som kan påverka trumenhetens livslängd, kan vi inte garantera ett minsta antal sidor som din trumenhet kan skriva ut.
	- Bäst resultat får du om du bara använder godkända tonerkassetter från Brother. Skrivaren bör endast användas i en ren, dammfri miljö med god ventilation.
	- Om du använder en trumenhet från en annan tillverkare kan det hända att inte bara utskriftskvaliteten försämras, utan att även själva skrivarens kvalitet och livslängd försämras. Garantin täcker inte problem som orsakats av att trumenheter från en annan tillverkare använts.

### <span id="page-122-2"></span><span id="page-122-1"></span>**Meddelandet BYT TRUMMA SNART**

BYT TRUMMA SNART

Det är skrivarens trumenhet som skapar utskrifterna på papperet. Om LCD-fönstret visar meddelandet BYT TRUMMA SNART är trumenheten nästan utsliten. Vi rekommenderar att du byter ut trumenheten mot en ny innan du ser en märkbar försämring av utskriftskvaliteten.

### **Byte av trumenhet**

**Varning**

Handskas varsamt med trumenheten medan du tar bort den, eftersom den kan innehålla toner.

Vi rekommenderar att du rengör skrivaren samtidigt som du byter ut trumenheten. Se [Rengöring](#page-128-0) på [sidan 5-14.](#page-128-0)

Följ dessa anvisningar för att byta ut trumenheten. Du kan också se hur det går till i instruktionsvideon på den medföljande cd-romskivan.

**1** Tryck på knappen för öppning av frontluckan, och öppna sedan skrivarens frontlucka.

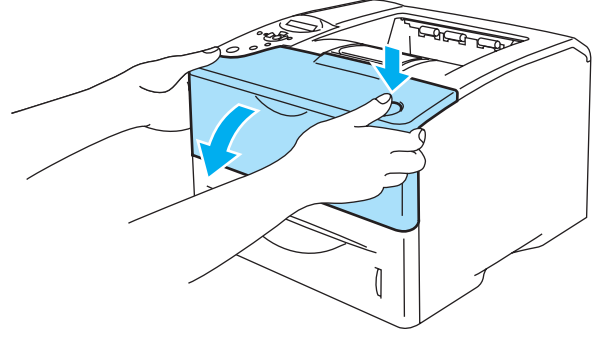

**Figur 5-12**

**2** Ta ut trumenheten (trumenheten och tonerkassetten).

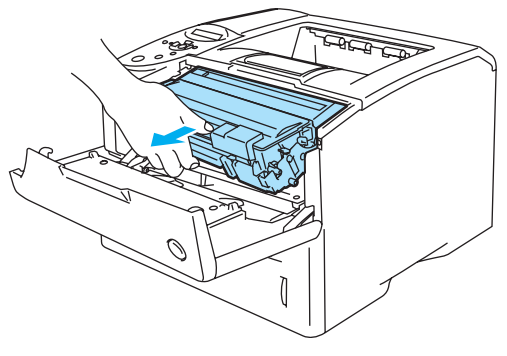

**Figur 5-13**

#### **Varning**

- Vi rekommenderar att du lägger trumenheten på ett papper eller en tygbit som kan kastas bort om du råkar spilla eller skvätta toner.
- För att undvika att skrivaren skadas av statisk elektricitet, ska du inte röra vid de elektroder som visas i figur 5-13.

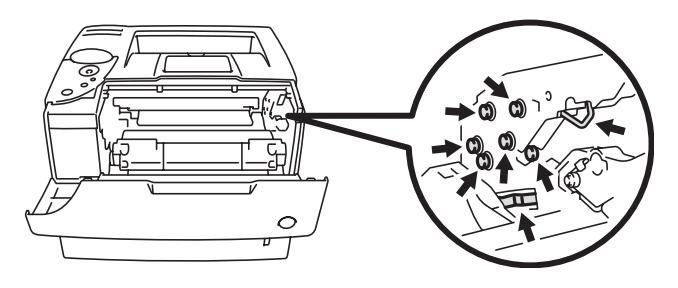

**Figur 5-14**

**3** Tryck ner den blå låsarmen och ta ut tonerkassetten ur trumenheten.

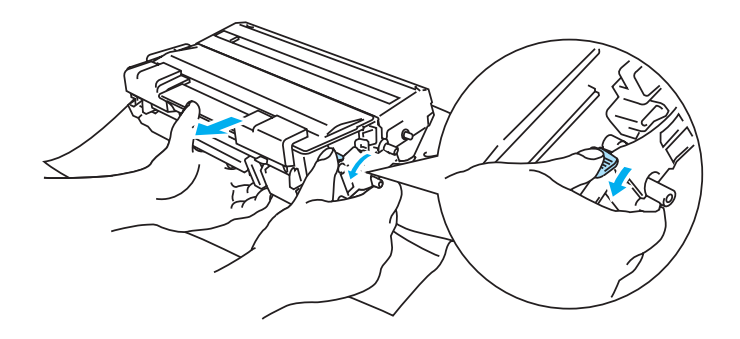

**Figur 5-15**

#### **Varning**

Rör inte de skuggade delar som visas i figur 5-16 och figur 5-17. Det kan eventuellt försämra utskriftskvaliteten.

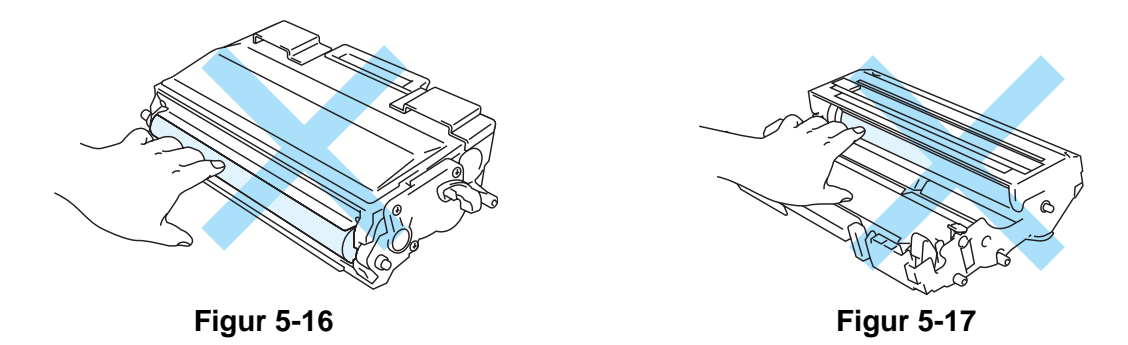

#### **Varning**

Handskas varsamt med tonerkassetten. Om du får toner på händer eller kläder, ska du omedelbart torka eller tvätta bort det med kallt vatten.

- Släng inte tonerkassetten i hushållsavfallet, utan kassera den i enlighet med lokala K bestämmelser. Kontakta de lokala myndigheter som har hand om din avfallshantering om du har några frågor.
	- Lägg trumenheten i en påse och kontrollera att den är ordentligt tillsluten, så att inget tonerpulver läcker ut.
- **4** Packa upp den nya trumenheten.

#### **Varning**

Vänta med att packa upp trumenheten tills precis innan du ska sätta i den i skrivaren. Trumenheten kan skadas om den utsätts för direkt solljus eller rumsljus.

**5** Installera tonerkassetten i den nya trumman så att den sitter stadigt. Kontrollera att du hör den snäppa fast i rätt läge. Om du sätter i tonerkassetten korrekt lyfts den blå låsarmen automatiskt.

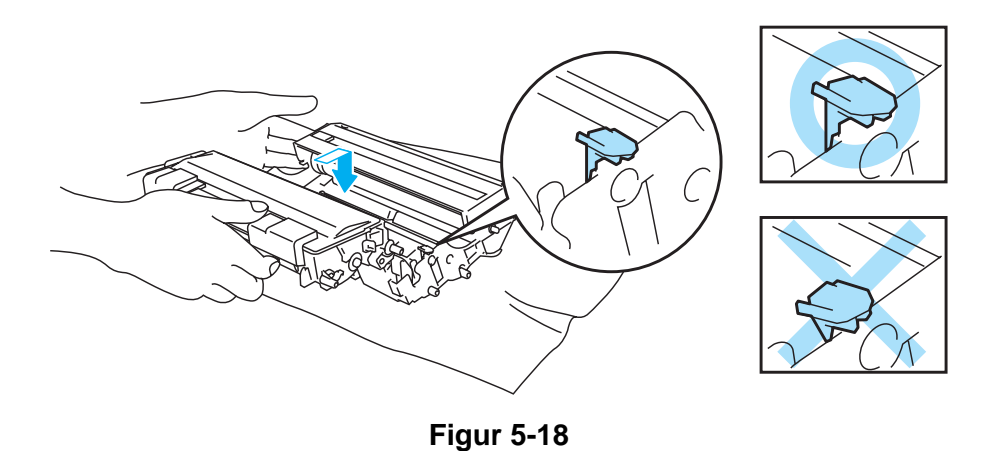

#### **Varning**

Se till att du installerat tonerkassetten på rätt sätt, annars kan den lossna från trumenheten när du lyfter upp trumenheten.

**6** Torka av skannerfönstret försiktigt med en torr, mjuk trasa.

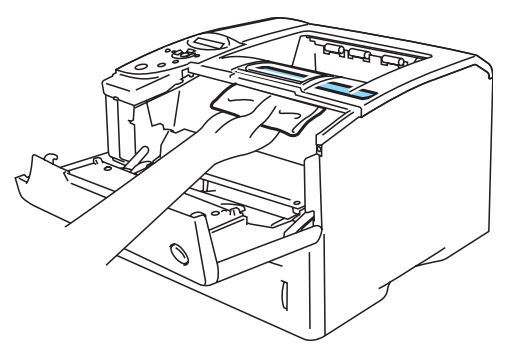

**Figur 5-19**

**7** Sätt i trumenheten i skrivaren. Kontrollera att skrivaren är påslagen och att frontluckan är öppen.

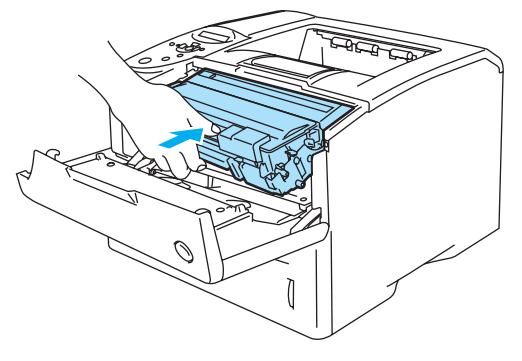

**Figur 5-20**

**8** Återställ trumräknaren. Se de instruktioner som medföljde den nya trumenheten.

### **Varning**

Återställ inte trumräknaren om du endast byter ut tonerkassetten.

**9** Stäng skrivarens frontlucka.

# **Byte av underhållsdelar**

Du bör byta ut underhållsdelarna med jämna mellanrum för att upprätthålla utskriftskvaliteten. När det är dags att byta ut delarna visas följande meddelanden i LCD-fönstret.

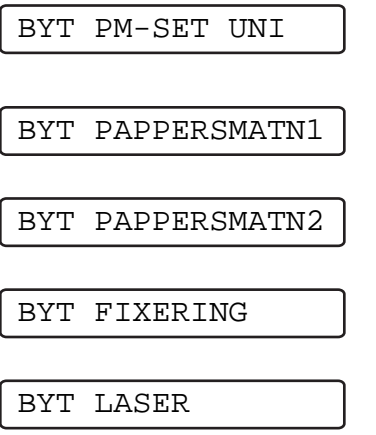

Se [Underhållsmeddelanden](#page-127-0) nedan.

### <span id="page-127-0"></span>**Underhållsmeddelanden**

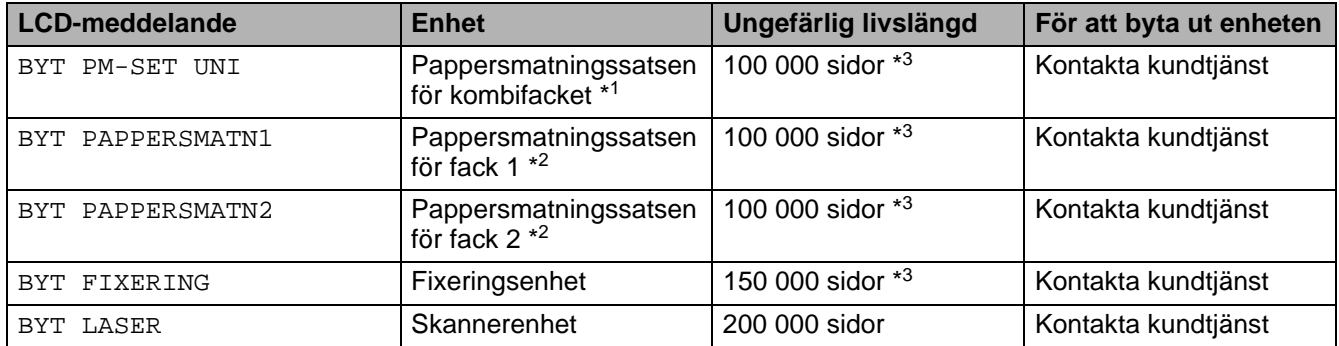

\*1 Pappersmatningssatsen för kombifacket består av pappersinmatningshjulet och separeringsplattan.

\*2 Pappersmatningssatsen för fack 1 och fack 2 består av pappersinmatningshjulet, separeringsrullen, separeringsskivan och separeringsskivans fjäder.

\*3 Vid 5 % täckning (storlek A4/Letter). Det verkliga antalet sidor som kan skrivas ut varierar beroende på vilken typ av utskrifter du brukar göra och på vilken typ av papper du brukar använda.

# <span id="page-128-0"></span>**Rengöring**

Rengör skrivarens utsida och insida med en **torr och mjuk** trasa. Du måste rengöra skrivarens insida varje gång du byter trumenhet. Om de utskrivna sidorna fläckas av toner bör du rengöra skrivarens insida med en torr, mjuk trasa.

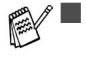

- Använd skonsamma rengöringsmedel. Om du rengör skrivaren med flyktiga vätskor, som till exempel thinner eller tvättbensin, kan skrivarens yta skadas.
- Använd inte rengöringsmaterial som innehåller ammoniak. De kan skada skrivaren, särskilt tonerkassetterna.

## **Rengöra skrivarens utsida**

Rengör skrivarens utsida enligt följande:

- **1** Slå av strömbrytaren på skrivaren och dra sedan ut nätsladden.
- **2** Ta ut papperskassetten ur skrivaren.
- **3** Öppna kombifacket.
- **4** Torka av skrivarhöljet med en mjuk trasa för att ta bort damm.

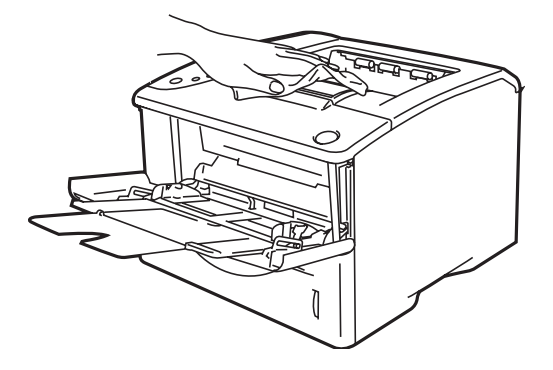

**Figur 5-21**

**5** Ta bort det som eventuellt har fastnat i pappersfacket.

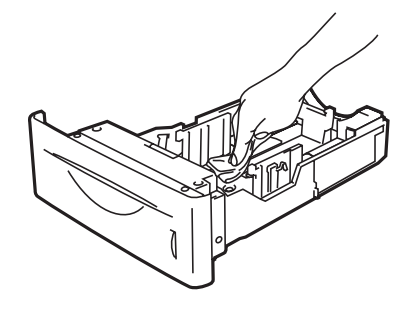

**Figur 5-22**

- **6** Sätt tillbaka pappersfacket i skrivaren och stäng kombifacket.
- **7** Anslut skrivaren igen och slå på strömbrytaren.

## **Rengöra skrivarens insida**

Var uppmärksam på följande när du rengör skrivarens insida:  $\mathbf{A}$ 

- Om du får toner på kläderna ska du torka av det med en torr trasa och tvätta kläderna i kallt vatten omedelbart för att undvika fläckar.
- Andas aldrig in toner.
- När du just har skrivit ut något är vissa av skrivarens inre delar mycket varma. Rör aldrig vid fixeringsenheten eller fixeringsvalsen när du öppnar skrivarens frontlucka.

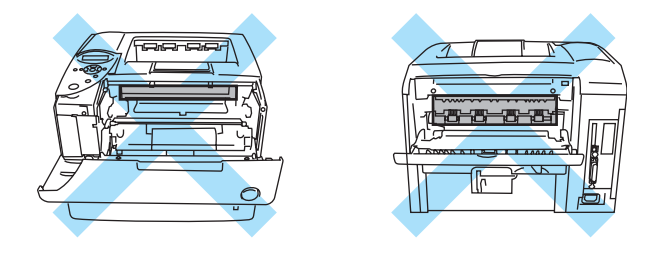

**Figur 5-23**

Rengör skrivarens insida enligt följande:

- **1** Slå av strömbrytaren på skrivaren och dra sedan ut nätsladden.
- **2** Tryck på knappen för öppning av frontluckan, och öppna sedan skrivarens frontlucka.

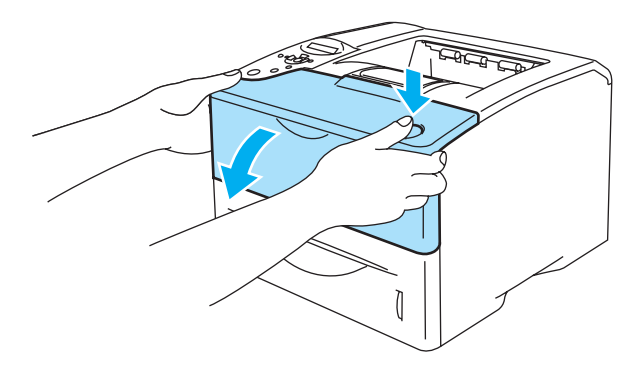

**Figur 5-24**

**3** Ta ut trumenheten (trumenheten och tonerkassetten).

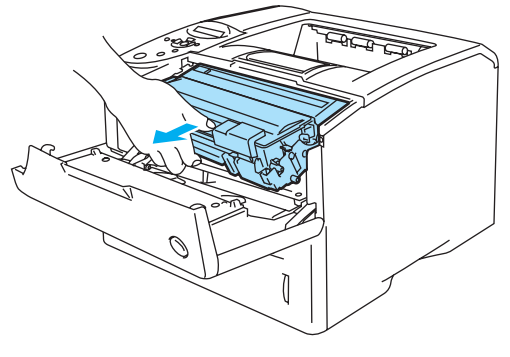

**Figur 5-25**

Torka av skannerfönstret med en torr, mjuk trasa.

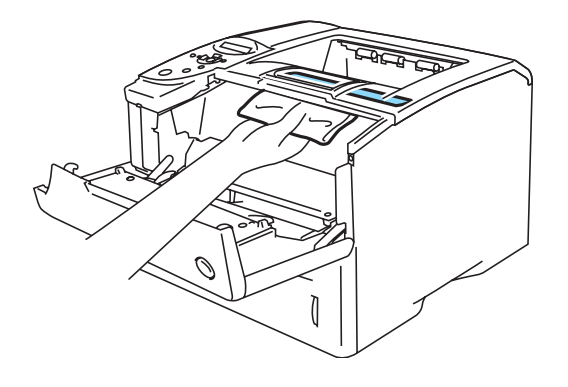

**Figur 5-26**

- Sätt i trumenheten i skrivaren.
- Stäng frontluckan.
- Anslut skrivaren igen och slå på strömbrytaren.

## **Rengöra huvudkoronan**

Om du har problem med utskriftskvaliteten rengör du huvudkoronan enligt följande:

- **1** Slå av strömbrytaren på skrivaren och dra sedan ut nätsladden.
- **2** Tryck på knappen för öppning av frontluckan, och öppna sedan skrivarens frontlucka.
- **3** Ta ut trumenheten (trumenheten och tonerkassetten).

#### **Varning**

- Vi rekommenderar att du lägger trumenheten på ett papper eller en tygbit som kan kastas bort om du råkar spilla toner.
- För att förhindra skador på skrivaren p.g.a. statisk elektricitet, bör du inte röra elektroderna som visas i figur 5-27.

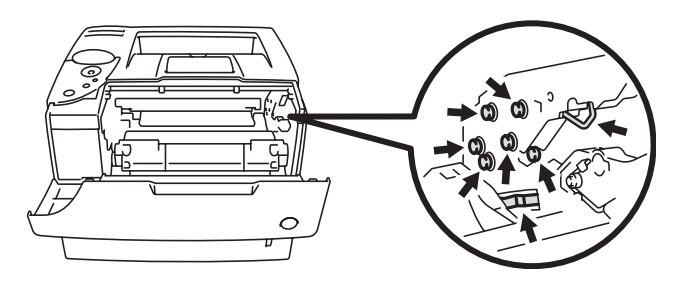

**Figur 5-27**

**4** Rengör huvudkoronan inuti trumenheten genom att försiktigt dra den blå haken från höger till vänster flera gånger.

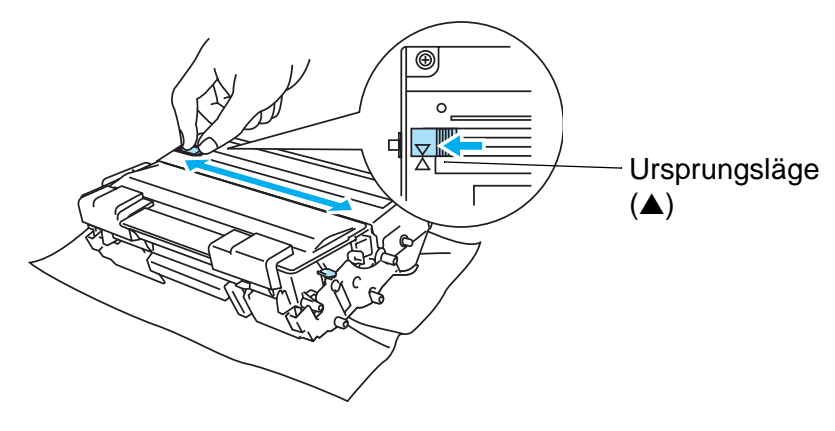

**Figur 5-28**

#### **Varning**

Kom ihåg att föra tillbaka haken till ursprungsläget. Om du inte gör det blir det ett svart lodrätt streck på utskrifterna.

- **5** Sätt tillbaka trumenheten i skrivaren.
- **6** Stäng frontluckan.
- **7** Anslut skrivaren igen och slå på strömbrytaren.

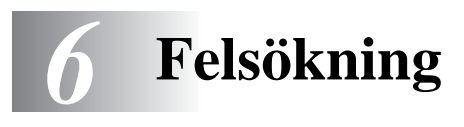

Om du inte följer instruktionerna till skrivaren kan du bli ansvarig för alla reparationer.

# **LCD-meddelanden**

Om ett problem uppstår slutar skrivaren automatiskt att skriva ut, diagnostiserar problemet och visar det resulterande meddelandet på LCD-fönstret för att väcka din uppmärksamhet. Vidta lämplig åtgärd med hänvisning till följande tabeller. Kontakta den återförsäljare du köpte skrivaren från eller Brothers kundtjänst, om du inte kan avhjälpa problemet.

**EX** LCD-panelen beskriver pappersfacken på följande sätt.

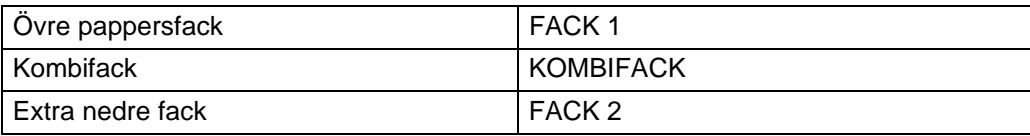

## **Felmeddelanden**

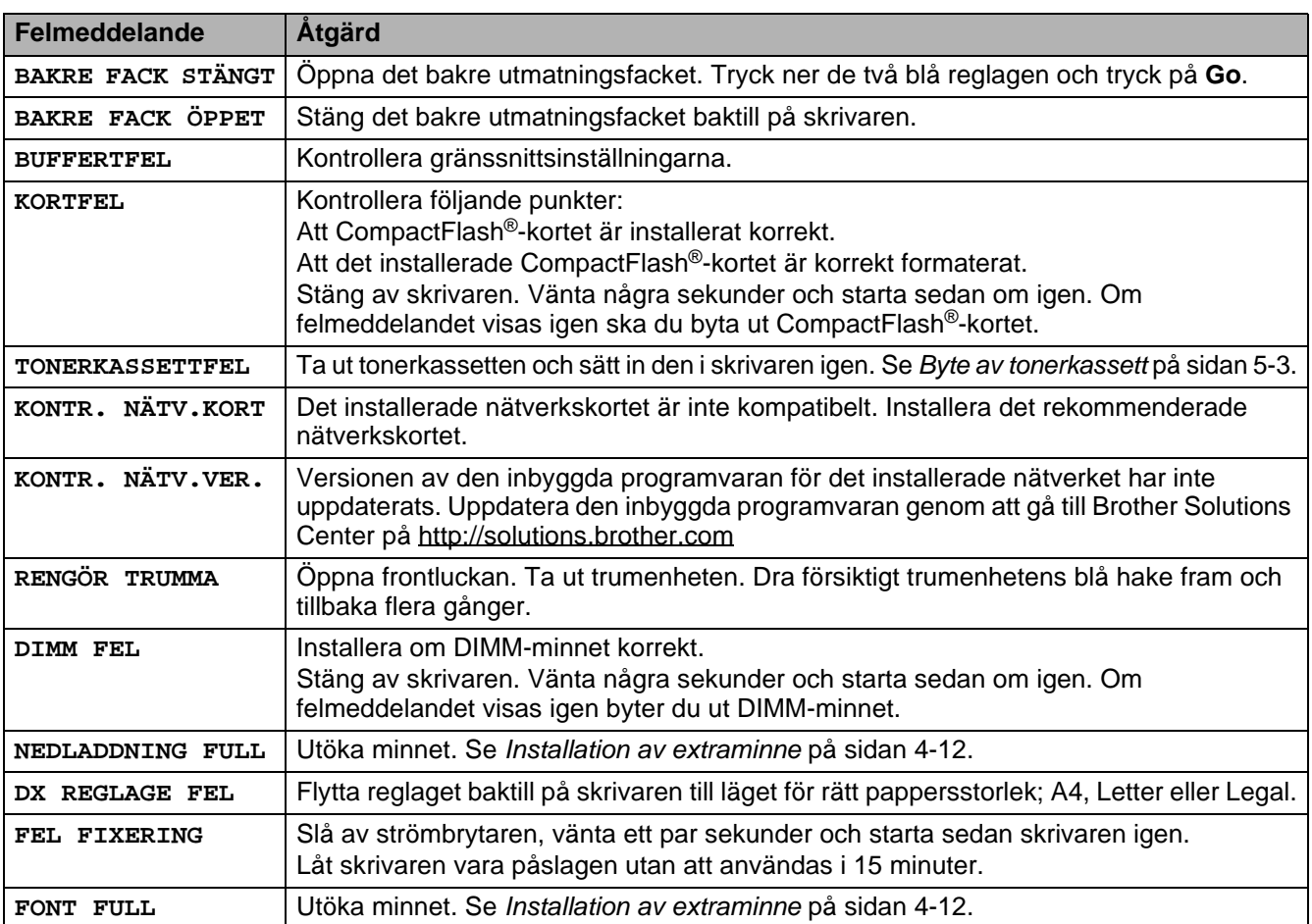

# **Felmeddelanden (fortsättning)**

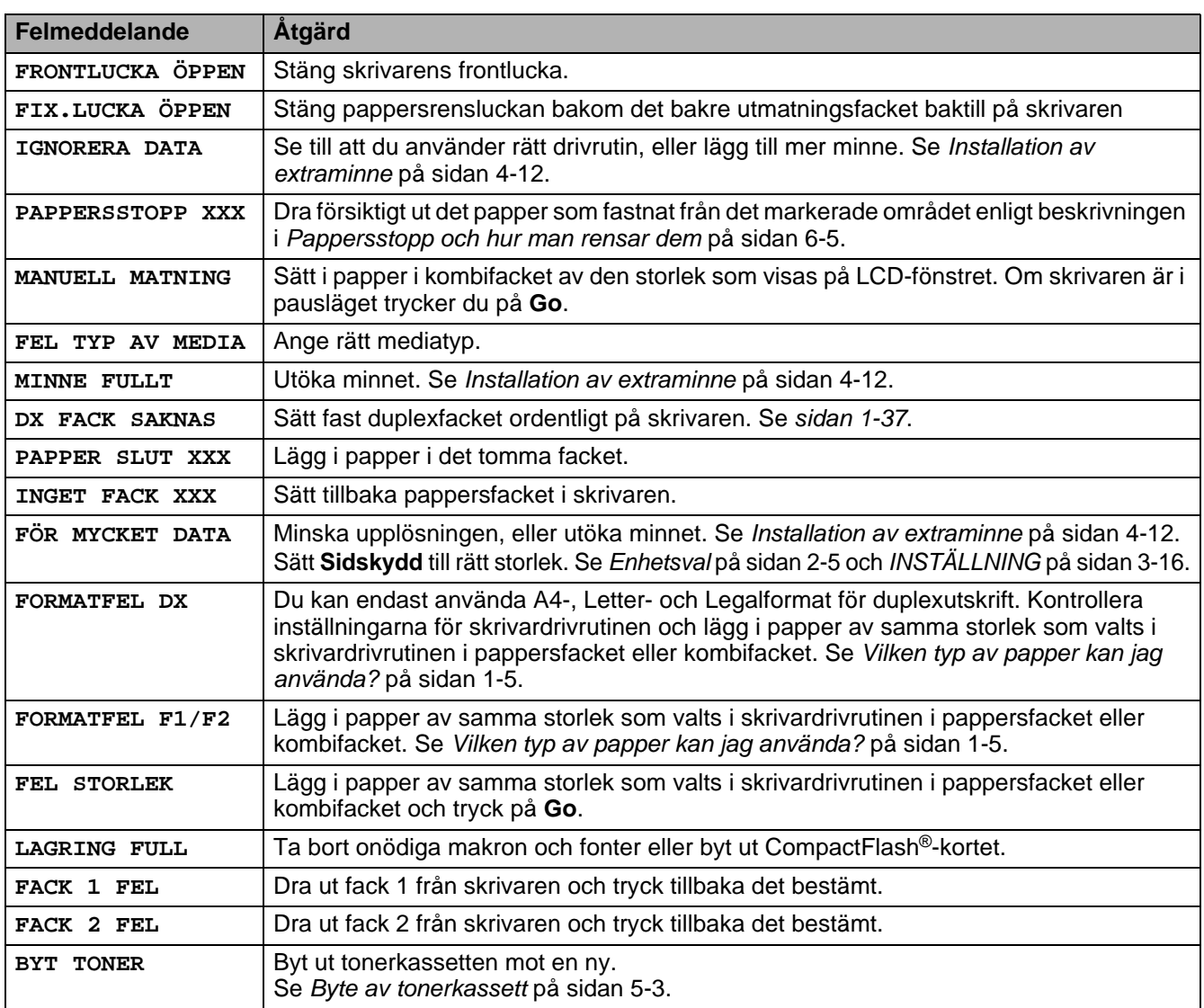

# **Underhållsmeddelanden**

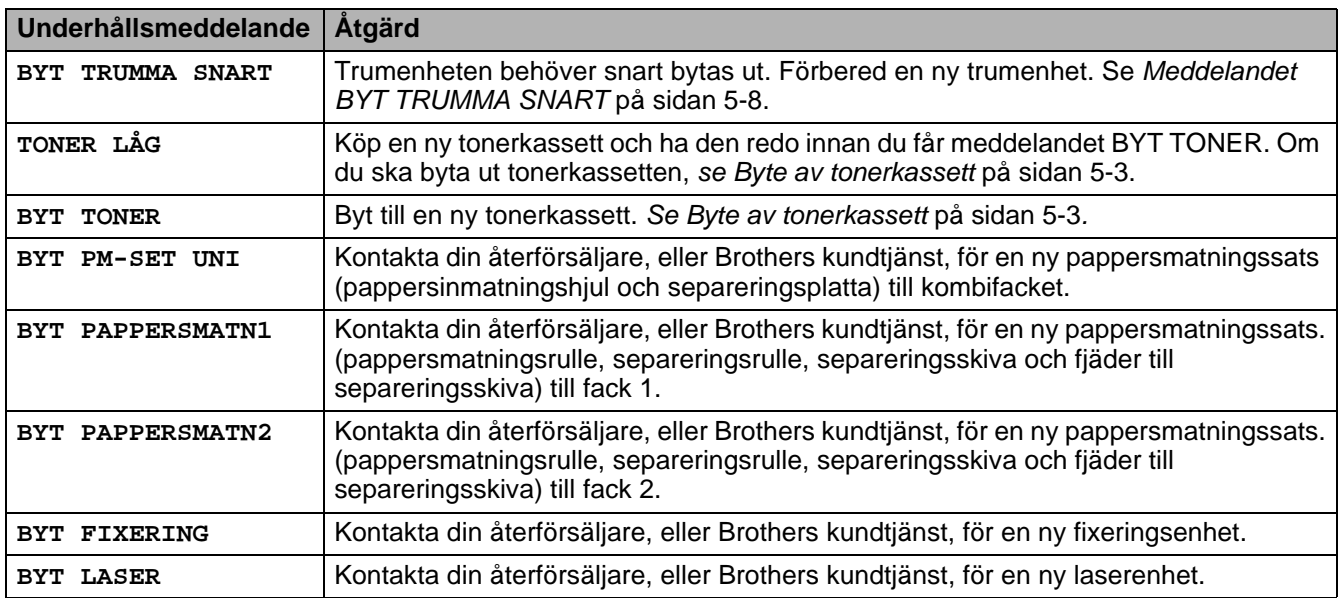

# **Servicemeddelanden**

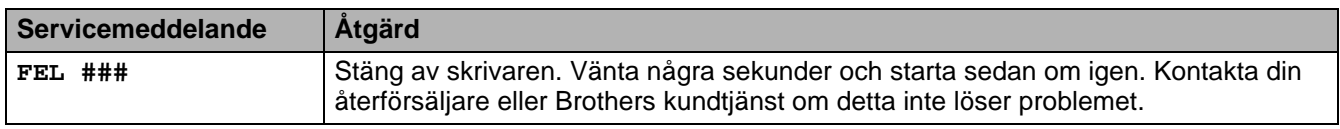

# **Felsökning av pappershanteringen**

Kontrollera först att du använder papper som uppfyller de rekommenderade pappersspecifikationerna. Se [Vilken typ av papper kan jag använda?](#page-12-0) på sidan 1-5.

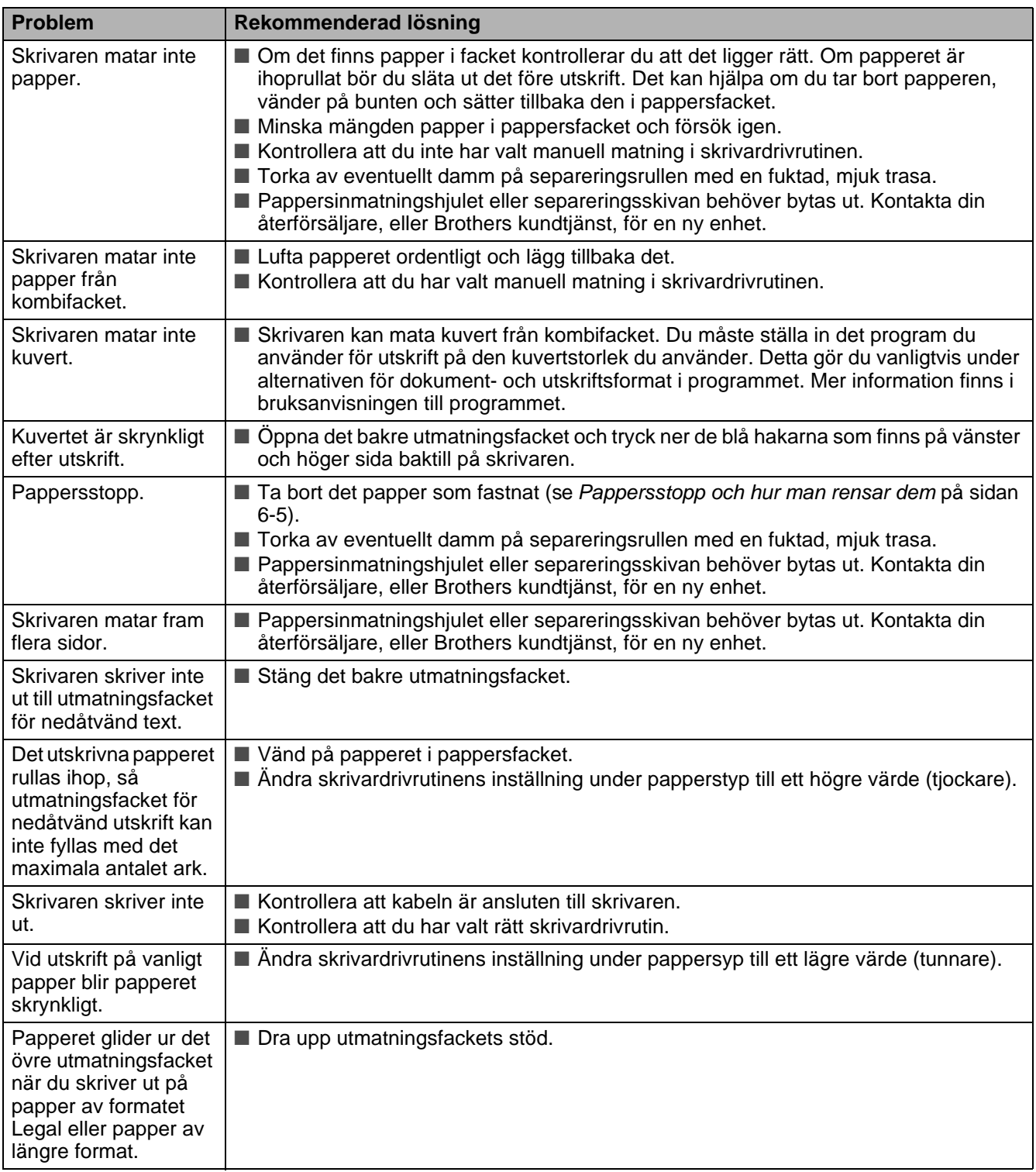

# <span id="page-136-0"></span>**Pappersstopp och hur man rensar dem**

Om det blir pappersstopp inuti skrivaren avbryts utskriften. Ett av följande LCD-meddelanden anger var papperet har fastnat.

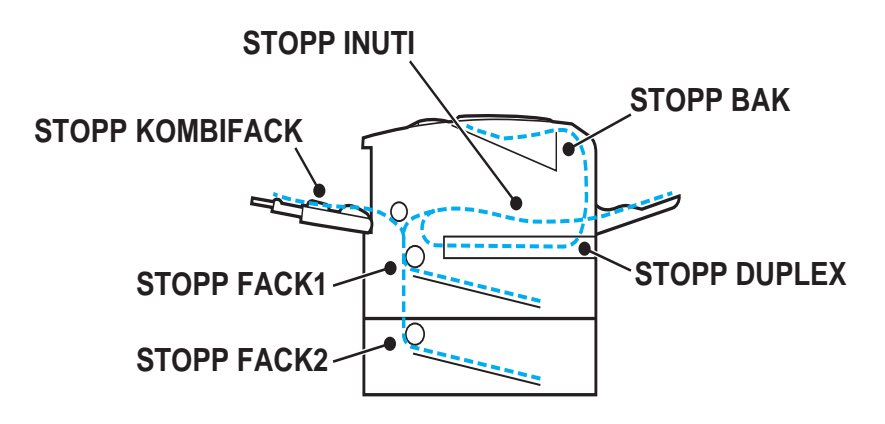

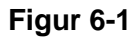

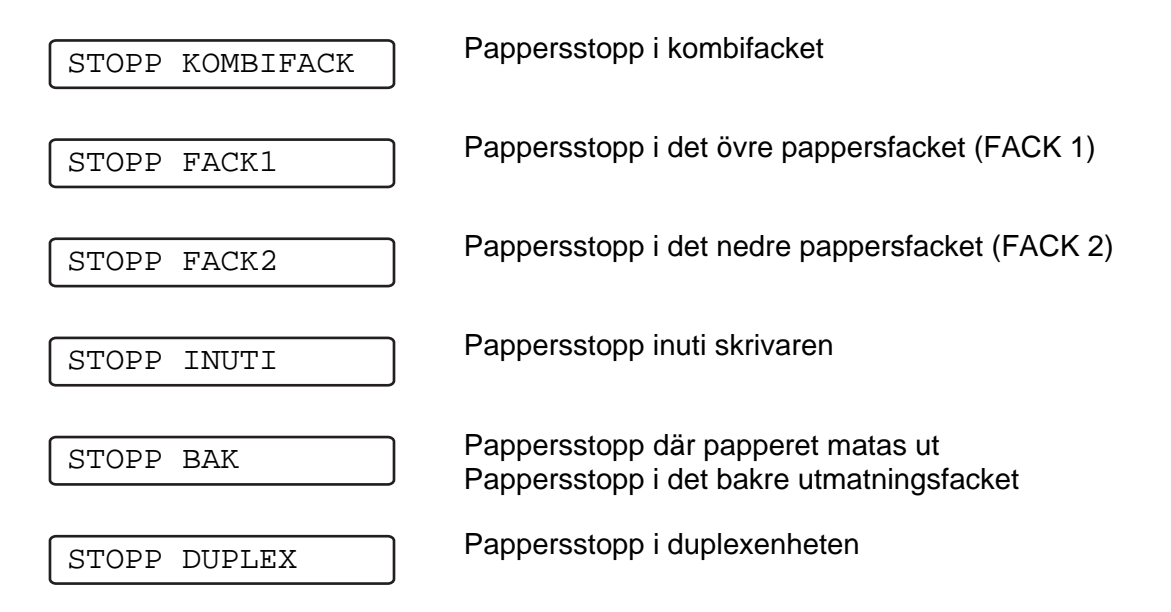

Papper kan fastna i pappersfacket, inuti skrivaren, i det bakre utmatningsfacket, eller vid pappersutmatningen. Kontrollera var pappersstoppet uppstått och följ anvisningarna på de följande sidorna för att ta bort det papper som fastnat.

Om felmeddelandet är kvar på LCD-fönstret när du tagit bort papperet kan det finnas mer papper som fastnat någon annanstans. Kontrollera skrivaren noggrant.

När du har tagit bort pappersstoppet öppnar du skrivarens frontlucka, och stänger den igen för att börja utskriften.

Använd inte följande papper:

- Böjt/skrynkligt papper
- Fuktigt papper
- Papper som inte uppfyller specifikationerna

## **STOPP KOMBIFACK (pappersstopp i kombifacket)**

STOPP KOMBIFACK

Följ dessa steg om papper fastnat i kombifacket:

**1** Tryck på knappen för öppning av frontluckan, och öppna sedan skrivarens frontlucka.

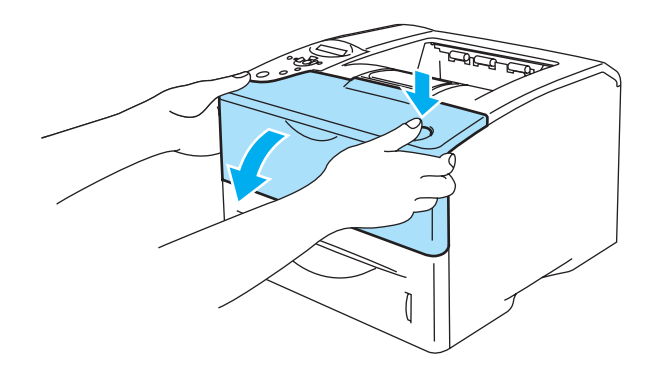

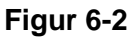

**2** Ta ut trumenheten (trumenheten och tonerkassetten).

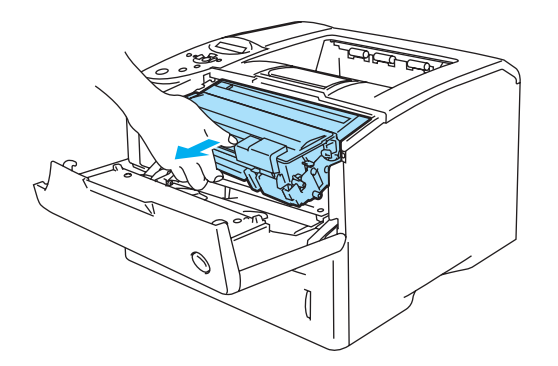

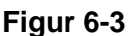

- **3** Ta bort papperet från kombifacket.
- **4** Lufta pappersbunten och sätt tillbaka den i kombifacket.

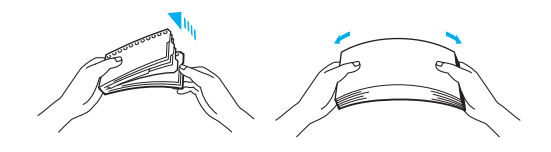

**Figur 6-4**

- **5** Lägg papper i kombifacket så att det vidrör fackets bakre del. Kontrollera att papperet inte går över maxmarkeringen (▼).
- **6** Öppna skrivarens frontlucka, och stäng den igen, eller tryck på **Go** för att börja skriva ut.

## **STOPP FACK1/FACK2 (pappersstopp i pappersfacket)**

LCD-panelen beskriver pappersfacken på följande sätt.

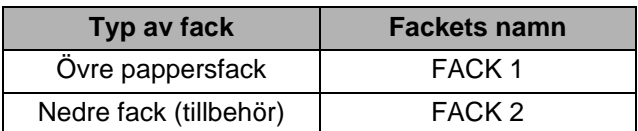

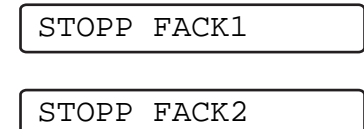

Följ dessa steg om ett pappersstopp uppstår inuti ett pappersfack:

**1** Dra ut hela pappersfacket ur skrivaren.

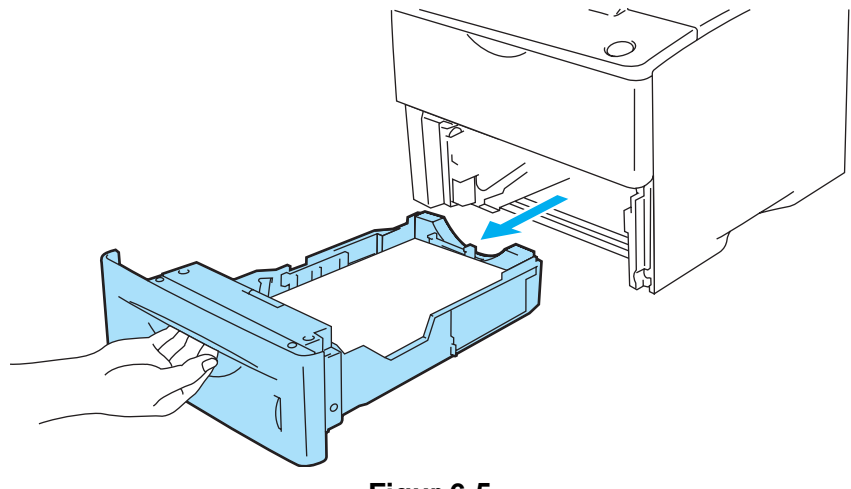

**Figur 6-5**

**2** Dra långsamt ut papperet som fastnat med båda händerna.

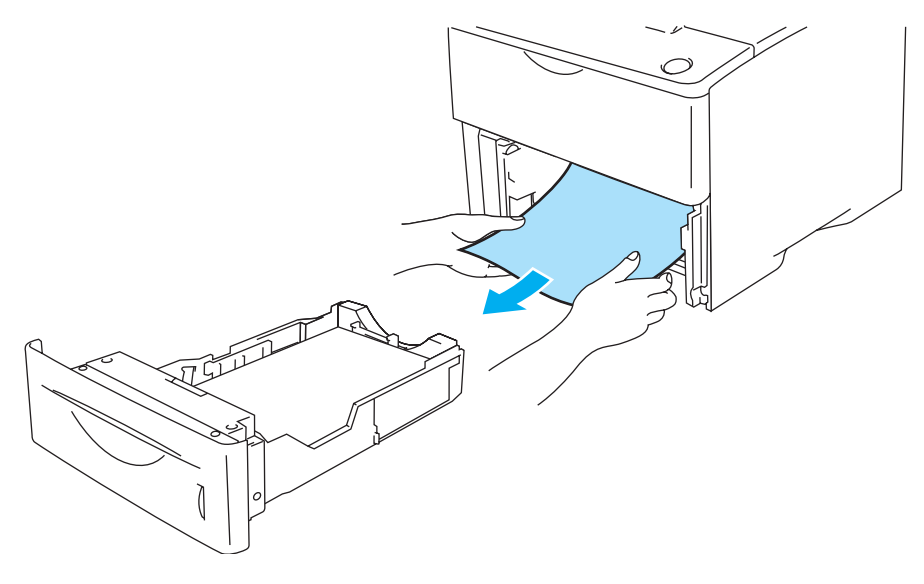

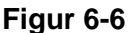

■ Om det inte går att dra ut en liten bit papper som fastnat, kan du få ut papperet genom att vrida ratten så som det visas nedan.

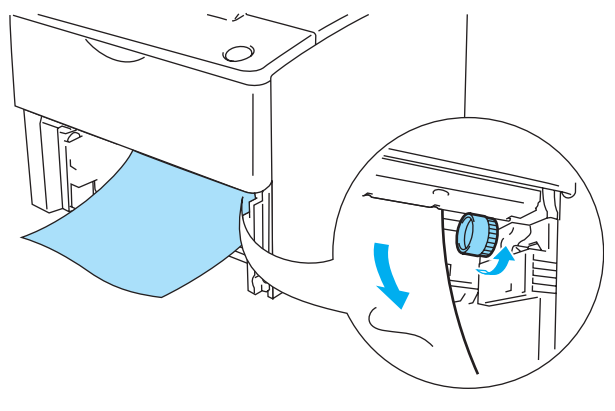

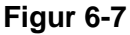

- **3** Lägg i papper nedanför maxmarkeringen (▼). Tryck på pappersledarnas frigöringsarm [blå] och anpassa pappersledarna efter pappersstorleken. Kontrollera att pappersledarna sitter fast ordentligt i hålen.
- **4** Sätt tillbaka pappersfacket ordentligt i skrivaren.
- **5** Öppna skrivarens frontlucka och stäng den igen för att fortsätta utskriften.

#### **Varning**

Dra inte ut det övre pappersfacket medan papperet matas fram från det nedre pappersfacket, eftersom detta kommer att orsaka pappersstopp.

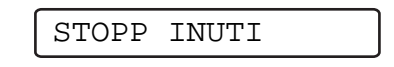

När du just har använt skrivaren, är vissa av skrivarens inre delar mycket varma. Rör aldrig vid  $\mathbf{A}$ fixeringsenheten eller fixeringsvalsen när du öppnar skrivarens frontlucka.

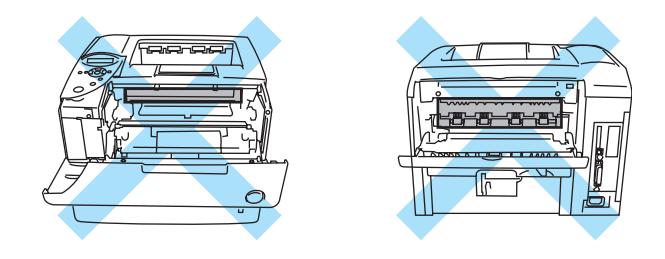

**Figur 6-8**

Följ dessa steg om ett pappersstopp uppstår inuti skrivaren:

**1** Tryck på knappen för öppning av frontluckan, och öppna sedan skrivarens frontlucka.

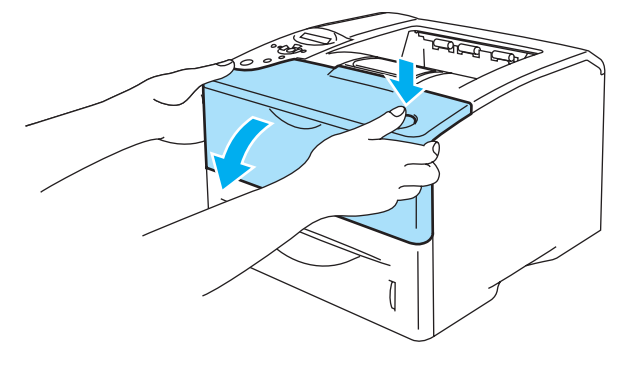

**Figur 6-9**

**2** Ta ut trumenheten (trumenheten och tonerkassetten).

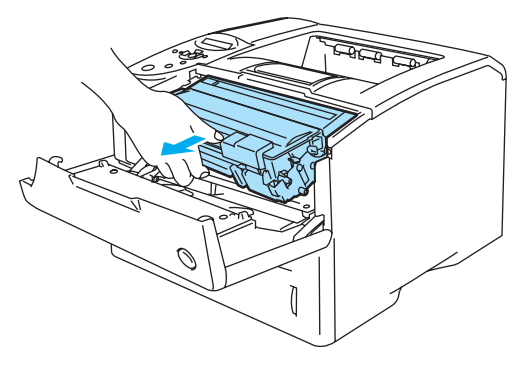

**Figur 6-10**

#### **Varning**

- När du har tagit bort pappersstoppet bör du skriva ut några testsidor. Det görs för att se till att det inte blir några tonerfläckar på utskrifterna när du börjar om med utskriftsjobbet.
- Ta ut det papper som fastnat försiktigt, så att tonern inte sprids ut.
- Var noga med att inte smutsa ner händer och kläder med toner. Tvätta bort tonerfläckar omedelbart med kallt vatten.

#### **Varning**

- Vi rekommenderar att du lägger trumenheten på ett papper eller en tygbit som kan kastas bort om du råkar spilla toner.
- För att förhindra skador på skrivaren p.g.a. statisk elektricitet, bör du inte röra elektroderna som visas i figur 6-9.

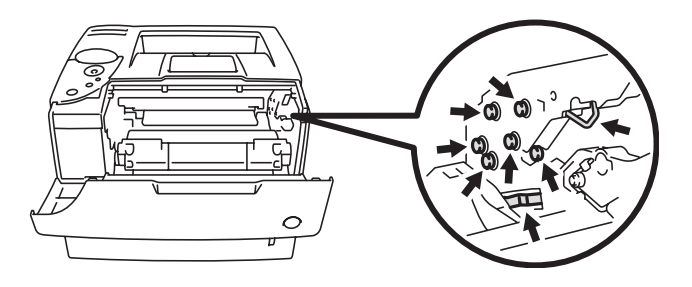

**Figur 6-11**

**3** Dra långsamt ut papperet som fastnat med båda händerna.

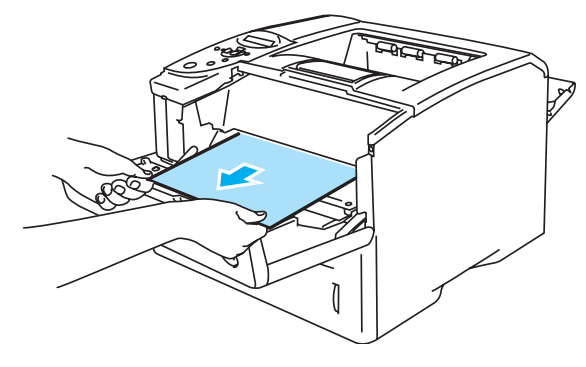

**Figur 6-12**

**4** Tryck ner den blå låsarmen och ta ut tonerkassetten ur trumenheten. Ta bort eventuellt papper som fastnat i trumenheten.

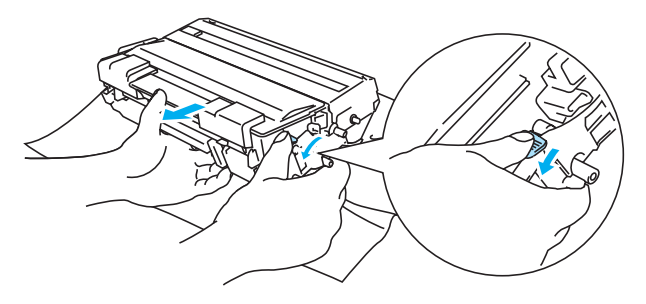

**Figur 6-13**

#### **Varning**

- Handskas varsamt med tonerkassetten. Om du får toner på händer eller kläder, ska du torka eller tvätta av det med kallt vatten omedelbart.
- Rör inte de skuggade delar som visas i figur 6-12 och 6-13, för att förhindra att utskriftskvaliteten eventuellt försämras.

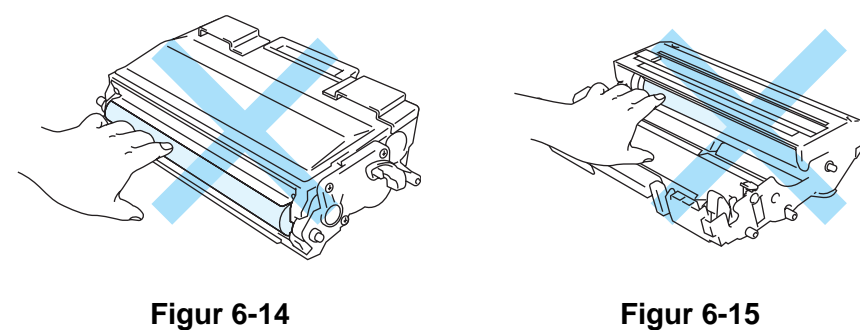

- **5** Sätt tillbaka trumenheten i skrivaren (tryck ordentligt).
- **6** Stäng skrivarens frontlucka.

## **STOPP BAK (pappersstopp bakom det bakre utmatningsfacket)**

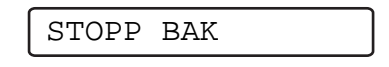

När du just har använt skrivaren, är vissa av skrivarens inre delar mycket varma. Rör aldrig vid  $\blacktriangle$ fixeringsenheten eller fixeringsvalsen när du öppnar skrivarens frontlucka.

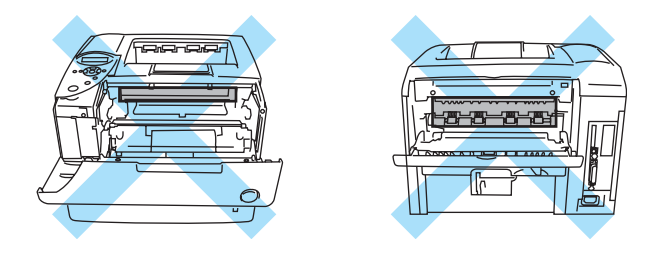

**Figur 6-16**

När papperet fastnar bakom facket för uppåtvänd utskrift, tar du bort stoppet så här:

**1** Tryck på knappen för öppning av frontluckan, och öppna sedan skrivarens frontlucka.

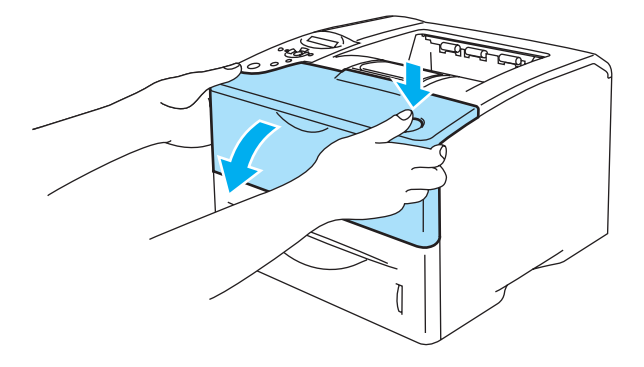

**Figur 6-17**

**2** Ta ut trumenheten (trumenheten och tonerkassetten).

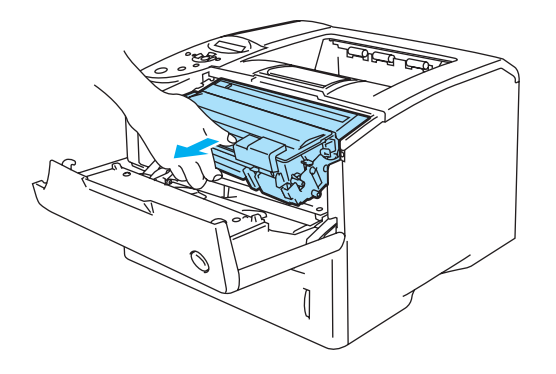

**Figur 6-18**
#### **Varning**

- Vi rekommenderar att du lägger trumenheten på ett papper eller en tygbit som kan kastas bort om du råkar spilla eller skvätta toner.
- Rör inte vid de elektroder som visas i figur 6-17, för att förhindra skador på skrivaren p.g.a. statisk elektricitet.

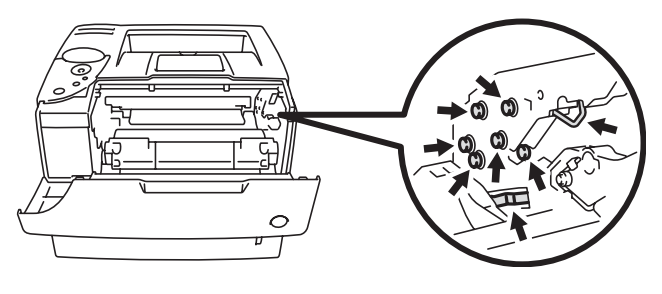

**Figur 6-19**

**3** Dra långsamt ut papperet som fastnat med båda händerna.

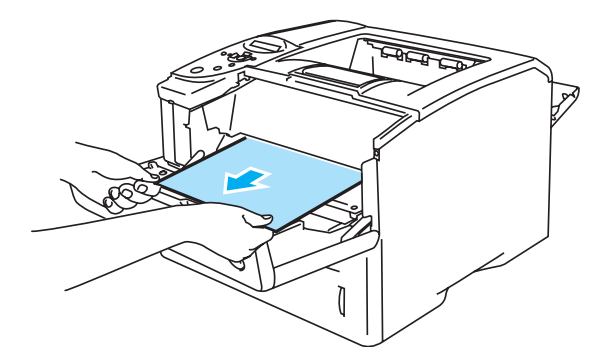

**Figur 6-20**

**4** Öppna det bakre utmatningsfacket.

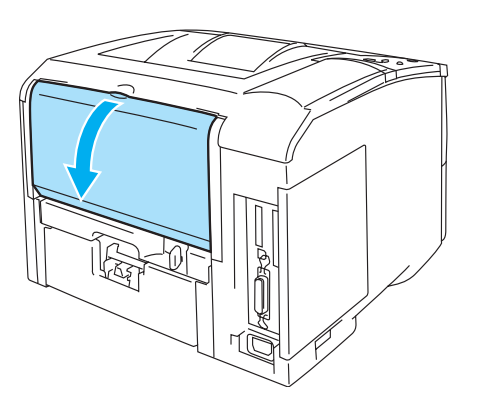

**Figur 6-21**

**5** Tryck ner de blå hakarna till vänster och höger.

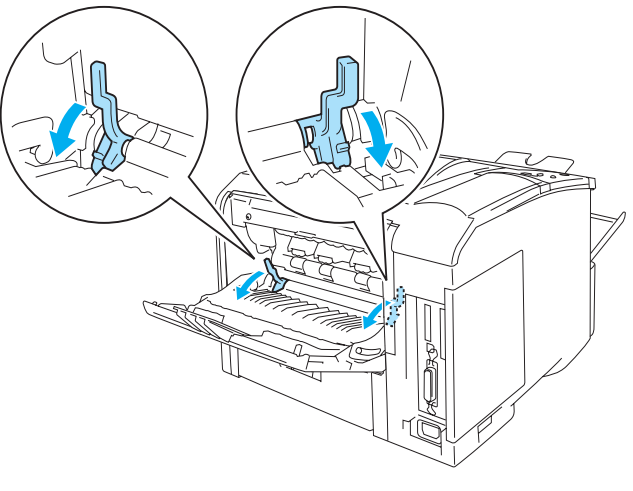

**Figur 6-22**

**6** Öppna pappersrensluckan genom att trycka ner reglagen, som finns till vänster och höger, inåt. Dra ut papperet som fastnat ur fixeringsenheten.

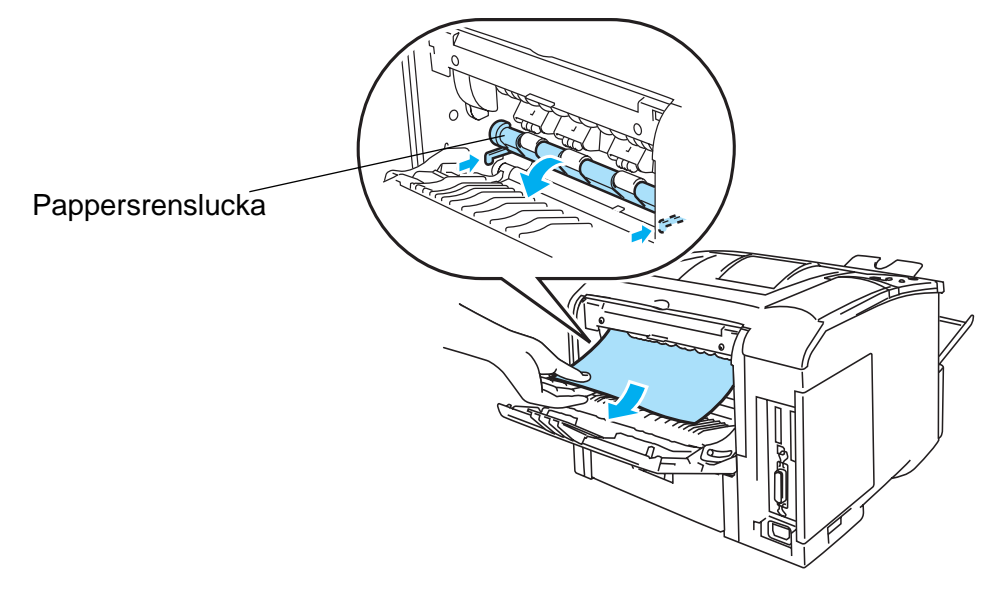

**Figur 6-23**

- **7** Stäng pappersrensluckan.
- **8** Stäng det bakre utmatningsfacket.
- **9** Sätt tillbaka trumenheten i skrivaren (tryck ordentligt).
- **10** Stäng skrivarens frontlucka.

# **STOPP DUPLEX (pappersstopp i duplexenheten)**

<span id="page-146-0"></span>STOPP DUPLEX

Följ anvisningarna nedan för att rensa ett pappersstopp:

**1** Öppna det bakre utmatningsfacket.

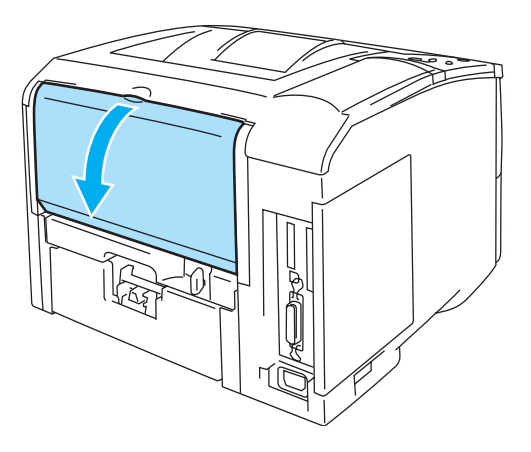

**Figur 6-24**

**2** Dra långsamt ut papperet som fastnat med båda händerna ur fixeringsenheten.

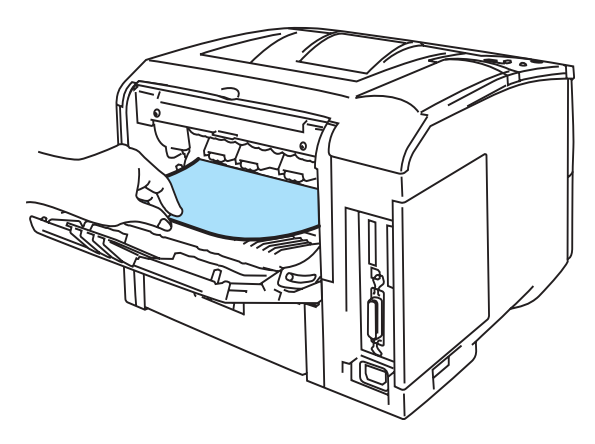

**Figur 6-25**

**3** Stäng det bakre utmatningsfacket. Om pappersstoppet inte kan rensas ska du fortsätta till nästa steg. **4** Dra ut duplexfacket och pappersfacket ur skrivaren.

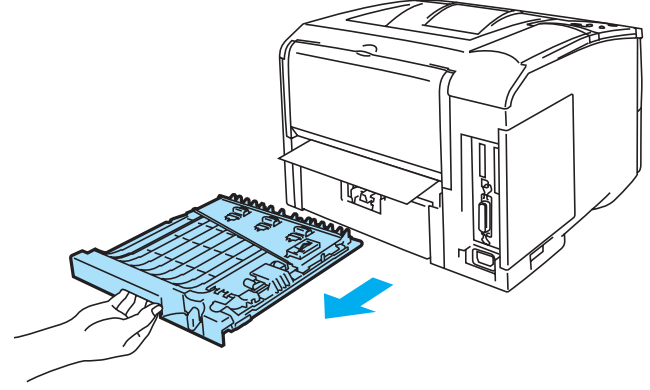

**Figur 6-26**

**5** Dra ut papperet som fastnat ur skrivaren.

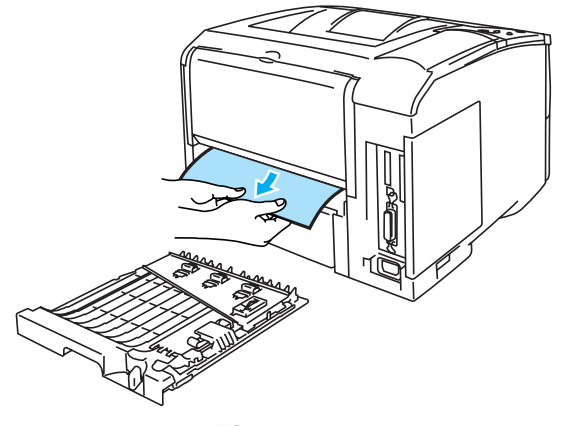

**Figur 6-27**

**6** Sätt tillbaka duplexfacket och pappersfacket i skrivaren.

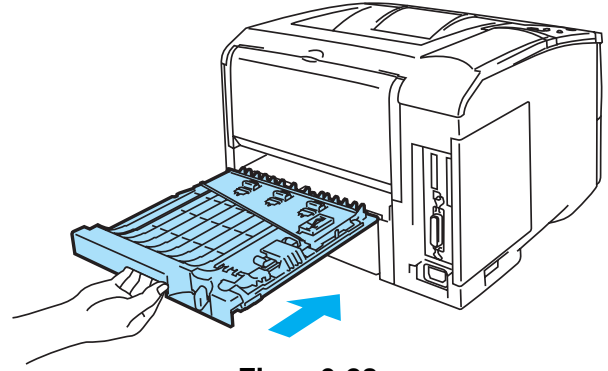

**Figur 6-28**

- Meddelandet STOPP DUPLEX visas om du tar ut ett pappersark ur utmatningsfacket för FA nedåtvänd text, när bara ena sidan har skrivits ut.
	- De pappersstorlekar du kan använda för duplexutskrifter är A4, Letter och Legal.
	- Om pappersreglaget för duplexutskrift inte är inställt på rätt pappersstorlek, kan pappersstopp uppstå och utskriften kan hamna på fel plats på sidan.

# <span id="page-148-0"></span>**Förbättra utskriftskvaliteten**

I detta avsnitt ges information om följande ämnen:

Kontakta återförsäljaren eller Brothers kundtjänst om samma problem uppstår igen.

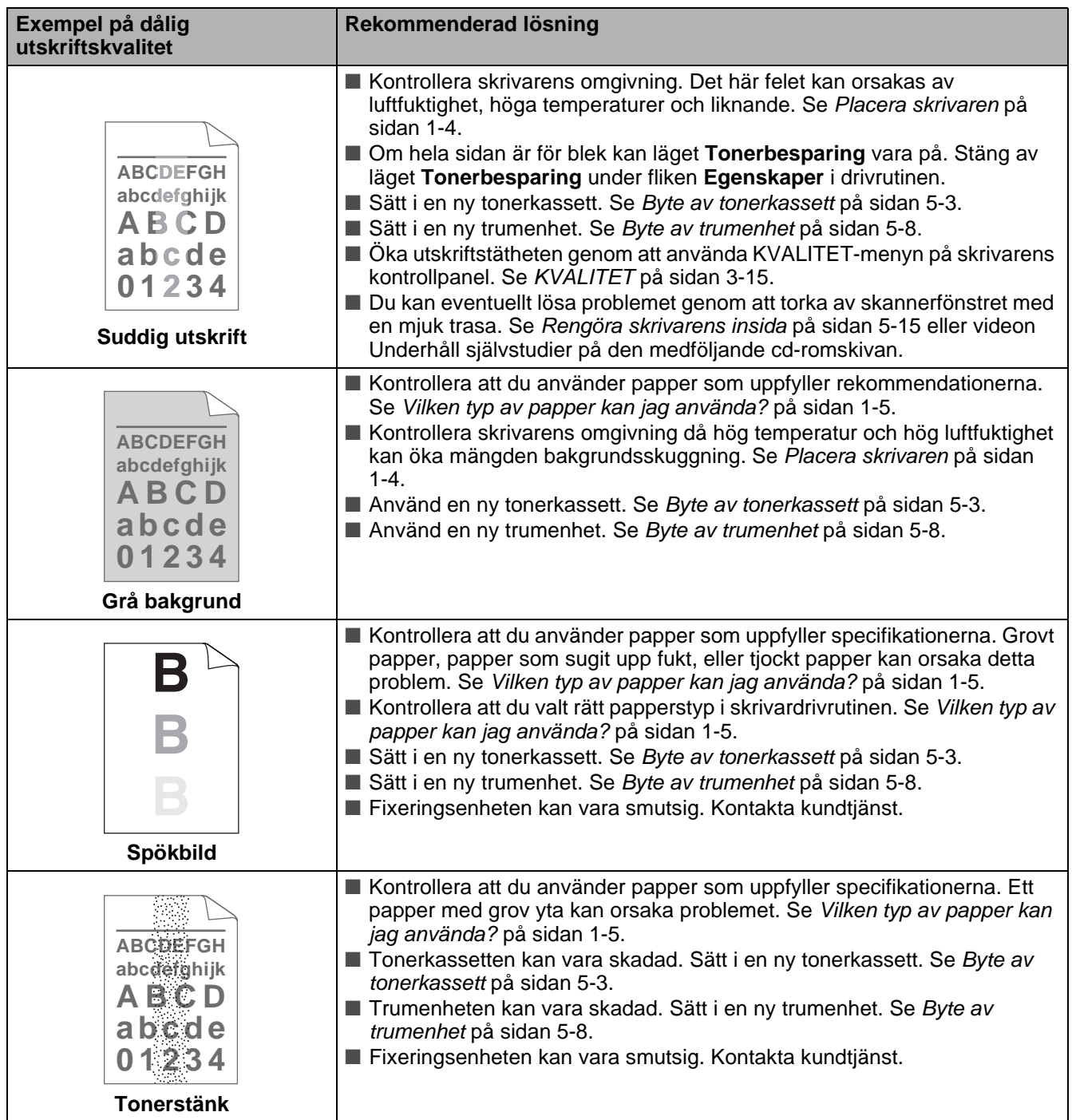

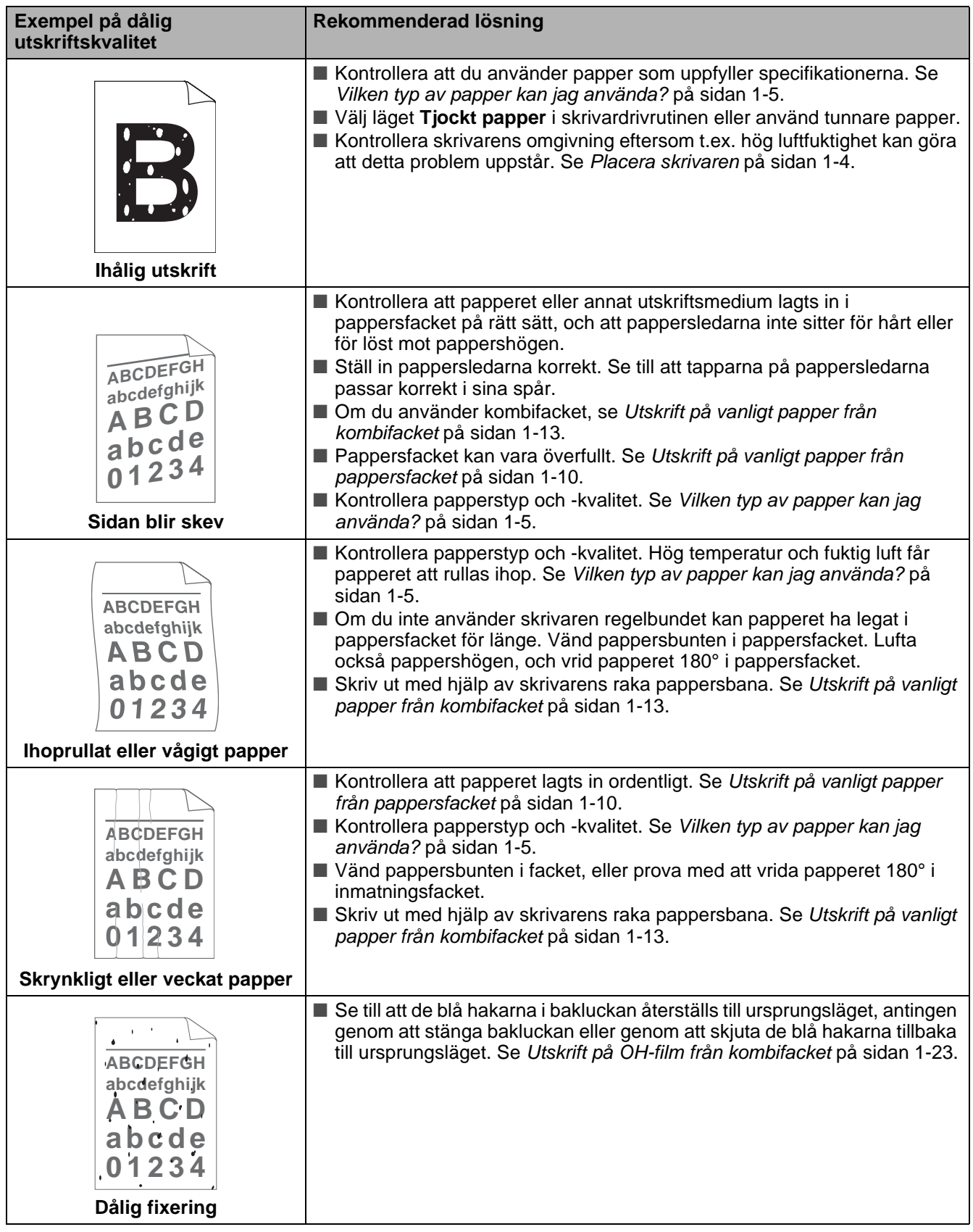

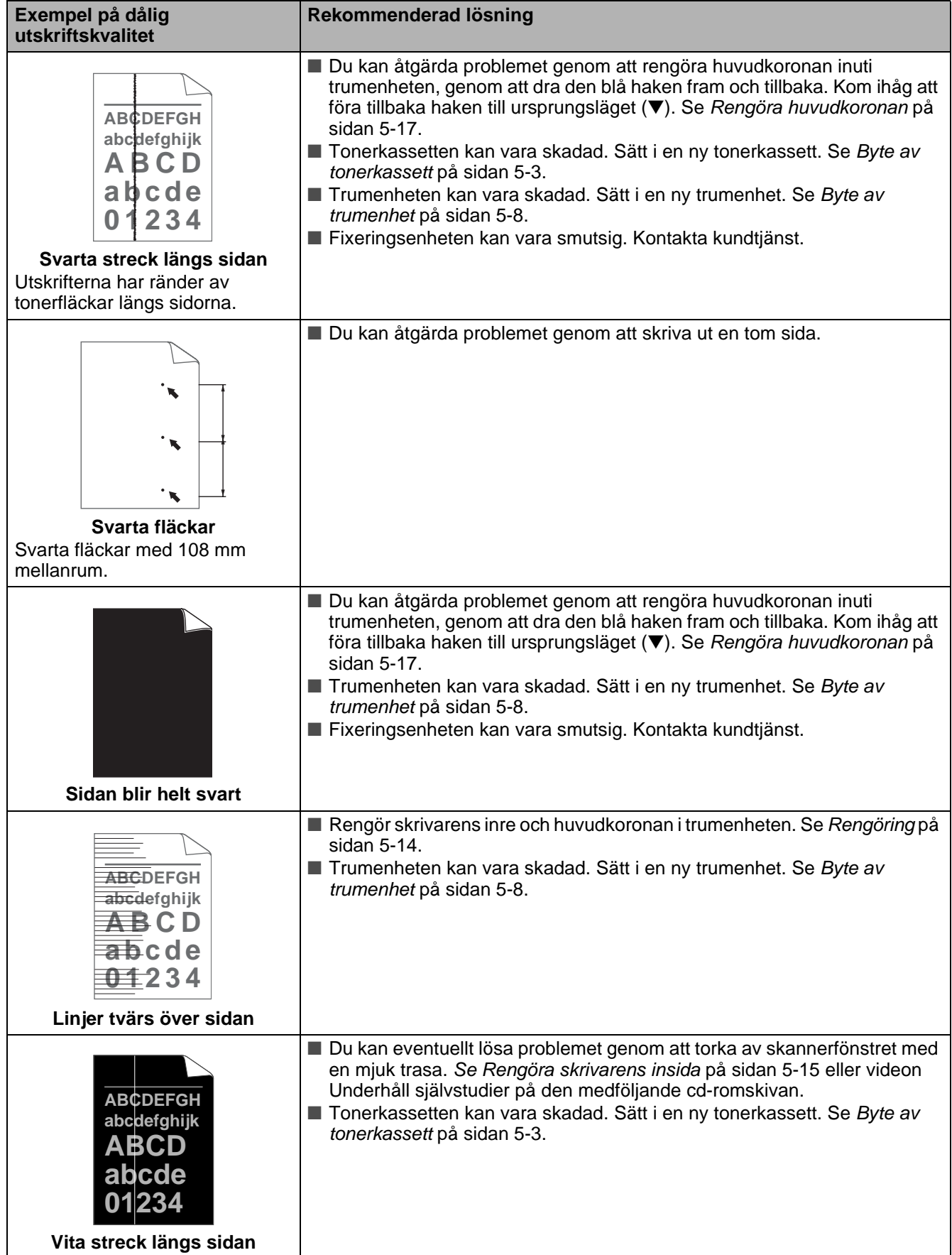

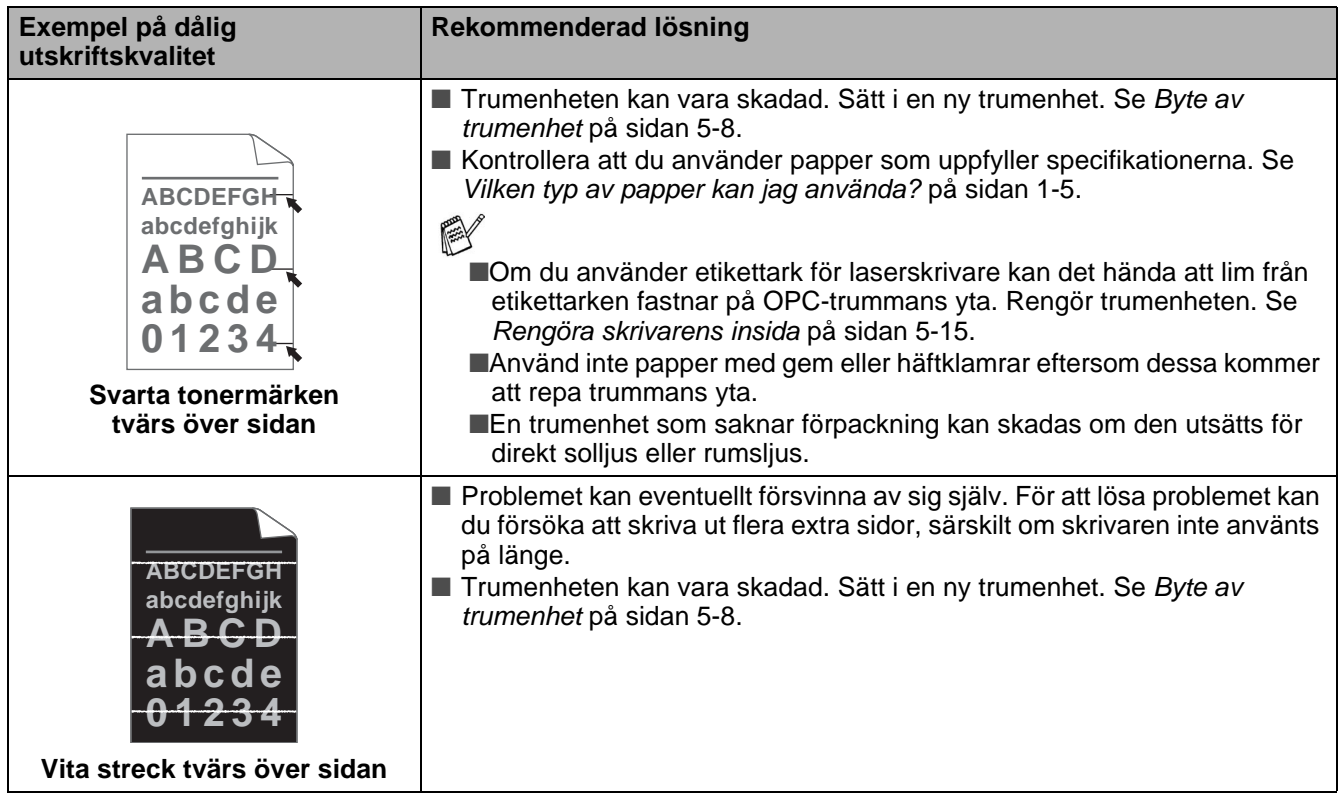

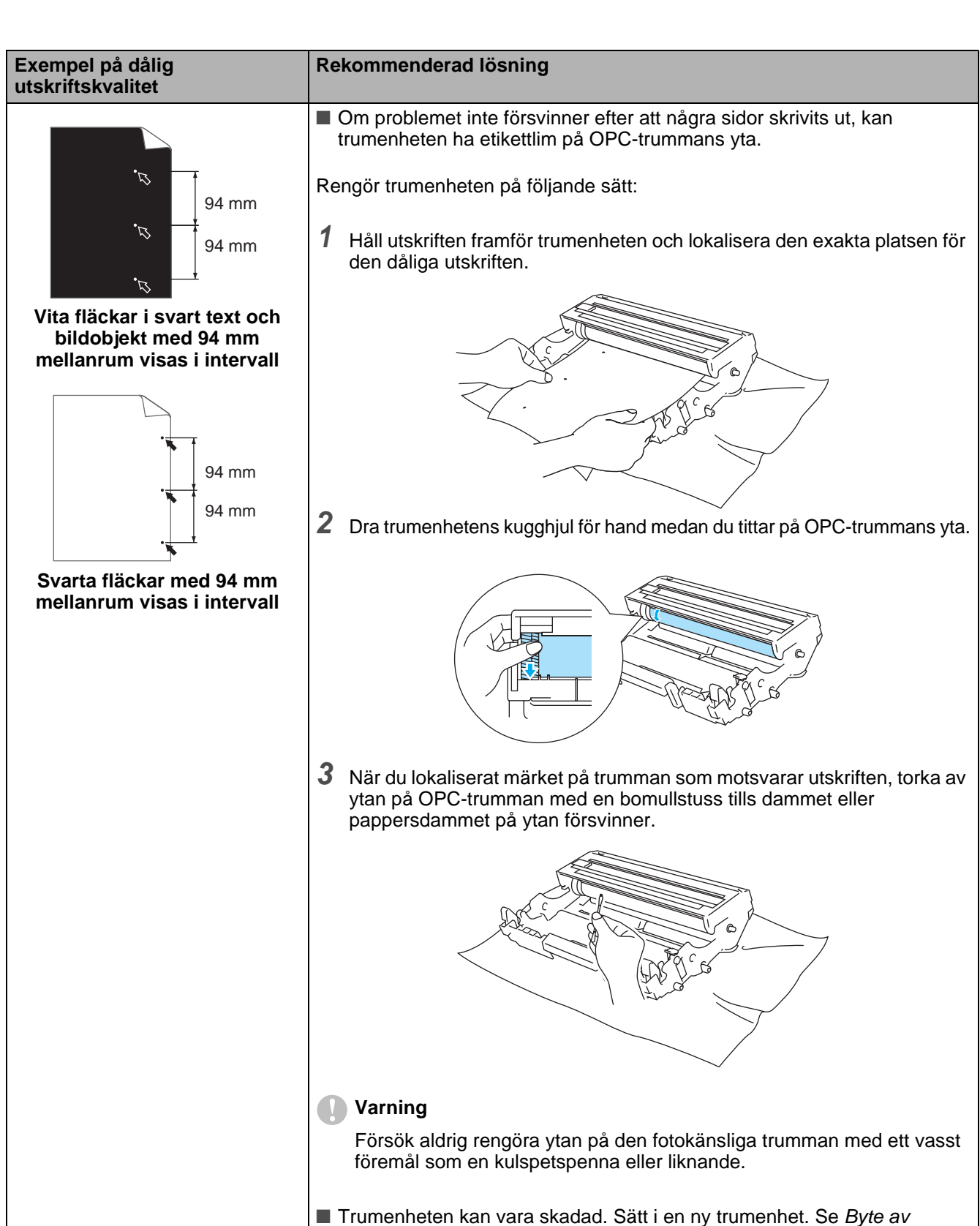

trumenhet [på sidan 5-8](#page-122-0).

# **Lösa utskriftsproblem**

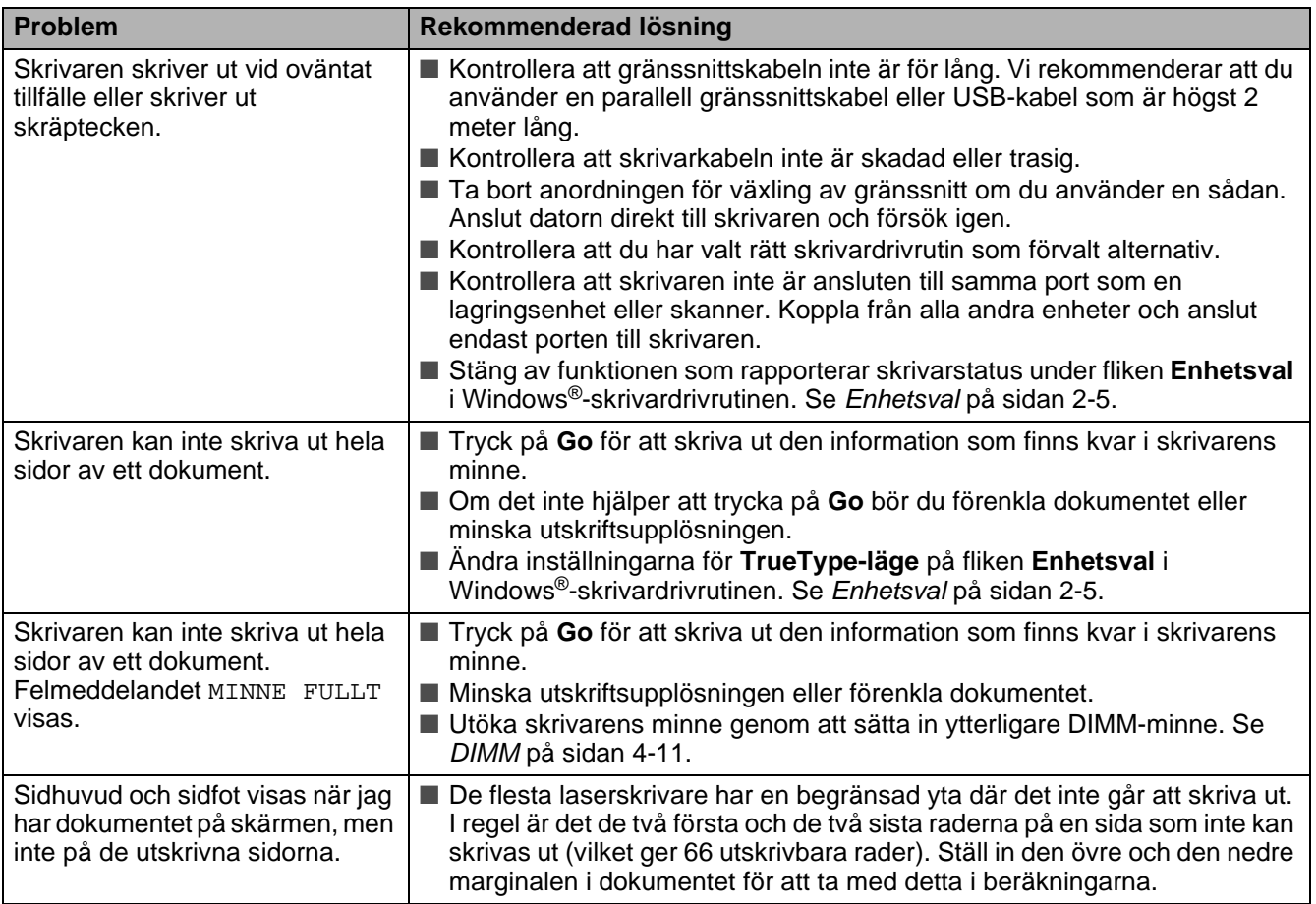

# **Övriga problem**

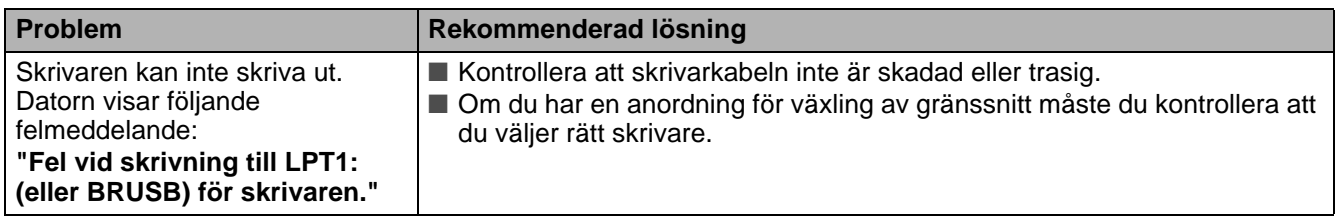

# <span id="page-154-0"></span>**Skriva ut från DOS**

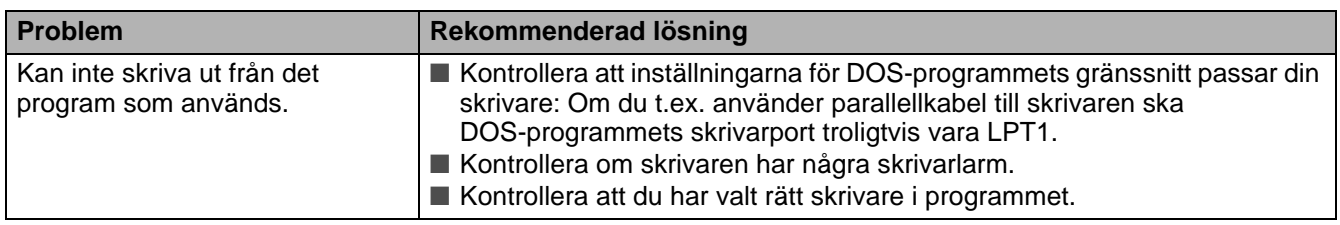

# <span id="page-154-1"></span>**BR-Script 3**

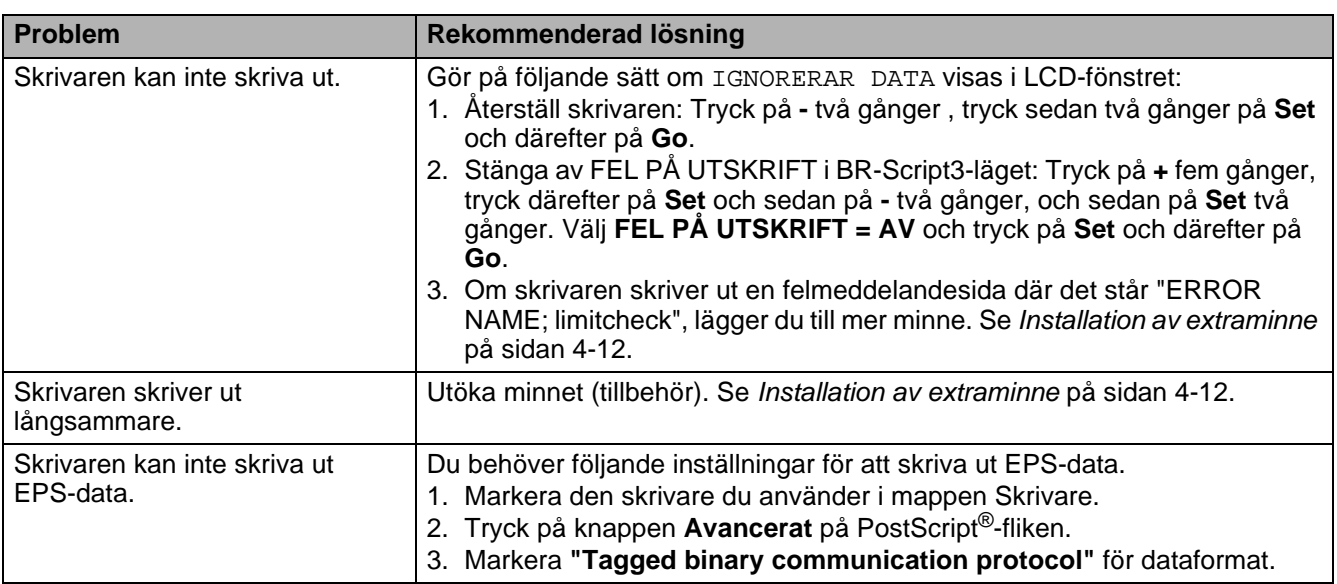

#### **Varning**

Om du inte följer instruktionerna till skrivaren kan du bli ansvarig för alla reparationer.

# *A* **Bilaga (specifikationer, fonter och streckkodssymboler)**

# **Skrivarens specifikationer**

### **Motor**

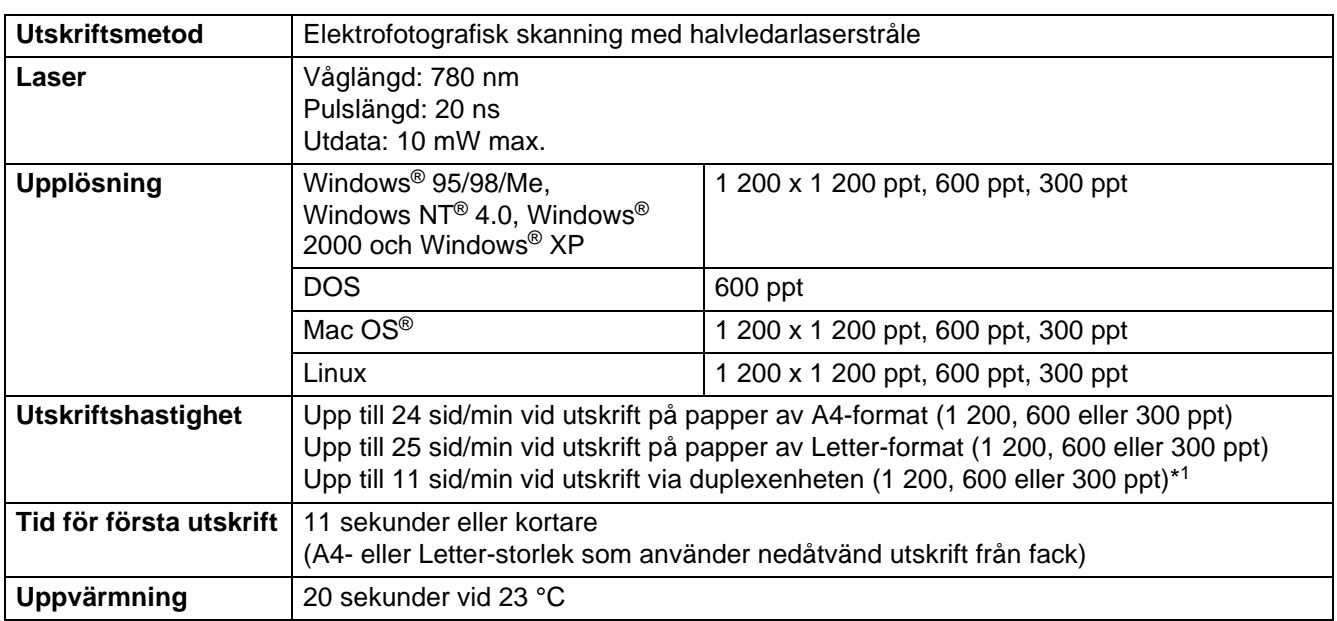

\*1 För HL-6050D och HL-6050DN

# **Styrenhet**

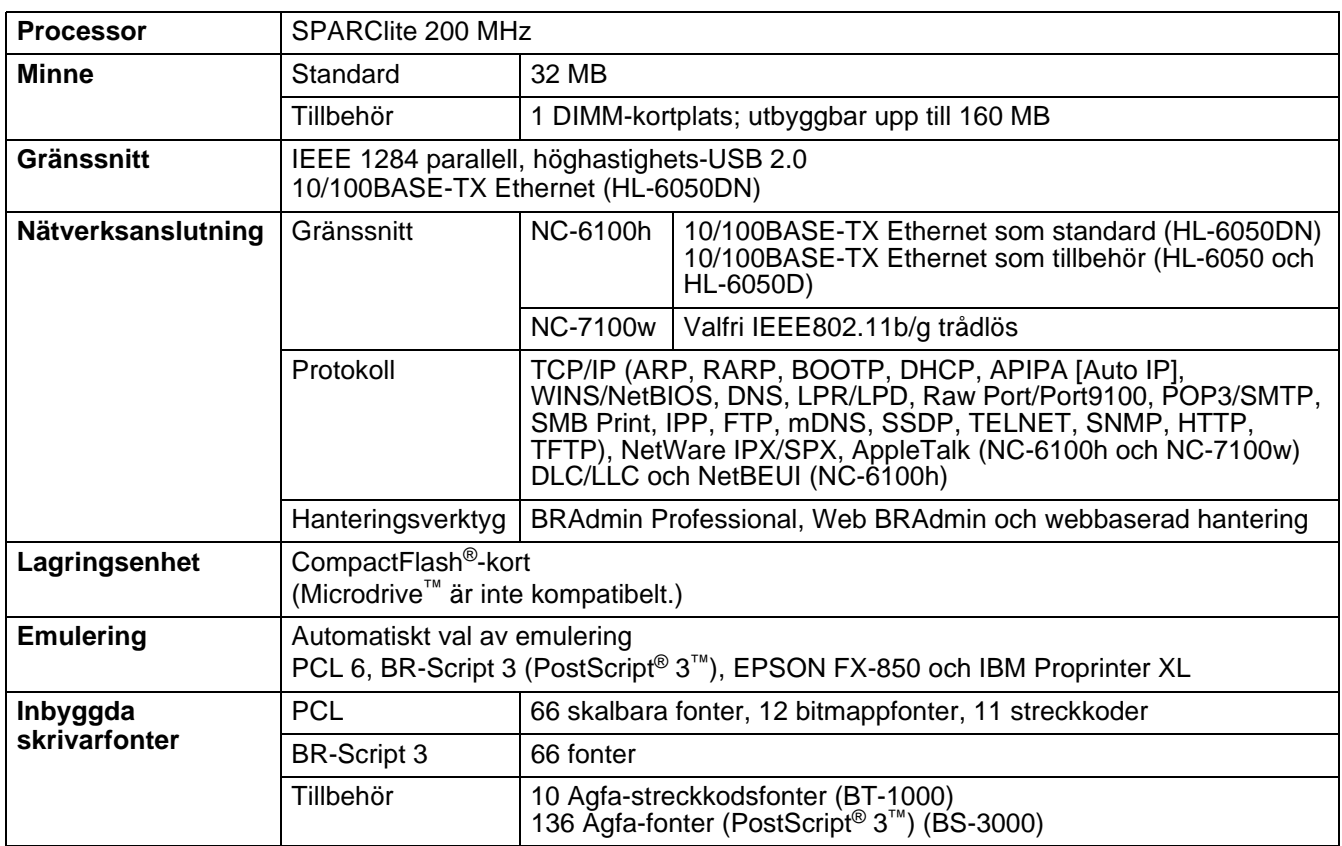

### **Programvara**

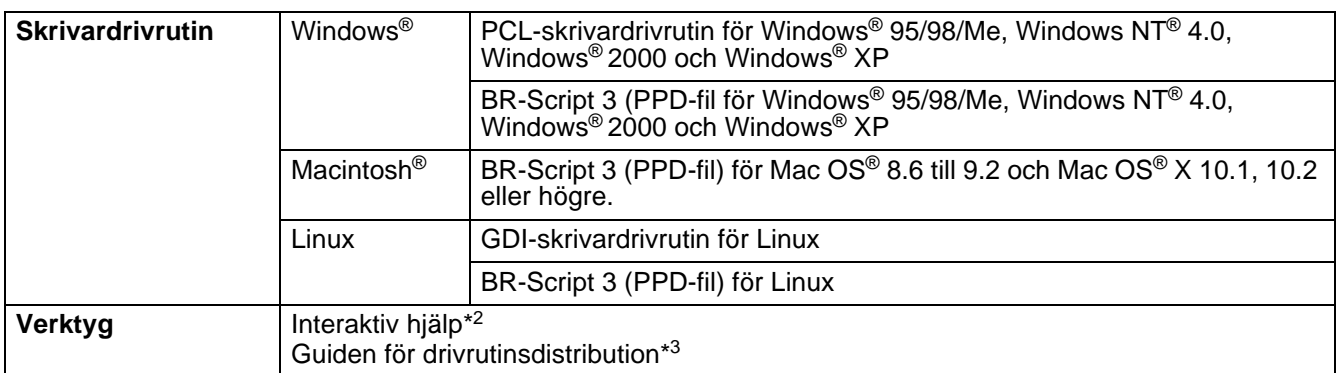

\*2 Animerade instruktioner för problemlösning

\*3 Guiden för drivrutinsdistribution installerar automatiskt en skrivare i ett Peer-to-Peer-nätverk.

# **Kontrollpanel**

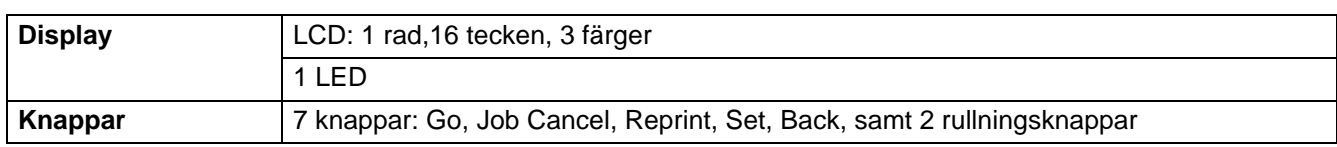

# **Pappershantering**

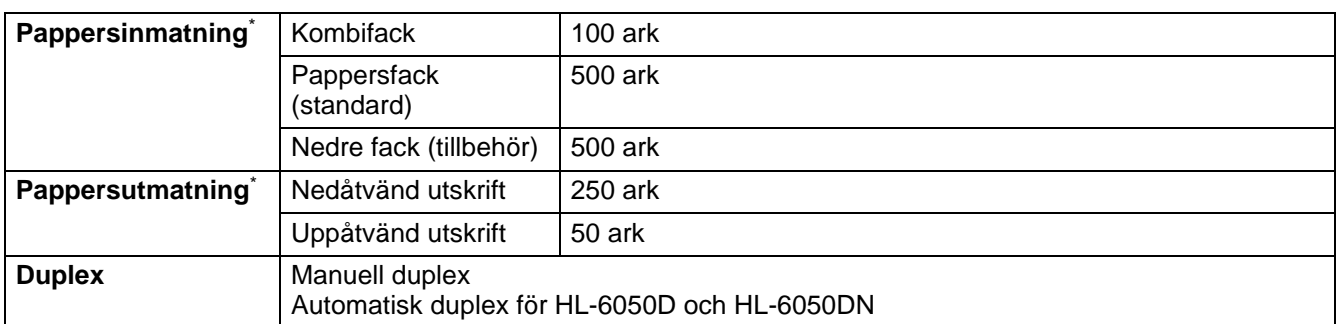

\* Beräknat för papper om 80 g/m<sup>2</sup> eller 20 lb

# **Mediaspecifikationer**

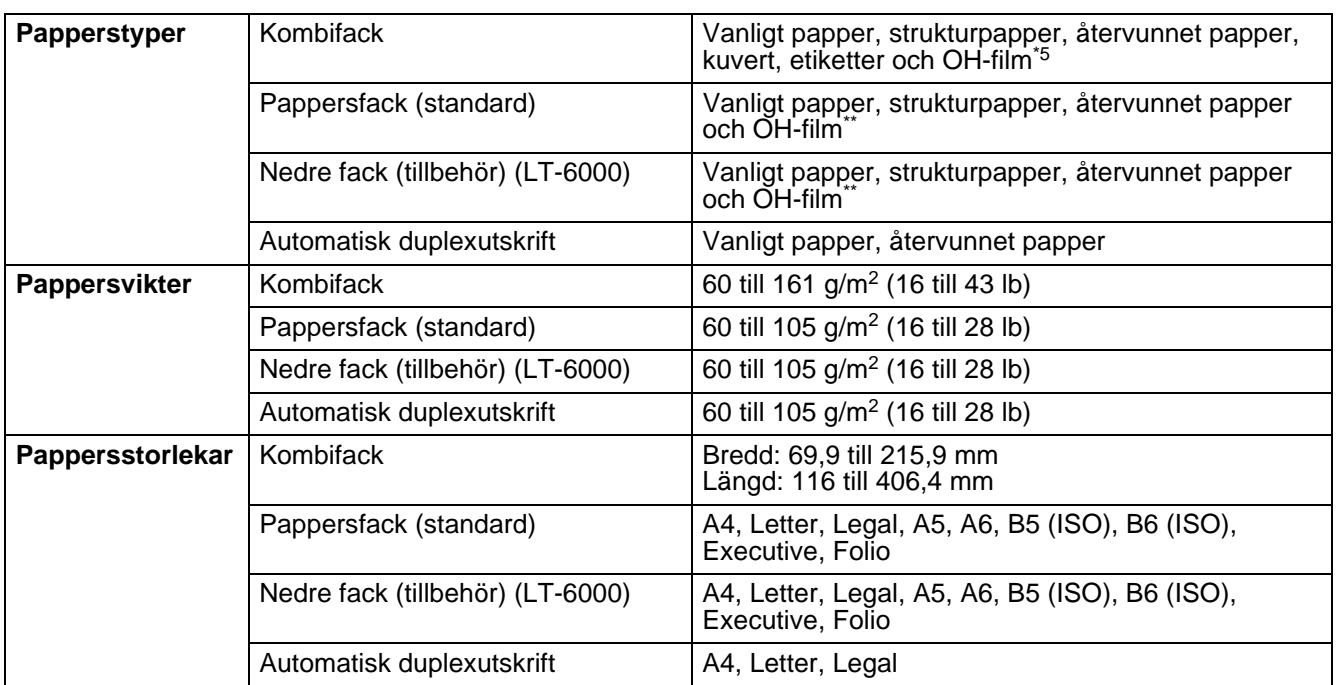

\*\* Upp till 10 ark

# **Förbrukningsartiklar**

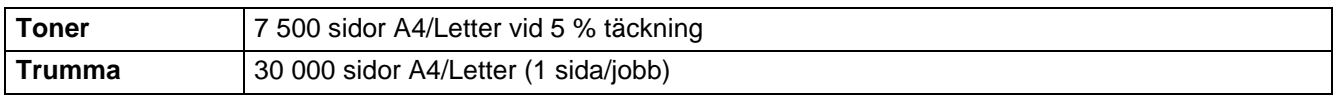

# **Mått/vikt**

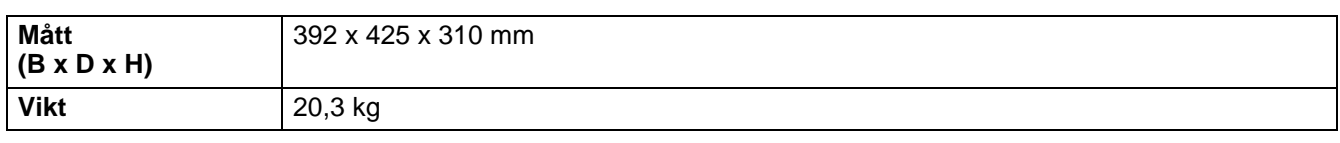

# **Allmänt**

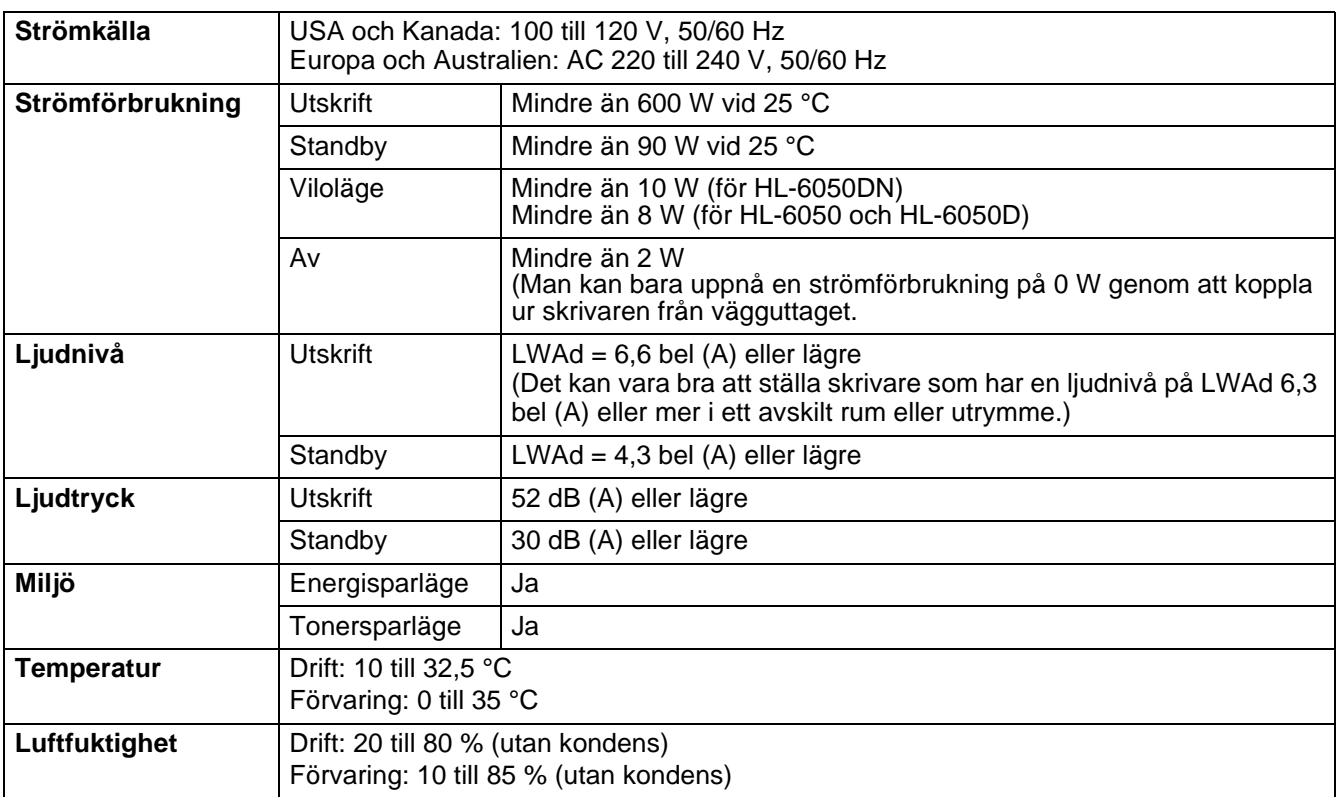

# **Systemkrav**

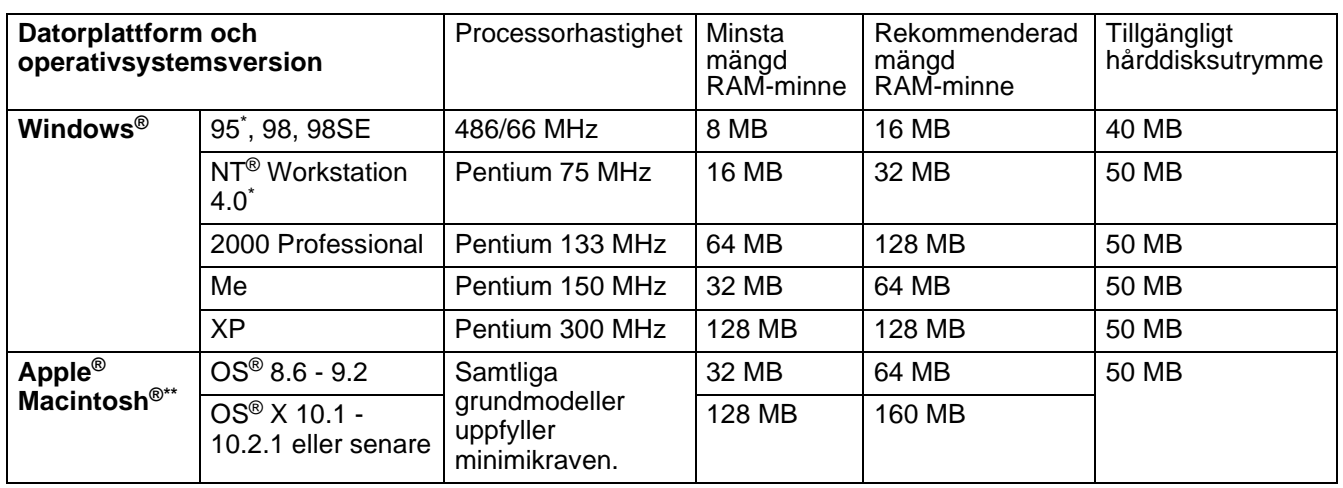

\* USB stöds inte under Windows® 95 eller Windows NT® 4.0.

\*\* Power Macintosh<sup>®</sup> med förinstallerad USB-port av typen Apple<sup>®</sup> original.

# <span id="page-160-0"></span>**Viktig information om att välja papper**

I detta avsnitt får du hjälp att välja papper till skrivaren.

#### **Innan du köper papper i storförpackning**

Kontrollera att papperet är lämpligt för skrivaren.

#### **Kopieringspapper**

Papper delas in efter användningsområde, som till exempel papper avsett för utskrift i skrivare eller kopieringspapper. Användningsområdet anges vanligtvis på pappersförpackningen. Kontrollera förpackningen för att avgöra om papperet är lämpligt för laserskrivare. Använd papper som är avsett för laserskrivare.

#### **Pappersvikt**

Vikten för det papper som vanligtvis används varierar i olika länder. Vi rekommenderar att du använder papper som väger mellan 75 g/m2 och 90 g/m2 (20 till 24 lb), men även tunnare eller tjockare papper kan användas i den här skrivaren.

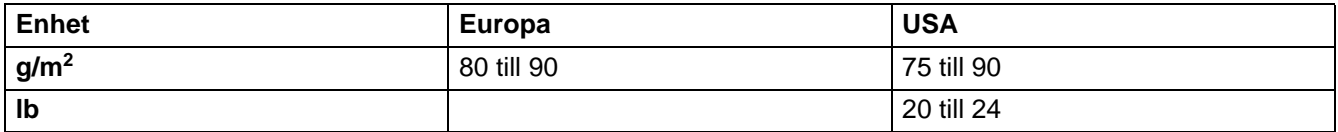

#### **Långa och korta fibrer**

Pappersfibrerna likriktas under papperstillverkningen. Det som vi kallar långkornigt papper är papper där fibrerna är parallella med pappersmatningsriktningen.

Papperet kan delas in i två typer, med långa eller korta fibrer. Fiberriktningen hos långfibrigt papper är parallell med papperets matningsriktning i skrivaren. Fiberriktningen hos kortfibrigt papper är vinkelrät mot papperets matningsriktning i skrivaren. De flesta kopieringspapper är långfibriga, men det finns även kortfibriga papper. Vi rekommenderar att du använder långfibrigt papper i den här skrivaren. Papper med korta fibrer är inte lämpliga för skrivarens frammatning, eftersom de inte är tillräckligt starka.

#### **Syrabehandlat papper och neutraliserat papper**

Papper kan indelas i syrabehandlat papper och neutraliserat papper.

Inom modern papperstillverkning använde man tidigare ofta syrabehandlat papper, men detta har ändrats på senare tid, av miljömässiga skäl.

Många former av syrabehandlat papper finns dock i återvinningspapper. Vi rekommenderar att du använder neutraliserat papper i den här skrivaren.

Det går att skilja mellan syrabehandlat papper och neutraliserat papper med en speciell avkännarpenna.

#### **Utskriftsyta**

Papperets egenskaper kan variera en aning på framsidan och baksidan av ett ark.

I regel är utskriftssidan den sida man ser när man öppnar pappersförpackningen. Följ eventuella anvisningar på pappersförpackningen. Utskriftssidan brukar indikeras med en pil.

#### **Fuktvärde**

Fuktvärdet är värdet på hur mycket vatten som finns kvar i papperet efter tillverkningen. Detta är en av papperets viktigaste egenskaper. Värdet kan variera kraftigt beroende på förvaringsmiljön. Papper innehåller dock i regel cirka 5 viktprocent vatten. Eftersom papper ofta suger åt sig vatten kan vattenhalten ibland vara ungefär 10 % i miljöer med hög luftfuktighet. När vattenhalten ökar ändras papperets egenskaper avsevärt. Tonerns fästförmåga kan försämras. Vid förvaring och användning av papper rekommenderar vi att den omgivande luftfuktigheten är mellan 50 % och 60 %.

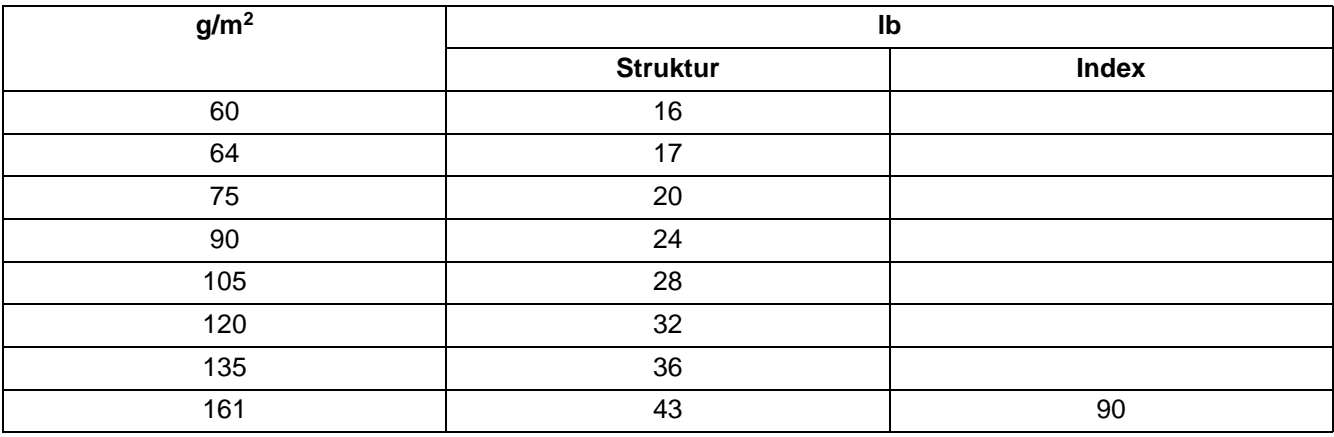

#### **Grov uppskattning av pappersvikt**

#### **Pappersstorlek**

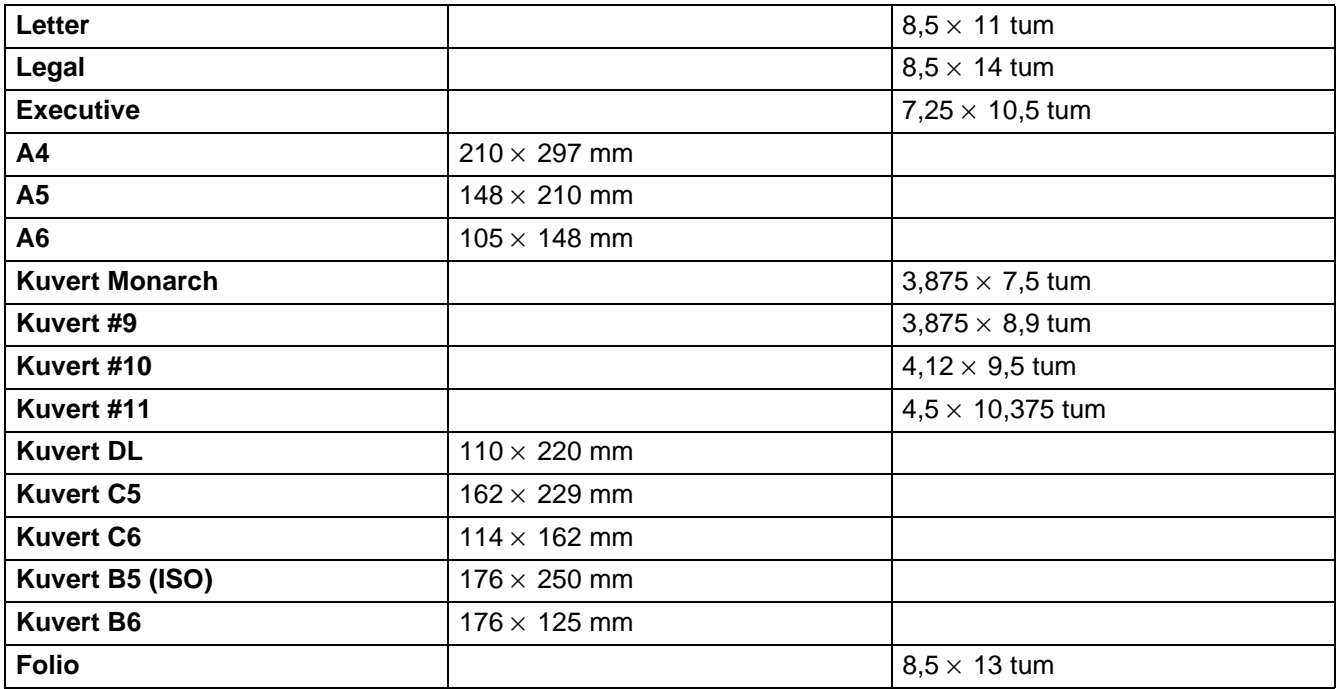

# **Snabbreferens över kommandon för streckkodskontroll**

<span id="page-162-0"></span>Skrivaren kan skriva ut streckkoder i emuleringslägena HP LaserJet, EPSON FX-850 och IBM Proprinter XL.

#### **Utskrift av streckkoder eller utökade tecken**

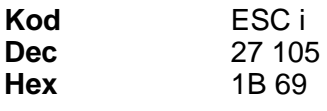

**Format:** ESC in ... n \

Skapar streckkoder eller utökade tecken enligt parametersegmentet "n … n". För mer information om parametrar, se följande "Definition av parametrar". Detta kommando måste sluta med koden " \ " (5CH).

#### **Definition av parametrar**

Detta streckkodskommando kan ha följande parametrar i parametersegmentet (n … n). Eftersom parametrarna använder den enkla kommandosyntaxen ESC i n … n \, aktiveras de inte i streckkodskommandona. Om det finns parametrar som inte specificerats får de sina standardvärden. Den sista parametern måste vara start för streckkodsdata ('b' eller 'B') eller start för utökade teckendata ('l' eller 'L'). Övriga parametrar kan anges i valfri ordning. Parametrarna kan börja med en liten eller en stor bokstav, till exempel 't0' eller 'T0', 's3' eller 'S3' och så vidare.

#### **Streckkodsläge**

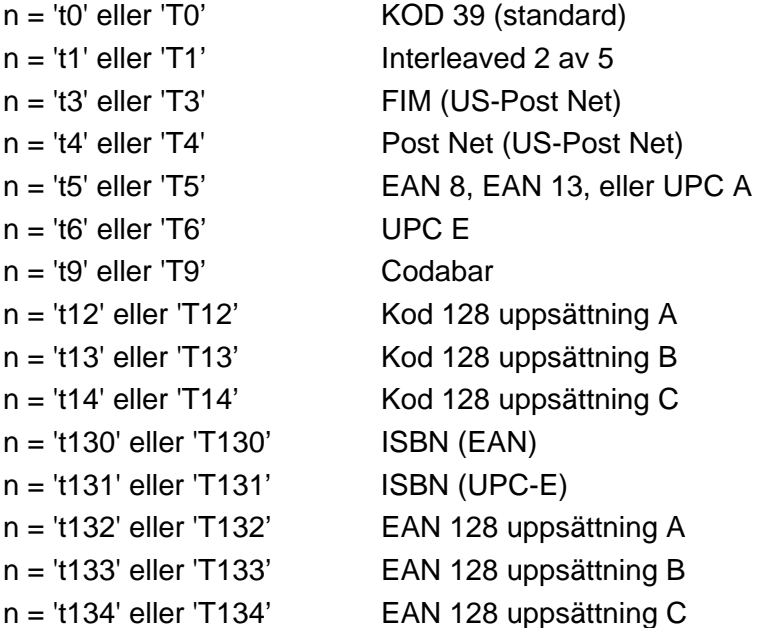

Denna parameter väljer streckkodsläget som ovan. När n är 't5' eller 'T5' varierar streckkodsläget (EAN 8, EAN 13, eller UPC A) beroende på antalet tecken i de data som används.

#### **Streckkod, utökade tecken, linjeblockritning och boxritning**

n = 's0' eller 'S0' 3: 1 (förval) n = 's1' eller 'S1' 2: 1 n = 's3' eller 'S3' 2.5: 1

Utökat tecken

'S'

Denna parameter väljer streckkodsstilen enligt ovan. När streckkodsläge EAN 8, EAN 13, UPC-A, Kod 128 eller EAN 128 valts ignoreras streckkodens stilparameter.

 $0 = \text{V}$ it  $1 =$  Svart 2 = Lodräta streck 3 = Vågräta streck  $4$  = Kors hatch $\alpha$ Till exempel 'S' n1 n2 n1 = Bakgrundsfyllmönster

n2 = Förgrundsfyllmönster

Om 'S' endast följs av en parameter är parametern ett förgrundsfyllmönster. Linjeblockritning & boxritning 'S'

- $1 =$ Svart
- 2 = Lodräta streck
- 3 = Vågräta streck
- $4$  = Kors hatch $\overline{a}$

#### **Streckkod**

 $n =$ 'mnnn' eller 'Mnnn' (nnn =  $0 \sim 32767$ )

Denna parameter specificerar streckkodens bredd. Enheten för 'nnn' är %.

#### **Streckkod läsbar rad AV eller PÅ**

n = 'r0' eller 'R0 Läsbar rad AV

- n = 'r1' eller 'R1 Läsbar rad PÅ
- Förval: Läsbar rad PÅ
	- (1) 'T5' eller 't5'
	- (2) 'T6' eller 't6'
	- (3) 'T130' eller 't130'

(4) 'T131' eller 't131'

Förval: Läsbar rad AV Alla övriga

Denna parameter anger om skrivaren skriver ut den läsbara raden nedanför streckkoden eller inte. Läsbara tecken skrivs alltid ut med typsnittet OCR-B med storlek 10, och alla aktuella teckensnittsförändringar maskeras. Fabriksinställningen bestäms av det streckkodsläge som valts med 't' eller 'T'.

#### **Tyst zon**

 $n =$ 'onnn' eller 'Onnn' (nnn =  $0 \sim 32767$ )

Tyst zon är utrymmet på båda sidor om streckkoden. Bredden kan anges med de enheter som styrs av 'u' i parametern 'U'. (För beskrivning av parametrarna 'u' eller 'U', se nästa avsnitt.) Den förvalda inställningen för Tyst zon är 1 tum.

#### **Streckkod, utökade tecken, linjeblockritning och boxritning**

n = 'u0' eller 'U0 mm (förval) n = 'u1' eller 'U1 1/10 n = 'u2' eller 'U2 1/100 n = 'u3' eller 'U3 1/12 n = 'u4' eller 'U4 1/120 n = 'u5' eller 'U5 1/10 mm n = 'u6' eller 'U6 1/300 n = 'u7' eller 'U7 1/720 Denna parameter anger mätenheter för X-offset, Y-offset samt streckkodens höjd.

#### **Streckkod, utökade tecken, linjeblockritning och boxritning X-offset**

n = 'xnnn' eller 'Xnnn' Denna parameter anger offset från vänster marginal i den 'u'- eller 'U'-specificerade enheten.

#### **Streckkod och utökade tecken, Y-offset**

n = 'ynnn' eller 'Ynnn'

Denna parameter anger offset i lodrät riktning från aktuell utskriftsposition i den 'u'- eller 'U'-specificerade enheten.

#### **Streckkod, utökade tecken, linjeblockritning och boxritningshöjd**

n = 'hnnn', 'Hnnn', 'dnnn', eller 'Dnnn'

(1)EAN13, EAN8, UPC-A, ISBN (EAN13, EAN8, UPC-A),

- ISBN (UPC-E): 22 mm
- (2) UPC-E: 18 mm
- (3) Övriga: 12 mm

Utökade tecken →2,2 mm (förvalt)

Linjeblockritning och boxritning →1 punkt

Denna parameter anger höjden för streckkoderna eller de utökade tecknen enligt ovan. Den kan börja med 'h', 'H', 'd', eller 'D'. Streckkodernas höjd anges i den 'u'- eller 'U'-specificerade enheten. Fabriksinställningen för streckkodens höjd (12 mm, 18 mm eller 22 mm) styrs av det streckkodsläge som väljs av 't' eller 'T'.

#### **Bredd på utökade teckenenheter, linjeblockritning och boxritning**

n = "wnnn" eller "Wnnn"

Utökat tecken→1,2 mm

Linjeblockritning och boxritning →1 punkt

Denna parameter anger bredden på de utökade tecknen som ovan.

#### **Utökade tecken, rotation**

n = 'a0' eller 'A1 Upprätt (förval) n = 'a1' eller 'A1 Roterat 90 grader n = 'a2' eller 'A2 Upp och ned, roterat 180 grader n = 'a3' eller 'A3 Roterat 270 grader

#### **Streckkod datastart**

 $n = 'b'$  eller 'B'

Data som följer 'b' eller 'B' läses in som streckkodsdata. Streckkodsdata måste avslutas med koden ' \ ' (5CH), som också avslutar detta kommando. Acceptabla streckkodsdata styrs av det streckkodsläge som väljs av 't' eller 'T'.

■ När KOD 39 valts med parametern 't0' eller 'T0':

Fyrtiotre tecken '0' till '9', 'A' till 'Z', '-', ' . ', ' (mellanslag)', '\$', ' / ', '+', och '%' kan accepteras som streckkodsdata. Andra tecken orsakar datafel. Antalet tecken för streckkoder är inte begränsat. Streckkodsdata börjar och avslutas automatiskt med en asterisk '\*' (starttecken och stopptecken). Om mottagna data har en asterisk '\*' i början eller slutet tolkas asterisken som ett starttecken eller ett stopptecken.

■ När Interleaved 2 av 5 valts med parameter 't1' eller 'T1':

Tio numeriska tecken '0' till '9' kan accepteras som streckkodsdata. Andra tecken orsakar datafel. Antalet tecken för streckkoder är inte begränsat. Eftersom detta läge kräver jämna tecken läggs '0' automatiskt till i slutet av streckkodsdata om streckkodsdata skulle vara udda.

■ När FIM (US-Post Net) valts med parameter 't3' eller 'T3':

Tecknen 'A' till 'D' är giltiga och 1 datatecken kan skrivas ut. Alfabetiska tecken, versaler och gemena, kan accepteras.

■ När Post Net (US-Post Net) valts med parameter 't4' eller 'T4':

Siffrorna '0' till '9' kan vara data och måste avslutas av en kontrollsiffra. '?' kan användas i stället för kontrollsiffran.

■ När EAN 8, EAN 13, eller UPC A valts med parameter 't5' eller 'T52':

Tio numeriska tecken '0' till '9' kan accepteras som streckkodsdata. Antalet tecken för streckkoder är begränsat enligt följande:

EAN 8: Totalt 8 siffror (7 siffror + 1 kontrollsiffra) EAN 13: Totalt 13 siffror (12 siffror + 1 kontrollsiffra) UPC A: Totalt 12 siffror (11 siffror + 1 kontrollsiffra)

Om antalet tecken är något annat än ovan resulterar detta i datafel och streckkodsdata skrivs ut som normala utskriftsdata. Om kontrollsiffran är felaktig beräknar skrivaren korrekt kontrollsiffra automatiskt, så att rätt streckkodsdata skrivs ut. När EAN13 valts kan man skapa en tilläggskod genom att lägga till tecknet '+' och ett 2-eller 5-siffrigt nummer efter aktuella data.

■ När UPC-E valts med parametern 't6' eller 'T6':

Siffrorna '0' till '9' kan accepteras som streckkodsdata.

1 Åtta siffror (standardformat) Det första tecknet måste vara '0' och dataraden måste sluta med en kontrollsiffra.

Totalt åtta siffror = '0' plus 6 siffror plus 1 kontrollsiffra.

- 2 Sex siffror Det första tecknet och den sista kontrollsiffran tas bort från de åtta siffrorna.
- 1: Vid åtta siffror kan man använda '?' i stället för en kontrollsiffra.
- 2: Om man lägger till '+' och ett två- eller femsiffrigt tal efter data skapas en tilläggskod för alla sex- och åttasiffriga format.

■ När Codabar valts med parameter 't9' eller 'T9':

Tecken '0' till '9', '-', '.', '\$', '/', '+', ' : ' kan skrivas ut. Tecknen 'A' till 'D' kan skrivas ut som en start-stoppkod, som kan vara versaler eller gemena. Om det inte finns någon start-stoppkod uppstår fel. En kontrollsiffra kan inte läggas till, och om man använder '?' uppstår fel.

■ När Kod 128 uppsättning A, B eller C valts med parametern 't12' eller 'T12', 't13' eller 'T13' respektive 't14' eller 'T14':

Kod 128 uppsättningar A, B och C kan väljas individuellt. Uppsättning A anger tecknen Hex 00 till 5F. Uppsättning B innehåller tecknen Hex 20 till 7F. Uppsättning C innehåller paren 00 till 99. Växling mellan koduppsättningarna är tillåtet genom att skicka %A, %B, eller %C. FNC 1, 2, 3, och 4 genereras med %1, %2, %3, och %4. Koden SHIFT, %S, tillåter tillfällig växling (endast för 1 tecken) från uppsättning A till uppsättning B och vice versa. Tecknet '%' kan kodas genom att skickas två gånger.

■ När ISBN (EAN) valts med parameter 't130' eller 'T130':

Samma regler gäller som för 't5' eller 'T5'

■ När ISBN (UPC-E) valts med parameter 't131' eller 'T131':

Samma regler gäller som för 't6' eller 'T6'

■ När EAN 128 uppsättning A, B eller C valts med parameter 't132' eller 'T132', 't133' eller 'T133' respektive 't134' eller 'T134':

Samma regler gäller som för 't12' eller 'T12', 't13' eller 'T13', respektive 't14' eller 'T14'.

#### **Boxritning**

ESC i E (eller e) 'E' eller 'e' är en terminator (avslutare).

#### **Linjeblockritning**

ESC i V (eller v) 'V' eller 'v' är en terminator (avslutare).

#### **Utökade tecken datastart**

 $n = '$ " eller 'L'

Data som följer 'l' eller 'L' läses som utökade teckendata (eller etikettdata). Data för utökade tecken måste avslutas med koden '\' (5CH), som också avslutar detta kommando.

#### **Exempel på programlistningar**

```
 WIDTH "LPT1:",255
 "CODE 39
LPRINT CHR$(27); "it0r1s0o0x00y00bCODE39?\";
 'Interleaved 2 of 5
LPRINT CHR$(27); "it1r1s0o0x00y20b123456?\";
 'FIM
LPRINT CHR$(27): "it3r1o0x00y40bA";
 'Post Net
LPRINT CHR$(27); "it4r1o0x00y60b1234567890?\";
 'EAN-8
LPRINT CHR$(27); "it5r1o0x00y70b1234567?\";
 'UPC-A
LPRINT CHR$(27); "it5r1o0x50y70b12345678901?\";
 'EAN-13
LPRINT CHR$(27);"it5r1o0x100y70b123456789012?\";
 'UPC-E
LPRINT CHR$(27); "it6r1o0x150y70b0123456?\";
 'Codabar
LPRINT CHR$(27); "it9r1s0o0x00y100bA123456A\";
 'Code 128 set A
LPRINT CHR$(27); "it12r1o0x00y120bCODE128A12345?\";
 'Code 128 set B
LPRINT CHR$(27); "it13r1o0x00y140bCODE128B12345?\";
 'Code 128 set C
 LPRINT CHR$(27);"it14r1o0x00y160b";CHR$(1);CHR$(2);"?\";
 'ISBN(EAN)
LPRINTCHR$(27);"it130r1o0x00y180b123456789012?+12345\";
 'EAN 128 set A
LPRINT CHR$(27); "it132r1o0x00y210b1234567890?\";
 LPRINT CHR$(12)
 SLUT
```
# *B* **Bilaga (för Europa och andra länder)**

# **Brother-nummer**

**VIKTIGT: För att få hjälp med tekniska frågor måste du ringa till det land där du köpt skrivaren. Samtalen måste ringas inom det aktuella landet.** 

#### <span id="page-169-0"></span>**Registrera din produkt**

Genom att registrera din Brother-produkt noteras du som produktens ursprungliga ägare.

Din registrering hos Brother:

- kan användas för att styrka inköpsdatumet för din produkt om du skulle tappa bort kvittot;
- kan vara ett stöd om du vill kräva ersättning från en försäkring efter att ha förlorat produkten på ett sådant sätt som täcks av försäkringen; och
- hjälper oss att informera dig om förbättringar av din produkt och om särskilda erbjudanden.

Registrera dig genom att fylla i Brother Warranty Registration eller välj det mer bekväma och snabba sättet att registrera din nya produkt online på

#### <http://www.brother.com/registration/>

#### **Vanliga frågor (FAQs)**

På Brother Solutions Center finns hjälp för alla dina skrivarbehov. Du kan ladda ner de senaste versionerna av drivrutiner, programvaror och verktyg, läsa avsnitten med vanliga frågor och felsökningstips och lära dig hur du får bästa möjliga nytta av din Brother-produkt genom att gå till avsnittet Solutions.

#### <http://solutions.brother.com>

Här kan du leta efter uppdateringar av Brothers drivrutiner.

#### **Kundtjänst**

Besök<http://www.brother.com> för mer information eller kontakta ditt närmaste Brother-kontor.

#### **Servicecentrum**

Kontakta ditt närmaste Brother-kontor för information om servicecentrum i Europa. Det finns kontaktinformation, som adresser och telefonnummer, till europakontoren på [http://www.brother.com.](http://www.brother.com) Välj ditt land för att hitta den information du behöver.

#### **Internetadresser**

Brothers internationella webbplats:<http://www.brother.com>

För vanliga frågor (FAQs), produktsupport och tekniska frågor, samt verktyg och uppdateringar av drivrutiner: <http://solutions.brother.com>

# **Viktig information: Bestämmelser**

# **Radiostörning (gäller endast modellen för 220–240 V)**

Den här skrivaren följer standarden EN55022 (CISPR Publication 22)/klass B. Innan du använder den här produkten ska du kontrollera att du använder följande gränssnittskablar.

- 1 En skärmad gränssnittskabel som är partvinnad och märkt "IEEE 1284 compliant".
- 2 En USB-kabel.

Kabeln får inte vara längre än 2 meter.

### **IEC 60825-specifikation (gäller endast modellen för 220-240 V)**

Den här skrivaren är en laserprodukt i klass 1 enligt definitionen i IEC 60825-specifikationerna. Nedanstående etikett är fäst på produkten i de länder där detta är obligatoriskt.

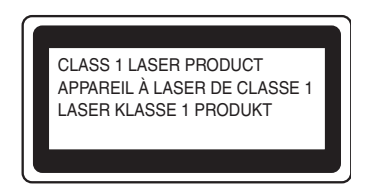

Den här skrivaren har en laserdiod av klass 3B som avger osynlig laserstrålning i skannerenheten. Skannerenheten får under inga omständigheter öppnas.

**Varning:** Om du använder kontrollerna, gör justeringar eller utför procedurer på något annat sätt än som anges i den här bruksanvisningen, kan detta leda till att du utsätts för farlig strålning.

#### **För Finland och Sverige LUOKAN 1 LASERLAITE KLASS 1 LASER APPARAT**

- **Varoitus!** Laitteen käyttäminen muulla kuin tässä käyttöohjeessa mainitulla tavalla saattaa altistaa käyttäjän turvallisuusluokan 1 ylittävälle näkymättömälle lasersäteilylle.
- **Varning** *Om apparaten används på annat sätt än i denna Bruksanvisning specificerats, kan användaren utsättas för osynlig laserstrålning, som överskrider gränsen för laserklass 1.*

### **Inre laserstrålning**

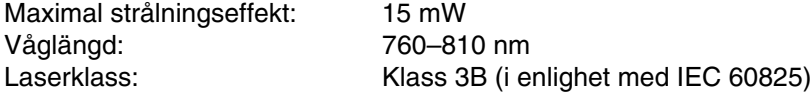

# **VIKTIGT – För din egen säkerhet**

För att skrivaren ska fungera på ett säkert sätt får den medföljande elkontakten endast sättas in i ett jordat standarduttag som använder normal hushållsström.

Förlängningssladdar som används tillsammans med denna skrivare måste ha tre ledare och jordade kontakter och även vara anslutna till en riktigt jordad krets. Förlängningssladdar som inte anslutits på rätt sätt kan orsaka personskador och skador på utrustningen.

Även om utrustningen fungerar innebär inte detta att den är jordad eller att installationen är helt säker. För din egen säkerhet bör du rådfråga en kvalificerad elektriker om du inte är säker på om utrustningen är ordentligt jordad.

#### **Frånkoppling av enheten**

Skrivaren måste installeras i närheten av ett eluttag som är lätt att komma åt. I nödfall måste du dra ut kontakten ur eluttaget för att strömmen ska stängas av helt.

#### **Varning gällande LAN-anslutning (endast för modell HL-6050DN)**

Anslut produkten till en LAN-anslutning som inte utsätts för överspänning.

#### **IT-strömsystem (gäller endast Norge)**

Den här produkten är även tillverkad för ett IT-strömsystem med en fas-till-fas-spänning på 230 V.

#### **Geräuschemission/ljudnivå (gäller endast Tyskland)**

Lpa < 70 dB (A) DIN 45635-19-01-KL2

#### **Wiring information (endast för Storbritannien)**

#### **Important**

If you need to replace the plug fuse, fit a fuse that is approved by ASTA to BS1362 with the same rating as the original fuse.

Always replace the fuse cover. Never use a plug that does not have a cover.

#### **Warning - This printer must be earthed.**

The wires in the mains lead are coloured in line with the following code:

#### **Green and yellow: Earth**

**Blue: Neutral**

#### **Brown: Live**

If in any doubt, call a qualified electrician.

# **brother**

#### **EG-försäkran om överensstämmelse**

**Tillverkare** Brother Industries Ltd., 15-1, Naeshiro-cho, Mizuho-ku, Nagoya 467-8561, Japan

Fabrik Brother Technology (Shenzhen) Ltd. NO6 Gold Garden Ind. Nanling Buji, Longgang, Shenzhen, Kina

Förklarar härmed att:

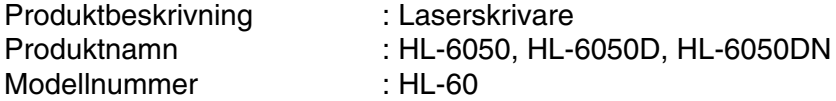

överensstämmer med föreskrifterna i gällande direktiv: lågspänningsdirektivet 73/23/EEG (ändrat av 93/68/EEG)<br>93/68/EEG) och direktivet för elektromagnetisk kompatibilitet 89/336/EEG (ändrat av 91/263/EEG och<br>92/31/EEG och

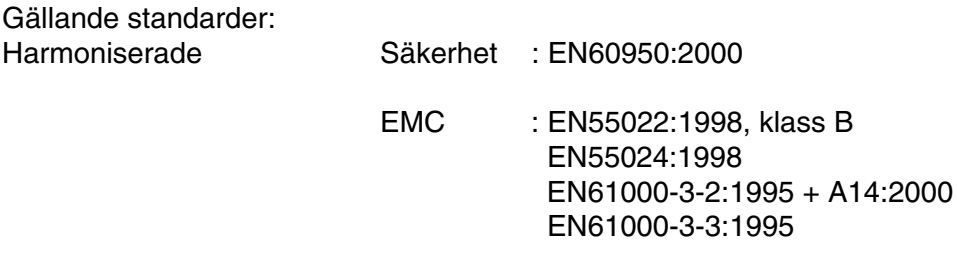

År då CE-märke först gavs: 2003

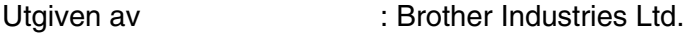

Datum : 6 augusti 2003

Plats : Nagoya, Japan

Underskrift : the state of the state of the state of the state of the state of the state of the state of the state of the state of the state of the state of the state of the state of the state of the state of the state of

Jakashi Maeda

Takashi Maeda Chef Kvalitetskontrollgruppen Kvalitetssäkringsavdelningen Information & Document Company

# *C* **Bilaga (för USA och Kanada)**

# **Brother Numbers**

**IMPORTANT: For technical and operational help, you must call the country where you bought the printer. Calls must be made from within that country.** 

#### <span id="page-173-0"></span>**Register your product**

By registering your product with Brother International Corporation, you will be recorded as the original owner of the product.

Your registration with Brother:

- may serve as a confirmation of the purchase date of your product should you lose your receipt;
- may support an insurance claim by you in the event of product loss covered by insurance; and,
- will help us notify you of enhancements to your product and special offers.

Please complete the Brother Warranty Registration or, for your convenience and most efficient way to register your new product, register on-line at

#### <http://www.brother.com/registration/>

#### **Frequently asked questions (FAQs)**

The Brother Solutions Center is our one-stop resource for all your Printer needs. You can download the latest software and utilities, read FAQs and troubleshooting tips, and go to the 'Solutions' section to learn how to get the most from your Brother product.

#### <http://solutions.brother.com>

You can check here for the Brother driver updates.

#### **Customer Service**

**In USA:** 1-800-276-7746 **In Canada:** 1-877-BROTHER

If you have comments or suggestions, please write us at:

**In USA:** Printer Customer Support Brother International Corporation 15 Musick Irvine, CA 92618 **In Canada:** Brother International Corporation (Canada), Ltd. - Marketing Dept. 1, rue Hotel de Ville Dollard-des-Ormeaux, PQ, Canada H9B 3H6

#### **Service center locator (USA only)**

For the location of a Brother authorized service center, call 1-800-284-4357.

#### **Service center locations (Canada only)**

For the location of a Brother authorized service center, call 1-877-BROTHER

#### **Brother fax back system (USA only)**

Brother has installed an easy to use fax back system so you can get instant answers to common technical questions and product information. This is available 24 hours a day, 7 days a week. You can use the system to send the information to any fax machine.

Call the number below and follow the recorded instructions to receive a fax about how to use the system and an index of fax back subjects.

**In USA only:**1-800-521-2846

#### **Internet Addresses**

Brother Global Web Site:<http://www.brother.com> For Frequently Asked Questions (FAQs), Product Support and Technical Questions, and Driver Updates and Utilities: <http://solutions.brother.com>

<span id="page-174-0"></span>(In USA Only) For Brother Accessories & Supplies:<http://www.brothermall.com>

# **Important information: Regulations**

### **Federal Communications Commission (FCC) Declaration of Conformity (For USA)**

Responsible Party: Brother International Corporation 100 Somerset Corporate Boulevard P.O. Box 6911 Bridgewater, NJ 08807-0911 USA Telephone: (908) 704-1700

declares, that the products

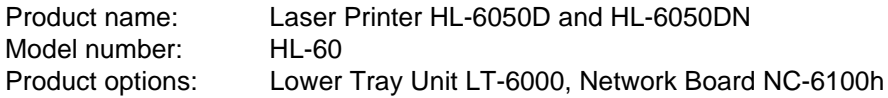

complies with Part 15 of the FCC Rules. Operation is subject to the following two conditions: (1) This device may not cause harmful interference, and (2) this device must accept any interference received, including interference that may cause undesired operation.

This equipment has been tested and found to comply with the limits for a Class B digital device, pursuant to Part 15 of the FCC Rules. These limits are designed to provide reasonable protection against harmful interference in a residential installation. This equipment generates, uses, and can radiate radio frequency energy and, if not installed and used in accordance with the instructions, may cause harmful interference to radio communications. However, there is no guarantee that interference will not occur in a particular installation. If this equipment does cause harmful interference to radio or television reception, which can be determined by turning the equipment off and on, the user is encouraged to try to correct the interference by one or more of the following measures:

- Reorient or relocate the receiving antenna.
- Increase the separation between the equipment and receiver.
- Connect the equipment into an outlet on a circuit different from that to which the receiver is connected.
- Call the dealer, Brother Customer Service or an experienced radio/TV technician for help.

#### **Important**

A shielded interface cable should be used to ensure compliance with the limits for a Class B digital device.

Changes or modifications not expressly approved by Brother Industries, Ltd. could void the user's authority to operate the equipment.

### **Industry Canada Compliance Statement (For Canada)**

This Class B digital apparatus complies with Canadian ICES-003.

Cet appareil numérique de la classe B est conforme à la norme NMB-003 du Canada.

# **Laser Notice**

### **Laser Safety (100 to 120 volt model only)**

This printer is certified as a Class I laser product under the U.S. Department of Health and Human Services (DHHS) Radiation Performance Standard according to the Radiation Control for Health and Safety Act of 1968. This means that the printer does not produce hazardous laser radiation.

Since radiation emitted inside the printer is completely confined within protective housings and external covers, the laser beam cannot escape from the machine during any phase of user operation.

### **FDA Regulations (100 to 120 volt model only)**

U.S. Food and Drug Administration (FDA) has implemented regulations for laser products manufactured on and after August 2, 1976. Compliance is mandatory for products marketed in the United States. One of the following labels on the back of the printer indicates compliance with the FDA regulations and must be attached to laser products marketed in the United States.

MANUFACTURED: Brother Industries, Ltd., 15-1 Naeshiro-cho Mizuho-ku Nagoya, 467-8561 Japan This product complies with FDA radiation performance standards, 21 CFR subchapter J.

MANUFACTURED: Brother Technology (Shenzhen) Ltd. NO6 Gold Garden Ind. Nanling Buji, Longgang, Shenzhen, CHINA This product complies with FDA radiation performance standards, 21 CFR Subchapter J

**Caution:** Use of controls, adjustments or performance of procedures other than those specified in this User's Guide may result in hazardous radiation exposure.

#### **Internal laser radiation**

Maximum radiation power: 15 mW Wave length: 760 - 810 nm Laser class: Class IIIb (Accordance with 21 CFR Part 1040.10)

# **IMPORTANT - For Your Safety**

To ensure safe operation the supplied three-pin plug must be inserted only into a standard three-pin power outlet that is properly grounded through the standard electrical wiring.

Extension cords used with this printer must be three-pin plug type and correctly wired to provide proper grounding. Incorrectly wired extension cords may cause personal injury and equipment damage.

The fact that the equipment operates satisfactorily does not imply that the power is grounded and that the installation is completely safe. For your safety, if in any doubt about the effective grounding of the power, call a qualified electrician.

#### **Disconnect device**

You must install this printer near a power outlet that is easily accessible. In case of an emergency, you must disconnect the power cord from the power outlet to shut off the power completely.

#### **Caution for LAN connection (For model HL-6050DN only)**

Connect this product to a LAN connection that is not subjected to overvoltages.

# **Index**

# **Symbols**

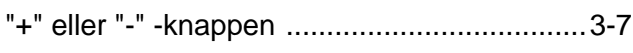

# **A**

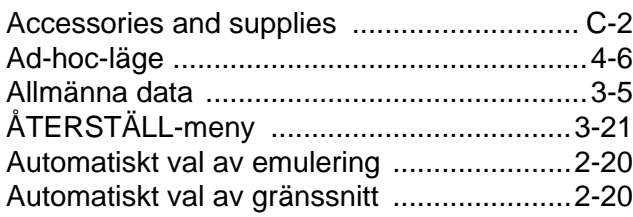

# **B**

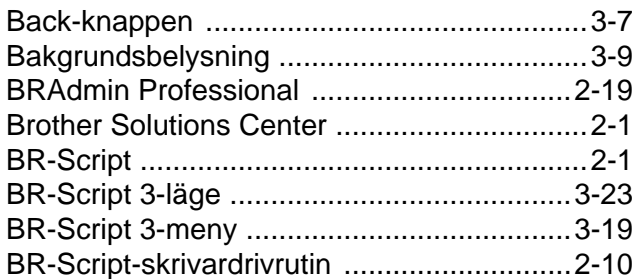

# **C**

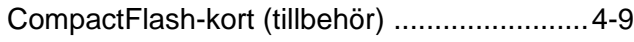

# **D**

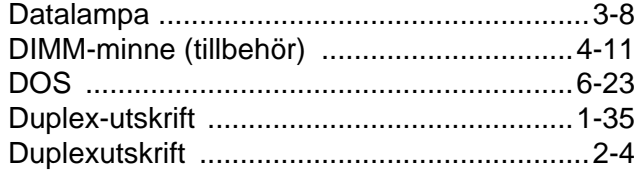

# **E**

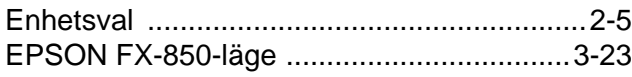

# **F**

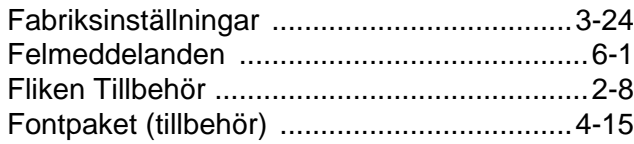

# **G**

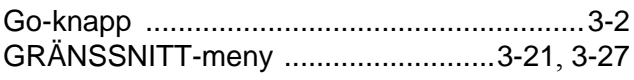

### **H**

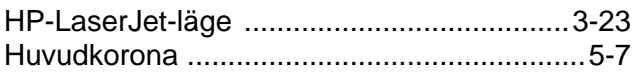

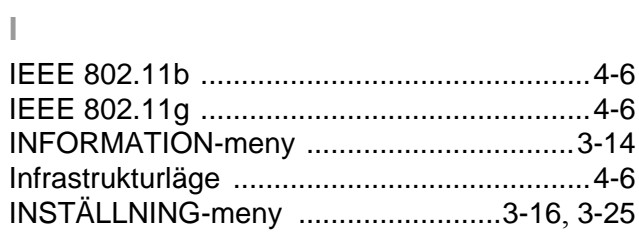

# **J**

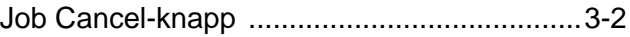

### **K**

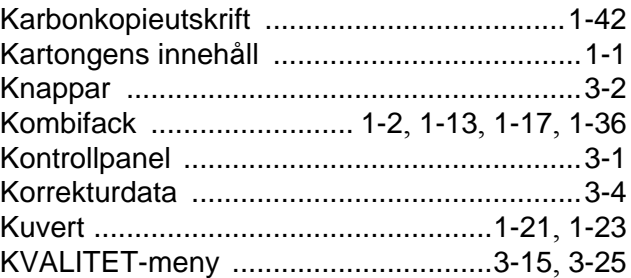

# **L**

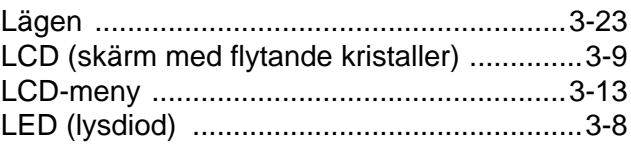

### **M**

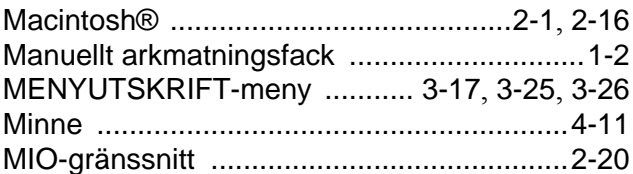

### **N**

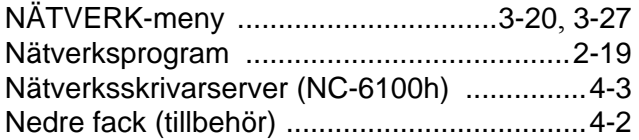

### **P**

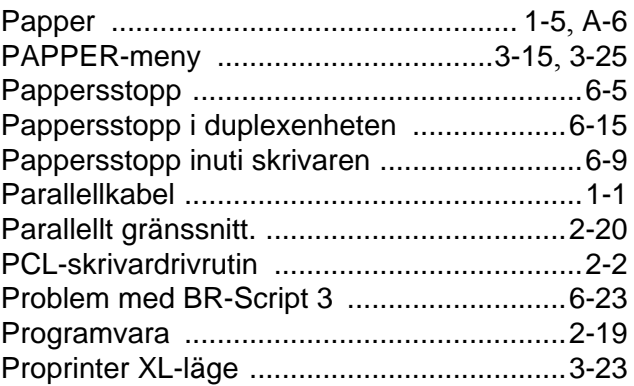

PS-skrivardrivrutin [................................2-1](#page-50-3), [2-10](#page-59-1)

#### **R**

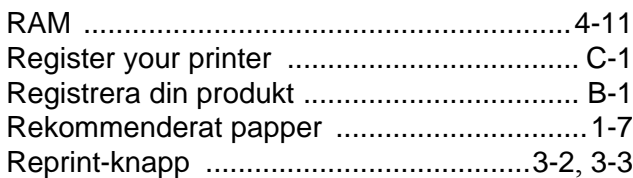

### **S**

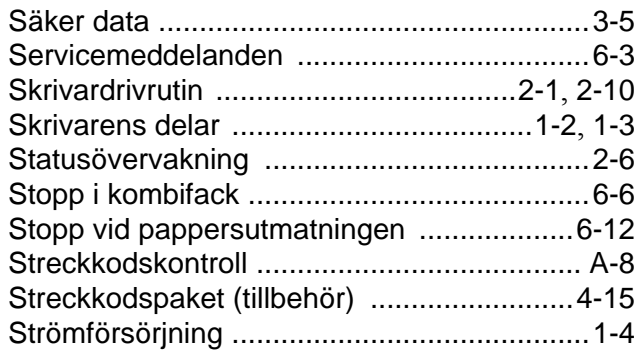

#### **T**

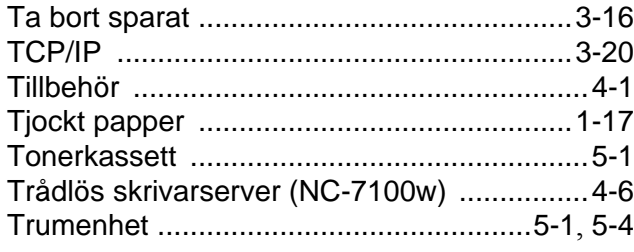

### **U**

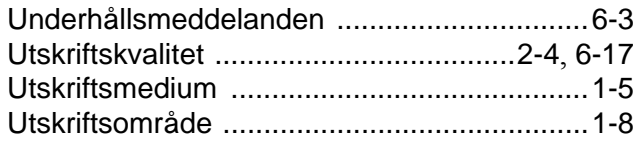

#### **V**

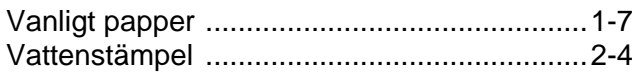